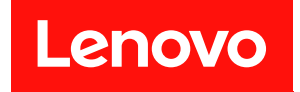

# ThinkSystem SN550 V2 計算節點 維護手冊

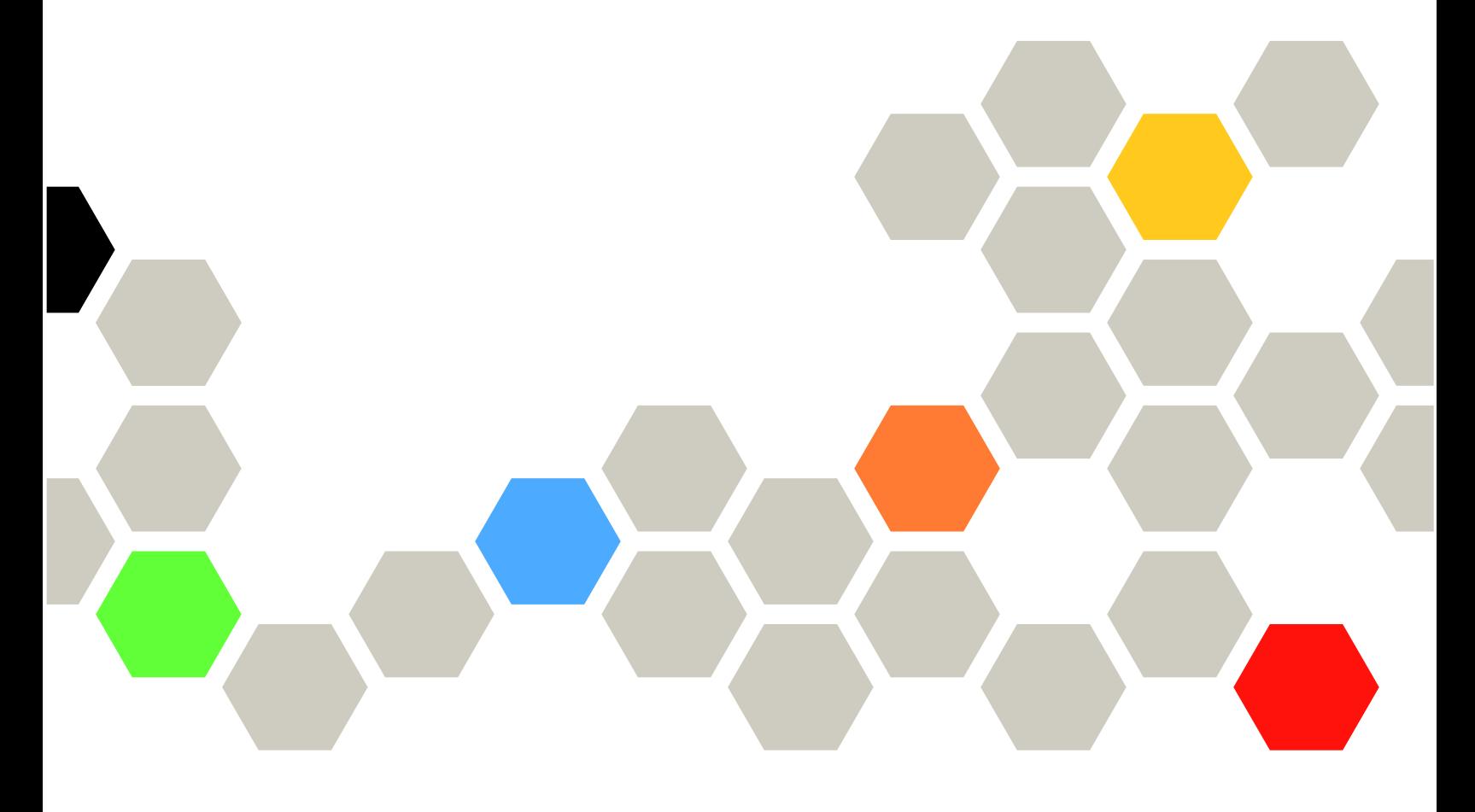

機型:7Z69

#### 注意事項

使用此資訊及其支援的產品之前,請務必閱讀並瞭解下列安全資訊和安全指示: [https://pubs.lenovo.com/safety\\_documentation/pdf\\_files.html](https://pubs.lenovo.com/safety_documentation/pdf_files.html)

此外,請務必熟悉伺服器的 Lenovo 保固條款和條件,相關資訊位於: <http://datacentersupport.lenovo.com/warrantylookup>

第三版 (2022 8月)

© Copyright Lenovo 2021, 2022. 有限及限制權利注意事項:倘若資料或軟體係依據 GSA (美國聯邦總務署) 的合約交付,其使用、重製或揭露須 符合合約編號 GS-35F-05925 之規定。

# 目錄

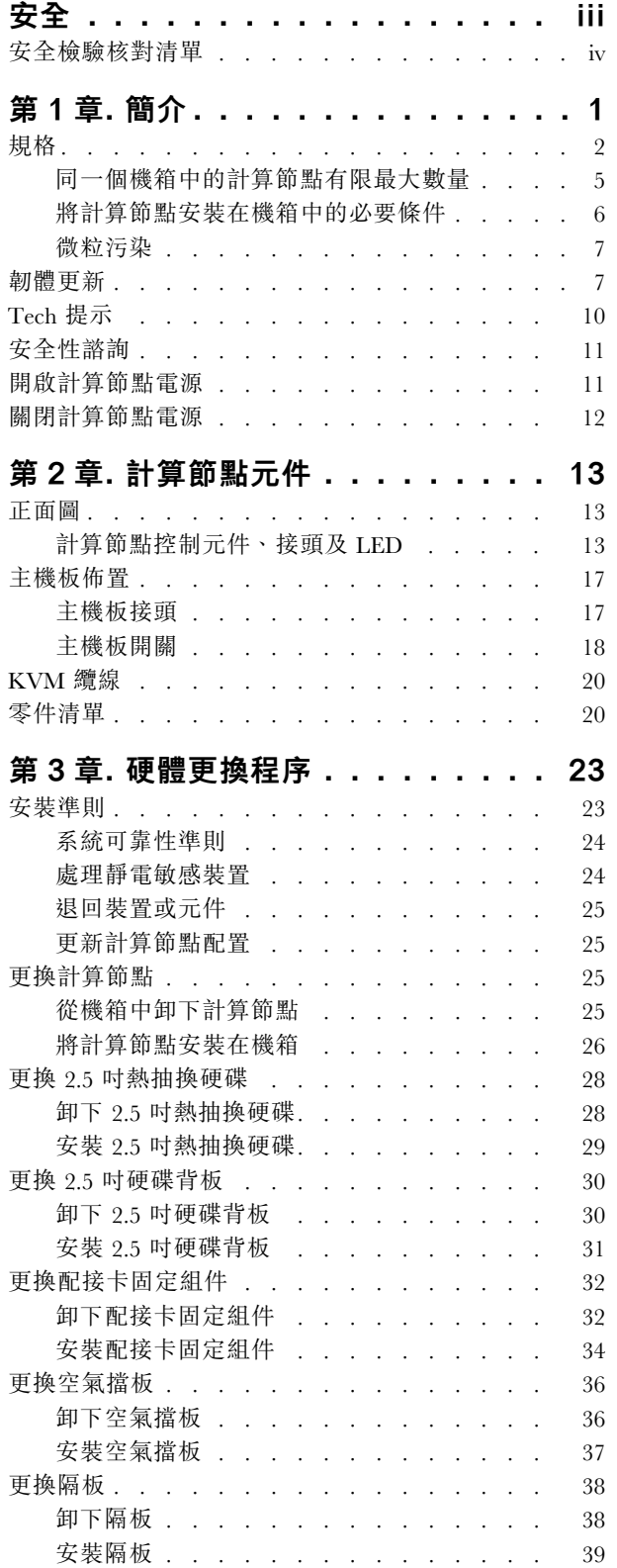

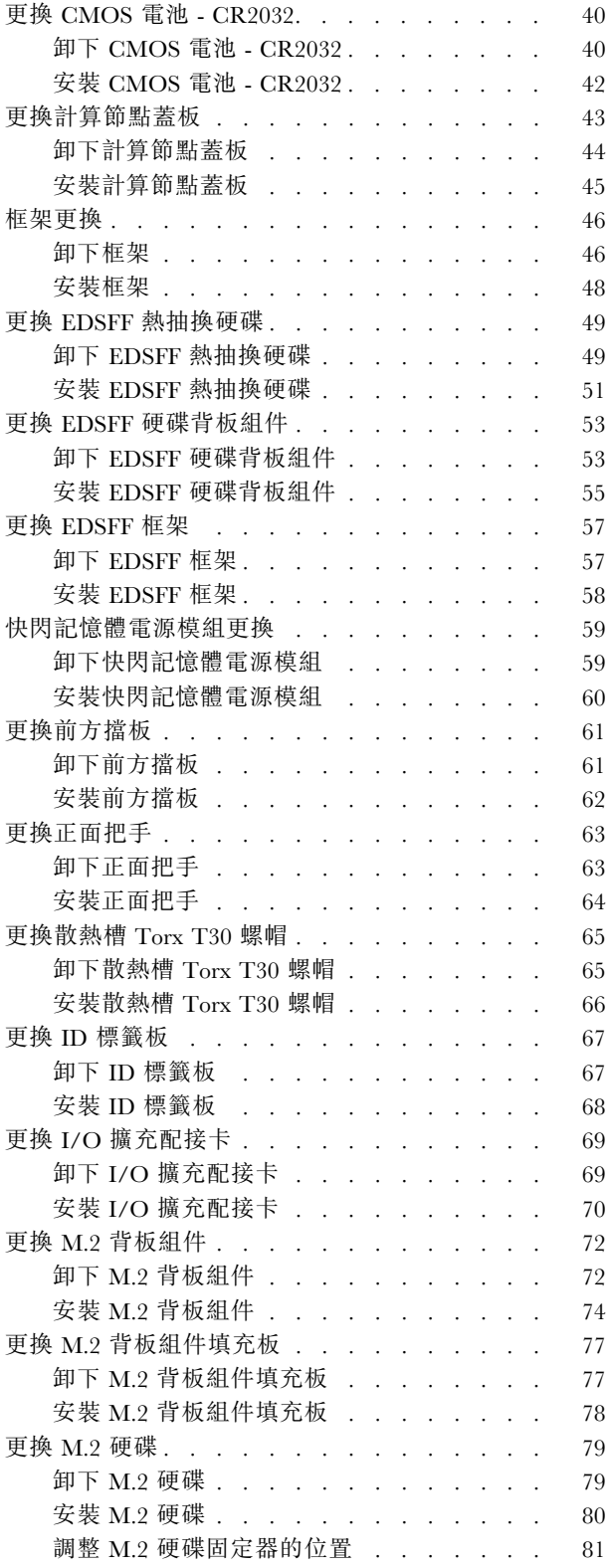

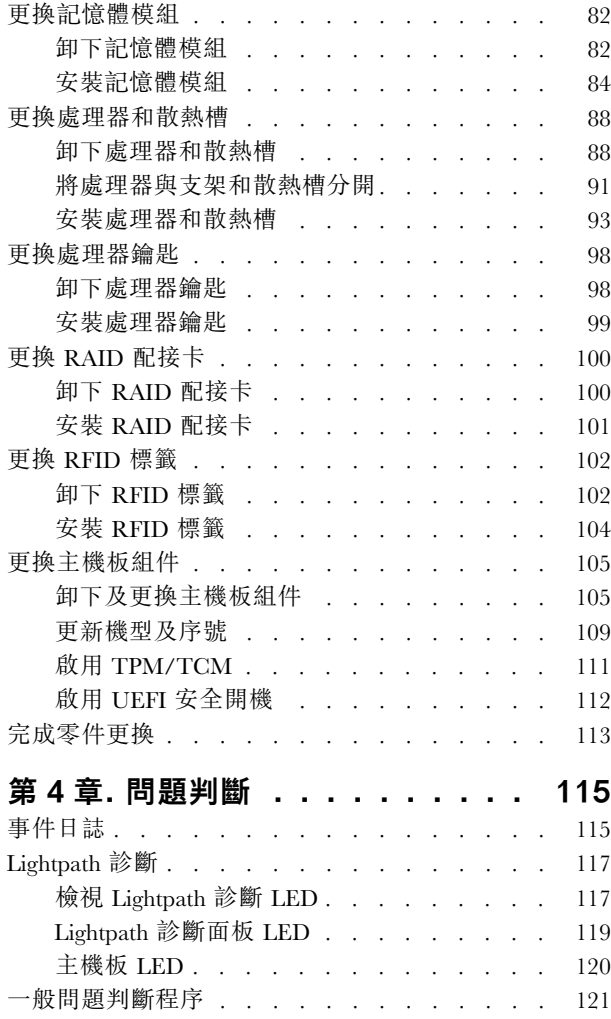

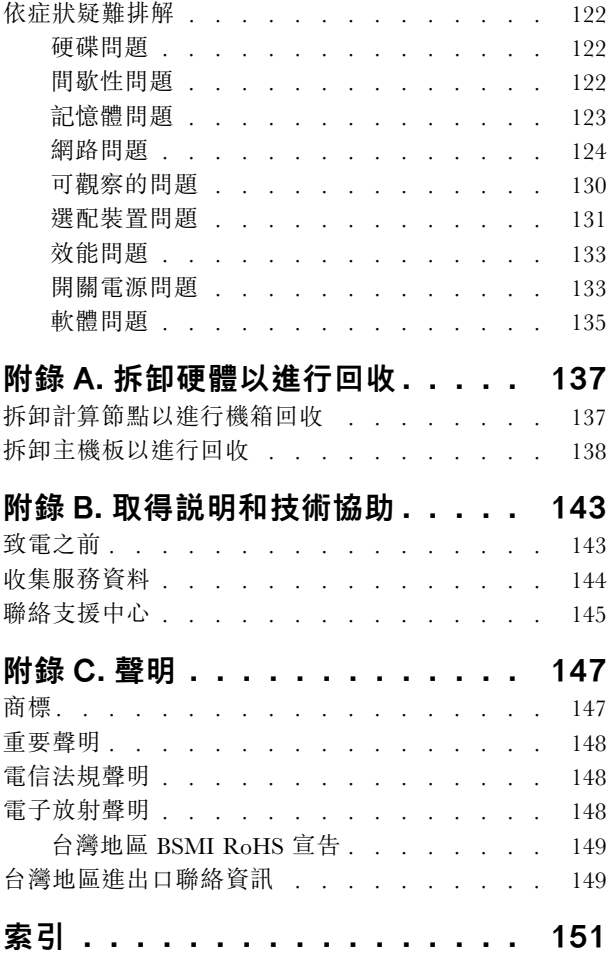

# <span id="page-4-0"></span>安全

Before installing this product, read the Safety Information.

قبل تركيب هذا المنتج، يجب قراءة الملاحظات الآمنية

Antes de instalar este produto, leia as Informações de Segurança.

在安装本产品之前,请仔细阅读 Safety Information (安全信息)。

安裝本產品之前,請先閱讀「安全資訊」。

Prije instalacije ovog produkta obavezno pročitajte Sigurnosne Upute.

Před instalací tohoto produktu si přečtěte příručku bezpečnostních instrukcí.

Læs sikkerhedsforskrifterne, før du installerer dette produkt.

Lees voordat u dit product installeert eerst de veiligheidsvoorschriften.

Ennen kuin asennat tämän tuotteen, lue turvaohjeet kohdasta Safety Information.

Avant d'installer ce produit, lisez les consignes de sécurité.

Vor der Installation dieses Produkts die Sicherheitshinweise lesen.

Πριν εγκαταστήσετε το προϊόν αυτό, διαβάστε τις πληροφορίες ασφάλειας (safety information).

לפני שתתקינו מוצר זה, קראו את הוראות הבטיחות.

A termék telepítése előtt olvassa el a Biztonsági előírásokat!

Prima di installare questo prodotto, leggere le Informazioni sulla Sicurezza.

製品の設置の前に、安全情報をお読みください。

본 제품을 설치하기 전에 안전 정보를 읽으십시오.

Пред да се инсталира овој продукт, прочитајте информацијата за безбедност.

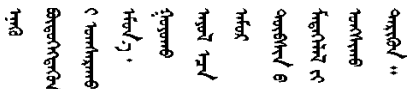

Les sikkerhetsinformasjonen (Safety Information) før du installerer dette produktet.

Przed zainstalowaniem tego produktu, należy zapoznać się z książką "Informacje dotyczące bezpieczeństwa" (Safety Information).

Antes de instalar este produto, leia as Informações sobre Segurança.

Перед установкой продукта прочтите инструкции по технике безопасности.

<span id="page-5-0"></span>Pred inštaláciou tohto zariadenia si pečítaje Bezpečnostné predpisy.

Pred namestitvijo tega proizvoda preberite Varnostne informacije.

Antes de instalar este producto, lea la información de seguridad.

Läs säkerhetsinformationen innan du installerar den här produkten.

<u>ฐ</u> दत्तु ब्रेव ॲन् चंदे दॅन झेन चङ्ग न गॅवा

Bu ürünü kurmadan önce güvenlik bilgilerini okuyun.

مەزكۇر مەھسۇلاتنى ئورنىتىشتىن بۇرۇن بىخەتەرلىك ئۇچۇرلىرىنى ئوقۇپ چىقىڭ.

Youg mwngz yungh canjbinj neix gaxgong, itdingh aeu doeg aen canjbinj soengq cungj vahgangj ancien siusik.

### 安全檢驗核對清單

使用本節中的資訊,識別伺服器潛在的不安全狀況。每個機型在設計與製造時,皆已安裝必要的安全 項目,以保護使用者及維修技術人員免受傷害。

#### 附註:

- 1. 根據工作場所法規 §2 規定,本產品不適合在視覺顯示工作區使用。
- 2. 伺服器的安裝僅在伺服器機房中進行。

#### 警告:

此設備須由訓練有素的人員安裝或維修,訓練有素的人員定義於 NEC、IEC 62368−1 & IEC 60950−1, 其為音訊/視訊丶資訊技術和通訊技術領域內的電子設備安全標準。Lenovo 假定您符合設備維修的資格 且訓練有素,能識別產品中的危險能階。設備的存取是使用工具、鎖鑰或其他安全方法進行,而且受到 該位置的負責單位所控制。

重要事項:伺服器的電源接地是保障操作員安全與系統正確運作所需。電源插座的適當接地可以由合格 的電氣技術人員驗證。

請使用下列核對清單來驗證沒有潛在的不安全狀況:

- 1. 確認電源已關閉,並且已拔下電源線。
- 2. 檢查電源線。
	- 確定第三線的接地接頭狀況良好。使用計量器測量外部接地插腳與機架接地之間的第三線接地阻 抗,是否為 0.1 歐姆或以下。
	- 確認電源線是正確的類型。

若要檢視可供伺服器使用的電源線:

a. 前往:

<http://dcsc.lenovo.com/#/>

- b. 按一下 Preconfigured Model(預先配置的型號)或 Configure to order(接單組裝)。
- c. 輸入伺服器的機型和型號,以顯示配置頁面。
- d. 按一下 Power (電源) ➙ Power Cables (電源線)以查看所有電源線。
- 確定絕緣體未破損或磨損。
- 3. 檢查是否有任何明顯的非 Lenovo 變更項目。請謹慎判斷任何非 Lenovo 變更項目的安全性。
- 4. 檢查伺服器內部是否有任何明顯的危險狀況,例如金屬屑、污染物、水漬或其他液體,或是起火 或冒煙所造成的損壞癥狀。
- 5. 檢查是否有磨損、破損或受擠壓的纜線。
- 6. 確定未卸下或竄改電源供應器蓋板固定器(螺絲或鉚釘)。

# <span id="page-8-0"></span>第1章 簡介

每個 Lenovo ThinkSystem SN550 V2 機型 7Z69 計算節點最多支援兩個 2.5 吋熱抽換序列連接 SCSI (SAS)、序 列 ATA (SATA) 或永久記憶體高速 (NVMe) 硬碟,或最多六個 EDSFF 熱抽換硬碟。

當您收到您的 Lenovo ThinkSystem SN550 V2 機型 7Z69 計算節點時,請參閱*設定手冊*以設定計算節點、安 裝選配裝置,以及執行計算節點的起始配置。同時, *維護手冊*包含的資訊可協助您解決 Lenovo ThinkSystem SN550 V2 機型 7Z69 計算節點中可能會發生的問題。其中說明了計算節點隨附的診斷工具、錯誤碼、建議 動作以及更換故障元件的相關指示。

計算節點隨附有限保固。有關保固的詳細資料,請參閱 <https://support.lenovo.com/us/en/solutions/ht503310>

有關您專屬保固的詳細資料,請參閱 <http://datacentersupport.lenovo.com/warrantylookup>

#### 附註:

- 1. ThinkSystem SN550 V2 計算節點不支援第一代 Chassis Management Module (CMM1; 68Y7030)。
- 2. 第二代 Chassis Management Module (CMM2; 00FJ669) 的韌體版本必須是 2.7.0 或更高版本,才能支援 ThinkSystem SN550 V2 計算節點。這適用於 Lenovo Flex System Enterprise Chassis 中安裝的兩個 CMM。
- 3. 將 Lenovo Flex System Enterprise Chassis 中的所有電源供應器更換為最新版 Lenovo Flex System Enterprise Chassis ServerProven 程式中列出的電源供應器。如需相關資訊,請聯絡 Lenovo 支援中心或參閱 [https://static.lenovo.com/us/en/serverproven/flex/8721\\_7893.shtml](https://static.lenovo.com/us/en/serverproven/flex/8721_7893.shtml)。
	- 如需 PSU 支援的詳細資訊,請**務必**依照[https://thinksystem.lenovofiles.com/help/topic/SN550V2/sn550\\_v2\\_](https://thinksystem.lenovofiles.com/help/topic/SN550V2/sn550_v2_psu_flyer_pdf.pdf) [psu\\_flyer\\_pdf.pdf](https://thinksystem.lenovofiles.com/help/topic/SN550V2/sn550_v2_psu_flyer_pdf.pdf)上的指示。
- 4. 本文件中的圖例可能與您的型號略有不同。

#### 識別您的計算節點

當您聯絡 Lenovo 請求協助時,機型、型號和序號資訊有助於支援技術人員識別您的計算節點,並提供 更快速的服務。

將計算節點的相關資訊記錄在下列表格中。

#### 表格 1. 系統資訊記錄

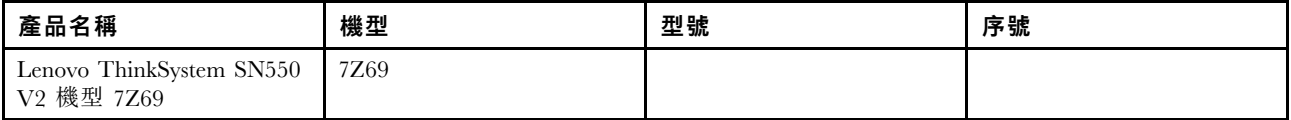

型號和序號位於計算節點正面和機箱正面的 ID 標籤上,如下圖所示。

附註:本文件中的圖解可能與您的硬體略有不同。

<span id="page-9-0"></span>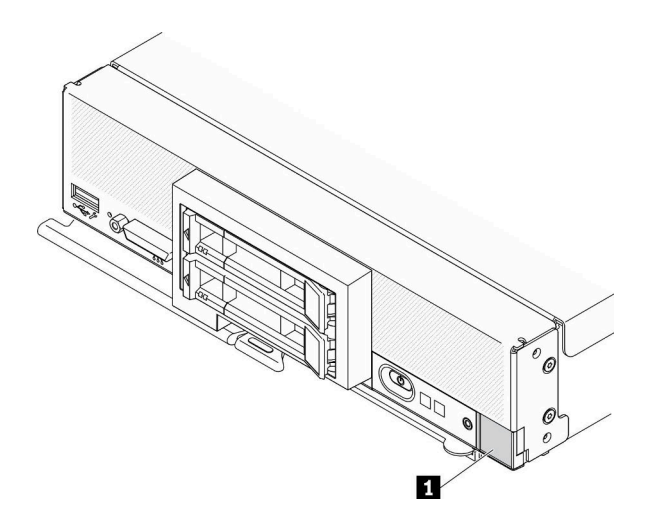

#### 圖例 1. 節點正面的 ID 標籤

表格 2. 節點正面的 ID 標籤

**1** ID 標籤

#### 客戶資訊標籤

客戶資訊標籤包含與系統相關的資訊,例如韌體版本、管理者帳戶等。

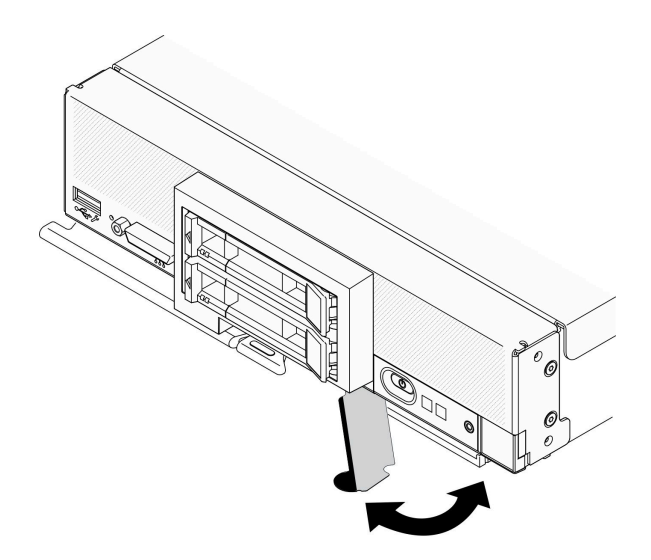

#### 圖例 2. 客戶資訊標籤的位置

# 規格

下列資訊是計算節點的功能和規格的摘要。視型號而定,有些功能可能並未提供,有些規格可能不適用。

<span id="page-10-0"></span>表格 3. 規格

| 規格          | 説明                                                                                                    |
|-------------|----------------------------------------------------------------------------------------------------|
| 大小          | • 高度: 55.9 公釐 (2.2 吋)<br>• 深度: 507.3 公釐 (19.9 吋)<br>• 寬度:217.35 公釐(8.5 吋)                                                                                                    |
| 重量          | 大約 5.17 公斤 (11 磅) 到 6.5 公斤 (14 磅) , 視您的配置而定。                                                                                                    |
| 處理器 (視型號而定) | 處理器:最多兩顆多核心 Intel Xeon 可擴充處理器。                                                                                                    |
|             | • 可使用 Setup Utility 來判斷計算節點中處理器的類型和速度。                                                                                                    |
|             | • 根據處理器 TDP 和其在計算節點中的位置,選取處理器散熱槽。                                                                                                    |
|             | - 如果處理器 TDP 低於或等於 165 瓦,請選取正面或背面標準散熱槽。                                                                                                    |
|             | - 如果處理器 TDP 高於 165 瓦,請選取正面或背面效能散熱槽。                                                                                                    |
|             | <b>附註:</b> 使用 Intel Xeon Gold 6334 8c 165W 3.6GHz 處理器時,請選取效能<br>散熱槽。                                                                                                    |
|             | ● 安裝了一個處理器時,計算節點支援一個 I/O 擴充配接卡,若安裝了兩個處理<br>器,則支援兩個 I/O 擴充配接卡。計算節點中至少應安裝一個 I/O 擴充配接卡。                                                                                                    |
|             | • 有關處理器的 EDSFF 硬碟支援指南:                                                                                                    |
|             | - EDSFF 硬碟功能需要計算節點安裝兩個處理器。                                                                                                    |
|             | - 當處理器 TDP 高於 220 瓦時, 不支援 EDSFF 硬碟功能。                                                                                                    |
|             | — 在計算節點中安裝了 Intel Xeon Gold 6334 8c 165W 3.6GHz 處理器時,不支<br>援 EDSFF 硬碟功能。<br>如需支援的處理器清單,請參閱:https://static.lenovo.com/us/en/serverproven/index.shtml                                                                                                    |
| 記憶體         | 如需記憶體配置和設定的詳細資訊,請參閱 <i>設定手冊</i> 中的「記憶體模組安裝順序」。<br>• 最小:16 GB<br>• 最大:2 TB,使用 3DS RDIMM<br>• 類型:<br>— 錯誤更正碼 (ECC)、半高 (LP) 雙倍資料傳輸率 (DDR4) RDIMM 和 3DS RDIMM<br>(不支援混用)<br>- Persistent Memory (PMEM)<br>• 支援 (視型號而定)<br>$-16$ GB ⋅ 32 GB 和 64 GB RDIMM<br>$-128$ GB 3DS RDIMM<br>- 128 GB 持續性記憶體 (PMEM)<br>● 插槽: 16 個雙排直插式記憶體模組 (DIMM) 接頭,最高支援:<br>$-16$ 個 DRAM DIMM<br>- 8 個 DRAM DIMM 和 8 個 PMEM<br>如需受支援 DIMM 的清單,請參閱: https://static.lenovo.com/us/en/serverproven/in<br>dex.shtml<br>附註:<br>在 PMEM 應用直連模式和記憶體模式下,請勿混用 32GB DRx4 8 位元 RDIMM 和<br>32GB DRx8 16 位元 RDIMM。 |
| 2.5 吋硬碟/背板  | • 最多可支援兩個小尺寸外型 (SFF) 機槽。機槽可以是 SAS/SATA 或 NVMe/SATA,<br>視型號而定。<br>• 支援的 2.5 吋硬碟:<br>- 序列連接 SCSI (SAS)/序列進階技術連接 (SATA) 熱抽換硬碟/固態硬碟<br>- 永久記憶體高速 (NVMe) 固態硬碟                                                                                                    |

### 表格 3. 規格 (繼續)

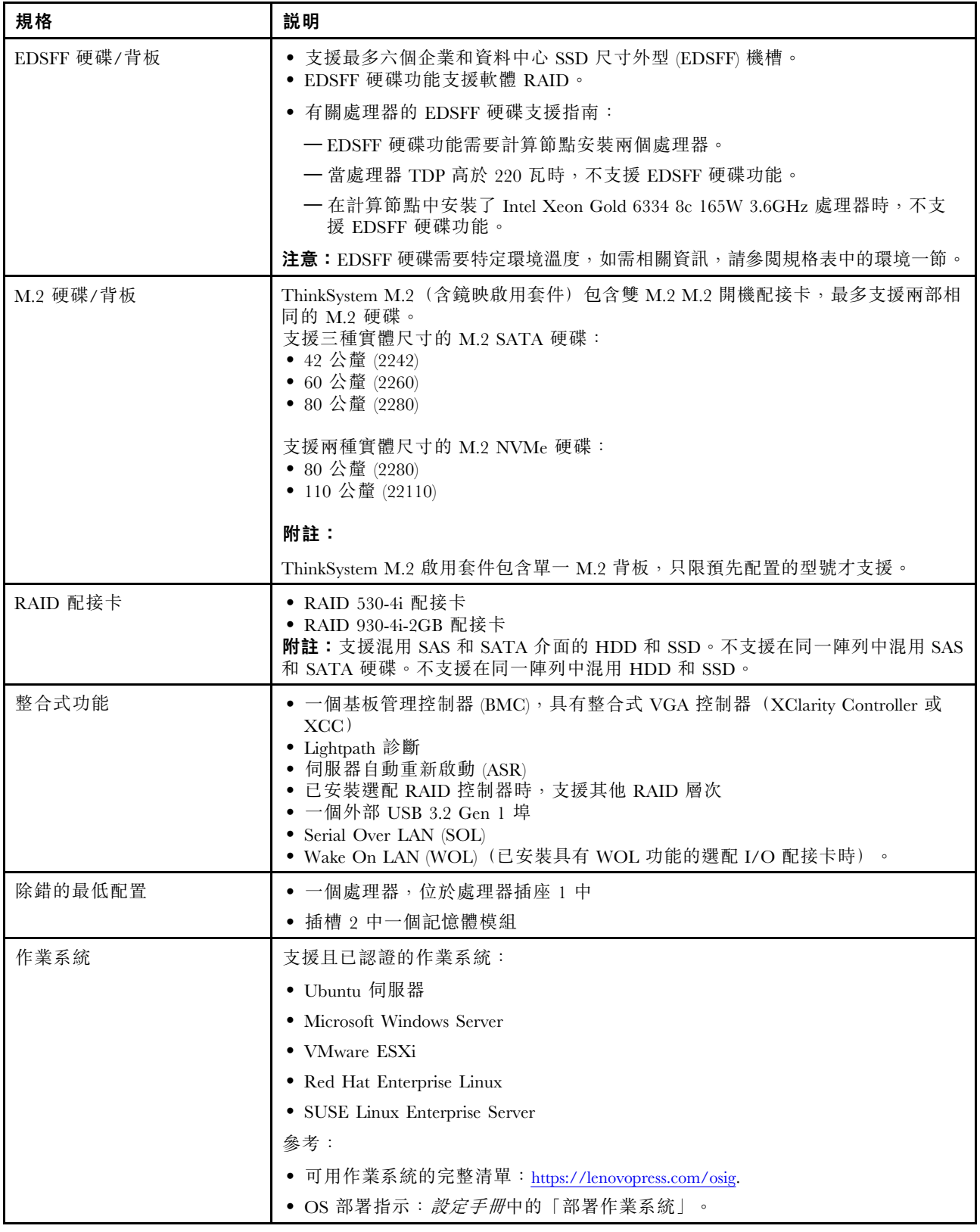

#### <span id="page-12-0"></span>表格 3. 規格 (繼續)

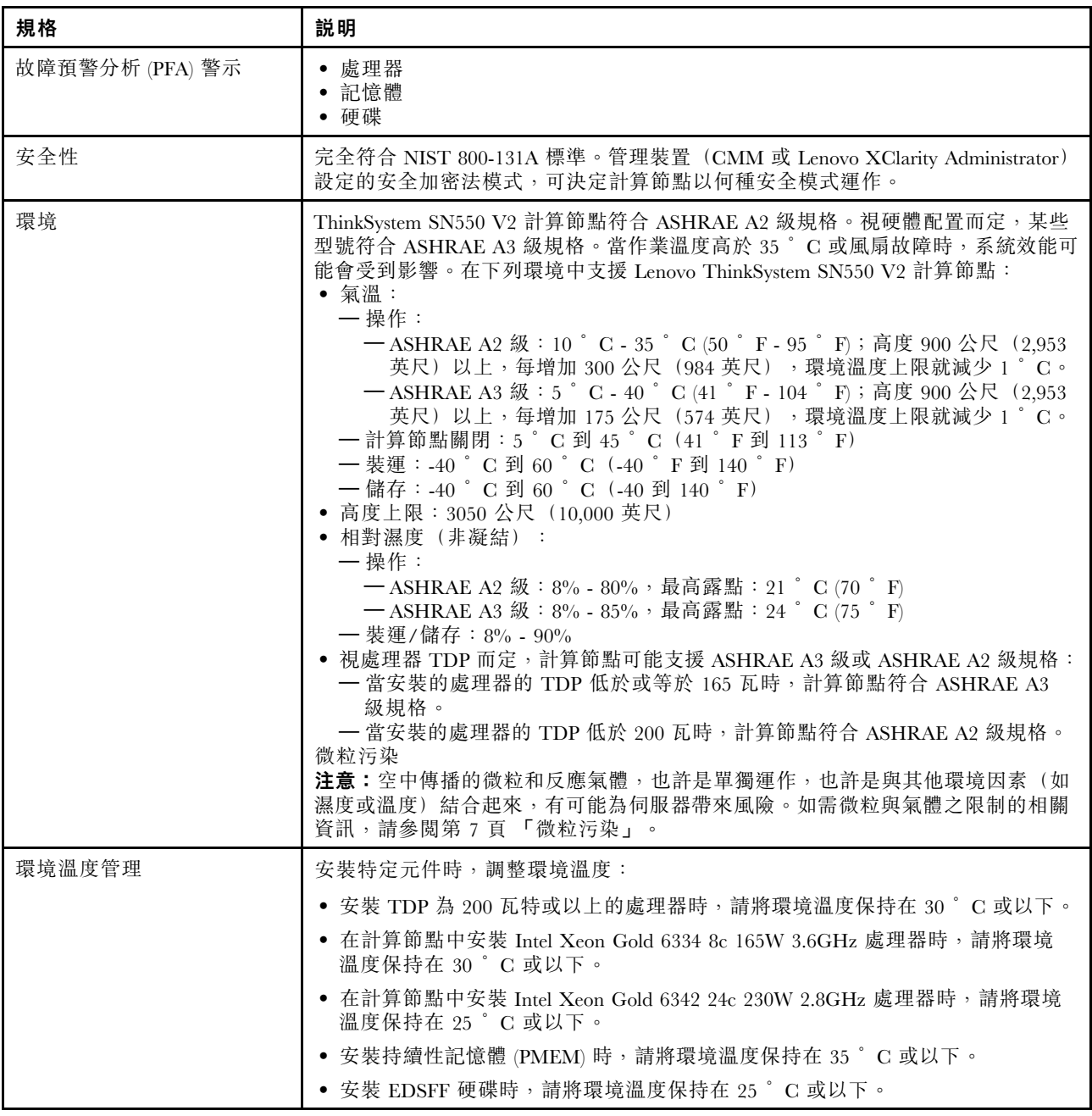

# 同一個機箱中的計算節點有限最大數量

以下表格說明了可在 Lenovo Flex System Enterprise Chassis 中安裝的 SN550 V2 計算節點最大數量。

受支援的 1 機槽節點的確切最大數量由輸入電壓和電源備援原則決定。如需詳細的組合方式,請參閱下表, 或參閱 [https://datacentersupport.lenovo.com/us/en/products/solutions-and-software/software/lenovo-capacity-planner](https://datacentersupport.lenovo.com/us/en/products/solutions-and-software/software/lenovo-capacity-planner/solutions/ht504651) [/solutions/ht504651](https://datacentersupport.lenovo.com/us/en/products/solutions-and-software/software/lenovo-capacity-planner/solutions/ht504651) 以取得詳細資料。

請注意,此表中的值是以允許計算節點進行節流控制的電源原則為基礎。

#### <span id="page-13-0"></span>表格 4. 同一個機箱中的 SN550 V2 有限最大數量

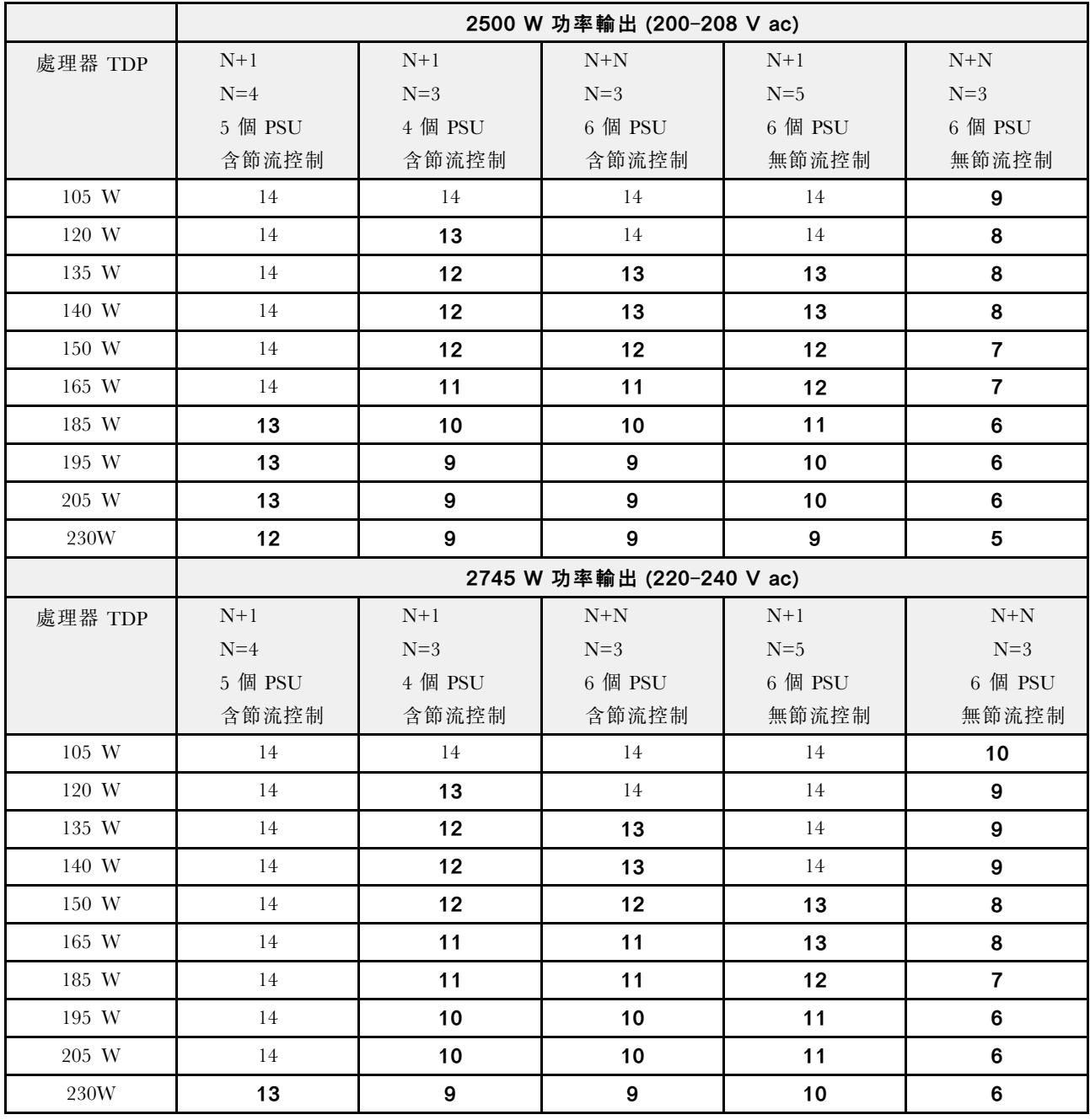

# 將計算節點安裝在機箱中的必要條件

本節中的資訊說明在 Lenovo Flex System Enterprise Chassis 中安裝 SN550 V2 計算節點的必要條件。

在 Lenovo Flex System Enterprise Chassis 中安裝 ThinkSystem SN550 V2 計算節點之前,請完成下列要求以 確保計算節點的正常運作。

- 1. 將 Lenovo Flex System Enterprise Chassis CMM 韌體更新為 2.7.0 或更高版本。如需相關資訊,請參 閱 <https://flexsystem.lenovofiles.com/help/index.jsp>。
- 2. 將 Lenovo Flex System Enterprise Chassis 中的所有電源供應器更換為最新版 Lenovo Flex System Enterprise Chassis ServerProven 程式中列出的電源供應器。如需相關資訊,請聯絡 Lenovo 支援中心或參閱 [https://static.lenovo.com/us/en/serverproven/flex/8721\\_7893.shtml](https://static.lenovo.com/us/en/serverproven/flex/8721_7893.shtml)。

<span id="page-14-0"></span>• 如需 PSU 支援的詳細資訊,請**務必**依照[https://thinksystem.lenovofiles.com/help/topic/SN550V2/sn550\\_v2\\_](https://thinksystem.lenovofiles.com/help/topic/SN550V2/sn550_v2_psu_flyer_pdf.pdf) [psu\\_flyer\\_pdf.pdf](https://thinksystem.lenovofiles.com/help/topic/SN550V2/sn550_v2_psu_flyer_pdf.pdf)上的指示。

# 微粒污染

注意:空氣中的微粒(包括金屬碎屑或微粒),以及單獨起作用或結合其他環境因素(例如濕度或溫度)而 起作用的反應性氣體,可能會對本文件中所說明的裝置造成危險。

由於過度密集的微粒或過高濃度的有害氣體所引發的危險,其所造成的損壞包括可能導致裝置故障或完全停 止運作。此規格提出微粒及氣體的限制,以避免這類的損壞。這些限制不得視為或是用來作為明確的限制, 因為還有許多其他的因素,如溫度或空氣的溼氣內容,都可能會影響到微粒或是環境的腐蝕性與氣體的傳 播。在欠缺本文件提出之特定限制的情況下,您必須實作維護符合人類健康與安全之微粒和氣體層次的實 務。如果 Lenovo 判定您環境中的微粒或氣體等級已經對裝置造成損害,Lenovo 可能會在實作適當補救措施 以減輕這類環境污染時,視狀況修復或更換裝置或零件。實作這類矯正性測量是客戶的責任。

表格 5. 微粒及氣體的限制

| 污染                                                                                              | 限制                                                                          |
|-------------------------------------------------------------------------------------------------|-----------------------------------------------------------------------------|
| 微粒                                                                                              | ● 根據「ASHRAE 標準 52.2 <sup>」</sup> 」,室內空氣必須以 40% 大氣灰塵點效率 (MERV 9) 持續過濾。       |
|                                                                                                 | • 進入資料中心的空氣, 必須使用符合 MIL-STD-282 的高效率微粒空氣 (HEPA) 過濾器來<br>過濾達到 99.97% 的效率或更高。 |
|                                                                                                 | • 微粒污染的溶解相對濕度必須超過 60%2。                                                     |
|                                                                                                 | • 室內不可以有傳導性污染物,如鋅鬚晶。                                                        |
| 氣體                                                                                              | • 銅:G1 級,根據 ANSI/ISA 71.04-1985 <sup>3</sup>                                |
|                                                                                                 | · 銀: 30 天內少於 300 Å 的腐蝕率                                                     |
| <sup>1</sup> ASHRAE 52.2-2008 - 依 <i>微粒大小測試一般通風空氣清靜裝置之清除效率的方法</i> 。Atlanta: American Society of |                                                                             |
| Heating, Refrigerating and Air-Conditioning Engineers, Inc.                                     |                                                                             |
| 2 微粒污染的潮解性相對溼度,是灰塵吸收足夠的水分而變成潮溼,並且可傳導離子的相對溼度。                                                    |                                                                             |

<sup>3</sup> ANSI/ISA-71.04-1985。*處理測量及控制系統的環境條件: 空氣污染*。Instrument Society of America, Research Triangle Park, North Carolina, U.S.A.

# 韌體更新

有數個選項可更新伺服器的韌體。

您可以使用此處列出的工具,為您的伺服器及安裝在伺服器中的裝置更新為最新版的韌體。

- 您可以在下列網站找到更新韌體相關的最佳做法:
	- <http://lenovopress.com/LP0656>
- 最新的韌體可以在下列網站找到:

– <http://datacentersupport.lenovo.com/products/servers/thinksystem/SN550v2>

• 您可以訂閱產品通知以隨時掌握韌體更新情況:

– <https://datacentersupport.lenovo.com/tw/en/solutions/ht509500>

#### UpdateXpress System Packs (UXSPs)

Lenovo 通常以稱為 UpdateXpress System Packs (UXSPs) 的組合發佈韌體。為確保所有韌體更新相容,您 應該同時更新所有韌體。如果 Lenovo XClarity Controller 和 UEFI 的韌體都要更新,請先更新 Lenovo XClarity Controller 的韌體。

更新方法術語

- 頻內更新。使用在伺服器核心 CPU 上執行的作業系統內的工具或應用程式,來執行安裝或更新。
- 頻外更新。由收集更新,然後將更新引導至目標子系統或裝置的 Lenovo XClarity Controller 來執行安 装或更新。頻外更新與在核心 CPU 上執行的作業系統沒有相依性。不過,大部分頻外作業都要求伺 服器處於 S0(運作中)電源狀態。
- 正中目標更新。從在伺服器作業系統上執行的作業系統起始的安裝或更新。
- 偏離目標更新。從與伺服器的 Lenovo XClarity Controller 直接互動的計算裝置起始的安裝或更新。
- UpdateXpress System Packs (UXSPs)。UXSP 是經過設計和測試的配套更新,可提供相互依存的功 能、效能和相容性。UXSP 因伺服器機型而各異,是專為支援特定 Windows Server、Red Hat Enterprise Linux (RHEL) 和 SUSE Linux Enterprise Server (SLES) 作業系統發行套件所建置(提供韌體和裝置驅動程式 更新)。另有僅含機型特有韌體的 UXSP 供使用。

#### 韌體更新工具

請參閱下表判斷可用於安裝及設定韌體的最佳 Lenovo 工具:

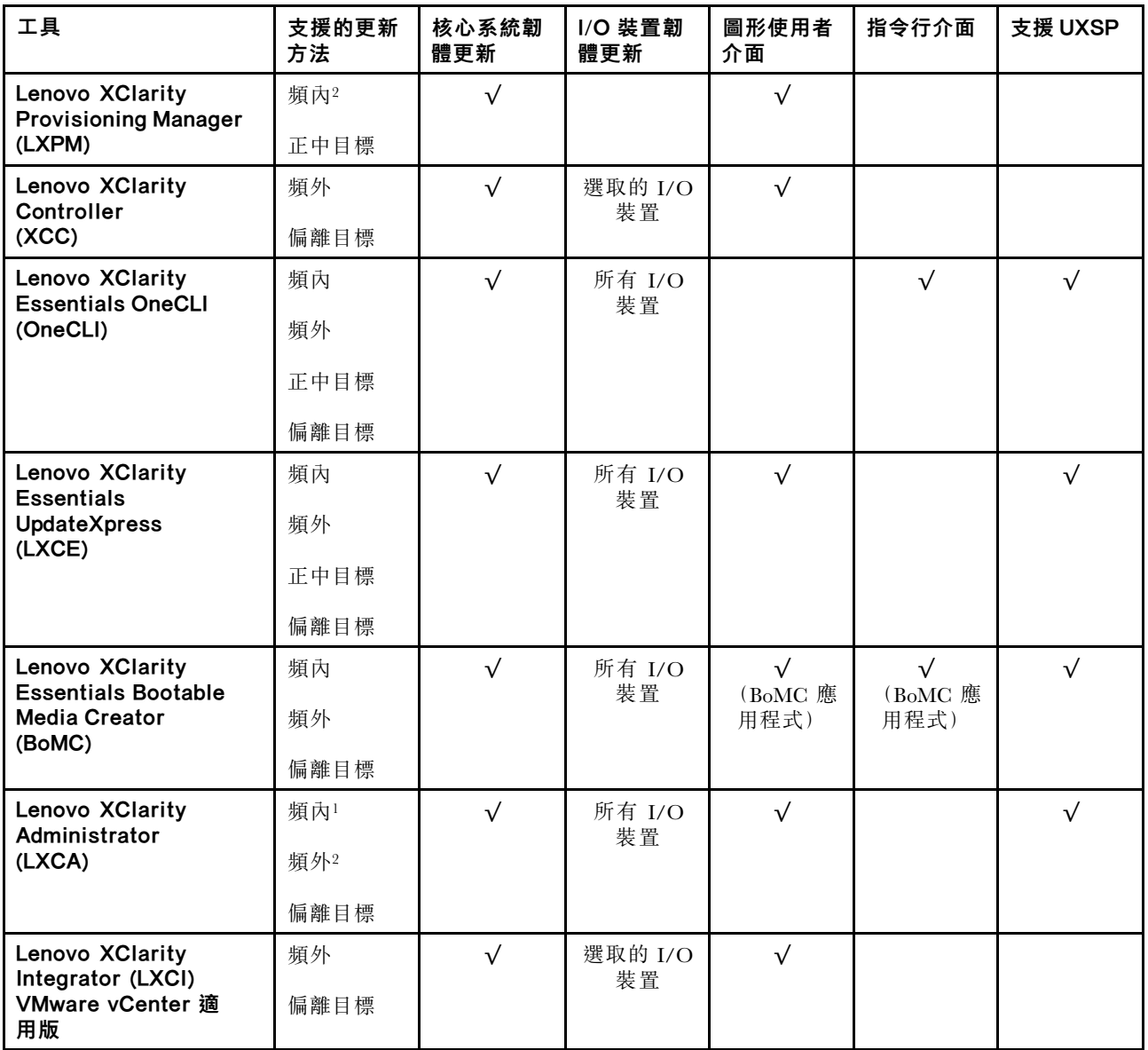

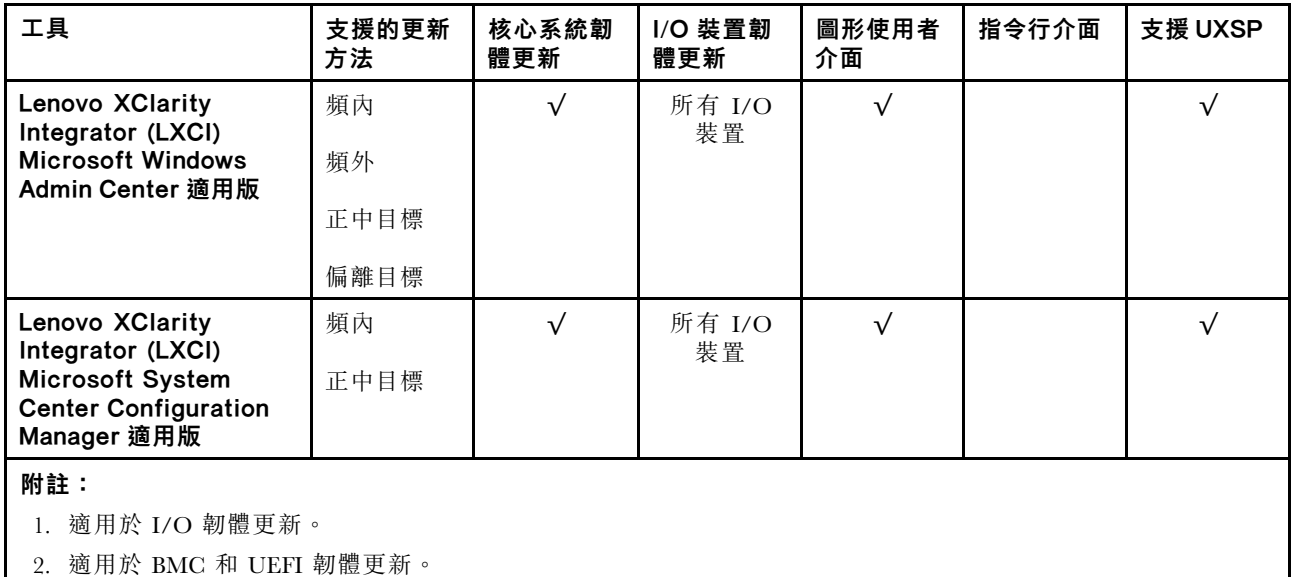

#### • Lenovo XClarity Provisioning Manager

您可以從 Lenovo XClarity Provisioning Manager 更新 Lenovo XClarity Controller 韌體、UEFI 韌體及 Lenovo XClarity Provisioning Manager 軟體。

**附註:**依預設,Lenovo XClarity Provisioning Manager 圖形使用者介面會在您啟動伺服器並按下畫面上指 示的按鍵時顯示。如果您已經將該預設值變更為文字型系統設定,則您可以從文字型系統設定介面開 啟圖形使用者介面。

如需有關使用 Lenovo XClarity Provisioning Manager 更新韌體的其他資訊,請參閱:

與您伺服器相容的 LXPM 文件中的「韌體更新」一節,網址為 [https://sysmgt.lenovofiles.com/help/topic](https://sysmgt.lenovofiles.com/help/topic/lxpm_frontend/lxpm_product_page.html) [/lxpm\\_frontend/lxpm\\_product\\_page.html](https://sysmgt.lenovofiles.com/help/topic/lxpm_frontend/lxpm_product_page.html)

重要事項:Lenovo XClarity Provisioning Manager (LXPM) 支援的版本因產品而異。在本文 件中,所有版本的 Lenovo XClarity Provisioning Manager 都稱為 Lenovo XClarity Provisioning Manager 和 LXPM,除非另有指明。若要查看您伺服器支援的 LXPM 版本,請造訪 [https://sysmgt.lenovofiles.com/help/topic/lxpm\\_frontend/lxpm\\_product\\_page.html](https://sysmgt.lenovofiles.com/help/topic/lxpm_frontend/lxpm_product_page.html) 。

#### • Lenovo XClarity Controller

如果您需要安裝特定更新項目,可以針對特定伺服器使用 Lenovo XClarity Controller 介面。

#### 附註:

– 若要透過 Windows 或 Linux 執行頻內更新,必須安裝作業系統驅動程式,而且必須啟用 Ethernet-over-USB(有時稱為 LAN over USB)介面。

如需配置 Ethernet over USB 的其他資訊,請參閱:

與您伺服器相容的 XCC 文件版本中的「配置 Ethernet over USB」一節,網址為 [https://sysmgt.lenovofiles.com/help/topic/lxcc\\_frontend/lxcc\\_overview.html](https://sysmgt.lenovofiles.com/help/topic/lxcc_frontend/lxcc_overview.html)

– 如果您要透過 Lenovo XClarity Controller 來更新韌體,請確定您已下載並安裝適用於伺服器作業 系統的最新裝置驅動程式。

如需有關使用 Lenovo XClarity Controller 更新韌體的其他資訊,請參閱:

與您伺服器相容的 XCC 文件中的「更新伺服器韌體」一節,網址為 [https://sysmgt.lenovofiles.com/hel](https://sysmgt.lenovofiles.com/help/topic/lxcc_frontend/lxcc_overview.html) [p/topic/lxcc\\_frontend/lxcc\\_overview.html](https://sysmgt.lenovofiles.com/help/topic/lxcc_frontend/lxcc_overview.html)

<span id="page-17-0"></span>重要事項:Lenovo XClarity Controller (XCC) 支援的版本因產品而異。在本文件中,所有版本的 Lenovo XClarity Controller 都稱為 Lenovo XClarity Controller 和 XCC,除非另有指明。若要查看您伺服器支援的 XCC 版本,請造訪 [https://sysmgt.lenovofiles.com/help/topic/lxcc\\_frontend/lxcc\\_overview.html](https://sysmgt.lenovofiles.com/help/topic/lxcc_frontend/lxcc_overview.html)。

#### • Lenovo XClarity Essentials OneCLI

Lenovo XClarity Essentials OneCLI 是一套指令行應用程式集合,可用於管理 Lenovo 伺服器。其更新 應用程式可用於更新伺服器的韌體和裝置驅動程式。更新可在伺服器的主機作業系統內(頻內)執 行或透過伺服器的 BMC(頻外)從遠端執行。

如需有關使用 Lenovo XClarity Essentials OneCLI 更新韌體的其他資訊,請參閱:

[http://sysmgt.lenovofiles.com/help/topic/toolsctr\\_cli\\_lenovo/onecli\\_c\\_update.html](http://sysmgt.lenovofiles.com/help/topic/toolsctr_cli_lenovo/onecli_c_update.html)

#### • Lenovo XClarity Essentials UpdateXpress

Lenovo XClarity Essentials UpdateXpress 透過圖形使用者介面 (GUI) 提供大多數的 OneCLI 更新功能。可用 於獲得和部署 UpdateXpress System Pack (UXSP) 更新套件和個別更新項目。UpdateXpress System Packs 包 含 Microsoft Windows 和 Linux 適用的韌體和裝置驅動程式更新。

您可以從下列位置取得 Lenovo XClarity Essentials UpdateXpress:

<https://datacentersupport.lenovo.com/solutions/lnvo-xpress>

#### • Lenovo XClarity Essentials Bootable Media Creator

您可以使用 Lenovo XClarity Essentials Bootable Media Creator 來建立適合在受支援伺服器上執行韌體 更新、VPD 更新、庫存和 FFDC 收集、進階系統配置、FoD 金鑰管理、安全清除、RAID 配置和 診斷的可開機媒體。

您可以從下列位置取得 Lenovo XClarity Essentials BoMC:

<https://datacentersupport.lenovo.com/solutions/lnvo-bomc>

#### • Lenovo XClarity Administrator

如果您要使用 Lenovo XClarity Administrator 管理多部伺服器,可以透過該介面更新所有受管理伺服器的 韌體。透過為受管理端點指派韌體相容性原則來簡化韌體管理。當您建立相容性原則並指派給受管理端點 時, Lenovo XClarity Administrator 會監視這些端點的庫存變更,並標示出不相容的端點。

如需有關使用 Lenovo XClarity Administrator 更新韌體的其他資訊,請參閱:

[http://sysmgt.lenovofiles.com/help/topic/com.lenovo.lxca.doc/update\\_fw.html](http://sysmgt.lenovofiles.com/help/topic/com.lenovo.lxca.doc/update_fw.html)

#### • Lenovo XClarity Integrator 供應項⽬

Lenovo XClarity Integrator 供應項目可以將 Lenovo XClarity Administrator 及伺服器的管理功能,與特 定部署基礎架構(例如 VMware vCenter、Microsoft 系統管理中心或 Microsoft System Center)中使 用的軟體整合。

如需有關使用 Lenovo XClarity Integrator 更新韌體的其他資訊,請參閱:

[https://sysmgt.lenovofiles.com/help/topic/lxci/lxci\\_product\\_page.html](https://sysmgt.lenovofiles.com/help/topic/lxci/lxci_product_page.html)

## Tech 提示

Lenovo 會不斷以最新的提示及技術更新支援中心網站, 您可以利用這些提示及技術來解決伺服器可能遇到 的問題。這些 Tech 提示(也稱為 RETAIN 提示或服務公告)提供了解決伺服器操作問題的程序。

如果要尋找適合您伺服器的 Tech 提示:

- 1. 請移至 <http://datacentersupport.lenovo.com> 並瀏覽至您伺服器的支援頁面。
- 2. 按一下導覽窗格中的文件圖示
- 3. 在下拉功能表中,按一下文件類型→解決方案。 遵循畫面上的指示,選擇您所碰到之問題的類別。

# <span id="page-18-0"></span>安全性諮詢

Lenovo 致力開發遵守最高安全性標準的產品和服務,以保護我們的客戶及其資料。當有潛在漏洞報告時, Lenovo Product Security Incident Response Team (PSIRT) 會負責調查並提供資訊給我們的客戶,讓他們能夠在 我們設法提供解決方案時,準備好風險降低計劃。

您可以在下列網站找到最新的諮詢清單:

[https://datacentersupport.lenovo.com/product\\_security/home](https://datacentersupport.lenovo.com/product_security/home)

# 開啟計算節點電源

使用此資訊可取得開啟計算節點電源的相關詳細資料。

在透過 Lenovo Flex System Enterprise Chassis 將計算節點連接至電源後,可以使用下列任一種方式來啟動 計算節點。

**重要事項:**如果注意標籤在計算節點前方面板的電源按鈕上方,請閱讀此標籤;然後移除並丢棄它,接著 開啟計算節點。

- 您可以按下計算節點正面的電源按鈕,來啟動計算節點。僅在針對計算節點啟用本端電源控制時,電源按 鈕才能運作。本端電源控制是透過 CMM **power** 指令及 CMM Web 介面來啟用及停用。
	- 如需 CMM power 指令的相關資訊, 請參閱 Flex System Chassis Management Module: 指令行介面參考 手冊,網址為 [http://flexsystem.lenovofiles.com/help/topic/com.lenovo.acc.cmm.doc/cli\\_command\\_power.html](http://flexsystem.lenovofiles.com/help/topic/com.lenovo.acc.cmm.doc/cli_command_power.html)。
	- 一在 CMM Web 介面中,選取機箱管理功能表中的計算節點。如需相關資訊,請參閱 Flex System Chassis *Management Module: 使用手冊*, 網址為 [http://flexsystem.lenovofiles.com/help/topic/com.lenovo.acc.cmm.doc](http://flexsystem.lenovofiles.com/help/topic/com.lenovo.acc.cmm.doc/cmm_user_guide.html) [/cmm\\_user\\_guide.html](http://flexsystem.lenovofiles.com/help/topic/com.lenovo.acc.cmm.doc/cmm_user_guide.html)。CMM Web 介面線上說明中說明了所有欄位及選項。

#### 附註:

- 1. 請等到計算節點上的電源 LED 緩慢閃爍後,再按下電源按鈕。當計算節點中的 Lenovo XClarity Controller 正在起始設定並與 Chassis Management Module 同步化時,電源 LED 會快速閃爍,並且計 算節點上的電源按鈕不會有任何回應。計算節點起始設定所需的時間會視系統配置而有所不同; 不過,當計算節點已準備好開啟時,電源 LED 會慢速閃爍。
- 2. 當計算節點啟動時,計算節點正面的電源 LED 會亮起且不會閃爍。
- 如果發生電源故障,可以透過 CMM power 指令及 CMM Web 介面,將 Lenovo Flex System Enterprise Chassis 及計算節點配置為在電源恢復之後自動啟動。
	- 如需 CMM power 指令的相關資訊,請參閱 [http://flexsystem.lenovofiles.com/help/topic/com.lenovo.ac](http://flexsystem.lenovofiles.com/help/topic/com.lenovo.acc.cmm.doc/cli_command_power.html) [c.cmm.doc/cli\\_command\\_power.html](http://flexsystem.lenovofiles.com/help/topic/com.lenovo.acc.cmm.doc/cli_command_power.html)。
	- 在 CMM Web 介面中, 選取**機箱管理**功能表中的計算節點。如需相關資訊,請參閱 Flex System Chassis Management Module: 使用手冊, 網址為 [http://flexsystem.lenovofiles.com/help/topic/com.lenovo.acc.cmm.doc](http://flexsystem.lenovofiles.com/help/topic/com.lenovo.acc.cmm.doc/cmm_user_guide.html) [/cmm\\_user\\_guide.html](http://flexsystem.lenovofiles.com/help/topic/com.lenovo.acc.cmm.doc/cmm_user_guide.html)。CMM Web 介面線上說明中說明了所有欄位及選項。
- 您可以透過 CMM power 指令、CMM Web 介面以及 Lenovo XClarity Administrator 應用程式 (如果 已安裝) 來開啟計算節點。
	- 如需 CMM power 指令的相關資訊,請參閱 [http://flexsystem.lenovofiles.com/help/topic/com.lenovo.ac](http://flexsystem.lenovofiles.com/help/topic/com.lenovo.acc.cmm.doc/cli_command_power.html) [c.cmm.doc/cli\\_command\\_power.html](http://flexsystem.lenovofiles.com/help/topic/com.lenovo.acc.cmm.doc/cli_command_power.html)。
	- 在 CMM Web 介面中,選取**機箱管理**功能表中的**計算節點**。如需相關資訊,請參閱 *Flex System Chassis Management Module:使用手冊*,網址為 [http://flexsystem.lenovofiles.com/help/topic/com.lenovo.acc.cmm.doc](http://flexsystem.lenovofiles.com/help/topic/com.lenovo.acc.cmm.doc/cmm_user_guide.html) [/cmm\\_user\\_guide.html](http://flexsystem.lenovofiles.com/help/topic/com.lenovo.acc.cmm.doc/cmm_user_guide.html)。CMM Web 介面線上說明中說明了所有欄位及選項。
	- 如需 Lenovo XClarity Administrator 應用程式的相關資訊, 請參閱 [https://support.lenovo.com/us/en/](https://support.lenovo.com/us/en/documents/LNVO-XCLARIT) [documents/LNVO-XCLARIT](https://support.lenovo.com/us/en/documents/LNVO-XCLARIT)。

<span id="page-19-0"></span>• 已安裝具有 WOL 功能的選配 I/O 配接卡時,可透過 Wake on LAN 特性開啟計算節點。計算節點必須已 連接至電源(電源 LED 緩慢閃爍),並且必須與 Chassis Management Module 通訊。作業系統必須支援 Wake on LAN 特性, 並且必須已透過 Chassis Management Module 介面啟用 Wake on LAN 特性。

## 關閉計算節點電源

使用此資訊可取得關閉計算節點的相關詳細資料。

關閉計算節點後,它還是會透過 Lenovo Flex System Enterprise Chassis 連接至電源。計算節點可以回應來自 Lenovo XClarity Controller 的要求,例如開啟計算節點的遠端要求。若要切斷計算節點的所有電源,您必須 將其從 Lenovo Flex System Enterprise Chassis 中卸下

在關閉計算節點之前,請先關閉作業系統。如需關閉作業系統的相關資訊,請參閱您的作業系統文件。

可以透過下列任何一種方式關閉計算節點:

- 您可以按下計算節點上的電源按鈕。如果作業系統支援此功能,您可以依序關閉作業系統。
- 如果作業系統停止運作,可以按住電源按鈕四秒以上來關閉計算節點。

注意:按住電源按鈕 4 秒鐘,會強制作業系統立即關閉。這可能會導致資料遺失。

- 您可以透過 CMM power 指令、CMM Web 介面以及 Lenovo XClarity Administrator 應用程式(如果 已安裝)來關閉計算節點。
	- 如需 CMM **power** 指令的相關資訊,請參閱 [http://flexsystem.lenovofiles.com/help/topic/com.lenovo.ac](http://flexsystem.lenovofiles.com/help/topic/com.lenovo.acc.cmm.doc/cli_command_power.html) [c.cmm.doc/cli\\_command\\_power.html](http://flexsystem.lenovofiles.com/help/topic/com.lenovo.acc.cmm.doc/cli_command_power.html)。
	- 在 CMM Web 介面中,選取**機箱管理**功能表中的計算節點。如需相關資訊,請參閱 Flex System Chassis Management Module: 使用手冊, 網址為 [http://flexsystem.lenovofiles.com/help/topic/com.lenovo.acc.cmm.doc](http://flexsystem.lenovofiles.com/help/topic/com.lenovo.acc.cmm.doc/cmm_user_guide.html) [/cmm\\_user\\_guide.html](http://flexsystem.lenovofiles.com/help/topic/com.lenovo.acc.cmm.doc/cmm_user_guide.html)。CMM Web 介面線上說明中說明了所有欄位及選項。
	- 如需 Lenovo XClarity Administrator 應用程式的相關資訊,請參閱 [https://support.lenovo.com/us/en/](https://support.lenovo.com/us/en/documents/LNVO-XCLARIT) [documents/LNVO-XCLARIT](https://support.lenovo.com/us/en/documents/LNVO-XCLARIT)。

# <span id="page-20-0"></span>第 2 章 計算節點元件

使用本節中的資訊,以瞭解與計算節點相關聯的每個元件。

# 正面圖

使用此資訊可檢視計算節點正面的控制元件和指示燈的電源特性及功能。

# 計算節點控制元件、接頭及 LED

使用此資訊可取得計算節點控制面板上的控制元件、接頭和 LED 的詳細資料。

下圖識別控制面板上的按鈕、接頭及 LED。

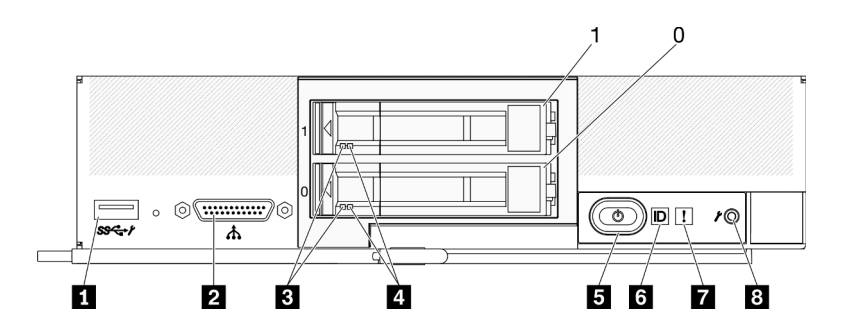

圖例 3. 含兩個 2.5 吋硬碟的計算節點控制面板上的按鈕、接頭和 LED

表格 6. 計算節點控制面板上的按鈕、接頭及 LED

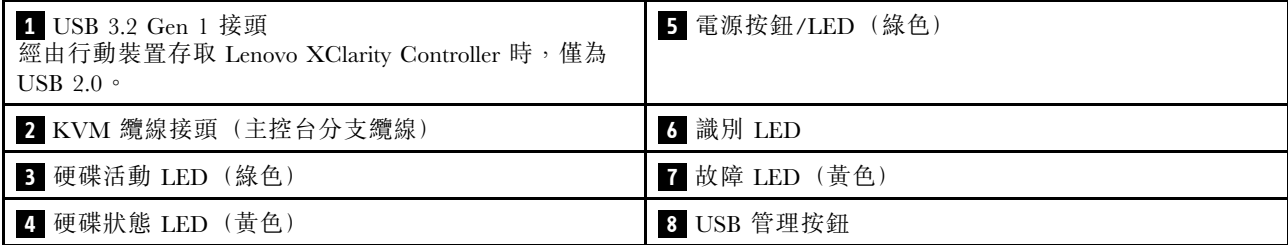

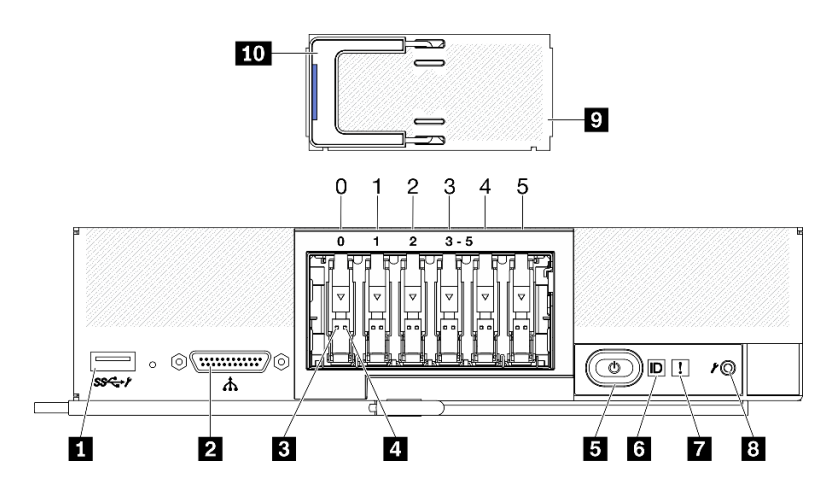

圖例 4. 含六個 ESDFF 硬碟的計算節點控制面板上的按鈕、接頭和 LED

#### 表格 7. 計算節點控制面板上的按鈕、接頭及 LED

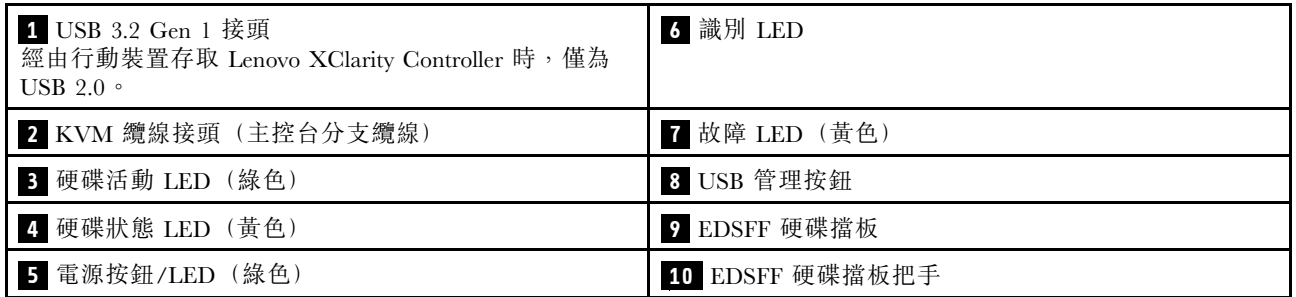

#### **1** USB 3.2 Gen 1 接頭

將 USB 裝置連接至此 USB 3.2 Gen 1 接頭。

透過 Lenovo XClarity Controller Web 介面,可將 USB 3.2 Gen 1 接頭配置為共用模式,在此模式下的 USB 接頭可在預設模式和 Lenovo XClarity Controller 管理模式之間切換。Lenovo XClarity Controller 管 理模式允許經由連接到此 USB 接頭的行動裝置直接存取 Lenovo XClarity Controller。

#### 附註:

- 將 USB 裝置連接到每個 Lenovo Flex System Enterprise Chassis 中的計算節點時,一次只連接一個。
- 切換到 Lenovo XClarity Controller 管理模式後,USB 3.2 Gen 1 接頭僅支援 USB 2.0 裝置。

#### **2** KVM 纜線接頭

將 KVM 纜線連接至此接頭。如需相關資訊,請參[閱第 20](#page-27-0) 頁 「[KVM 纜線](#page-27-0)」。KVM 纜線也稱為主 控台分支纜線。

注意:只使用機箱隨附的 KVM 纜線。試圖連接其他 KVM 纜線類型可能會損壞 KVM 纜線和計算節點。

**附註:**最佳做法是將 KVM 纜線連接到每個 Lenovo Flex System Enterprise Chassis 中的計算節點時,一 次只連接一個。

#### **3** 硬碟活動 LED(綠⾊)

所有熱抽換硬碟上都有綠色 LED。當此綠色 LED 亮起時,表示相關聯之硬碟或固態硬碟上有活動。

- 當這個 LED 閃爍時,表示硬碟正在主動讀取或寫入資料。
- 若是 SAS 和 SATA 硬碟, 當硬碟電源開啟, 但處於非作用中狀態時, 這個 LED 會熄滅。
- 若是 NVMe (PCIe) SSD 和 EDSFF,當硬碟電源開啟,但處於非作用中狀態時,這個 LED 會持 續亮起。

附註:硬碟活動 LED 可能在硬碟正面的其他位置,視安裝的硬碟類型而定。

#### **4** 硬碟狀態 LED (黃色)

此黃色 LED 的狀態表示相關聯之硬碟和固態硬碟的錯誤狀況或 RAID 狀態:

- 當黃色 LED 亮起時,表示相關聯硬碟發生錯誤。僅在更正錯誤之後,LED 才會熄滅。您可以檢 查 CMM 事件日誌,來判斷這種狀況的來源。
- 當黃色 LED 緩慢閃爍時,表示相關聯硬碟正在重建。
- 當黃色 LED 快速閃爍時,表示正在尋找相關聯的硬碟。

附註:硬碟狀態 LED 可能在硬碟正面的其他位置, 視安裝的硬碟型號而定。

#### **5** 電源按鈕/LED (綠色)

透過 Lenovo Flex System Enterprise Chassis 將計算節點連接至電源後,按下此按鈕即可開啟或關閉 計算節點。

**附註:**僅在針對計算節點啟用本端電源控制時,電源按鈕才能運作。本端電源控制是透過 CMM power 指令及 CMM Web 介面來啟用及停用。

- 如需 CMM power 指令的相關資訊,請參閱 [http://flexsystem.lenovofiles.com/help/topic/com.lenovo.acc](http://flexsystem.lenovofiles.com/help/topic/com.lenovo.acc.cmm.doc/cli_command_power.html) [.cmm.doc/cli\\_command\\_power.html](http://flexsystem.lenovofiles.com/help/topic/com.lenovo.acc.cmm.doc/cli_command_power.html)。
- 在 CMM Web 介面中,選取機箱管理功能表中的計算節點。如需相關資訊,請參閲 Flex System Chassis Management Module: 使用手冊, 網址為 [http://flexsystem.lenovofiles.com/help/topic/com.lenovo.ac](http://flexsystem.lenovofiles.com/help/topic/com.lenovo.acc.cmm.doc/cmm_user_guide.html) [c.cmm.doc/cmm\\_user\\_guide.html](http://flexsystem.lenovofiles.com/help/topic/com.lenovo.acc.cmm.doc/cmm_user_guide.html)。CMM Web 介面線上說明中說明了所有欄位及選項。

從機箱中卸下計算節點之後,按住此按鈕可啟動主機板 LED(Lightpath 診斷面板)。如需相關資訊, 請參閱[第 117](#page-124-0) 頁 「[檢視 Lightpath 診斷 LED](#page-124-0)」。

此按鈕同時也是電源 LED。此綠色 LED 表示計算節點的電源狀態:

- 快速閃爍(每秒四次):此 LED 會因為下列其中一個原因而快速閃爍:
	- 計算節點已安裝在已供電機箱中。安裝計算節點時,LED 會快速閃爍,同時計算節點中的 XClarity Controller 會進行起始設定並與 Chassis Management Module 同步化。計算節點起始 設定所需的時間會視系統配置而有所不同。
	- 尚未透過 Chassis Management Module 將電源權限指派給計算節點。
	- Lenovo Flex System Enterprise Chassis 電源不足,無法開啟計算節點。
	- 計算節點中的 Lenovo XClarity Controller 未與 Chassis Management Module 通訊。

當計算節點已準備好開啟時, 電源 LED 會慢速閃爍。

- 緩慢閃爍(每秒一次):計算節點已透過 Lenovo Flex System Enterprise Chassis 連接至電源,且 已經可以開啟。
- 持續亮起:計算節點已透過 Lenovo Flex System Enterprise Chassis 連接至電源,且已開啟。

計算節點開啟時,按下此按鈕可依序關閉計算節點,以便將其從機箱中安全卸下。這包括關閉作業系 統(如果可能),以及切斷計算節點的電源。

注意:如果作業系統正在執行中,您可能需要按此按鈕約 4 秒鐘,才能起始關機作業。這會強迫 作業系統立即關閉。這可能會導致資料遺失。

#### **6** 識別 LED (藍色)

系統管理者可從遠端點亮此藍色 LED,以協助從視覺上尋找計算節點。當此 LED 亮起時, Lenovo Flex System Enterprise Chassis 中的識別 LED 也會亮起。識別 LED 可透過 CMM led 指令、CMM Web 介面 及 Lenovo XClarity Administrator 應用程式(如果已安裝)點亮及熄滅。

• 識別 LED 有四種狀態︰

#### 表格 8. 識別 LED 狀態

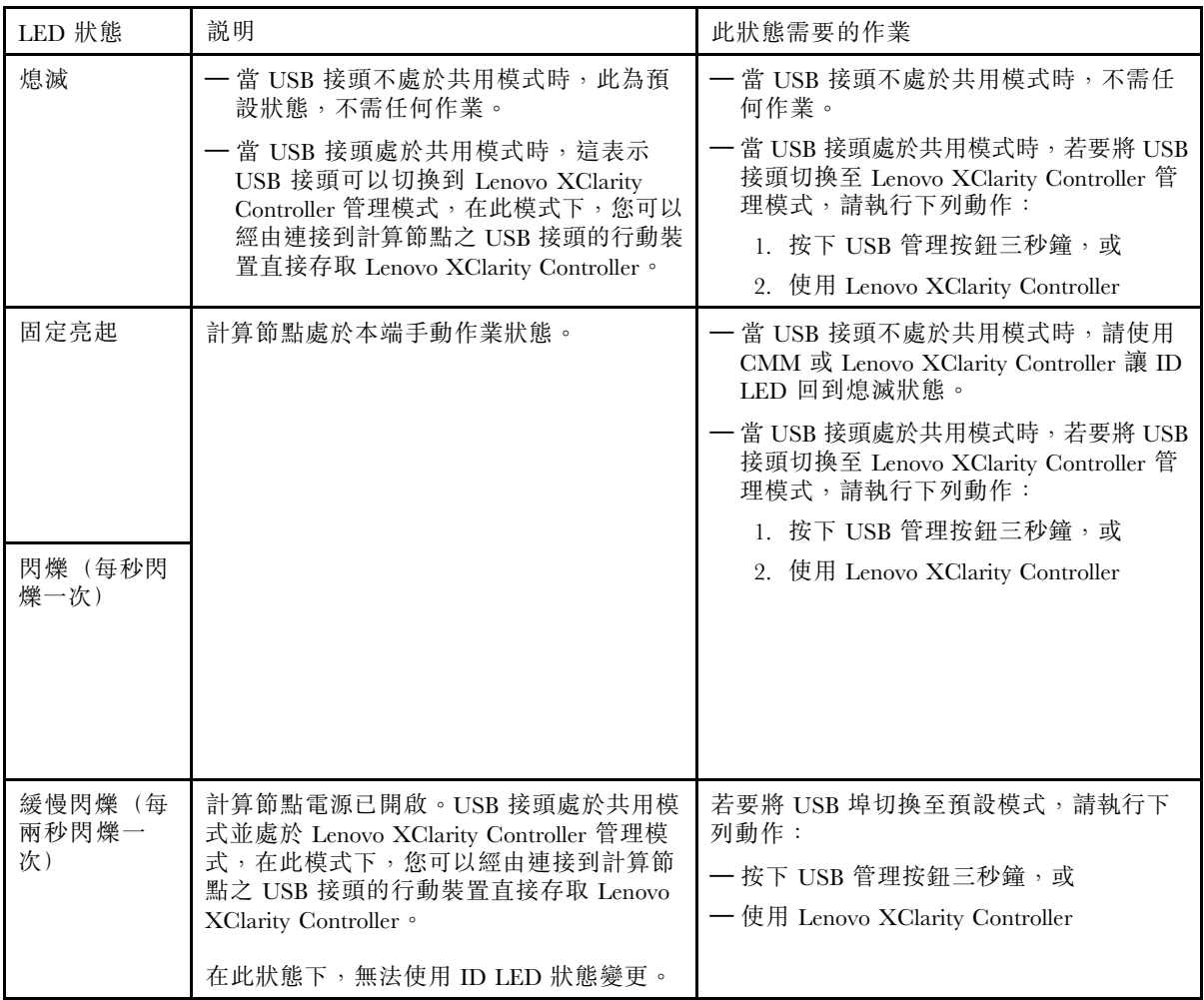

- 如需 CMM led 指令的相關資訊, 請參閱 [http://flexsystem.lenovofiles.com/help/topic/com.lenovo.acc.cmm.](http://flexsystem.lenovofiles.com/help/topic/com.lenovo.acc.cmm.doc/cli_command_led.html) [doc/cli\\_command\\_led.html](http://flexsystem.lenovofiles.com/help/topic/com.lenovo.acc.cmm.doc/cli_command_led.html)。
- 在 CMM Web 介面中,選取機箱管理功能表中的計算節點。如需相關資訊,請參閱 [http://flexsystem.lenovofiles.com/help/topic/com.lenovo.acc.cmm.doc/cmm\\_user\\_guide.html](http://flexsystem.lenovofiles.com/help/topic/com.lenovo.acc.cmm.doc/cmm_user_guide.html)。CMM Web 介面 線上說明中說明了所有欄位及選項。
- 如需 Lenovo XClarity Administrator 應用程式的相關資訊,請參閱 [https://support.lenovo.com/us/en/](https://support.lenovo.com/us/en/documents/LNVO-XCLARIT) [documents/LNVO-XCLARIT](https://support.lenovo.com/us/en/documents/LNVO-XCLARIT)。

#### **7** 故障 LED (黃色)

當此黃色 LED 亮起時,表示計算節點中發生系統錯誤。此外,機箱系統 LED 面板上的故障 LED 也會 亮起。您可以檢查 CMM 事件日誌和 Lightpath 診斷 LED, 來判斷這種狀況的來源。如需計算節點上 LED 的相關資訊,請參閱[第 117](#page-124-0) 頁 「[Lightpath 診斷](#page-124-0)」。

只有在更正錯誤後,故障 LED 才會熄滅。

附註:故障 LED 熄滅後,您也應清除 Lenovo XClarity Controller 事件日誌。請使用 Setup Utility 來清除 Lenovo XClarity Controller 事件日誌。

#### **8** USB 管理按鈕

使用小型尖頭器具才能觸及此按鈕。

在 Lenovo XClarity Controller Web 介面中將 USB 接頭配置為共用模式後,按住此按鈕 3 秒鐘可使 USB 3.2 Gen 1 埠在預設模式和 Lenovo XClarity Controller 管理模式之間切換。

<span id="page-24-0"></span>附註:

- 將 USB 裝置連接到每個 Lenovo Flex System Enterprise Chassis 中的計算節點時,一次只連接一個。
- 切換到 Lenovo XClarity Controller 管理模式後,USB 3.2 Gen 1 接頭僅支援 USB 2.0 裝置。

#### **9** EDSFF 硬碟擋板

六個 EDSFF 硬碟計算節點應一律在安裝了 EDSFF 硬碟擋板的情況下運作。

附註:EDSFF 硬碟擋板僅適用於配備 EDSFF 硬碟的計算節點。

#### 10 EDSFF 硬碟擋板把手

使用此把手可協助卸下和安裝 EDSFF 硬碟擋板。

附註:將 EDSFF 硬碟擋板安裝在 EDSFF 框架上時,把手上的藍色區域必須在左側。

## 主機板佈置

使用此資訊可找出主機板上的接頭、LED 及開關。

## 主機板接頭

使用此資訊可找到計算節點主機板元件,以及用於選配裝置的接頭。

下圖顯示計算節點中的主機板元件,包括可供使用者安裝選配裝置的接頭。

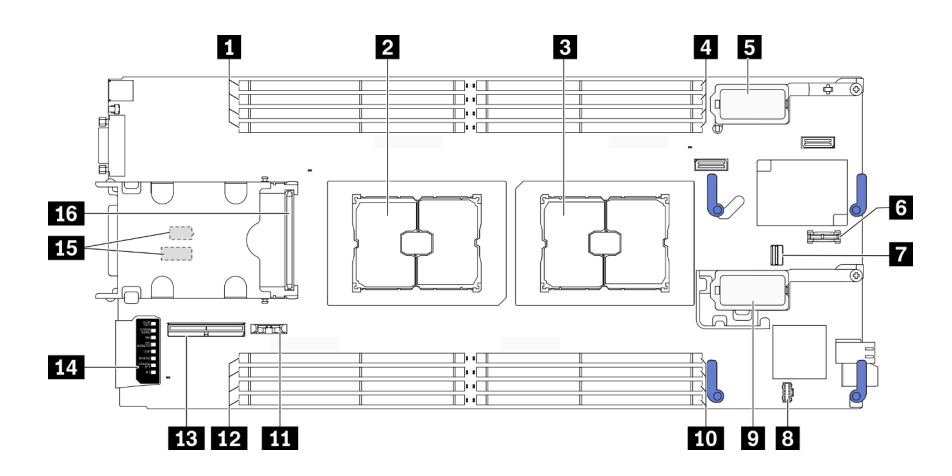

圖例 5. 主機板接頭

表格 9. 主機板接頭

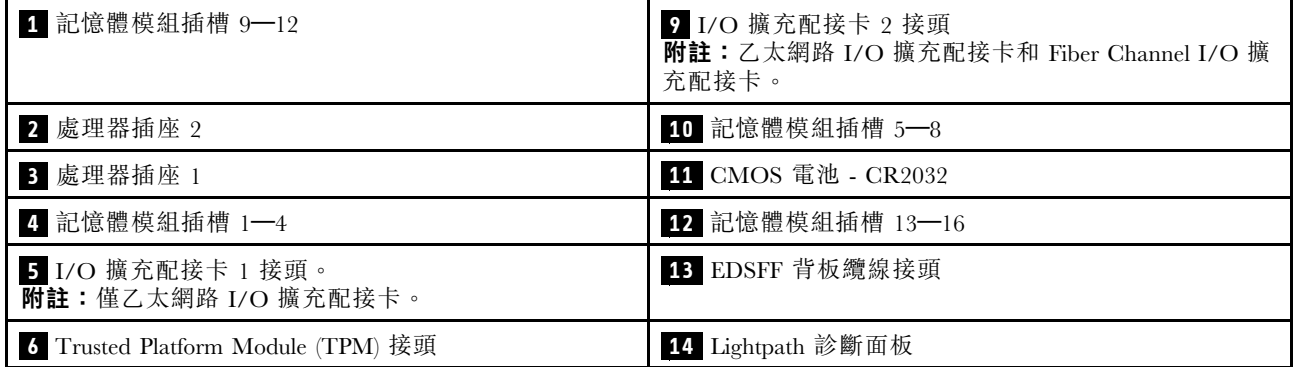

#### <span id="page-25-0"></span>表格 9. 主機板接頭 (繼續)

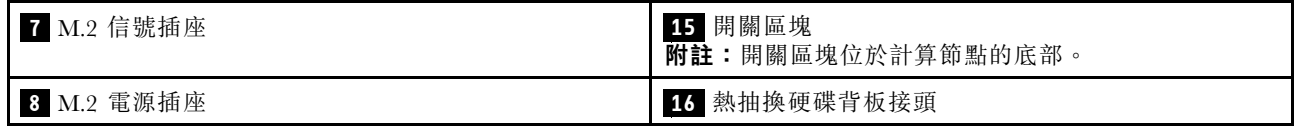

# 主機板開關

使用此資訊可找到主機板開關。

#### 重要事項:

- 1. 在變更任何開關設定或移動任何跳接器之前,請關閉計算節點;然後拔下所有電源線和外部纜線。 檢閱下列資訊:
	- [https://pubs.lenovo.com/safety\\_documentation/pdf\\_files.html](https://pubs.lenovo.com/safety_documentation/pdf_files.html)
	- • [第 23](#page-30-0) 頁 「[安裝準則](#page-30-0)」, [第 24](#page-31-0) 頁 「[處理靜電敏感裝置](#page-31-0)」
	- • [第 12](#page-19-0) 頁 「[關閉計算節點電源](#page-19-0)」

2. 本文件的圖解中未顯示的所有主機板開關或跳接器區塊,皆為保留的開關或跳接器區塊。

注意:開關區塊位於計算節點的底部。從機箱中卸下計算節點,並小心地將其上下顛倒放置,以便能接觸開 關區塊。若要卸下計算節點,請參[閱第 25](#page-32-0) 頁 「[從機箱中卸下計算節點](#page-32-0)」。

下圖顯示計算節點底部的開關區塊位置。

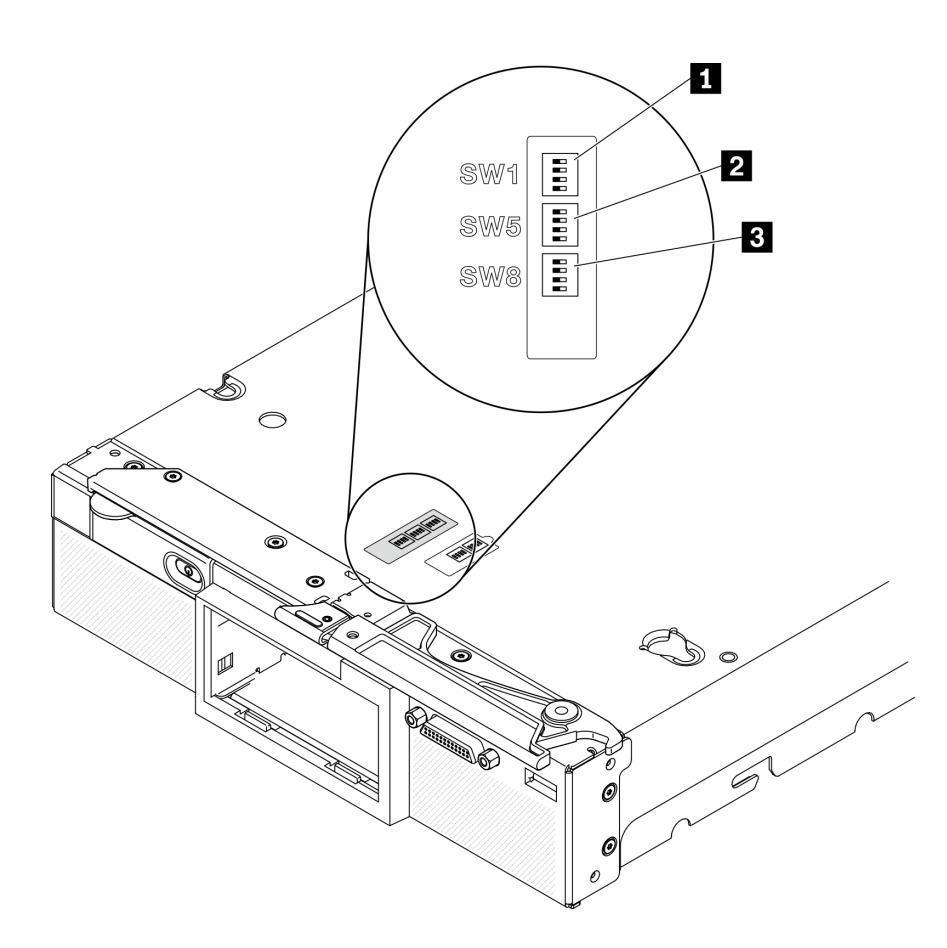

#### 圖例 6. 主機板開關

#### 表格 10. 主機板開關區塊

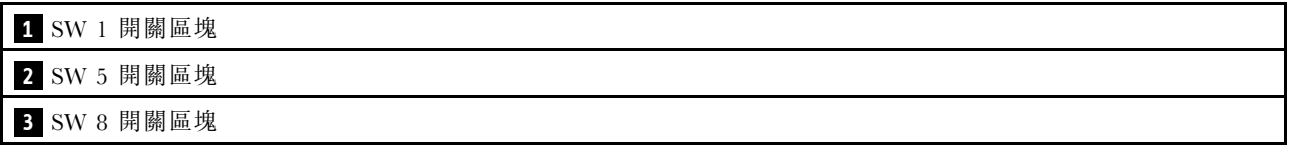

開關及跳接器功能如下:

- 主機板上的所有跳接器都是保留的,必須卸下。
- 下表說明開關區塊 SW1 上各開關的功能。

#### 表格 11. 主機板開關區塊 SW1

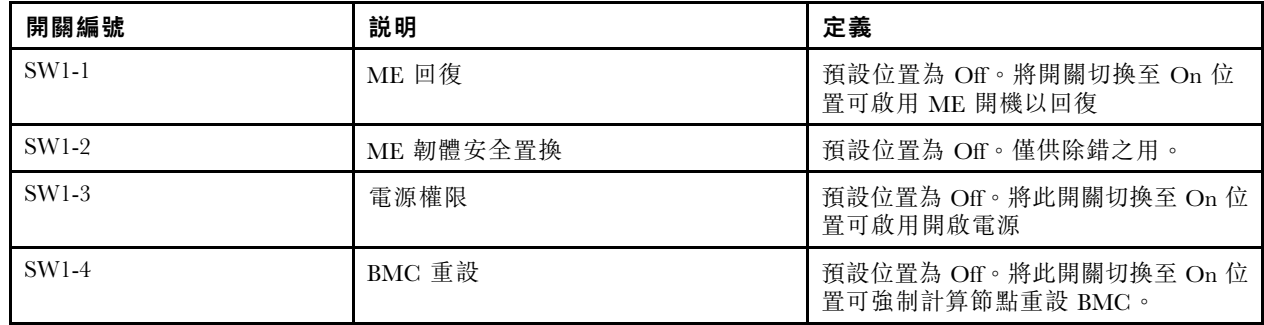

• 下表說明開關區塊 SW5 上各開關的功能。

#### 表格 12. 主機板開關區塊 SW5

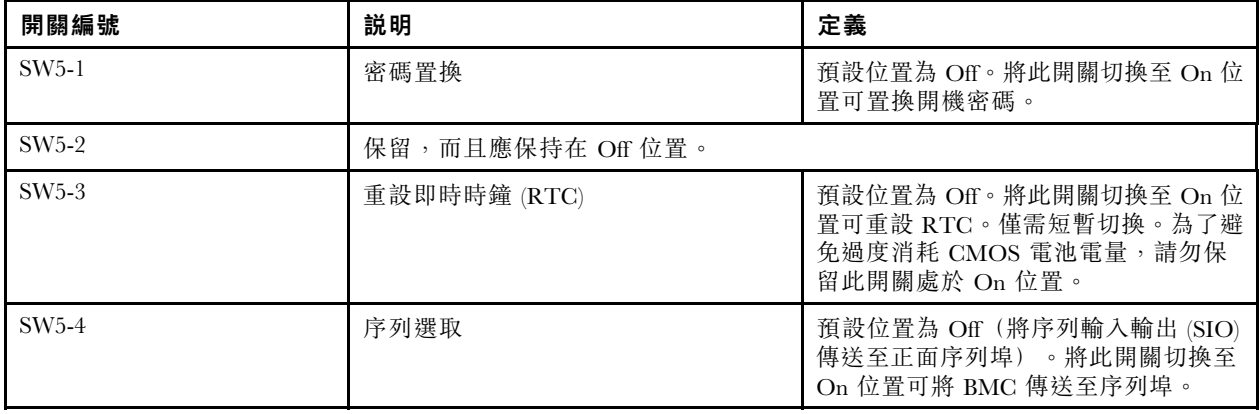

• 下表說明開關區塊 SW8 上各開關的功能。

#### 表格 13. 主機板開關區塊 SW8

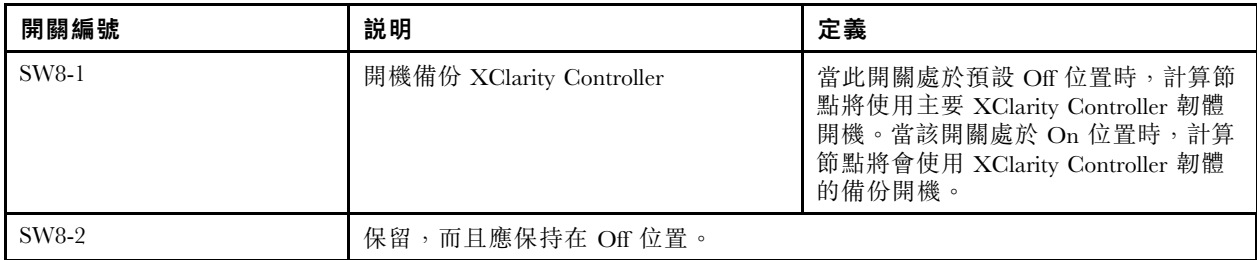

#### <span id="page-27-0"></span>表格 13. 主機板開關區塊 SW8 (繼續)

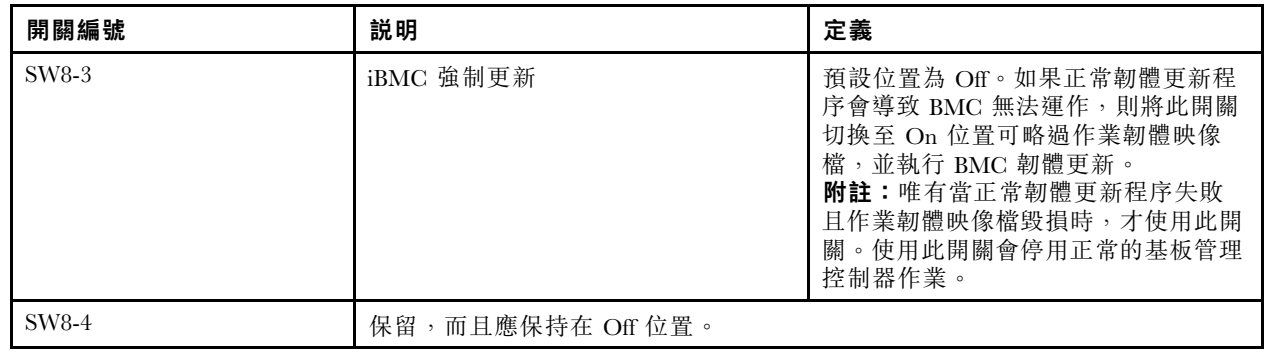

# KVM 纜線

使用此資訊取得 KVM 纜線的詳細資料。

使用 KVM 纜線,將外部 I/O 裝置連接至計算節點。KVM 纜線透過 KVM 接頭連接(請參閱[第 13 頁](#page-20-0) 「計 [算節點控制元件、接頭及 LED](#page-20-0)」)。KVM 纜線具有適用於顯示裝置(顯示器)的接頭、兩個適用於 USB 鍵盤和滑鼠的 USB 2.0 接頭,以及一個序列介面接頭。

KVM 纜線也稱為主控台分支纜線。

下圖識別了 KVM 纜線上的接頭及元件。

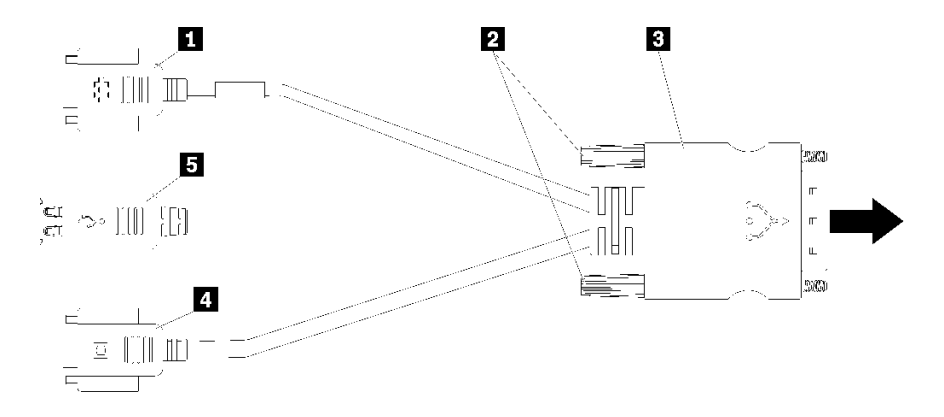

#### 圖例 7. KVM 纜線上的接頭及元件

#### 表格 14. KVM 纜線上的接頭及元件

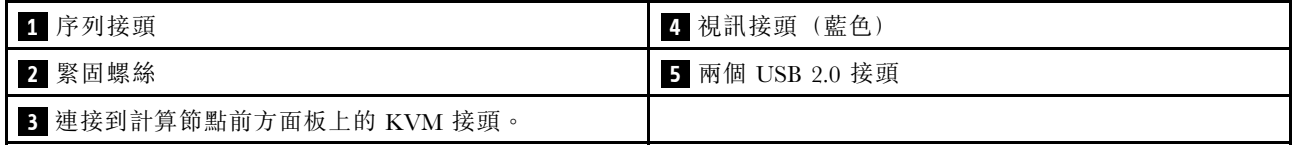

# 零件清單

請使用零件清單來識別計算節點中可用的每個元件。

如需訂[購第 21](#page-28-0) 頁圖例 8 「[計算節點元件](#page-28-0)」中所示零件的相關資訊:

<https://datacentersupport.lenovo.com/us/en/products/servers/thinksystem/sn550v2/7z69/parts>

<span id="page-28-0"></span>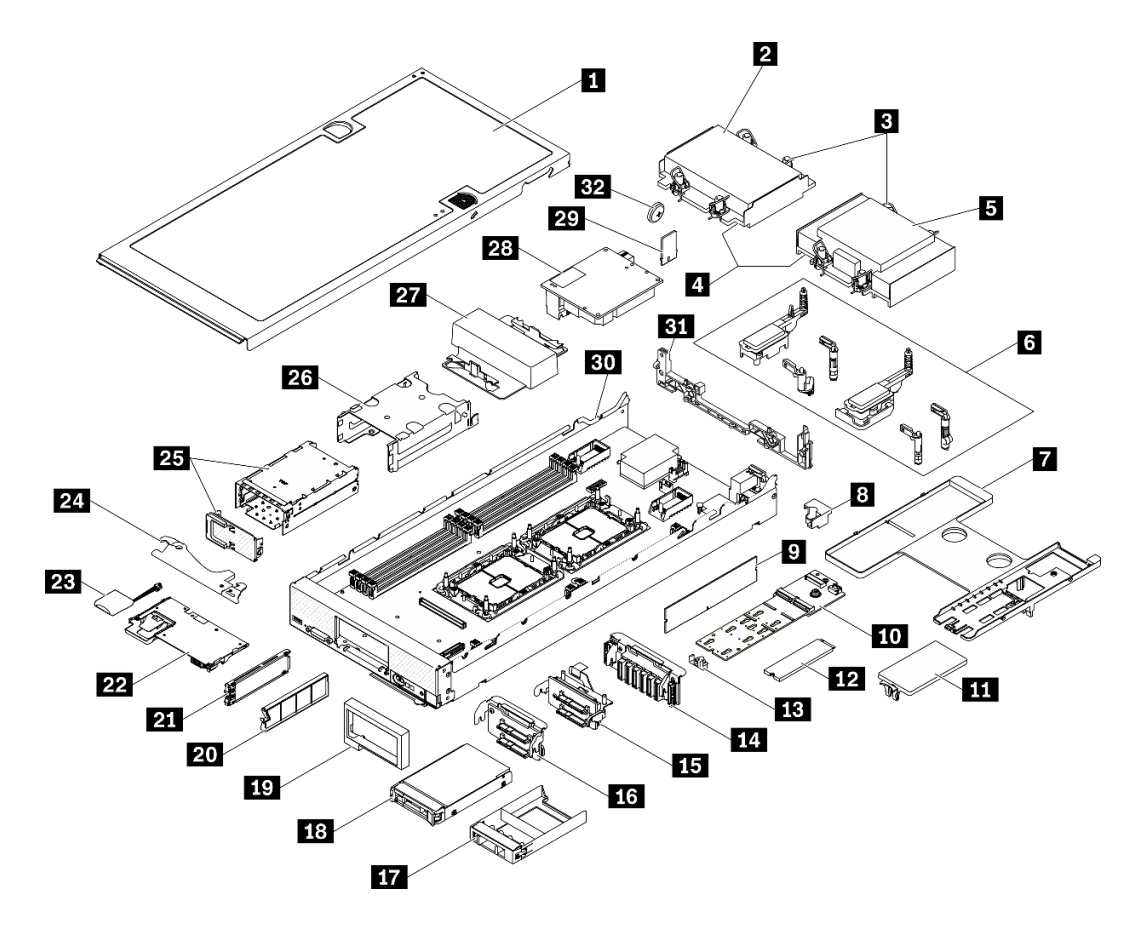

#### 圖例 8. 計算節點元件

下表中所列的零件視為下列其中一種:

- 層級 1 客戶可自行更換組件 (CRU): 您必須負責更換層級 1 CRU。如果您在沒有服務合約下,要求 Lenovo 安裝「層級 1 CRU」,則安裝作業必須付費。
- 層級 2 客戶可自行更換組件 (CRU): 您可以自行安裝層級 2 CRU, 或要求 Lenovo 免費安裝(但必 須符合為您的伺服器指定的保固服務類型)。
- 現場可更換組件 (FRU): FRU 只能由受過訓練的維修技術人員來進行安裝。
- 耗材和結構零件: 您必須負責購買及更換耗材和結構零件(例如外蓋和擋板等元件)。如果 Lenovo 應您 的要求來購買或安裝結構元件,則會向您收取服務費用。

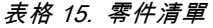

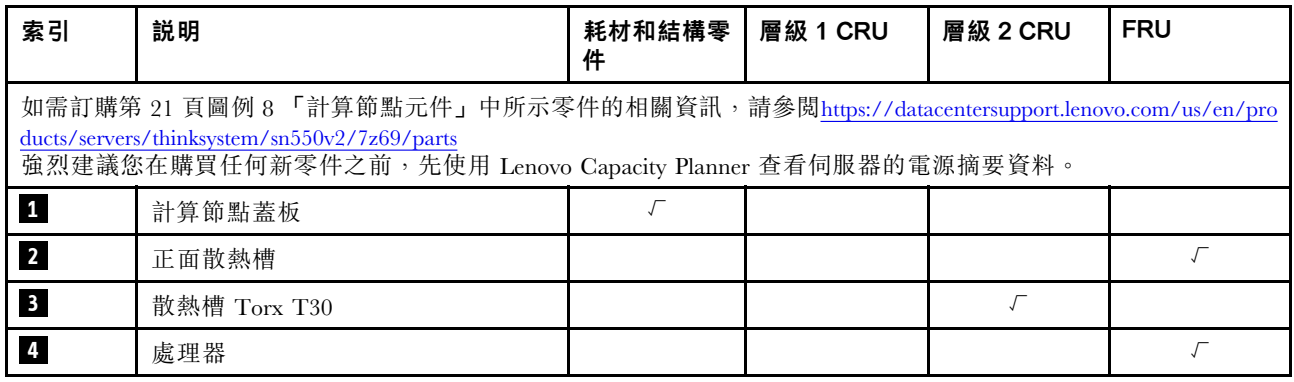

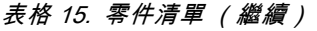

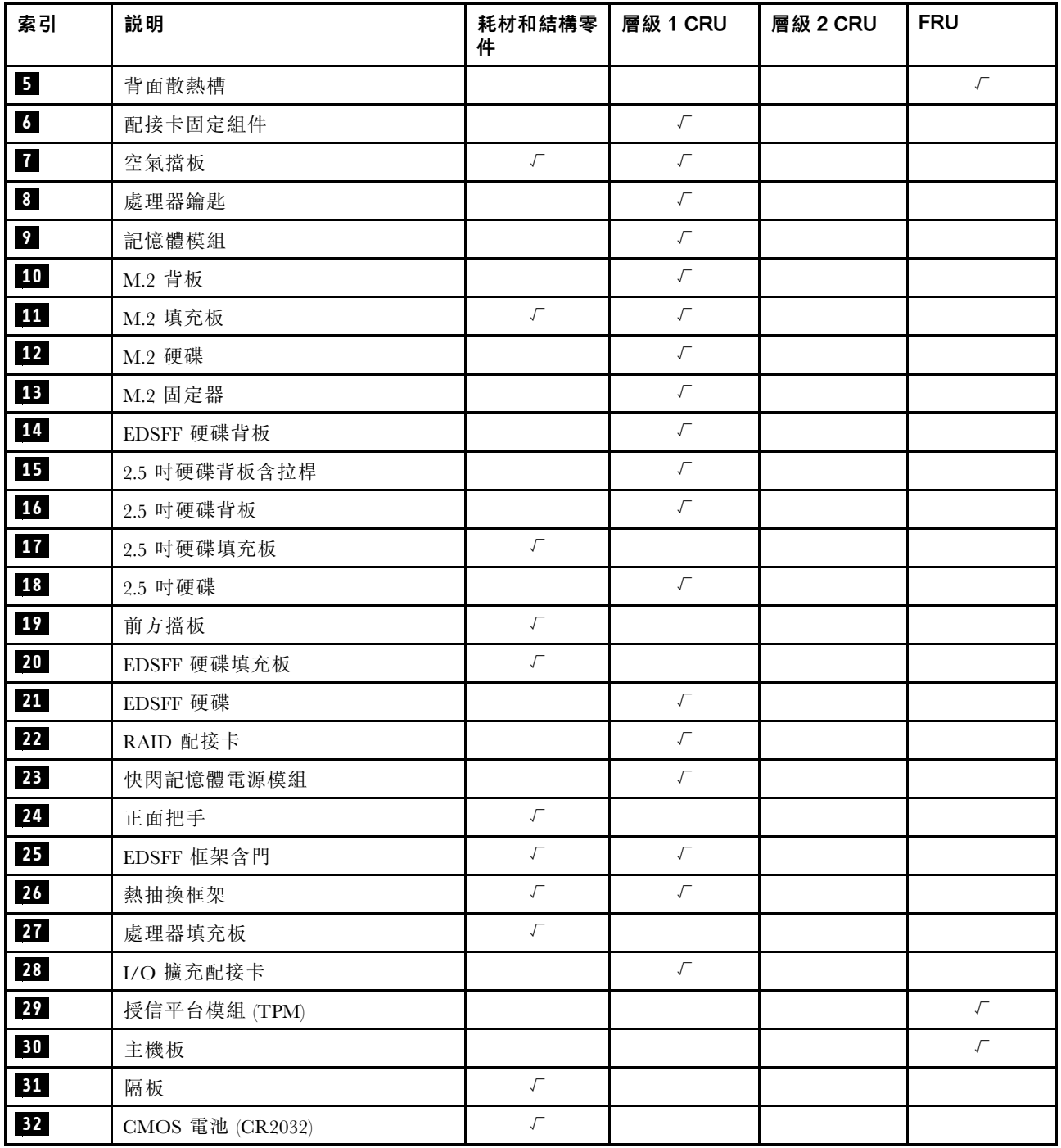

# <span id="page-30-0"></span>第 3 章 硬體更換程序

本節針對所有可維修的系統元件提供安裝和卸下程序。每個元件更換程序都會參考接觸要更換的元件 所需執行的任何作業。

如需訂購零件的相關資訊:

- 1. 請前往 <http://datacentersupport.lenovo.com> 並瀏覽至您計算節點的支援頁面。
- 2. 按一下 Service Parts (維修用零件) 。
- 3. 輸入序號以檢視計算節點的零件清單。

附註:如果您要更換包含韌體的零件(例如配接卡),您可能也需要更新該零件的韌體。如需更新韌 體的相關資訊,請參閱第7頁「[韌體更新](#page-14-0)」。

### 安裝準則

在伺服器中安裝元件之前,請先閱讀安裝準則。

在安裝選配裝置之前,請仔細閱讀下列聲明:

注意:將靜電敏感元件保存在防靜電保護袋中,直到安裝時才取出,且處理這些裝置時配戴靜電放電腕帶或 使用其他接地系統,以避免暴露於靜電之中,否則可能導致系統停止運轉和資料遺失。

• 閱讀安全資訊和準則,確保工作時安全無虞。

– 以下提供所有產品的完整安全資訊清單:

[https://pubs.lenovo.com/safety\\_documentation/pdf\\_files.html](https://pubs.lenovo.com/safety_documentation/pdf_files.html)

– 以下也提供適用的準則︰[第 24](#page-31-0) 頁 「[處理靜電敏感裝置](#page-31-0)」。

- 確定伺服器可支援您要安裝的元件。如需伺服器支援的選配元件清單,請參閱 <https://static.lenovo.com/us/en/serverproven/index.shtml>。
- 安裝新的伺服器時,請下載及套用最新的韌體。這樣將有助於確保所有已知問題都得到 解決,並且伺服器可以發揮最佳效能。請移至 ThinkSystem SN550 V2 驅動程式和軟體 (<http://datacentersupport.lenovo.com/products/servers/thinksystem/SN550v2>) 下載您伺服器適用的韌體更新。

重要事項:部分叢集解決方案需要特定的程式碼版本或協同撰寫的程式碼更新項目。若元件是叢集解決方 案的一部分,請確認叢集解決方案支援最新版程式碼,才能更新程式碼。

- 在從 Lenovo Flex System Enterprise Chassis 中卸下計算節點之前,必須先關閉作業系統並關閉計算節 點。您不必關閉機箱本身。
- 在安裝選配元件之前,最好先確定伺服器運作正常。
- 工作區保持清潔,並將卸下的元件放置在不會搖晃或傾斜的光滑平面上。
- 對您而言過重的物體,請勿嘗試將它抬起。若必須抬起重物,請仔細閱讀以下預防措施:
	- 確定您可以站穩,不會滑倒。
	- 將物體重量平均分配在雙腳上。
	- 抬起時慢慢用力。切勿在提起重物時突然移動或扭轉身體。
	- 為了避免拉傷背部肌肉,應利用腿部肌肉力量站起或向上推動以抬起物體。
- 在對硬碟進行變更之前,請備份所有重要資料。
- 請備妥以下列出的螺絲起子。

– 小型平頭螺絲起子。

<span id="page-31-0"></span>– T8 Torx 螺絲起子。

- $-$  T10 Torx 螺絲起子。
- $-$  T15 Torx 螺絲起子。
- $-$  T<sub>30</sub> T<sub>orx</sub> 螺絲起子。
- 若要檢視主機板和內部元件上的錯誤 LED,請按住計算節點正面控制面板上的電源按鈕。
- 您不必關閉伺服器,就可以卸下或安裝熱抽換電源供應器、熱抽換風扇或熱插拔 USB 裝置。不過,在執 行牽涉到卸下或安裝配接卡纜線的任何步驟之前,您必須先關閉伺服器,而且在執行任何涉及卸下或安裝 擴充卡的步驟之前,必須先切斷伺服器的電源。
- 元件上的藍色部位表示觸摸點, 您可以握住此處, 將元件從伺服器卸下或者安裝到伺服器中、打開 或合上閂鎖等。
- 元件上的赤褐色部位或元件上/附近的赤褐色標籤表示它是熱抽換元件,若伺服器和作業系統支援熱 抽换功能,就表示您可以在伺服器仍執行時卸下或安裝該元件。(赤褐色部位也可以表示熱抽换元件 上的觸摸點)。請參閱有關卸下或安裝特定熱抽換元件的指示,瞭解在卸下或安裝該元件之前可能 必須執行的任何其他程序。
- 硬碟上與鬆開閂鎖相鄰的紅色區域表示如果伺服器及作業系統支援熱抽換功能,則可以熱抽換硬碟。也就 是説,您可以在伺服器仍在執行時,卸下或安裝硬碟。

附註:請參閱有關卸下或安裝熱抽換硬碟的系統專屬指示,瞭解在卸下或安裝硬碟之前可能必須執 行的任何其他程序。

• 結束伺服器的作業之後,務必裝回所有安全罩、防護裝置、標籤和接地電線。

### 系統可靠性準則

查看系統可靠性準則,以確保系統能夠獲得適當的冷卻且穩定運轉。

若要協助確保維持正常系統散熱和系統可靠性,請務必符合下列的需求:

- 每個硬碟機槽都安裝了硬碟或填充板和電磁相容性 (EMC) 防護罩。
- 每一個電源供應器機槽中都已安裝電源供應器機或填充板。
- 如果伺服器有備用電源,則每一個電源供應器機架中都安裝了電源供應器。
- 在伺服器周圍留有足夠的空間,使伺服器冷卻系統能正常運作。在伺服器前後保留約 50 公釐(2.0 英吋) 的開放空間。請勿在風扇前放置任何物體。為了保持正常散熱及通風,請在伺服器開機之前先將伺服器蓋 板放回原位。在卸下伺服器蓋板的情況下,長時間(超過 30 分鐘)操作伺服器,可能會損壞伺服器元件。
- 一律在已安裝空氣擋板的情況下操作伺服器。伺服器若在未安裝空氣擋板的情況下運作,可能會導 致處理器過熱。
- 所有處理器插座都必須要有一個插座蓋和填充板,或一顆附有散熱槽的處理器。
- 請參閱 Lenovo Flex System Enterprise Chassis 維修手冊以取得風扇安裝指引。如需相關資訊,請參 閲 <https://flexsystem.lenovofiles.com/help/index.jsp>。

### 處理靜電敏感裝置

處理靜電敏感裝置之前請先查看這些準則,以降低靜電放電可能造成的損壞。

注意:將靜電敏感元件保存在防靜電保護袋中,直到安裝時才取出,且處理這些裝置時配戴靜電放電腕帶或 使用其他接地系統,以避免暴露於靜電之中,否則可能導致系統停止運轉和資料遺失。

- 盡量限縮動作範圍,避免您身邊的靜電累積。
- 天氣寒冷時處理裝置應格外小心,因為暖氣會降低室內濕度並使靜電增加。
- 尤其是在通電的伺服器內部進行操作時,請一律使用靜電放電腕帶或其他接地系統。
- <span id="page-32-0"></span>• 當裝置仍然在靜電保護袋中時,讓它與伺服器外部未上漆的金屬表面接觸至少兩秒。這樣可以釋放防靜 電保護袋和您身上的靜電。
- 將裝置從保護袋中取出,並直接安裝到伺服器中,過程中不要將它放下。若必須放下裝置,請將它放回防 靜電保護袋中。絕不可將裝置放在伺服器上或任何金屬表面上。
- 處理裝置時,請小心握住裝置的邊緣或框架。
- 請勿碰觸焊點、插腳或外露電路。
- 避免其他人接觸裝置,以免可能造成損壞。

### 退回裝置或元件

若指示您將裝置或元件送回,請遵循所有包裝指示,並使用提供給您的任何包裝材料來運送。

### 更新計算節點配置

使用此資訊可更新計算節點配置。

新增或卸下內部裝置後,首次啟動計算節點時您可能會接收到一則訊息,指出配置已變更。如需相關資 訊,請參閱 ThinkSystem SN550 V2 設定手册。

部分裝置具有您必須安裝的裝置驅動程式。如需安裝裝置驅動程式的相關資訊,請參閱每個裝置隨附的文件。

如果您要更換包含韌體的零件(例如配接卡),可能也需要更新該零件的韌體。如需更新韌體的相關 資訊,請參閲第7頁「[韌體更新](#page-14-0)」。

如有需要,請更新 UEFI 配置。

如果您已安裝或卸下熱抽換硬碟或 RAID 配接卡,請重新配置磁碟陣列。請參閱與您伺服器相容的 LXPM 文件,網址為 [https://sysmgt.lenovofiles.com/help/topic/lxpm\\_frontend/lxpm\\_product\\_page.html](https://sysmgt.lenovofiles.com/help/topic/lxpm_frontend/lxpm_product_page.html)。

無論安裝的處理器數量為何,計算節點都會以對稱多重程序 (SMP) 計算節點形式運作。為了達到最佳效能, 必須將作業系統升級成支援 SMP。如需相關資訊,請參閱作業系統文件。

### 更換計算節點

使用下列程序從機箱卸下及安裝計算節點。

S021

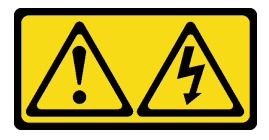

警告:

當刀鋒伺服器連接至電源時,存在危險的電能。安裝刀鋒伺服器之前,請一律將刀鋒伺服器蓋板放回原位。

### 從機箱中卸下計算節點

使用此資訊從 Lenovo Flex System Enterprise Chassis 卸下計算節點。

#### 關於此作業

注意:

• 閱[讀第 iv](#page-5-0) 頁 「[安全檢驗核對清單](#page-5-0)」[和第 23](#page-30-0) 頁 「[安裝準則](#page-30-0)」,確保工作時安全無虞。

- <span id="page-33-0"></span>• 關閉您要在其上執行作業的對應計算節點的電源。
- 將計算節點小心放置在防靜電平面上,調整計算節點方向,使隔板朝向您。
- 記下要從中卸下計算節點的節點機槽號碼。
- 如果不打算立即將計算節點重新安裝到節點機槽,請確定您已備妥節點機槽填充板。

#### 觀看此程序。

您可以觀看關於安裝和卸下程序的視訊:YouTube:[https://www.youtube.com/playlist?list=PLYV5R7hVcs-D](https://www.youtube.com/playlist?list=PLYV5R7hVcs-DPWC2PybM_W7uqak4XbGAx) [PWC2PybM\\_W7uqak4XbGAx](https://www.youtube.com/playlist?list=PLYV5R7hVcs-DPWC2PybM_W7uqak4XbGAx)

#### 程序

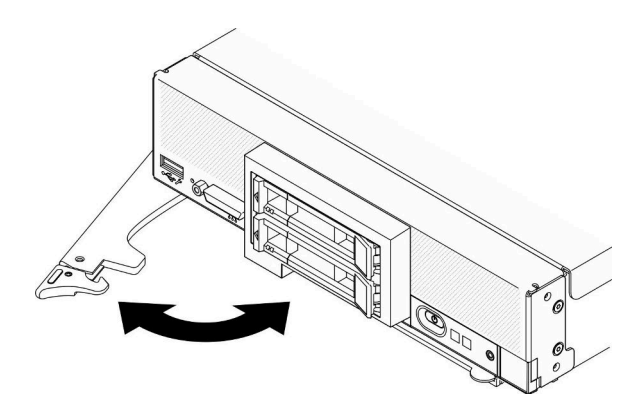

#### 圖例 9. 從機箱卸下計算節點

步驟 1. 請如圖所示,鬆開並轉動正面把手。計算節點會從節點機槽中移出大約 0.6 公分 (0.25 英吋)。

注意:

- 為了維持適當的系統冷卻,在每個節點機槽內未安裝計算節點或節點機槽填充板的情況下,請勿 操作 Lenovo Flex System Enterprise Chassis。
- 卸下計算節點時,請記錄節點機槽號碼。將計算節點重新安裝在不是先前將其卸下的節點機槽 內,可能會導致非預期的結果。部分配置資訊及更新選項,是根據節點機槽號碼建立的。如果您 將計算節點重新安裝在不同的節點機槽內,則可能要重新配置計算節點。

步驟 2. 卸下計算節點。

- a. 將計算節點從節點機槽中拉出大約一半。
- b. 握住計算節點的兩側。
- c. 將計算節點完全從節點機槽中拉出。

步驟 3. 將計算節點小心放置在平坦的防靜電表面上,並調整計算節點的方向,使其擋板指向您自己 步驟 4. 在 1 分鐘內,將節點機槽填充板或另一個計算節點安裝在該節點機槽中。

### 在您完成之後

如果指示您送回元件或選配裝置,請遵循所有包裝指示,並使用提供給您的任何包裝材料來運送。

### 將計算節點安裝在機箱

使用此資訊可在 Lenovo Flex System Enterprise Chassis 中安裝計算節點。

#### 關於此作業

#### 注意:

- 閱[讀第 iv](#page-5-0) 頁 「[安全檢驗核對清單](#page-5-0)」[和第 23](#page-30-0) 頁 「[安裝準則](#page-30-0)」,確保工作時安全無虞。
- 如果是重新安裝先前卸下的計算節點,則必須將其安裝在先前從中卸下的相同節點機槽內。某些計算節點 配置資訊和更新選項是根據節點機槽號碼來建立的。如果將計算節點重新安裝到不同的節點機槽,可能會 發生非預期的結果。如果您將計算節點重新安裝在不同的節點機槽內,則可能要重新配置計算節點。
- 受支援的 1 機槽節點的確切最大數量由輸入電壓和電源備援原則決定。如需相關資訊,請參[閱第 5 頁](#page-12-0) 「[同一個機箱中的計算節點有限最大數量](#page-12-0)」。

#### 觀看此程序。

您可以觀看關於安裝和卸下程序的視訊:YouTube:[https://www.youtube.com/playlist?list=PLYV5R7hVcs-D](https://www.youtube.com/playlist?list=PLYV5R7hVcs-DPWC2PybM_W7uqak4XbGAx) [PWC2PybM\\_W7uqak4XbGAx](https://www.youtube.com/playlist?list=PLYV5R7hVcs-DPWC2PybM_W7uqak4XbGAx)

#### 程序

步驟 1. 選取節點機槽。

附註:為了維持適當的系統冷卻,在每個節點機槽內未安裝計算節點或節點機槽填充板的情況下, 請勿操作 Lenovo Flex System Enterprise Chassis。

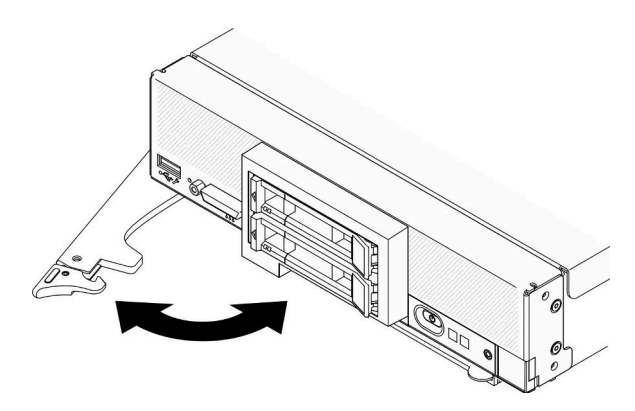

圖例 10. 將計算節點安裝到機箱

- 步驟 2. 將正面把手轉動至完全打開的位置。
- 步驟 3. 將計算節點滑入節點機槽中,直到其停止。

注意:在安裝並合上蓋板之前,不能將計算節點插入 Lenovo Flex System Enterprise Chassis。請 勿嘗試違反該保護措施。

- 步驟 4. 將正面把手推至關閉位置,使計算節點固定就位。
- 步驟 5. 找出計算節點前方面板上的電源 LED。電源 LED 最初將快速閃爍。請等到電源 LED 變成緩 慢閃爍。

附註:安裝計算節點之後,計算節點中的 Lenovo XClarity Controller 會起始設定並與 Chassis Management Module 同步化。計算節點起始設定所需的時間會視系統配置而有所不同。電源 LED 會 快速閃爍,且計算節點的電源按鈕不會回應,直到電源 LED 緩慢閃爍,表示起始設定程序完成。

步驟 6. 當電源 LED 緩慢閃爍時,請開啟計算節點。如需相關指示,請參[閱第 11](#page-18-0) 頁 「[開啟計算節點](#page-18-0) [電源](#page-18-0)」。

重要事項: 如果注意標籤在計算節點前方面板的電源按鈕上方,請閱讀此標籤;然後移除並丢棄 它,接著開啟計算節點。

- 步驟 7. 確定計算節點控制面板上的電源 LED 持續亮起,這表示計算節點正在接收電源且已開啟。
- 步驟 8. 如有需要,請重新配置計算節點。
- <span id="page-35-0"></span>• 如果這是首次在機箱中安裝計算節點,則必須透過 Setup Utility 配置計算節點,並安裝計算節 點作業系統。
	- 如需詳細資料,請參閱計算節點的 ThinkSystem SN550 V2 設定手冊。
- 如果您已經變更配置,或者要安裝與先前卸下的計算節點不同的計算節點,則必須透過 Setup Utility 來配置計算節點,並安裝作業系統。

 $-$  如需詳細資料,請參閱計算節點的 ThinkSystem SN550 V2 設定手冊。 步驟 9. 如果您有其他要安裝的計算節點,請現在安裝。

### 在您完成之後

#### 附註:

- 如需 Flex System Enterprise 機箱的相關指示, 請參閱 [http://flexsystem.lenovofiles.com/help/topic/com.lenovo.ac](http://flexsystem.lenovofiles.com/help/topic/com.lenovo.acc.8721.doc/installing_components.html) [c.8721.doc/installing\\_components.html](http://flexsystem.lenovofiles.com/help/topic/com.lenovo.acc.8721.doc/installing_components.html)。
- 如需 Flex System 支架級機箱的相關指示,請參閱 [http://flexsystem.lenovofiles.com/help/topic/com.lenovo.ac](http://flexsystem.lenovofiles.com/help/topic/com.lenovo.acc.7385.doc/installing_components.html) [c.7385.doc/installing\\_components.html](http://flexsystem.lenovofiles.com/help/topic/com.lenovo.acc.7385.doc/installing_components.html)。

### 更換 2.5 吋熱抽換硬碟

使用下列資訊來卸下和安裝 2.5 吋熱抽換硬碟。

### 卸下 2.5 吋熱抽換硬碟

使用此資訊來卸下 2.5 吋熱抽換硬碟。

### 關於此作業

注意:

- 閱讀[第 iv](#page-5-0) 頁 「[安全檢驗核對清單](#page-5-0)」[和第 23](#page-30-0) 頁 「[安裝準則](#page-30-0)」,確保工作時安全無虞。
- 如果要卸下一個或多個 NVMe 固態硬碟,建議事先透過作業系統加以停用。
- 在對硬碟、硬碟控制器、硬碟背板或硬碟纜線進行變更之前,務必備份硬碟中儲存的所有重要資料。
- 在您卸下 RAID 陣列的任何元件(硬碟、RAID 卡等)之前,請先備份所有的 RAID 配置資訊。
- 如果卸下硬碟後不打算安裝任何硬碟,請確定您已備妥機槽填充板。

#### 觀看此程序。

您可以觀看關於安裝和卸下程序的視訊:YouTube:[https://www.youtube.com/playlist?list=PLYV5R7hVcs-D](https://www.youtube.com/playlist?list=PLYV5R7hVcs-DPWC2PybM_W7uqak4XbGAx) [PWC2PybM\\_W7uqak4XbGAx](https://www.youtube.com/playlist?list=PLYV5R7hVcs-DPWC2PybM_W7uqak4XbGAx)

#### 程序

步驟 1. 記下要從中卸下硬碟的機槽號碼。硬碟必須安裝在其原先從中卸下的機槽。

步驟 2. 卸下 2.5 吋熱抽換硬碟。

- a. 拉動硬碟上的鬆開閂鎖。
- b. 2 握住把手,將硬碟稍微拉出。
- c. 3 將硬碟從機槽中拉出。
<span id="page-36-0"></span>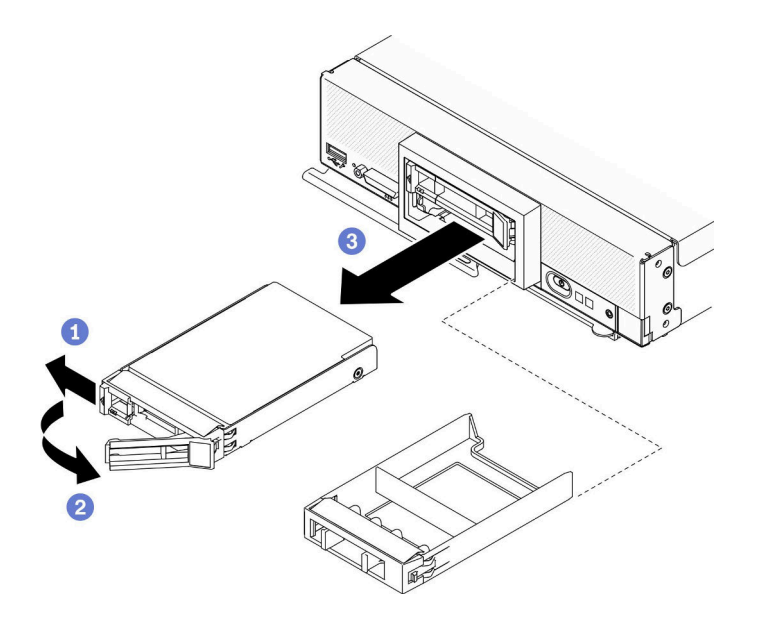

圖例 11. 卸下 2.5 吋熱抽換硬碟

步驟 3. 如果不打算在機槽中安裝任何硬碟,請將填充板插入機槽中。

### 在您完成之後

如果指示您送回元件或選配裝置,請遵循所有包裝指示,並使用提供給您的任何包裝材料來運送。

## 安裝 2.5 吋熱抽換硬碟

使用此資訊來安裝 2.5 吋熱抽換硬碟。

### 關於此作業

注意:

• 閱[讀第 iv](#page-5-0) 頁 「[安全檢驗核對清單](#page-5-0)」[和第 23](#page-30-0) 頁 「[安裝準則](#page-30-0)」,確保工作時安全無虞。

附註:計算節點中有兩個 2.5 吋機槽。如果計算節點已配備一個 2.5 吋硬碟,則您可以安裝一個額外的 2.5 吋硬碟。已安裝一個硬碟的計算節點上,可配置 RAID 層次 0(分段)。至少必須安裝相同介面類型的兩個 硬碟,才能實作及管理 RAID 1(鏡映)陣列。如需相關資訊,請參閲 *ThinkSystem SN550 V2 設定手冊*。

### 觀看此程序。

您可以觀看關於安裝和卸下程序的視訊:YouTube:[https://www.youtube.com/playlist?list=PLYV5R7hVcs-D](https://www.youtube.com/playlist?list=PLYV5R7hVcs-DPWC2PybM_W7uqak4XbGAx) [PWC2PybM\\_W7uqak4XbGAx](https://www.youtube.com/playlist?list=PLYV5R7hVcs-DPWC2PybM_W7uqak4XbGAx)

### 程序

步驟 1. 找出要在其中安裝硬碟的機槽。

- 步驟 2. 如果機槽中已安裝機槽填充板,請拉鬆開拉桿,並使填充板從計算節點中滑出,以將其卸下。
- 步驟 3. 將裝有熱抽換硬碟的防靜電保護袋與 Lenovo Flex System Enterprise Chassis 上任何*未上漆*的金屬表面 接觸,或與任何其他接地機架元件上任何*未上漆*的金屬表面接觸;然後,從保護袋中取出硬碟。
- 步驟 4. 安裝 2.5 吋熱抽換硬碟。
	- a. 將硬碟上的把手保持在打開的位置,然後將硬碟滑入機槽,直到硬碟把手與擋板接合為止。
	- b. 旋轉把手並將它固定到閂鎖。硬碟將完全固定在機槽中。

<span id="page-37-0"></span>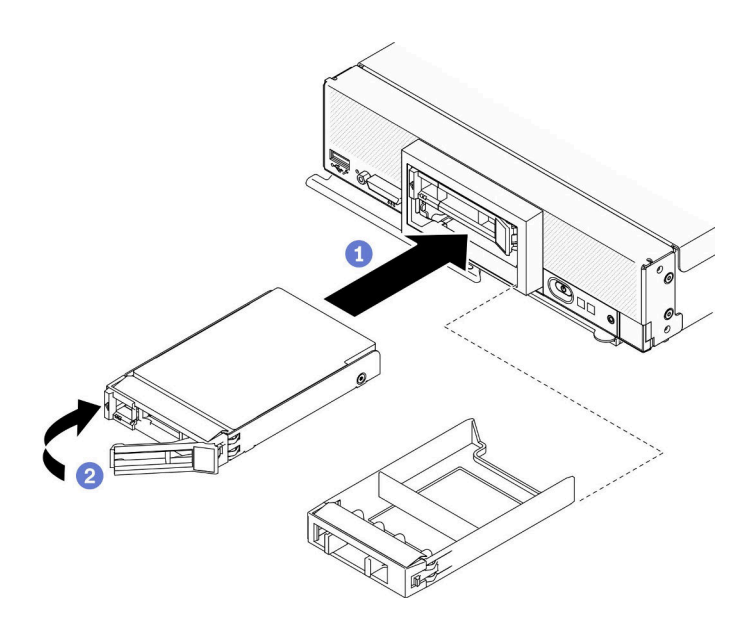

圖例 12. 安裝 2.5 吋熱抽換硬碟

# 在您完成之後

如果計算節點正在運作中(電源開啟),請檢查硬碟狀態 LED,以確定硬碟正常運作。請參[閱第 13 頁](#page-20-0) 「[計算節點控制元件、接頭及 LED](#page-20-0)」。

# 更換 2.5 吋硬碟背板

使用下列資訊來卸下和安裝 2.5 吋硬碟背板。

## 卸下 2.5 吋硬碟背板

使用此資訊卸下 2.5 吋硬碟背板

### 關於此作業

#### 注意:

- 閱讀[第 iv](#page-5-0) 頁 「[安全檢驗核對清單](#page-5-0)」[和第 23](#page-30-0) 頁 「[安裝準則](#page-30-0)」,確保工作時安全無虞。
- 關閉您要在其上執行作業的對應計算節點的電源。
- 從機箱中卸下計算節點。請參閱[第 25](#page-32-0) 頁 「[從機箱中卸下計算節點](#page-32-0)」。
- 將計算節點小心放置在防靜電平面上,調整計算節點方向,使隔板朝向您。
- 在對硬碟、硬碟控制器、硬碟背板或硬碟纜線進行變更之前,務必備份硬碟中儲存的所有重要資料。
- 在您卸下 RAID 陣列的任何元件(硬碟、RAID 卡等)之前,請先備份所有的 RAID 配置資訊。

附註:在計算節點中可安裝數種不同類型的 2.5 吋硬碟背板。例如,有些 2.5 吋硬碟背板隨附拉桿,有些 則無(請參閱下圖)。卸除和安裝方式都相似。

### 觀看此程序。

您可以觀看關於安裝和卸下程序的視訊: YouTube: [https://www.youtube.com/playlist?list=PLYV5R7hVcs-D](https://www.youtube.com/playlist?list=PLYV5R7hVcs-DPWC2PybM_W7uqak4XbGAx) [PWC2PybM\\_W7uqak4XbGAx](https://www.youtube.com/playlist?list=PLYV5R7hVcs-DPWC2PybM_W7uqak4XbGAx)

## 程序

#### <span id="page-38-0"></span>步驟 1. 為節點做準備。

- a. 卸下計算節點蓋板。請參閱[第 44](#page-51-0) 頁 「[卸下計算節點蓋板](#page-51-0)」。
- b. 如果計算節點中已安裝 RAID 配接卡,請將其從計算節點中卸下。請參閱[第 100 頁](#page-107-0) 「卸 [下 RAID 配接卡](#page-107-0)」。

步驟 2. 將硬碟和填充板從機槽中輕輕地拉出以使其脫離背板。

步驟 3. 提起背板。

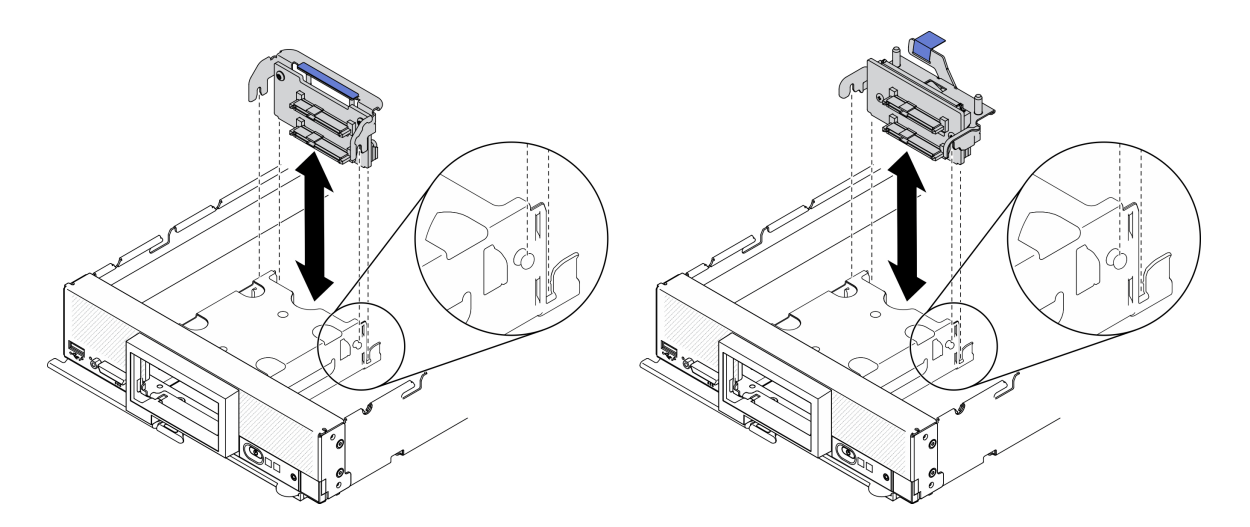

圖例 13. 卸下 2.5 吋硬碟背板

## 在您完成之後

如果指示您送回元件或選配裝置,請遵循所有包裝指示,並使用提供給您的任何包裝材料來運送。

# 安裝 2.5 吋硬碟背板

使用此資訊安裝 2.5 吋硬碟背板。

### 關於此作業

### 注意:

• 閱[讀第 iv](#page-5-0) 頁 「[安全檢驗核對清單](#page-5-0)」[和第 23](#page-30-0) 頁 「[安裝準則](#page-30-0)」,確保工作時安全無虞。

附註:

- 在計算節點中可安裝數種不同類型的 2.5 吋硬碟背板。例如,有些 2.5 吋硬碟背板隨附拉桿,有些則 無(請參閱下圖)。卸除和安裝方式都相似。
- 如需裝置特定資訊,以及安裝屬於選配產品一部分的其他元件,或為了使用選配產品而必須安裝之其他 元件或模組的相關資訊,請參閱選配 2.5 吋硬碟背板隨附的文件。例如,有些選配 2.5 吋硬碟背板可 能需要安裝第二顆處理器。

### 觀看此程序。

您可以觀看關於安裝和卸下程序的視訊:YouTube:[https://www.youtube.com/playlist?list=PLYV5R7hVcs-D](https://www.youtube.com/playlist?list=PLYV5R7hVcs-DPWC2PybM_W7uqak4XbGAx) [PWC2PybM\\_W7uqak4XbGAx](https://www.youtube.com/playlist?list=PLYV5R7hVcs-DPWC2PybM_W7uqak4XbGAx)

### 程序

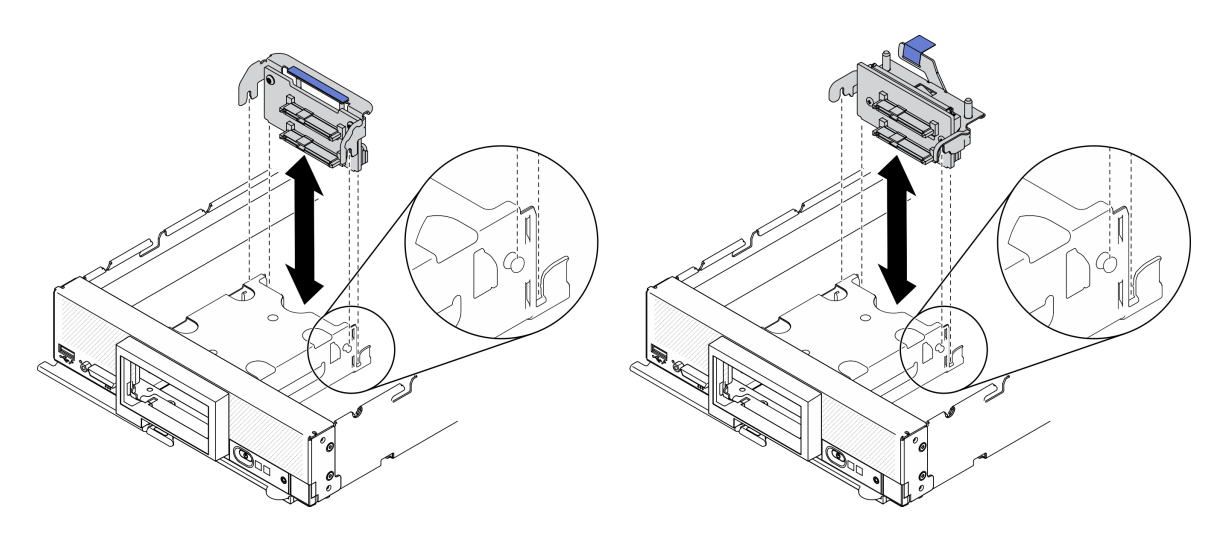

#### 圖例 14. 2.5 吋硬碟背板安裝

步驟 1. 調整背板位置

- a. 將背板上的插槽與儲存體機盒側面的插腳對齊。
- b. 將背板接頭與主機板上的接頭對齊。

步驟 2. 將背板向下放入計算節點中,然後將其按入,直到完全固定在主機板上的接頭中。

## 在您完成之後

1. 重新安裝 2.5 吋硬碟和填充板。請參[閱第 29](#page-36-0) 頁 「[安裝 2.5 吋熱抽換硬碟](#page-36-0)」。

2. 如有需要,重新安裝 RAID 配接卡。請參[閱第 101](#page-108-0) 頁 「[安裝 RAID 配接卡](#page-108-0)」。

3. 繼續完成零件更換。請參閱[第 113](#page-120-0) 頁 「[完成零件更換](#page-120-0)」。

# 更換配接卡固定組件

使用下列資訊來卸下和安裝配接卡固定組件。

# 卸下配接卡固定組件

使用此資訊可卸下配接卡固定組件。

## 關於此作業

注意:

- 1. 閲[讀第 iv](#page-5-0) 頁 「[安全檢驗核對清單](#page-5-0)」[和第 23](#page-30-0) 頁 「[安裝準則](#page-30-0)」, 確保工作時安全無虞。
- 2. 關閉您要在其上執行作業的對應計算節點的電源。
- 3. 從機箱中卸下計算節點。請參[閱第 25](#page-32-0) 頁 「[從機箱中卸下計算節點](#page-32-0)」。
- 4. 將計算節點小心放置在防靜電平面上,調整計算節點方向,使隔板朝向您。
- 5. 確定您已備妥 T10 Torx 螺絲起子。

附註:配接卡固定組件由 12 個個別零件組成。您只能更換自己選取的零件,並儲存未用的零件供日後使用。

#### 觀看此程序。

您可以觀看關於安裝和卸下程序的視訊:YouTube:[https://www.youtube.com/playlist?list=PLYV5R7hVcs-D](https://www.youtube.com/playlist?list=PLYV5R7hVcs-DPWC2PybM_W7uqak4XbGAx) [PWC2PybM\\_W7uqak4XbGAx](https://www.youtube.com/playlist?list=PLYV5R7hVcs-DPWC2PybM_W7uqak4XbGAx)

# 程序

步驟 1. 為計算節點做準備。

a. 卸下計算節點蓋板。請參閱[第 44](#page-51-0) 頁 「[卸下計算節點蓋板](#page-51-0)」。

b. 卸下空氣擋板。請參[閱第 36](#page-43-0) 頁 「[卸下空氣擋板](#page-43-0)」。

c. 如果有的話,請從主機板卸下 I/O 擴充配接卡。請參閱[第 69](#page-76-0) 頁 「[卸下 I/O 擴充配接卡](#page-76-0)」。

d. 如果有的話,請從主機板拔掉 M.2 纜線。請參閱[第 72](#page-79-0) 頁 「[卸下 M.2 背板組件](#page-79-0)」中的步驟 2。 步驟 2. 小心將計算節點側放,並確定把手突出部分在上,以便使計算節點保持平穩。

注意:如果將計算節點側放,且把手突出部分在下,計算節點便會不穩,而且可能倒下。

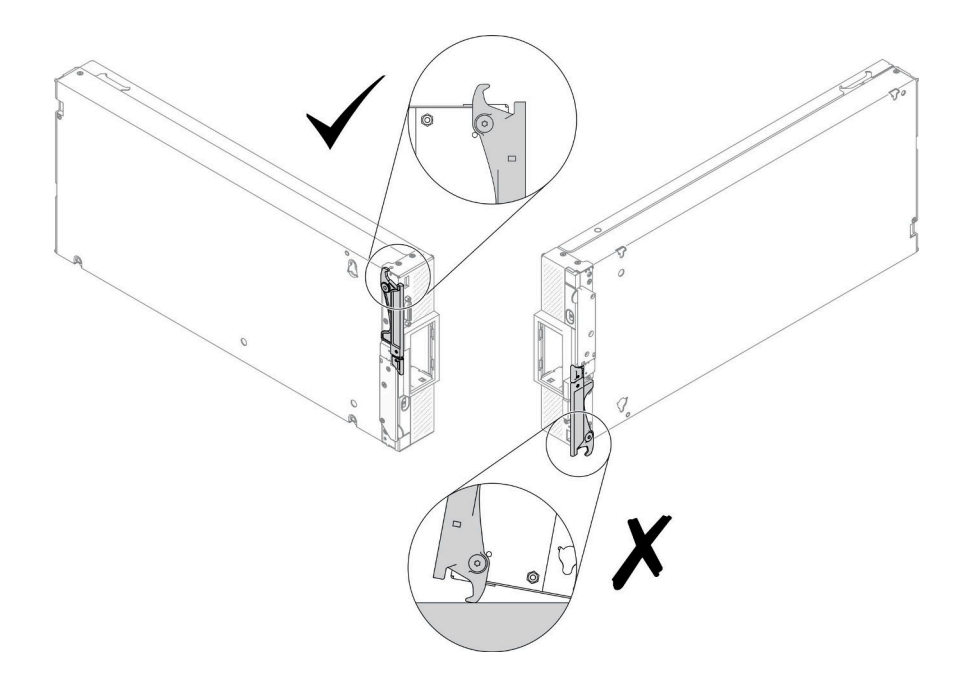

### 圖例 15. 計算節點放置方向

步驟 3. 使用 T10 Torx 螺絲起子,卸下用於固定配接卡固定組件的螺絲。卸下配接卡固定組件,並使 其脫離主機板。

附註:圖中顯示所有配接卡固定組件零件。請更換所需的零件,並儲存未用的零件供日後使用。

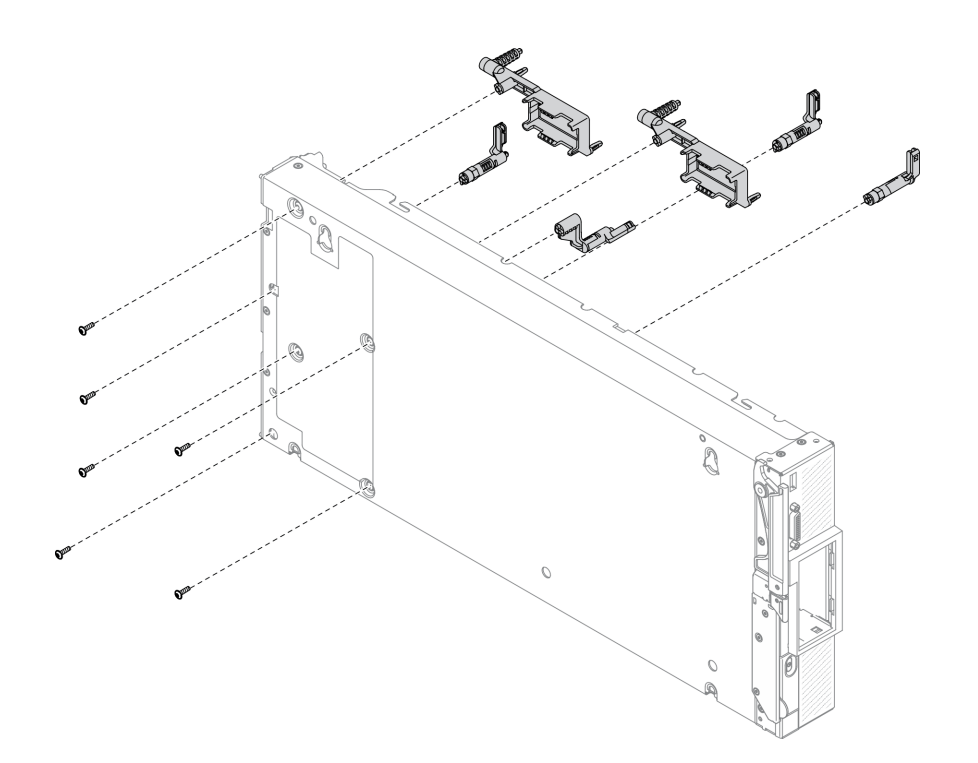

### 圖例 16. 卸下配接卡固定組件

步驟 4. 小心地將計算節點恢復為底端朝下的方向。

## 在您完成之後

如果指示您送回元件或選配裝置,請遵循所有包裝指示,並使用提供給您的任何包裝材料來運送。

# 安裝配接卡固定組件

使用此資訊可安裝配接卡固定組件。

## 關於此作業

### 注意:

- 閱讀[第 iv](#page-5-0) 頁 「[安全檢驗核對清單](#page-5-0)」[和第 23](#page-30-0) 頁 「[安裝準則](#page-30-0)」,確保工作時安全無虞。
- 確定您已備妥 T10 Torx 螺絲起子。

附註:配接卡固定組件由 12 個個別零件組成。您只能安裝自己選取的零件,並儲存未用的零件供日後使用。

## 觀看此程序。

您可以觀看關於安裝和卸下程序的視訊:YouTube:[https://www.youtube.com/playlist?list=PLYV5R7hVcs-D](https://www.youtube.com/playlist?list=PLYV5R7hVcs-DPWC2PybM_W7uqak4XbGAx) [PWC2PybM\\_W7uqak4XbGAx](https://www.youtube.com/playlist?list=PLYV5R7hVcs-DPWC2PybM_W7uqak4XbGAx)

# 程序

步驟 1. 小心將計算節點側放,並確定把手突出部分在上,以便使計算節點保持平穩。

注意:如果將計算節點側放,且把手突出部分在下,計算節點便會不穩,而且可能倒下。

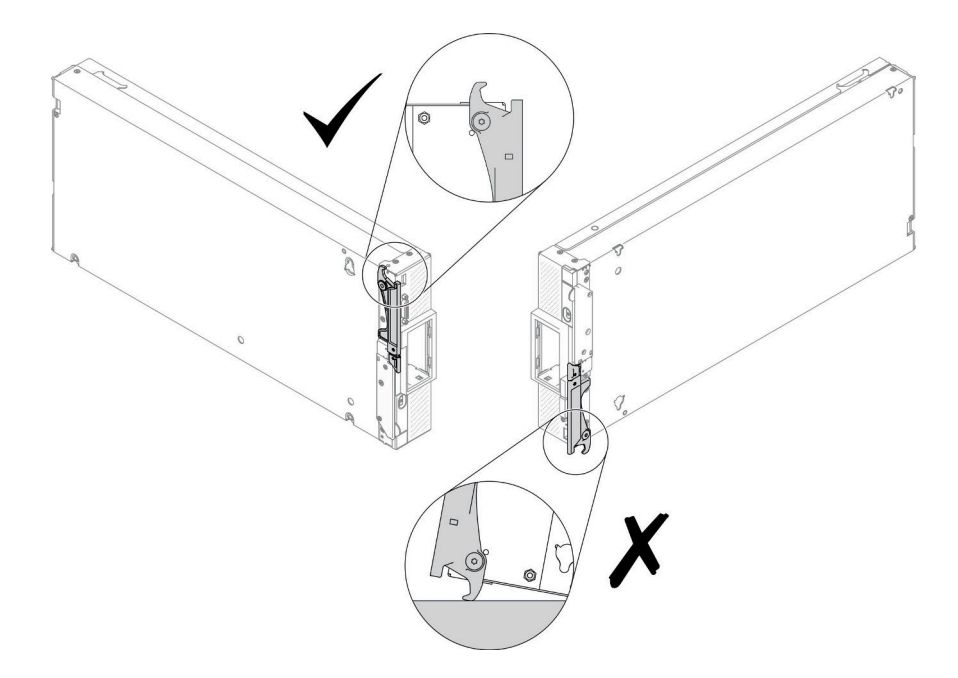

### 圖例 17. 計算節點放置方向

- 步驟 2. 安裝配接卡固定組件。
	- a. 將配接卡固定組件的每個零件對齊主機板。
	- b. 使用 T10 Torx 螺絲起子, 安裝用於固定要安裝之每個配接卡固定組件零件的螺絲。

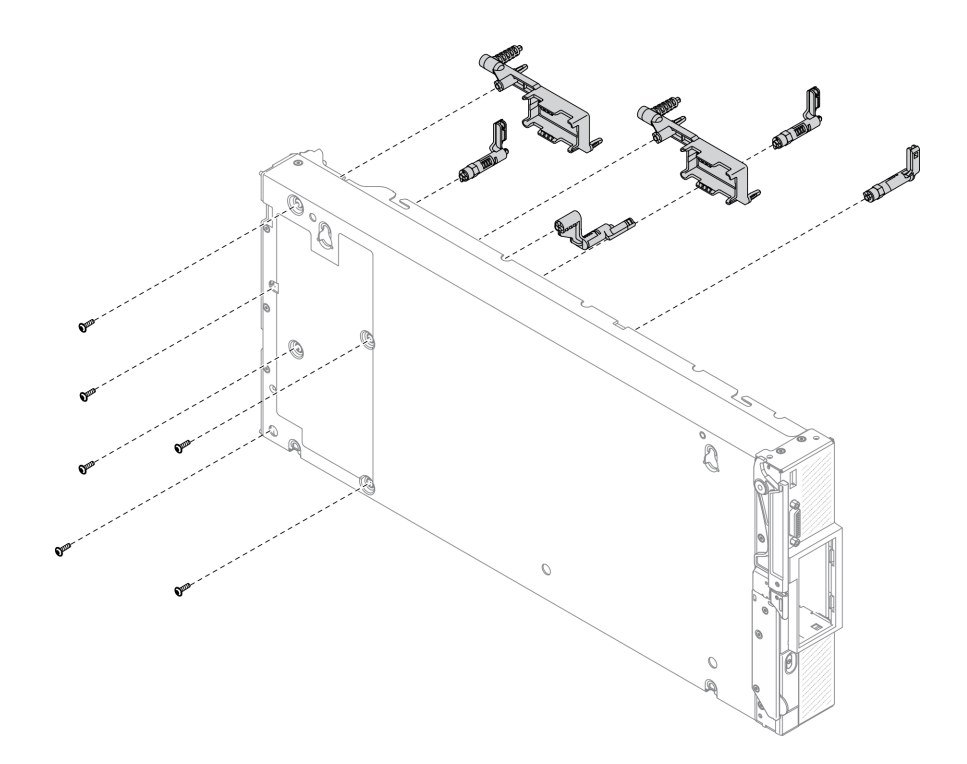

### 圖例 18. 安裝配接卡固定組件

附註:圖中顯示所有配接卡固定組件零件。請更換所需的零件,並儲存未用的零件供日後使用。

<span id="page-43-0"></span>步驟 3. 小心地將計算節點恢復為底端朝下的方向。

## 在您完成之後

1. 如有需要,將 M.2 纜線重新安裝到主機板。請參閱[第 74](#page-81-0) 頁 「[安裝 M.2 背板組件](#page-81-0)」。

2. 如有需要,重新安裝 I/O 擴充配接卡。請參[閱第 70](#page-77-0) 頁 「[安裝 I/O 擴充配接卡](#page-77-0)」。

3. 繼續完成零件更換。請參閱[第 113](#page-120-0) 頁 「[完成零件更換](#page-120-0)」。

# 更換空氣擋板

使用下列資訊來卸下和安裝空氣擋板。

S012

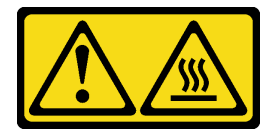

警告: 附近有高溫表面。

# 卸下空氣擋板

使用此資訊卸下空氣擋板。

### 關於此作業

注意:

- 閱讀[第 iv](#page-5-0) 頁 「[安全檢驗核對清單](#page-5-0)」[和第 23](#page-30-0) 頁 「[安裝準則](#page-30-0)」,確保工作時安全無虞。
- 關閉您要在其上執行作業的對應計算節點的電源。
- 從機箱中卸下計算節點。請參閱[第 25](#page-32-0) 頁 「[從機箱中卸下計算節點](#page-32-0)」。
- 將計算節點小心放置在防靜電平面上,調整計算節點方向,使隔板朝向您。

### 觀看此程序。

您可以觀看關於安裝和卸下程序的視訊:YouTube:[https://www.youtube.com/playlist?list=PLYV5R7hVcs-D](https://www.youtube.com/playlist?list=PLYV5R7hVcs-DPWC2PybM_W7uqak4XbGAx) [PWC2PybM\\_W7uqak4XbGAx](https://www.youtube.com/playlist?list=PLYV5R7hVcs-DPWC2PybM_W7uqak4XbGAx)

## 程序

步驟 1. 卸下計算節點蓋板,為您的計算節點做準備。請參閱[第 44](#page-51-0) 頁 「[卸下計算節點蓋板](#page-51-0)」

- 步驟 2. 如果空氣擋板上已安裝 M.2 背板組件,請從 M.2 背板拔掉 M.2 纜線。請參閱[第 72](#page-79-0) 頁 「[卸下](#page-79-0) [M.2 背板組件](#page-79-0)」中的步驟 3。
- 步驟 3. 提起空氣擋板,放在旁邊。

<span id="page-44-0"></span>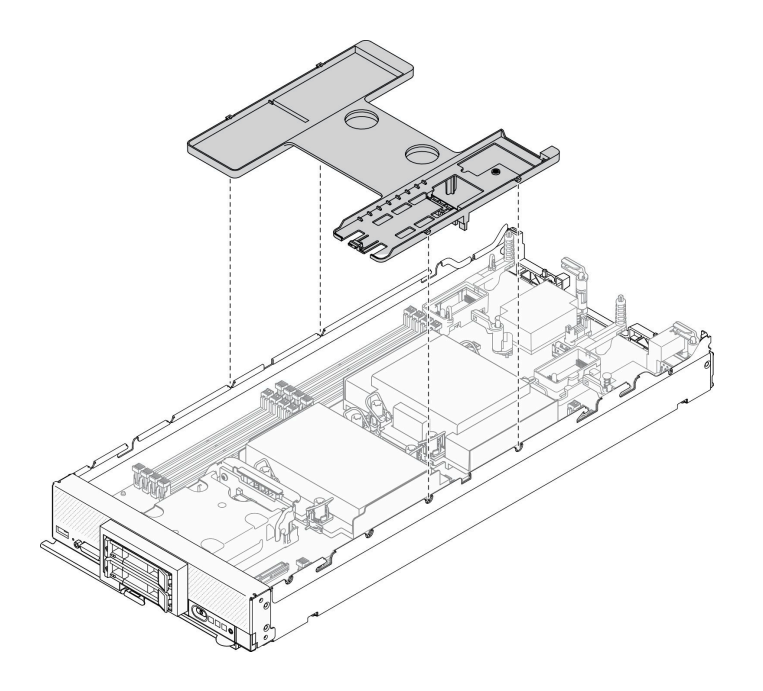

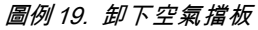

# 在您完成之後

如果指示您送回元件或選配裝置,請遵循所有包裝指示,並使用提供給您的任何包裝材料來運送。

注意:

- 為了保持正常散熱和空氣流通,請在開啟計算節點之前重新安裝空氣擋板。在未安裝空氣擋板的情況 下操作計算節點,可能會損壞計算節點元件。
- 為了維持適當的系統冷卻,在空氣擋板上未安裝 M.2 背板組件或 M.2 背板組件填充板的情況下, 請勿操作計算節點。

# 安裝空氣擋板

使用此資訊可安裝空氣擋板。

# 關於此作業

注意:

• 閱[讀第 iv](#page-5-0) 頁 「[安全檢驗核對清單](#page-5-0)」[和第 23](#page-30-0) 頁 「[安裝準則](#page-30-0)」,確保工作時安全無虞。

### 觀看此程序。

您可以觀看關於安裝和卸下程序的視訊:YouTube:[https://www.youtube.com/playlist?list=PLYV5R7hVcs-D](https://www.youtube.com/playlist?list=PLYV5R7hVcs-DPWC2PybM_W7uqak4XbGAx) [PWC2PybM\\_W7uqak4XbGAx](https://www.youtube.com/playlist?list=PLYV5R7hVcs-DPWC2PybM_W7uqak4XbGAx)

## 程序

步驟 1. 務必合上所有記憶體模組接頭兩端的固定夾。

步驟 2. 安裝空氣擋板。

- a. 將空氣擋板上的插腳與計算節點兩側的插腳孔對齊。
- b. 將空氣擋板向下放入計算節點。

### c. 向下按壓空氣擋板直至固定到位。

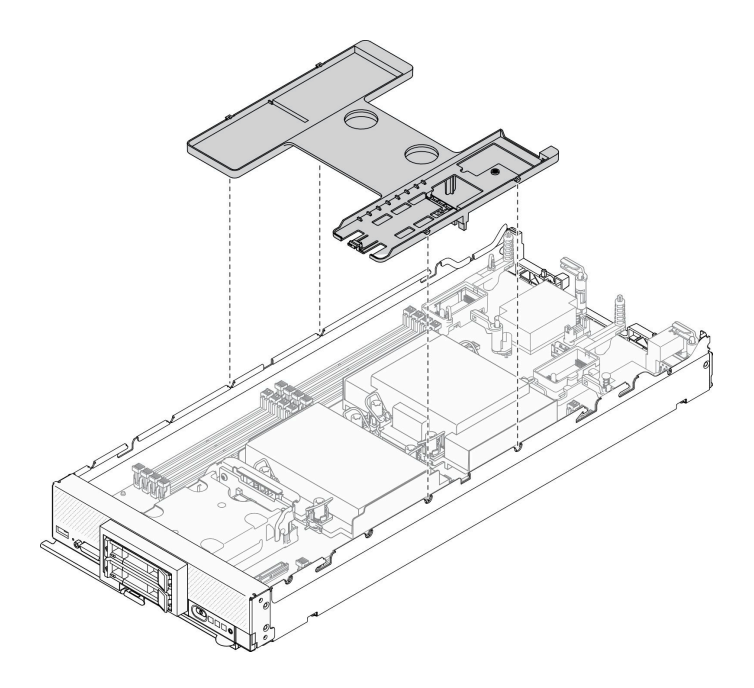

#### 圖例 20. 安裝空氣擋板

#### 注意:

- 為了保持正常散熱和空氣流通,請在開啟計算節點之前重新安裝空氣擋板。在未安裝空氣擋板的 情況下操作計算節點,可能會損壞計算節點元件。
- 為了維持適當的系統冷卻,在空氣擋板上未安裝 M.2 背板組件或 M.2 背板組件填充板的情況 下,請勿操作計算節點。

### 在您完成之後

1. 務必在空氣擋板上安裝 M.2 背板組件或 M.2 背板組件填充板。

- 若要安裝 M.2 背板組件,或將 M.2 背板組件纜線連接到 M.2 背板,請參閱[第 74](#page-81-0) 頁 「[安裝 M.2 背板](#page-81-0) [組件](#page-81-0)」。
- 若要安裝 M.2 背板組件填充板,請參閱 [第 78](#page-85-0) 頁 「[安裝 M.2 背板組件填充板](#page-85-0)」ThinkSystem SN550 V2 維護手冊中的「安裝 M.2 背板組件填充板」。
- 2. 確定已正確重新組裝所有元件,且計算節點內未遺留任何工具或鬆脫的螺絲。
- 3. 重新安裝計算節點蓋板。請參[閱第 45](#page-52-0) 頁 「[安裝計算節點蓋板](#page-52-0)」。
- 4. 將計算節點裝回機箱中。請參[閱第 26](#page-33-0) 頁 「[將計算節點安裝在機箱](#page-33-0)」。
- 5. 開啟計算節點電源。請參閱[第 11](#page-18-0) 頁 「[開啟計算節點電源](#page-18-0)」。

# 更換隔板

請使用下列資訊來卸下和安裝隔板。

# 卸下隔板

請使用此資訊來卸下隔板。

## 關於此作業

### 注意:

- 閱[讀第 iv](#page-5-0) 頁 「[安全檢驗核對清單](#page-5-0)」[和第 23](#page-30-0) 頁 「[安裝準則](#page-30-0)」,確保工作時安全無虞。
- 關閉您要在其上執行作業的對應計算節點的電源。
- 從機箱中卸下計算節點。請參[閱第 25](#page-32-0) 頁 「[從機箱中卸下計算節點](#page-32-0)」。
- 將計算節點小心放置在防靜電平面上,調整計算節點方向,使隔板朝向您。
- 確定您已備妥 T8 Torx 螺絲起子。

### 觀看此程序。

您可以觀看關於安裝和卸下程序的視訊:YouTube:[https://www.youtube.com/playlist?list=PLYV5R7hVcs-D](https://www.youtube.com/playlist?list=PLYV5R7hVcs-DPWC2PybM_W7uqak4XbGAx) [PWC2PybM\\_W7uqak4XbGAx](https://www.youtube.com/playlist?list=PLYV5R7hVcs-DPWC2PybM_W7uqak4XbGAx)

## 程序

步驟 1. 為計算節點做準備。

- a. 卸下計算節點蓋板。請參閱[第 44](#page-51-0) 頁 「[卸下計算節點蓋板](#page-51-0)」。
- b. 卸下空氣擋板。請參[閱第 36](#page-43-0) 頁 「[卸下空氣擋板](#page-43-0)」。
- c. 卸下 I/O 擴充配接卡。請參閱[第 69](#page-76-0) 頁 「[卸下 I/O 擴充配接卡](#page-76-0)」。
- 步驟 2. 卸下隔板。
	- a. 小心地以上下顛倒的方向放置計算節點。
	- b. 使用 T8 Torx 螺絲起子卸下固定隔板的五個螺絲。
	- c. 從計算節點卸下隔板。

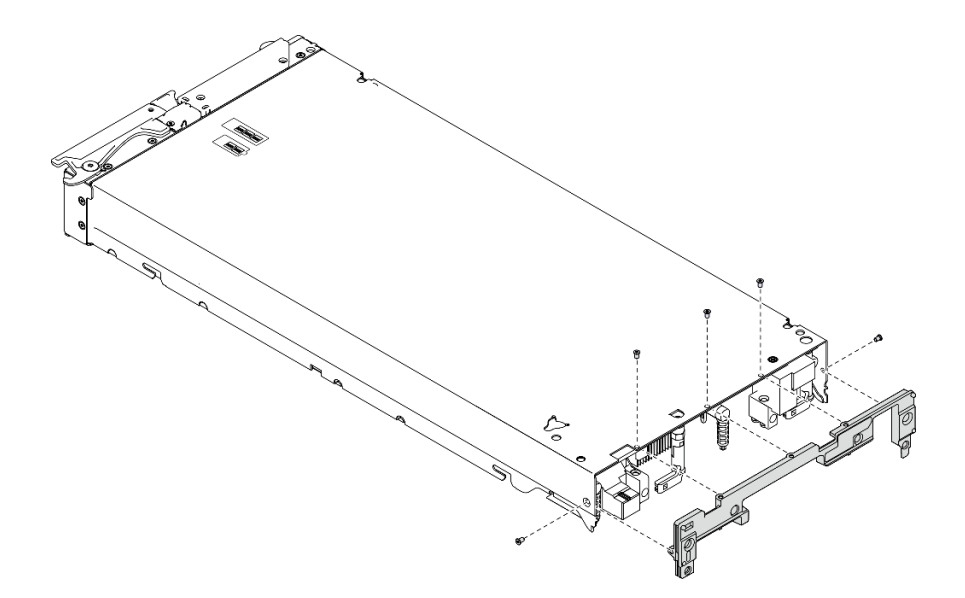

#### 圖例 21. 卸下隔板

### 在您完成之後

如果指示您送回元件或選配裝置,請遵循所有包裝指示,並使用提供給您的任何包裝材料來運送。

## 安裝隔板

請使用此資訊來安裝隔板。

# 關於此作業

注意:

- 閱讀[第 iv](#page-5-0) 頁 「[安全檢驗核對清單](#page-5-0)」[和第 23](#page-30-0) 頁 「[安裝準則](#page-30-0)」,確保工作時安全無虞。
- 確定您已備妥 T8 Torx 螺絲起子。

### 觀看此程序。

您可以觀看關於安裝和卸下程序的視訊: YouTube: [https://www.youtube.com/playlist?list=PLYV5R7hVcs-D](https://www.youtube.com/playlist?list=PLYV5R7hVcs-DPWC2PybM_W7uqak4XbGAx) [PWC2PybM\\_W7uqak4XbGAx](https://www.youtube.com/playlist?list=PLYV5R7hVcs-DPWC2PybM_W7uqak4XbGAx)

# 程序

步驟 1. 安裝隔板:

- a. 以上下顛倒的方向放置計算節點。
- b. 將隔板對齊計算節點後端。
- c. 使用 T8 Torx 螺絲起子,安裝用於將隔板固定在計算節點側面的螺絲。
- d. 小心地將節點恢復為底端朝下的方向。

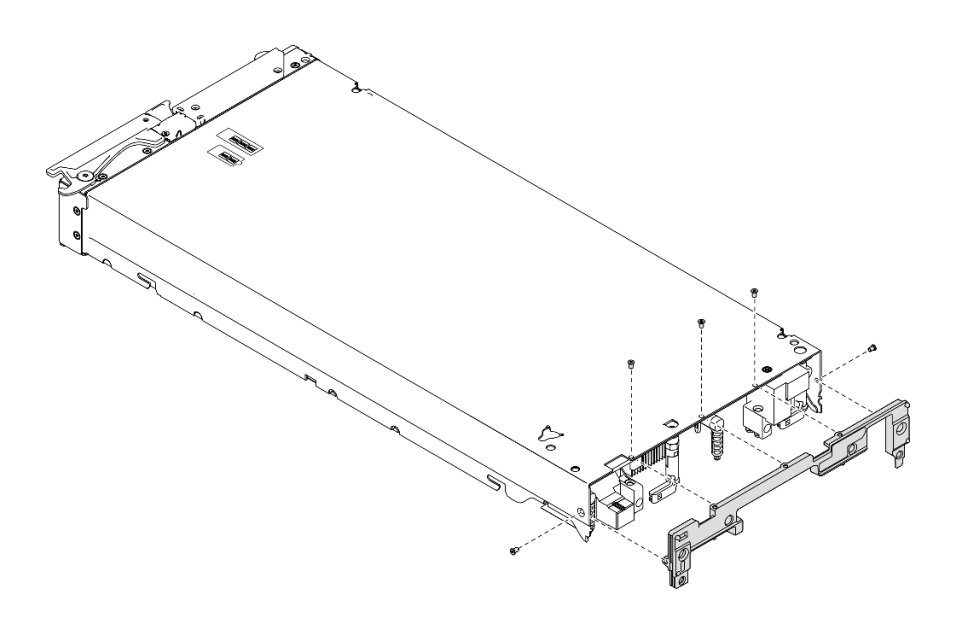

#### 圖例 22. 隔板安裝

## 在您完成之後

1. 重新安裝 I/O 擴充配接卡。請參[閱第 70](#page-77-0) 頁 「[安裝 I/O 擴充配接卡](#page-77-0)」。

2. 繼續完成零件更換。請參閱[第 113](#page-120-0) 頁 「[完成零件更換](#page-120-0)」。

# 更換 CMOS 電池 - CR2032

使用下列資訊來卸下和安裝 CMOS 電池 - CR2032。

# 卸下 CMOS 電池 - CR2032

使用此資訊可取出 CMOS 電池 - CR2032。

### S004

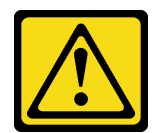

警告:

更換鋰電池時,僅限更換為 Lenovo 指定的零件編號,或製造商建議的同等類型電池。如果系統具有包 含鋰電池的模組,請僅用同一製造商製造的同類型模組來更換該模組。電池包含鋰,如果使用、處理或 處置不當,則可能會爆炸。

請勿:

- 將電池擲入或浸入水中
- 讓電池溫度超過 100 °C (212 °F)
- 維修或拆卸電池

棄置電池需依照本地法令或規定。

S005

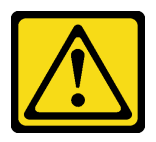

警告:

使用鋰離子電池。為避免爆炸,請勿燃燒電池。僅可替換已核准替換部份。請依各地法規回收或丟棄電池。

## 關於此作業

注意:

- 閱[讀第 iv](#page-5-0) 頁 「[安全檢驗核對清單](#page-5-0)」[和第 23](#page-30-0) 頁 「[安裝準則](#page-30-0)」,確保工作時安全無虞。
- 關閉您要在其上執行作業的對應計算節點的電源。
- 從機箱中卸下計算節點。請參[閱第 25](#page-32-0) 頁 「[從機箱中卸下計算節點](#page-32-0)」。
- 將計算節點小心放置在防靜電平面上,調整計算節點方向,使隔板朝向您。

### 觀看此程序。

您可以觀看關於安裝和卸下程序的視訊:YouTube:[https://www.youtube.com/playlist?list=PLYV5R7hVcs-D](https://www.youtube.com/playlist?list=PLYV5R7hVcs-DPWC2PybM_W7uqak4XbGAx) [PWC2PybM\\_W7uqak4XbGAx](https://www.youtube.com/playlist?list=PLYV5R7hVcs-DPWC2PybM_W7uqak4XbGAx)

## 程序

- 步驟 1. 為計算節點做準備。
	- a. 卸下計算節點蓋板。請參閱[第 44](#page-51-0) 頁 「[卸下計算節點蓋板](#page-51-0)」。
- 步驟 2. 卸下 CMS 電池 CR2032。
	- a. 找到主機板上的 CMOS 電池 CR2032 插座。請參閱[第 17](#page-24-0) 頁 「[主機板接頭](#page-24-0)」。
	- b. 如果 CMOS 電池 CR2032 上有電池蓋,請卸下電池蓋。
	- c. 將 CMOS 電池 CR2032 朝記憶體模組插槽轉動。

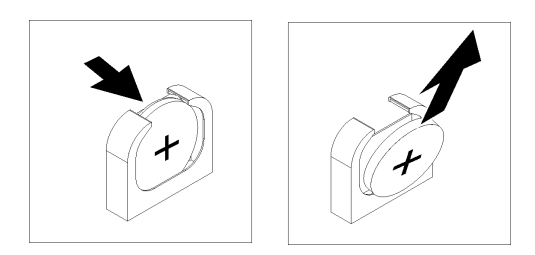

圖例 23. 取出 CMOS 電池 - CR2032

d. 從插座中提起 CMOS 電池 - CR2032。

# 在您完成之後

請依照當地法規棄置元件。

# 安裝 CMOS 電池 - CR2032

使用此資訊來安裝 CMOS 電池 - CR2032。

### S004

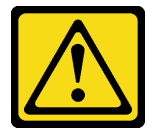

警告:

更換鋰電池時,僅限更換為 Lenovo 指定的零件編號,或製造商建議的同等類型電池。如果系統具有包 含鋰電池的模組,請僅用同一製造商製造的同類型模組來更換該模組。電池包含鋰,如果使用、處理或 處置不當,則可能會爆炸。

請勿:

- 將電池擲入或浸入水中
- 讓電池溫度超過 100 °C (212 °F)
- 維修或拆卸電池

棄置電池需依照本地法令或規定。

S005

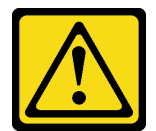

警告:

使用鋰離子電池。為避免爆炸,請勿燃燒電池。僅可替換已核准替換部份。請依各地法規回收或丟棄電池。

# 關於此作業

注意:

• 閱讀[第 iv](#page-5-0) 頁 「[安全檢驗核對清單](#page-5-0)」[和第 23](#page-30-0) 頁 「[安裝準則](#page-30-0)」,確保工作時安全無虞。

重要事項:下列注意事項説明在更換計算節點中的 CMOS 電池 (CR2032) 時, 您必須考量的資訊:

- 您必須將 CMOS 電池 CR2032 更換為相同類型的鋰 CMOS 電池 CR2032。
- 更換 CMOS 電池 CR2032 之後,您必須重新配置計算節點,並重設系統日期和時間。

#### 觀看此程序。

您可以觀看關於安裝和卸下程序的視訊:YouTube:[https://www.youtube.com/playlist?list=PLYV5R7hVcs-D](https://www.youtube.com/playlist?list=PLYV5R7hVcs-DPWC2PybM_W7uqak4XbGAx) [PWC2PybM\\_W7uqak4XbGAx](https://www.youtube.com/playlist?list=PLYV5R7hVcs-DPWC2PybM_W7uqak4XbGAx)

## 程序

步驟 1. 遵循 CMOS 電池 - CR2032 隨附的所有特殊處理及安裝指示。

注意:更換 CMOS 電池 - CR2032 時, 如果讓 CMOS 電池 - CR2032 接觸金屬表面(如計算節點的 側邊),可能會導致其發生故障。

步驟 2. 找到主機板上的 CMOS 電池 - CR2032 插座。請參閱[第 17](#page-24-0) 頁 「[主機板佈置](#page-24-0)」。

步驟 3. 調整 CMOS 電池 - CR2032 的方向,使正極 (+) 面朝向記憶體模組插槽。

- 步驟 4. 安裝 CMOS 電池 CR2032。
	- a. 旋轉 CMOS 電池 CR2032, 以便將其插入插座。
	- b. 將 CMOS 電池 CR2032 滑入定位。
	- c. 將 CMOS 電池 CR2032 的頂部按入插座中。

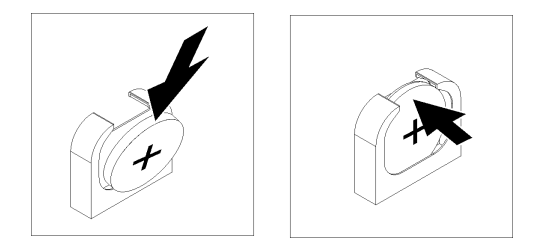

圖例 24. CMOS 電池 - CR2032 安裝

步驟 5. 如果您已卸下電池蓋,請將其裝回。

## 在您完成之後

注意:重新配置計算節點,並重設系統日期與時間。 1. 繼續完成零件更換。請參[閱第 113](#page-120-0) 頁 「[完成零件更換](#page-120-0)」。

# 更換計算節點蓋板

使用下列資訊來卸下和安裝計算節點蓋板。

S012

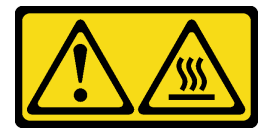

警告: 附近有高溫表面。

### <span id="page-51-0"></span>S021

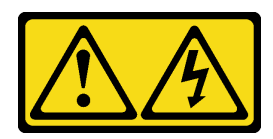

警告:

當刀鋒伺服器連接至電源時,存在危險的電能。安裝刀鋒伺服器之前,請一律將刀鋒伺服器蓋板放回原位。

# 卸下計算節點蓋板

使用此資訊可從計算節點卸下蓋板。

S014

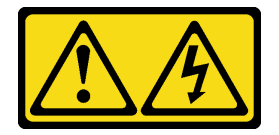

警告:

可能存在危險等級的電壓、電流及電能。只有合格的維修技術人員才獲得授權,能夠卸下貼有標籤的蓋板。

S033

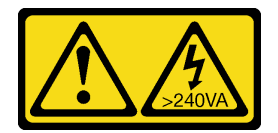

警告:

含有高壓電。高壓電流在遇到金屬短路時可能會產生熱能,導致金屬液化、燃燒或兩者同時發生。

### 關於此作業

注意:

- 閱讀[第 iv](#page-5-0) 頁 「[安全檢驗核對清單](#page-5-0)」[和第 23](#page-30-0) 頁 「[安裝準則](#page-30-0)」,確保工作時安全無虞。
- 關閉您要在其上執行作業的對應計算節點的電源。
- 從機箱中卸下計算節點。請參閱[第 25](#page-32-0) 頁 「[從機箱中卸下計算節點](#page-32-0)」。
- 將計算節點小心放置在防靜電平面上,調整計算節點方向,使隔板朝向您。

### 觀看此程序。

您可以觀看關於安裝和卸下程序的視訊:YouTube:[https://www.youtube.com/playlist?list=PLYV5R7hVcs-D](https://www.youtube.com/playlist?list=PLYV5R7hVcs-DPWC2PybM_W7uqak4XbGAx) [PWC2PybM\\_W7uqak4XbGAx](https://www.youtube.com/playlist?list=PLYV5R7hVcs-DPWC2PybM_W7uqak4XbGAx)

### 程序

步驟 1. 卸下上蓋。

- a. 按壓鬆開按鈕。
- b. 2 將蓋板滑向計算節點背面,然後提起蓋板。

<span id="page-52-0"></span>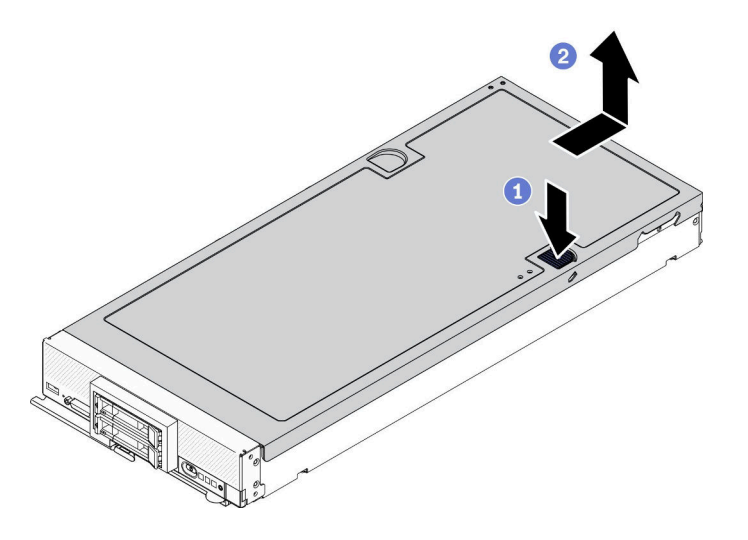

#### 圖例 25. 卸下計算節點蓋板

步驟 2. 將蓋板平放,或存放起來以供日後使用。

注意: 在安裝並合上蓋板之前,不能將計算節點插入 Lenovo Flex System Enterprise Chassis。請 勿嘗試違反該保護措施。

## 在您完成之後

如果指示您送回元件或選配裝置,請遵循所有包裝指示,並使用提供給您的任何包裝材料來運送。

## 安裝計算節點蓋板

使用此資訊可安裝計算節點蓋板。

# 關於此作業

#### 注意:

- 閱[讀第 iv](#page-5-0) 頁 「[安全檢驗核對清單](#page-5-0)」[和第 23](#page-30-0) 頁 「[安裝準則](#page-30-0)」,確保工作時安全無虞。
- 如果您要更換蓋板,請確定手上有系統服務標籤套件,以供在執行更換程序期間使用。如需相關資 訊,請參[閱第 20](#page-27-0) 頁 「[零件清單](#page-27-0)」。
- 在安裝並合上蓋板之前,不能將計算節點插入 Lenovo Flex System Enterprise Chassis。請勿嘗試違反該 保護措施。

### 觀看此程序。

您可以觀看關於安裝和卸下程序的視訊: YouTube: [https://www.youtube.com/playlist?list=PLYV5R7hVcs-D](https://www.youtube.com/playlist?list=PLYV5R7hVcs-DPWC2PybM_W7uqak4XbGAx) [PWC2PybM\\_W7uqak4XbGAx](https://www.youtube.com/playlist?list=PLYV5R7hVcs-DPWC2PybM_W7uqak4XbGAx)

### 程序

步驟 1. 確定已正確重新組裝所有元件,且計算節點內未遺留任何工具或鬆脫的螺絲。

- 步驟 2. 確定 I/O 擴充配接卡的固定夾均處於關閉位置。
- 步驟 3. 確定已安裝空氣擋板。請參閱[第 37](#page-44-0) 頁 「[安裝空氣擋板](#page-44-0)」。
- 步驟 4. 安裝上蓋。
	- a. 將蓋板內的支柱與計算節點側面的插槽對齊。
- b. 將蓋板向下放到計算節點上。
- c. 握住計算節點正面,然後將蓋板滑向合上位置,直到它卡入定位。

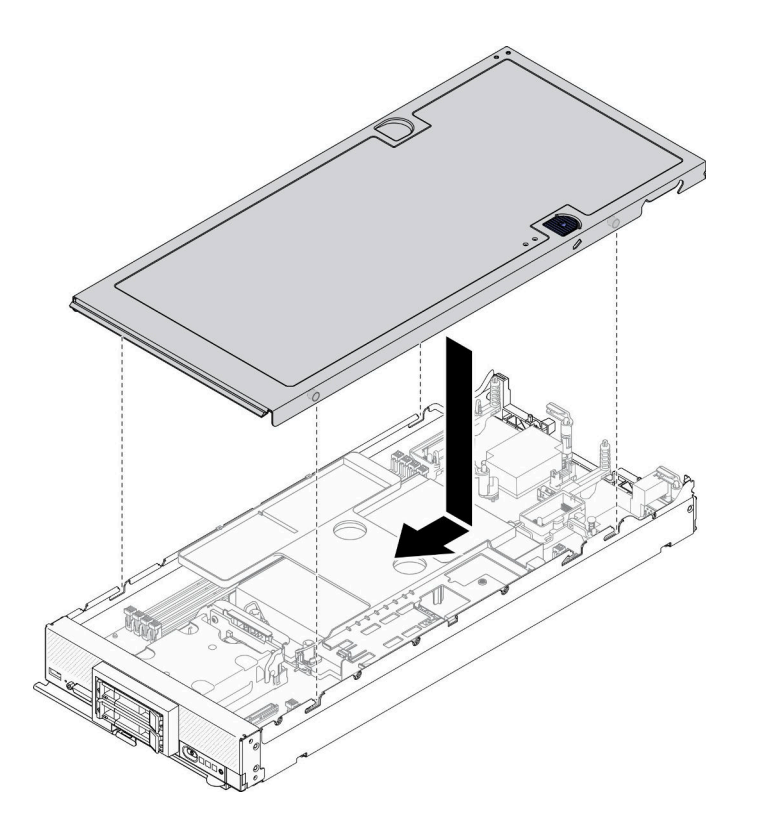

圖例 26. 計算節點蓋板安裝

# 在您完成之後

- 將計算節點裝回機箱中。請參閱[第 26](#page-33-0) 頁 「[將計算節點安裝在機箱](#page-33-0)」。
- 開啟計算節點電源。請參[閱第 11](#page-18-0) 頁 「[開啟計算節點電源](#page-18-0)」。

# 框架更換

使用下列資訊來卸下和安裝框架。

# 卸下框架

使用此資訊來卸下框架。

# 關於此作業

## 注意:

1. 閲[讀第 iv](#page-5-0) 頁 「[安全檢驗核對清單](#page-5-0)」[和第 23](#page-30-0) 頁 「[安裝準則](#page-30-0)」, 確保工作時安全無虞。

- 2. 關閉您要在其上執行作業的對應計算節點的電源。
- 3. 從機箱中卸下計算節點。請參[閱第 25](#page-32-0) 頁 「[從機箱中卸下計算節點](#page-32-0)」。
- 4. 將計算節點小心放置在防靜電平面上,調整計算節點方向,使隔板朝向您。

### 觀看此程序。

您可以觀看關於安裝和卸下程序的視訊:YouTube:[https://www.youtube.com/playlist?list=PLYV5R7hVcs-D](https://www.youtube.com/playlist?list=PLYV5R7hVcs-DPWC2PybM_W7uqak4XbGAx) [PWC2PybM\\_W7uqak4XbGAx](https://www.youtube.com/playlist?list=PLYV5R7hVcs-DPWC2PybM_W7uqak4XbGAx)

# 程序

步驟 1. 為計算節點做準備。

- a. 卸下計算節點蓋板。請參閱[第 44](#page-51-0) 頁 「[卸下計算節點蓋板](#page-51-0)」。
- b. 卸下硬碟或機槽填充板。請參閱:
	- • [第 28](#page-35-0) 頁 「[卸下 2.5 吋熱抽換硬碟](#page-35-0)」
	- • [第 49](#page-56-0) 頁 「[卸下 EDSFF 熱抽換硬碟](#page-56-0)」

注意:從計算節點中卸下 EDSFF 硬碟時,僅觸摸並握住 EDSFF 硬碟把手。如果在將 EDSFF 硬 碟完全從計算節點中取出之前,觸模把手以外的部位, EDSFF 硬碟可能會受損。

- c. 如果有的話,請卸下 RAID 配接卡。請參[閱第 100](#page-107-0) 頁 「[卸下 RAID 配接卡](#page-107-0)」。
- d. 卸下硬碟背板。請參閱:
	- • [第 30](#page-37-0) 頁 「[卸下 2.5 吋硬碟背板](#page-37-0)」
	- • [第 53](#page-60-0) 頁 「[卸下 EDSFF 硬碟背板組件](#page-60-0)」
- e. 卸下前方擋板。請參[閱第 61](#page-68-0) 頁 「[卸下前方擋板](#page-68-0)」。
- f. 如果有的話,請卸下 EDSFF 框架。請參閱[第 57](#page-64-0) 頁 「[卸下 EDSFF 框架](#page-64-0)」。
- 步驟 2. 使用 T10 Torx 螺絲起子,從框架卸下四顆螺絲,並從計算節點前方面板下方旋轉框架,然後 以某個角度從計算節點卸下框架。

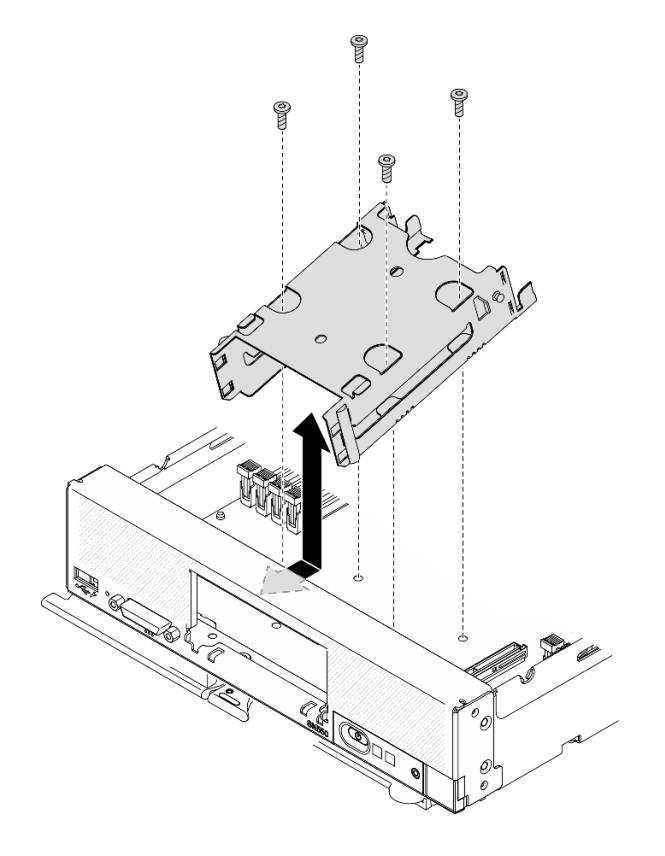

圖例 27. 卸下框架

# 在您完成之後

如果指示您送回元件或選配裝置,請遵循所有包裝指示,並使用提供給您的任何包裝材料來運送。

# 安裝框架

使用此資訊來安裝框架。

# 關於此作業

注意:

• 閱讀[第 iv](#page-5-0) 頁 「[安全檢驗核對清單](#page-5-0)」[和第 23](#page-30-0) 頁 「[安裝準則](#page-30-0)」,確保工作時安全無虞。

### 觀看此程序。

您可以觀看關於安裝和卸下程序的視訊:YouTube:[https://www.youtube.com/playlist?list=PLYV5R7hVcs-D](https://www.youtube.com/playlist?list=PLYV5R7hVcs-DPWC2PybM_W7uqak4XbGAx) [PWC2PybM\\_W7uqak4XbGAx](https://www.youtube.com/playlist?list=PLYV5R7hVcs-DPWC2PybM_W7uqak4XbGAx)

## 程序

步驟 1. 將框架以某個角度正確定位在計算節點前方面板中,然後旋轉框架,使其在主機板上正確定位。

步驟 2. 將框架與主機板上的螺絲孔對齊。

步驟 3. 使用 T10 Torx 螺絲起子,插入四顆螺絲並將框架固定在計算節點中。

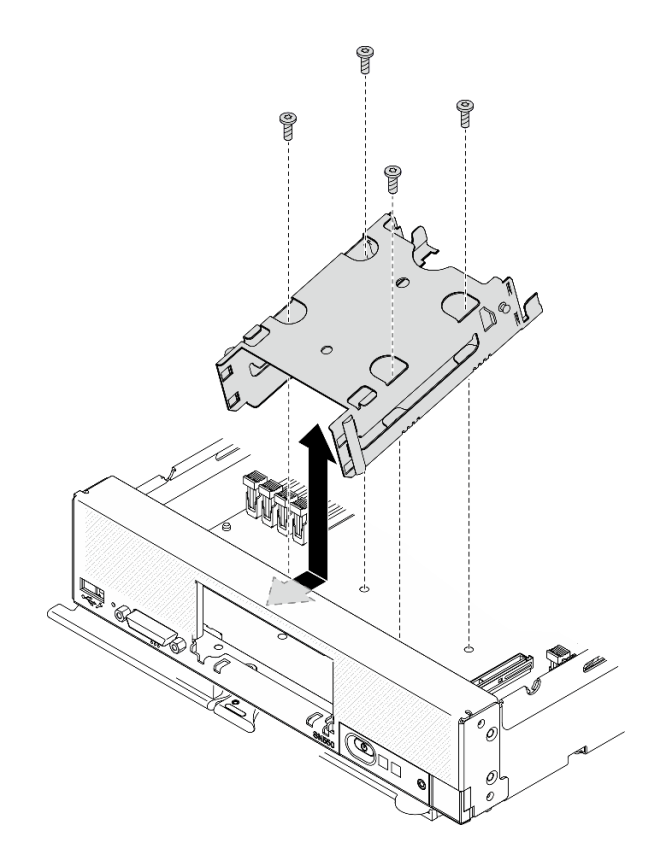

### 圖例 28. 安裝框架

## 在您完成之後

- 1. 如果適用,請重新安裝 EDSFF 框架。請參[閱第 58](#page-65-0) 頁 「[安裝 EDSFF 框架](#page-65-0)」。
- 2. 裝回前方擋板。請參[閱第 62](#page-69-0) 頁 「[安裝前方擋板](#page-69-0)」。
- 3. 重新安裝硬碟背板。請參閱:
- <span id="page-56-0"></span>• [第 31](#page-38-0) 頁 「[安裝 2.5 吋硬碟背板](#page-38-0)」
- • [第 55](#page-62-0) 頁 「[安裝 EDSFF 硬碟背板組件](#page-62-0)」
- 4. 如果適用,請重新安裝 RAID 配接卡。請參閱[第 101](#page-108-0) 頁 「[安裝 RAID 配接卡](#page-108-0)」。
- 5. 重新安裝熱抽換硬碟或機槽填充板。請參閱:
	- • [第 29](#page-36-0) 頁 「[安裝 2.5 吋熱抽換硬碟](#page-36-0)」
	- • [第 55](#page-62-0) 頁 「[安裝 EDSFF 硬碟背板組件](#page-62-0)」
- 6. 繼續完成零件更換。請參[閱第 113](#page-120-0) 頁 「[完成零件更換](#page-120-0)」。

# 更換 EDSFF 熱抽換硬碟

使用下列資訊來卸下和安裝 EDSFF 熱抽換硬碟。

## 卸下 EDSFF 熱抽換硬碟

使用此資訊來卸下 EDSFF 熱抽換硬碟。

# 關於此作業

注意:

- 閱[讀第 iv](#page-5-0) 頁 「[安全檢驗核對清單](#page-5-0)」[和第 23](#page-30-0) 頁 「[安裝準則](#page-30-0)」,確保工作時安全無虞。
- 如果要卸下一個或多個 EDSFF 硬碟,建議事先透過作業系統加以停用。
- 在對硬碟、硬碟控制器、硬碟背板或硬碟纜線進行變更之前,務必備份硬碟中儲存的所有重要資料。
- 在您卸下 RAID 陣列的任何元件(硬碟、RAID 卡等)之前,請先備份所有的 RAID 配置資訊。
- 如果卸下硬碟後不打算安裝任何 EDSFF 硬碟,請確定您已備妥機槽填充板。

重要事項:從計算節點中卸下 EDSFF 硬碟時,僅觸摸並握住 EDSFF 硬碟把手。如果在將 EDSFF 硬碟完全 從計算節點中取出之前,觸摸把手以外的部位,EDSFF 硬碟可能會受損。

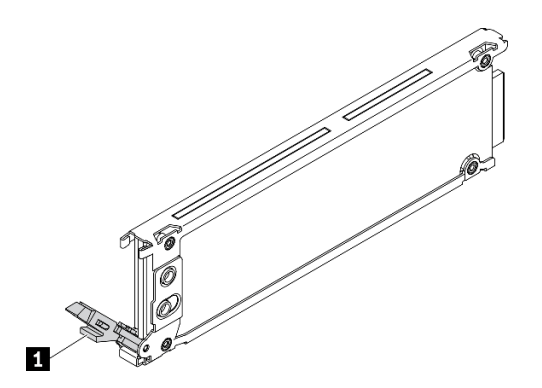

圖例 29. EDSFF 硬碟把手

表格 16. EDSFF 硬碟把手

**1** EDSFF 硬碟把手

#### 觀看此程序。

您可以觀看關於安裝和卸下程序的視訊: YouTube: [https://www.youtube.com/playlist?list=PLYV5R7hVcs-D](https://www.youtube.com/playlist?list=PLYV5R7hVcs-DPWC2PybM_W7uqak4XbGAx) [PWC2PybM\\_W7uqak4XbGAx](https://www.youtube.com/playlist?list=PLYV5R7hVcs-DPWC2PybM_W7uqak4XbGAx)

# 程序

步驟 1. 記下要從中卸下硬碟的機槽號碼。硬碟必須安裝在其原先從中卸下的機槽。

步驟 2. 握住 EDSFF 框架擋板的把手,將其從計算節點中拉出以便能接觸 EDSFF 硬碟。

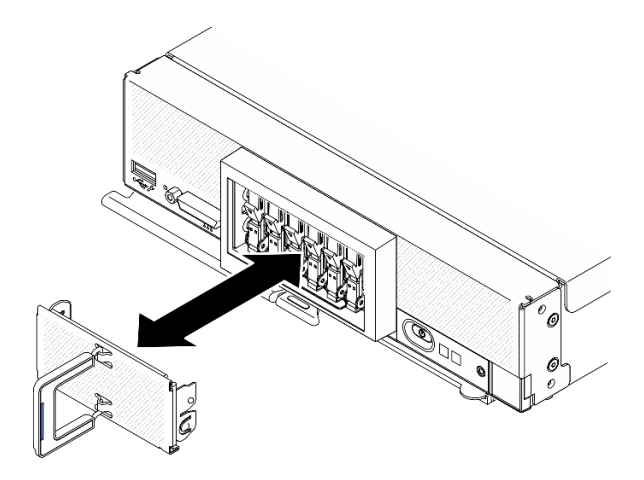

圖例 30. 卸下 EDSFF 框架擋板

步驟 3. 卸下 EDSFF 熱抽換硬碟。

- a. <sup>❶ 輕輕按壓 EDSFF 硬碟上的把手。</sup>
- b. 2 將把手旋轉至打開的位置。
- c. <sup>3</sup> 握住把手,將硬碟從機槽中取出。

注意:從計算節點中卸下 EDSFF 硬碟時,僅觸摸並握住 EDSFF 硬碟把手。如果在將 EDSFF 硬碟 完全從計算節點中取出之前,觸摸把手以外的部位,EDSFF 硬碟可能會受損。

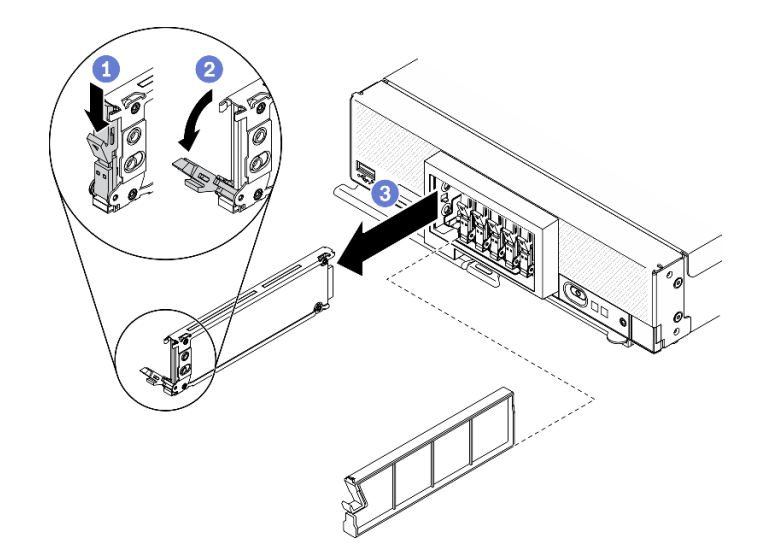

圖例 31. 卸下 EDSFF 熱抽換硬碟

# 在您完成之後

• 如果不打算在機槽中安裝任何硬碟,請完成下列步驟:

1. 將填充板插入機槽。

2. 使 EDSFF 框架擋板把手上的藍色區域保持在左側,然後將擋板裝回計算節點中。

<span id="page-58-0"></span>• 如果指示您送回元件或選配裝置,請遵循所有包裝指示,並使用提供給您的任何包裝材料來運送。

# 安裝 EDSFF 熱抽換硬碟

使用此資訊安裝 EDSFF 熱抽換硬碟。

# 關於此作業

注意:

- 閱[讀第 iv](#page-5-0) 頁 「[安全檢驗核對清單](#page-5-0)」[和第 23](#page-30-0) 頁 「[安裝準則](#page-30-0)」,確保工作時安全無虞。
- 將 EDSFF 硬碟安裝在標示為 NVMe 的機槽中。

#### 附註:

- 有關處理器的 EDSFF 硬碟支援指南:
	- EDSFF 硬碟功能需要計算節點安裝兩個處理器。
	- 當處理器 TDP 高於 220 瓦時,不支援 EDSFF 硬碟功能。
	- 在計算節點中安裝了 Intel Xeon Gold 6334 8c 165W 3.6GHz 處理器時,不支援 EDSFF 硬碟功能。

重要事項:將 EDSFF 硬碟推入機槽時,只能觸摸 EDSFF 硬碟把手,請小心避免觸摸 EDSFF 硬碟的其他部 位。安裝後,觸摸 EDSFF 硬碟把手以外的部位可能會損壞硬碟。

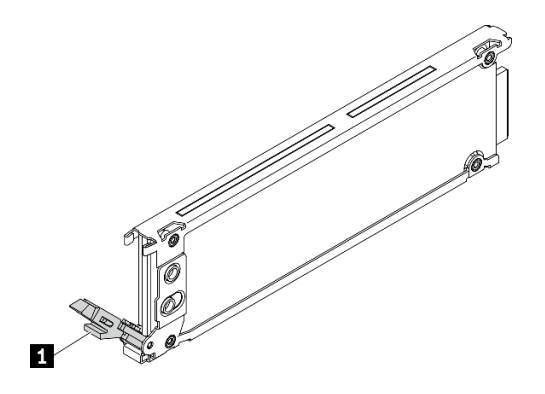

圖例 32. EDSFF 硬碟把手

#### 表格 17. EDSFF 硬碟把手

**1** EDSFF 硬碟把手

#### 觀看此程序。

您可以觀看關於安裝和卸下程序的視訊:YouTube:[https://www.youtube.com/playlist?list=PLYV5R7hVcs-D](https://www.youtube.com/playlist?list=PLYV5R7hVcs-DPWC2PybM_W7uqak4XbGAx) [PWC2PybM\\_W7uqak4XbGAx](https://www.youtube.com/playlist?list=PLYV5R7hVcs-DPWC2PybM_W7uqak4XbGAx)

## 程序

步驟 1. 握住 EDSFF 框架擋板的把手,將其從計算節點中拉出以便能接觸 EDSFF 硬碟。

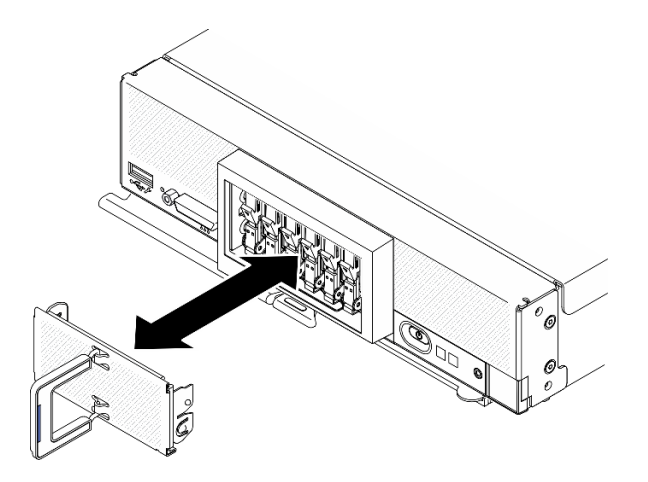

#### 圖例 33. 卸下 EDSFF 框架擋板

- 步驟 2. 識別您計劃安裝熱抽換硬碟的機槽。如果已安裝機槽填充板,請按壓把手並使填充板從計算節點中 滑出,以將其從計算節點中卸下。
- 步驟 3. 將裝有熱抽換硬碟的防靜電保護袋與 Lenovo Flex System Enterprise Chassis 上任何*未上漆*的金屬表面 接觸,或與任何其他接地機架元件上任何未上漆的金屬表面接觸;然後,從保護袋中取出硬碟。
- 步驟 4. 安裝 EDSFF 熱抽換硬碟。
	- a. <sup>●</sup> 讓硬碟上的把手保持在打開位置,並將硬碟插入機槽;然後僅握住硬碟把手並推動硬碟直 到停住。
	- b. 2 輕輕按壓把手;然後轉動把手,將硬碟鎖定就位。

注意:將 EDSFF 硬碟推入機槽時,只能觸摸 EDSFF 硬碟把手,請小心避免觸摸 EDSFF 硬碟的 其他部位。安裝後,觸摸 EDSFF 硬碟把手以外的部位可能會損壞硬碟。

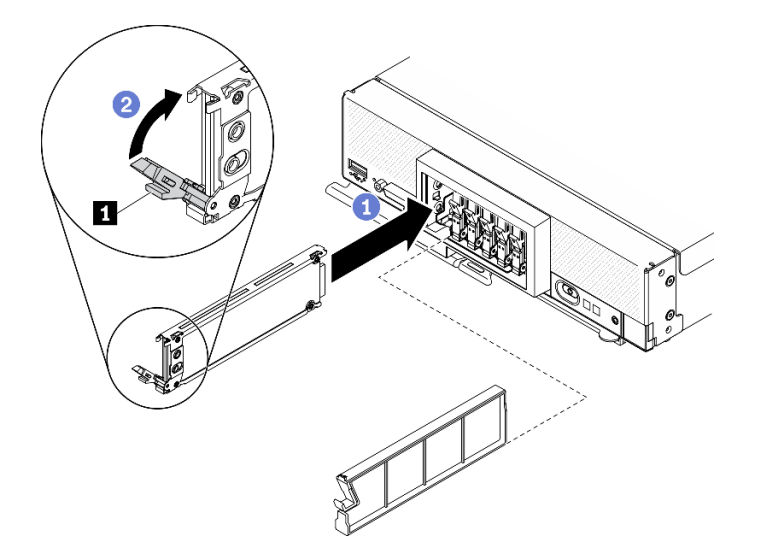

圖例 34. 安裝 EDSFF 熱抽換硬碟

**1** EDSFF 硬碟把手

步驟 5. 確保從正面查看時,可看見閂鎖下的黑色區域。否則即表示 EDSFF 硬碟閂鎖未正確鉤住。調整 EDSFF 硬碟把手和閂鎖,直到可看見黑色區域。

<span id="page-60-0"></span>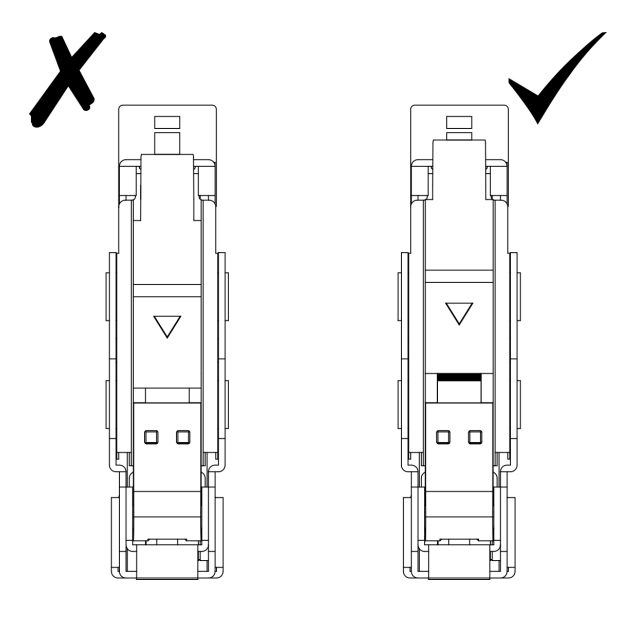

圖例 35. 調整 EDSFF 硬碟閂鎖

步驟 6. 使 EDSFF 框架擋板把手上的藍色區域保持在左側,然後將擋板裝回計算節點中。

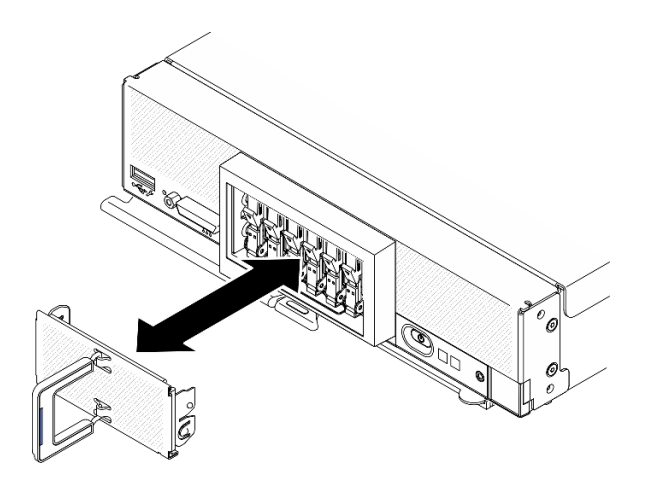

圖例 36. 安裝 EDSFF 框架擋板

# 在您完成之後

如果計算節點正在運作中(電源開啟),請檢查硬碟狀態 LED,以確定硬碟正常運作。請參[閱第 13 頁](#page-20-0) 「[計算節點控制元件、接頭及 LED](#page-20-0)」。

# 更換 EDSFF 硬碟背板組件

使用下列資訊來卸下和安裝 EDSFF 硬碟背板組件。

# 卸下 EDSFF 硬碟背板組件

使用此資訊卸下 EDSFF 硬碟背板組件

## 關於此作業

### 注意:

- 閱讀[第 iv](#page-5-0) 頁 「[安全檢驗核對清單](#page-5-0)」[和第 23](#page-30-0) 頁 「[安裝準則](#page-30-0)」,確保工作時安全無虞。
- 關閉您要在其上執行作業的對應計算節點的電源。
- 從機箱中卸下計算節點。請參閱[第 25](#page-32-0) 頁 「[從機箱中卸下計算節點](#page-32-0)」。
- 將計算節點小心放置在防靜電平面上,調整計算節點方向,使隔板朝向您。
- 在對硬碟、硬碟控制器、硬碟背板或硬碟纜線進行變更之前,務必備份硬碟中儲存的所有重要資料。
- 在您卸下 RAID 陣列的任何元件(硬碟、RAID 卡等)之前,請先備份所有的 RAID 配置資訊。

### 觀看此程序。

您可以觀看關於安裝和卸下程序的視訊:YouTube:[https://www.youtube.com/playlist?list=PLYV5R7hVcs-D](https://www.youtube.com/playlist?list=PLYV5R7hVcs-DPWC2PybM_W7uqak4XbGAx) [PWC2PybM\\_W7uqak4XbGAx](https://www.youtube.com/playlist?list=PLYV5R7hVcs-DPWC2PybM_W7uqak4XbGAx)

# 程序

步驟 1. 為計算節點做準備。

- a. 卸下計算節點蓋板。請參[閱第 44](#page-51-0) 頁 「[卸下計算節點蓋板](#page-51-0)」。
- b. 卸下 EDSFF 框架擋板,以便能接觸 EDSFF 硬碟。
- c. 將 EDSFF 硬碟和填充板從機槽中輕輕地拉出以使其脫離背板。

注意:從計算節點中卸下 EDSFF 硬碟時,僅觸摸並握住 EDSFF 硬碟把手。如果在將 EDSFF 硬 碟完全從計算節點中取出之前,觸摸把手以外的部位,EDSFF 硬碟可能會受損。

### 步驟 2. 卸下背板組件。

- a. ❶ 按壓纜線上的閂鎖,然後從主機板拔掉纜線。
- b. 2 從主機板上的接頭向上抬起背板,然後將背板從計算節點中卸下。

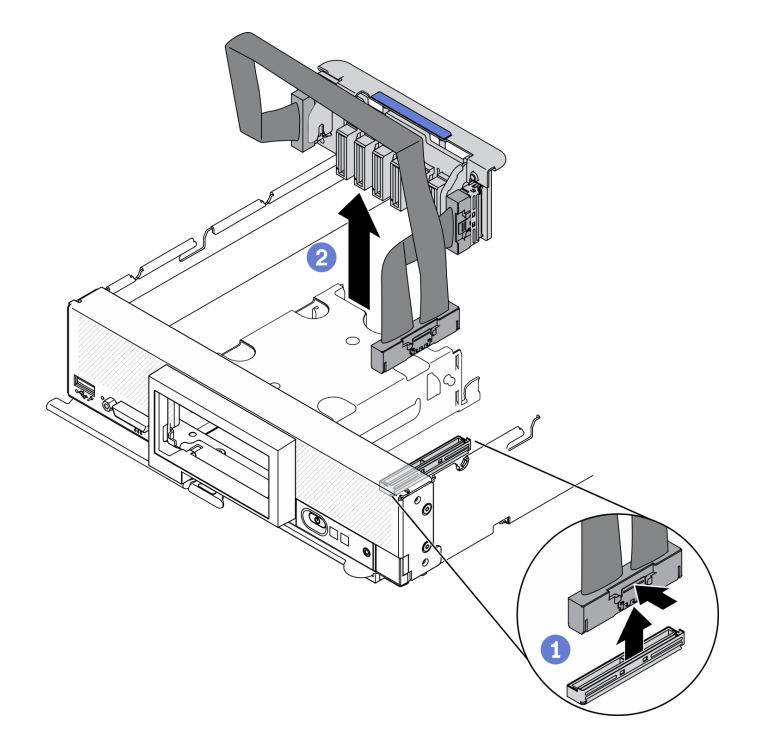

圖例 37. 卸下 EDSFF 硬碟背板組件

- <span id="page-62-0"></span>步驟 3. 從背板拔除纜線。
	- a. 按壓纜線兩端的閂鎖。
	- b. 2 從背板拉開接頭。

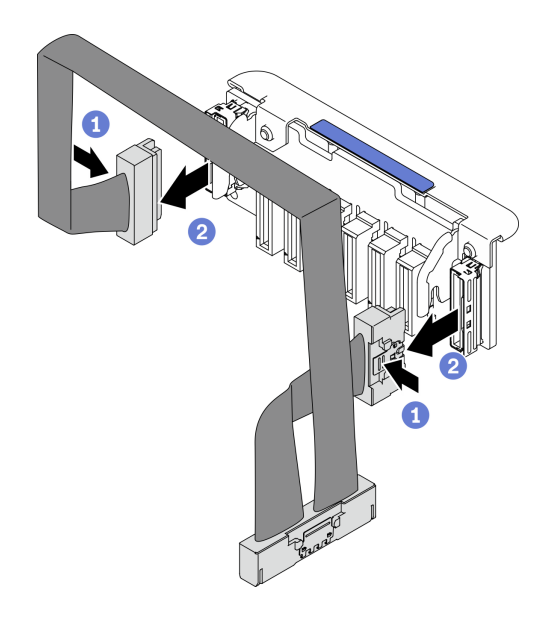

圖例 38. 從 EDSFF 背板拔掉纜線

# 在您完成之後

如果指示您送回元件或選配裝置,請遵循所有包裝指示,並使用提供給您的任何包裝材料來運送。

# 安裝 EDSFF 硬碟背板組件

使用此資訊安裝 EDSFF 硬碟背板組件。

# 關於此作業

注意:

• 閱[讀第 iv](#page-5-0) 頁 「[安全檢驗核對清單](#page-5-0)」[和第 23](#page-30-0) 頁 「[安裝準則](#page-30-0)」,確保工作時安全無虞。

附註:確定您已備妥 EDSFF 背板纜線。

### 觀看此程序。

您可以觀看關於安裝和卸下程序的視訊:YouTube:[https://www.youtube.com/playlist?list=PLYV5R7hVcs-D](https://www.youtube.com/playlist?list=PLYV5R7hVcs-DPWC2PybM_W7uqak4XbGAx) [PWC2PybM\\_W7uqak4XbGAx](https://www.youtube.com/playlist?list=PLYV5R7hVcs-DPWC2PybM_W7uqak4XbGAx)

# 程序

步驟 1. 將纜線連接至 EDSFF 硬碟背板。

- a. 按壓纜線兩端的閂鎖。
- b. 2 將纜線接頭插入背板上的插槽。

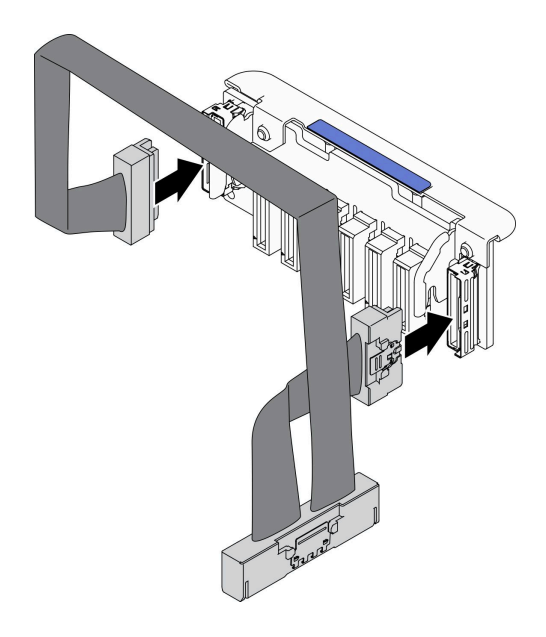

圖例 39. 將纜線連接至 EDSFF 硬碟背板

- 步驟 2. 安裝背板組件。
	- a. <sup>● 將背板上的插槽與儲存體機盒側面的插腳對齊</sup>
	- b. 2 將背板接頭與主機板上的接頭對齊。
	- c. 3 將纜線上的閂鎖插入主機板上的接頭。

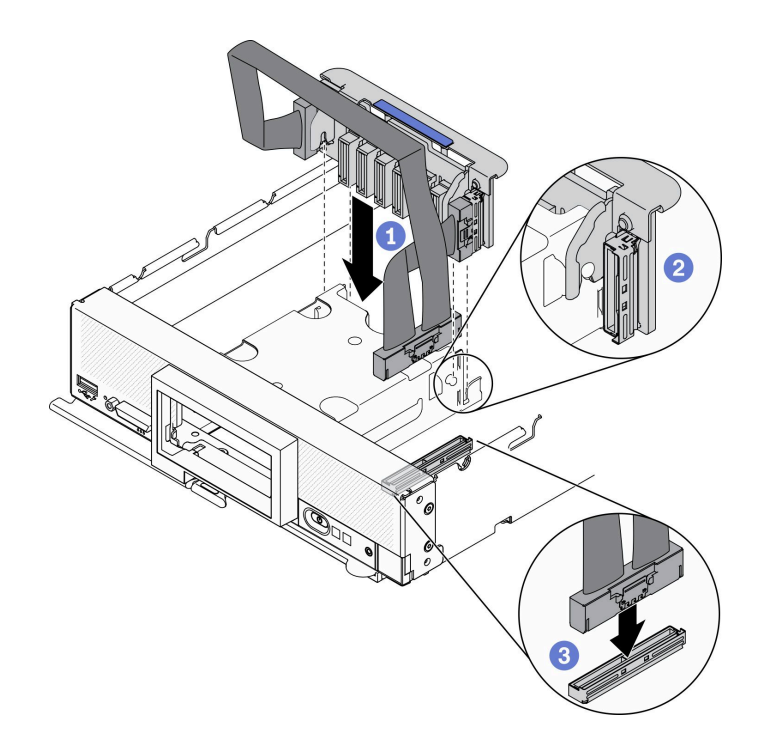

圖例 40. 安裝 EDSFF 背板組件

# 在您完成之後

<span id="page-64-0"></span>1. 重新安裝 EDSFF 硬碟和填充板。請參閱[第 51](#page-58-0) 頁 「[安裝 EDSFF 熱抽換硬碟](#page-58-0)」。

注意:將 EDSFF 硬碟推入機槽時,只能觸摸 EDSFF 硬碟把手,請小心避免觸摸 EDSFF 硬碟的其他部 位。安裝後,觸摸 EDSFF 硬碟把手以外的部位可能會損壞硬碟。

2. 繼續完成零件更換。請參[閱第 113](#page-120-0) 頁 「[完成零件更換](#page-120-0)」。

# 更換 EDSFF 框架

使用下列資訊來卸下和安裝 EDSFF 框架。

## 卸下 EDSFF 框架

使用此資訊卸下 EDSFF 框架。

## 關於此作業

### 注意:

- 閱[讀第 iv](#page-5-0) 頁 「[安全檢驗核對清單](#page-5-0)」[和第 23](#page-30-0) 頁 「[安裝準則](#page-30-0)」,確保工作時安全無虞。
- 關閉您要在其上執行作業的對應計算節點的電源。
- 從機箱中卸下計算節點。請參[閱第 25](#page-32-0) 頁 「[從機箱中卸下計算節點](#page-32-0)」。
- 將計算節點小心放置在防靜電平面上,調整計算節點方向,使隔板朝向您。

#### 觀看此程序。

您可以觀看關於安裝和卸下程序的視訊:YouTube:[https://www.youtube.com/playlist?list=PLYV5R7hVcs-D](https://www.youtube.com/playlist?list=PLYV5R7hVcs-DPWC2PybM_W7uqak4XbGAx) [PWC2PybM\\_W7uqak4XbGAx](https://www.youtube.com/playlist?list=PLYV5R7hVcs-DPWC2PybM_W7uqak4XbGAx)

### 程序

步驟 1. 為計算節點做準備。

- a. 卸下計算節點蓋板。請參閱[第 44](#page-51-0) 頁 「[卸下計算節點蓋板](#page-51-0)」。
- b. 卸下所有 EDSFF 硬碟或 EDSFF 機槽填充板。請參閱[第 49](#page-56-0) 頁 「[卸下 EDSFF 熱抽換硬碟](#page-56-0)」。

注意:從計算節點中卸下 EDSFF 硬碟時,僅觸摸並握住 EDSFF 硬碟把手。如果在將 EDSFF 硬 碟完全從計算節點中取出之前,觸摸把手以外的部位, EDSFF 硬碟可能會受損。

c. 卸下前方擋板。請參[閱第 61](#page-68-0) 頁 「[卸下前方擋板](#page-68-0)」。

### 步驟 2. 卸下 EDSFF 框架。

- a. 按住 EDSFF 框架上的鬆開閂鎖。
- b. 2 將 EDSFF 框架從計算節點中拉出。

<span id="page-65-0"></span>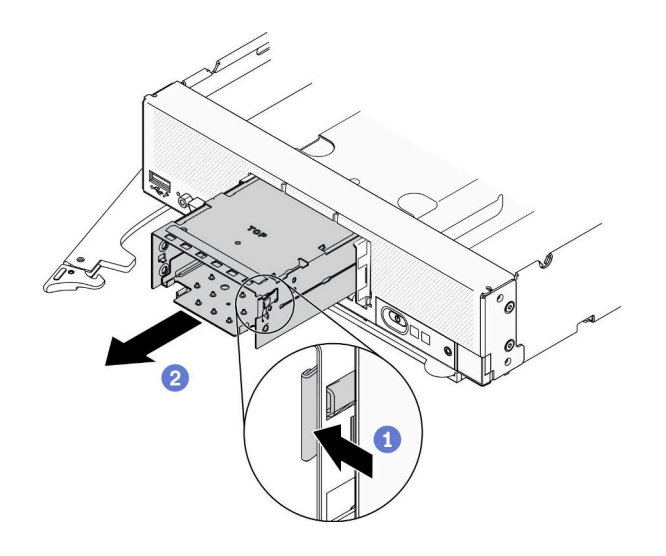

圖例 41. 卸下 EDSFF 框架

# 在您完成之後

如果指示您送回元件或選配裝置,請遵循所有包裝指示,並使用提供給您的任何包裝材料來運送。

# 安裝 EDSFF 框架

使用此資訊安裝 EDSFF 框架。

## 關於此作業

注意:

• 閱讀[第 iv](#page-5-0) 頁 「[安全檢驗核對清單](#page-5-0)」[和第 23](#page-30-0) 頁 「[安裝準則](#page-30-0)」,確保工作時安全無虞。

## 觀看此程序。

您可以觀看關於安裝和卸下程序的視訊:YouTube:[https://www.youtube.com/playlist?list=PLYV5R7hVcs-D](https://www.youtube.com/playlist?list=PLYV5R7hVcs-DPWC2PybM_W7uqak4XbGAx) [PWC2PybM\\_W7uqak4XbGAx](https://www.youtube.com/playlist?list=PLYV5R7hVcs-DPWC2PybM_W7uqak4XbGAx)

# 程序

步驟 1. 確定已在計算節點中安裝 EDSFF 硬碟背板。請參閱[第 55](#page-62-0) 頁 「[安裝 EDSFF 硬碟背板組件](#page-62-0)」。 步驟 2. 安裝 EDSFF 框架。

- a. 將 EDSFF 框架與熱抽換框架對齊。
- b. 將 EDSFF 框架推入熱抽換框架中,直到聽到喀嚓聲。

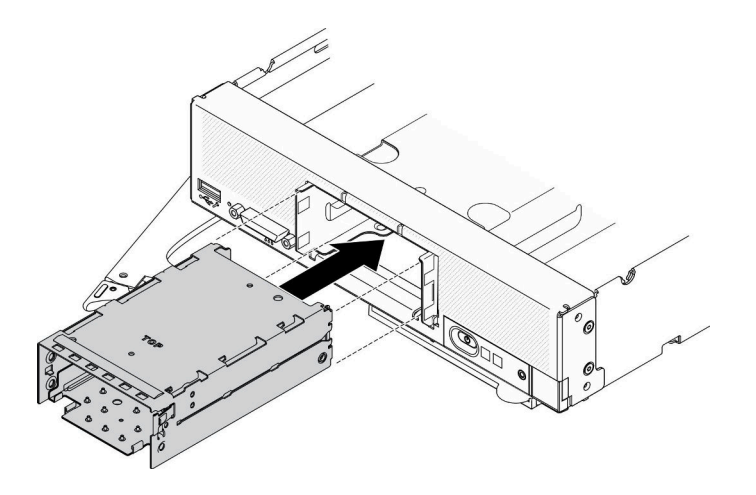

圖例 42. 安裝 EDSFF 儲存體機盒

### 在您完成之後

1. 裝回前方擋板。請參[閱第 62](#page-69-0) 頁 「[安裝前方擋板](#page-69-0)」。

2. 重新安裝 EDSFF 硬碟和填充板。請參閱[第 51](#page-58-0) 頁 「[安裝 EDSFF 熱抽換硬碟](#page-58-0)」。

注意:將 EDSFF 硬碟推入機槽時,只能觸摸 EDSFF 硬碟把手,請小心避免觸摸 EDSFF 硬碟的其他部 位。安裝後,觸摸 EDSFF 硬碟把手以外的部位可能會損壞硬碟。

3. 繼續完成零件更換。請參[閱第 113](#page-120-0) 頁 「[完成零件更換](#page-120-0)」。

# 快閃記憶體電源模組更換

使用下列資訊來卸下和安裝 RAID 配接卡上的快閃記憶體電源模組。

# 卸下快閃記憶體電源模組

使用此資訊在 RAID 配接卡上卸下快閃記憶體電源模組。

## 關於此作業

### 注意:

- 閱[讀第 iv](#page-5-0) 頁 「[安全檢驗核對清單](#page-5-0)」[和第 23](#page-30-0) 頁 「[安裝準則](#page-30-0)」,確保工作時安全無虞。
- 關閉您要在其上執行作業的對應計算節點的電源。
- 從機箱中卸下計算節點。請參[閱第 25](#page-32-0) 頁 「[從機箱中卸下計算節點](#page-32-0)」。
- 將計算節點小心放置在防靜電平面上,調整計算節點方向,使隔板朝向您。

附註:本節僅適用於隨附快閃記憶體電源模組的 RAID 配接卡。

#### 觀看此程序。

您可以觀看關於安裝和卸下程序的視訊:YouTube:[https://www.youtube.com/playlist?list=PLYV5R7hVcs-D](https://www.youtube.com/playlist?list=PLYV5R7hVcs-DPWC2PybM_W7uqak4XbGAx) [PWC2PybM\\_W7uqak4XbGAx](https://www.youtube.com/playlist?list=PLYV5R7hVcs-DPWC2PybM_W7uqak4XbGAx)

### 程序

步驟 1. 為計算節點做準備。

a. 卸下計算節點蓋板。請參閱[第 44](#page-51-0) 頁 「[卸下計算節點蓋板](#page-51-0)」。

b. 卸下 RAID 配接卡。請參閱[第 100](#page-107-0) 頁 「[卸下 RAID 配接卡](#page-107-0)」。 步驟 2. 卸下快閃記憶體電源模組。

- a. 按壓快閃記憶體電源模組的背面。
- b. 2 將快閃記憶體電源模組從 RAID 配接卡上的對應匣中滑出。
- c. 拔掉 RAID 配接卡上的快閃記憶體電源模組纜線。

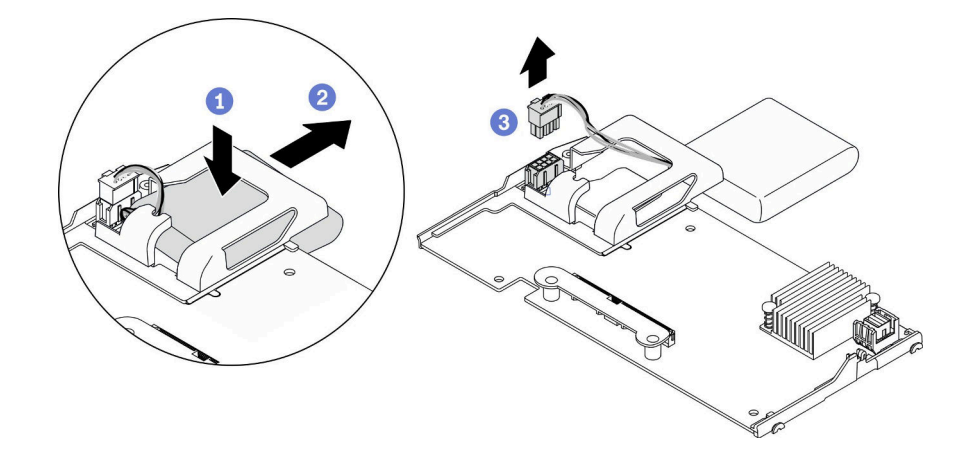

#### 圖例 43. 卸下快閃記憶體電源模組

注意:為了避免快閃記憶體電源模組纜線或接頭損壞,請務必先將快閃記憶體電源模組滑出。這樣 可提供手指更多空間,更容易握住快閃記憶體電源模組纜線及從接頭卸下。

## 在您完成之後

如果指示您送回元件或選配裝置,請遵循所有包裝指示,並使用提供給您的任何包裝材料來運送。

## 安裝快閃記憶體電源模組

使用此資訊在 RAID 配接卡上安裝快閃記憶體電源模組。

## 關於此作業

### 注意:

• 閱讀[第 iv](#page-5-0) 頁 「[安全檢驗核對清單](#page-5-0)」[和第 23](#page-30-0) 頁 「[安裝準則](#page-30-0)」,確保工作時安全無虞。

附註:本節僅適用於隨附快閃記憶體電源模組的 RAID 配接卡。

### 觀看此程序。

您可以觀看關於安裝和卸下程序的視訊:YouTube:[https://www.youtube.com/playlist?list=PLYV5R7hVcs-D](https://www.youtube.com/playlist?list=PLYV5R7hVcs-DPWC2PybM_W7uqak4XbGAx) [PWC2PybM\\_W7uqak4XbGAx](https://www.youtube.com/playlist?list=PLYV5R7hVcs-DPWC2PybM_W7uqak4XbGAx)

## 程序

步驟 1. 安裝快閃記憶體電源模組。

- a. <sup>●</sup>將纜線向上穿過快閃記憶體電源模組匣,然後將快閃記憶體電源模組滑入匣中。
- b. 2 連接將快閃記憶體電源模組電纜連接到其安裝開啟 RAID 配接卡、直到安裝固定夾卡入到位。

注意:將快閃記憶體電源模組纜線穿過匣缺口,以防止纜線卡在記憶體模組插槽固定夾上。

<span id="page-68-0"></span>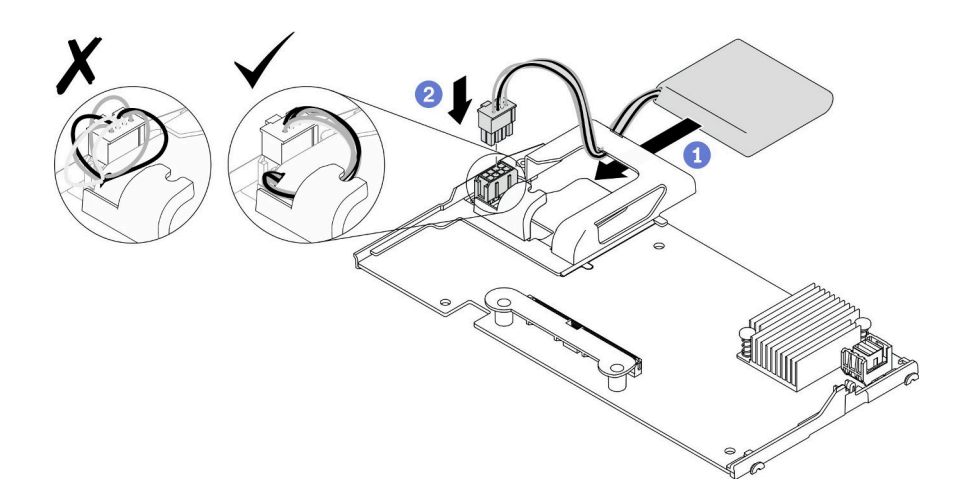

圖例 44. 快閃記憶體電源模組安裝

# 在您完成之後

1. 將 RAID 配接卡裝回到計算節點上。請參閱[第 101](#page-108-0) 頁 「[安裝 RAID 配接卡](#page-108-0)」。

2. 繼續完成零件更換。請參[閱第 113](#page-120-0) 頁 「[完成零件更換](#page-120-0)」。

# 更換前方擋板

使用下列資訊來卸下和安裝前方擋板。

# 卸下前方擋板

使用此資訊卸下前方擋板。

# 關於此作業

注意:

- 閱[讀第 iv](#page-5-0) 頁 「[安全檢驗核對清單](#page-5-0)」[和第 23](#page-30-0) 頁 「[安裝準則](#page-30-0)」,確保工作時安全無虞。
- 關閉您要在其上執行作業的對應計算節點的電源。
- 從機箱中卸下計算節點。請參[閱第 25](#page-32-0) 頁 「[從機箱中卸下計算節點](#page-32-0)」。

附註:在計算節點中可安裝數個不同類型的前方擋板,所有擋板的卸除和安裝方式都相似。圖中所示的前方 擋板可能與您的計算節點中已安裝的擋板略有不同。

### 觀看此程序。

您可以觀看關於安裝和卸下程序的視訊:YouTube:[https://www.youtube.com/playlist?list=PLYV5R7hVcs-D](https://www.youtube.com/playlist?list=PLYV5R7hVcs-DPWC2PybM_W7uqak4XbGAx) [PWC2PybM\\_W7uqak4XbGAx](https://www.youtube.com/playlist?list=PLYV5R7hVcs-DPWC2PybM_W7uqak4XbGAx)

## 程序

- 步驟 1. 如果已安裝任何熱抽換硬碟或機槽填充板,請將其從計算節點中卸下。如需相關指示,請參閱與您 的計算節點配置相符的以下小節。
	- • [第 28](#page-35-0) 頁 「[卸下 2.5 吋熱抽換硬碟](#page-35-0)」
	- • [第 49](#page-56-0) 頁 「[卸下 EDSFF 熱抽換硬碟](#page-56-0)」

附註:卸下熱抽換硬碟時,請記住卸下硬碟的機槽,讓您可以將它安裝回同一個機槽中。

注意:從計算節點中卸下 EDSFF 硬碟時,僅觸摸並握住 EDSFF 硬碟把手。如果在將 EDSFF 硬碟 完全從計算節點中取出之前,觸摸把手以外的部位,EDSFF 硬碟可能會受損。

<span id="page-69-0"></span>步驟 2. 將計算節點的正面把手旋轉至打開位置。

步驟 3. 將前方擋板安裝到計算節點。

- a. <sup>1</sup> 從前方擋板上緣的下面按壓。
- b. 2 向外旋轉前方擋板,然後將其從計算節點卸下。

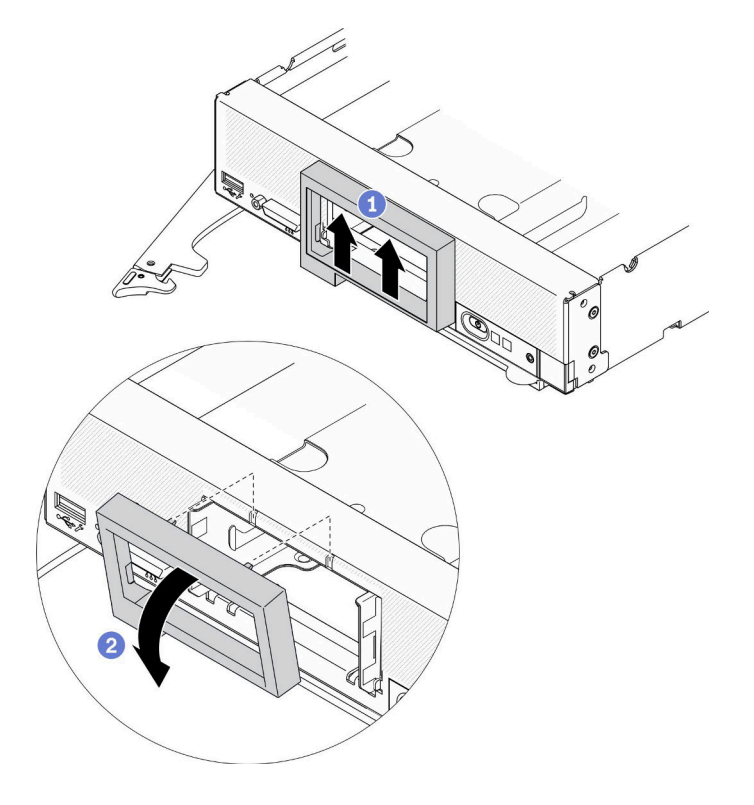

圖例 45. 卸下前方擋板

## 在您完成之後

如果指示您送回元件或選配裝置,請遵循所有包裝指示,並使用提供給您的任何包裝材料來運送。

# 安裝前方擋板

使用此資訊安裝前方擋板。

## 關於此作業

### 注意:

• 閱讀[第 iv](#page-5-0) 頁 「[安全檢驗核對清單](#page-5-0)」[和第 23](#page-30-0) 頁 「[安裝準則](#page-30-0)」,確保工作時安全無虞。

附註:在計算節點中可安裝數個不同類型的前方擋板,所有擋板的卸除和安裝方式都相似。圖中所示的前方 擋板可能與您的計算節點中已安裝的前方擋板略有不同。

### 觀看此程序。

您可以觀看關於安裝和卸下程序的視訊:YouTube:[https://www.youtube.com/playlist?list=PLYV5R7hVcs-D](https://www.youtube.com/playlist?list=PLYV5R7hVcs-DPWC2PybM_W7uqak4XbGAx) [PWC2PybM\\_W7uqak4XbGAx](https://www.youtube.com/playlist?list=PLYV5R7hVcs-DPWC2PybM_W7uqak4XbGAx)

# 程序

步驟 1. 安裝前方擋板。

- a. ❶ 傾斜前方擋板,並將其底部和上方的固定夾鉤住前方面板上的孔。
- b. 2 將前方擋板朝前方面板旋轉。用力按壓前方擋板,直到它卡入定位。

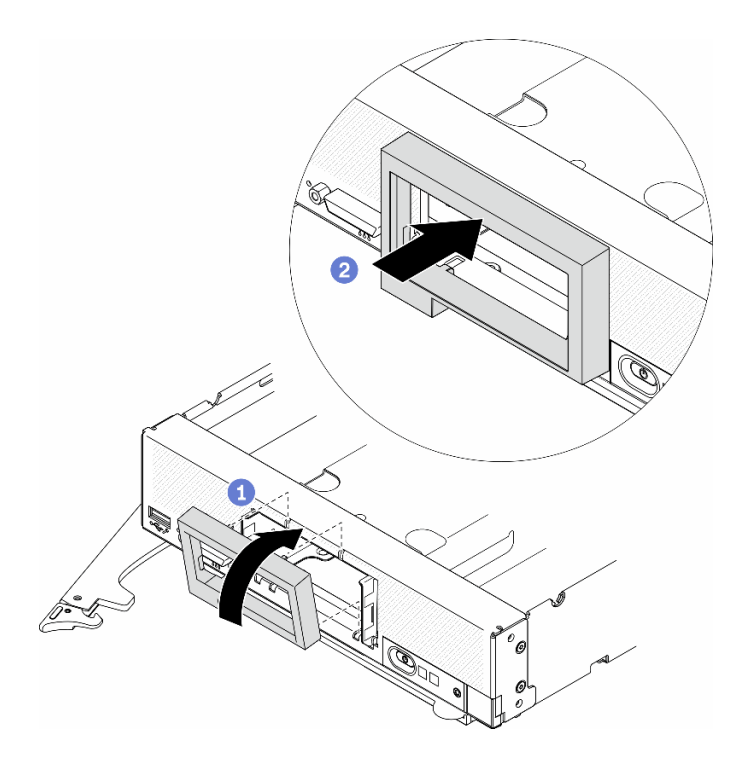

圖例 46. 安裝前方擋板

# 在您完成之後

- 1. 重新安裝熱抽換硬碟或機槽填充板。如需相關指示,請參閱與您的計算節點配置相符的以下小節。
	- • [第 29](#page-36-0) 頁 「[安裝 2.5 吋熱抽換硬碟](#page-36-0)」.
	- • [第 51](#page-58-0) 頁 「[安裝 EDSFF 熱抽換硬碟](#page-58-0)」.

注意:將 EDSFF 硬碟推入機槽時,只能觸摸 EDSFF 硬碟把手,請小心避免觸摸 EDSFF 硬碟的其他部 位。安裝後,觸摸 EDSFF 硬碟把手以外的部位可能會損壞硬碟。

2. 將計算節點裝回機箱中。請參[閱第 26](#page-33-0) 頁 「[將計算節點安裝在機箱](#page-33-0)」。

3. 開啟計算節點電源。請參閱[第 11](#page-18-0) 頁 「[開啟計算節點電源](#page-18-0)」。

# 更換正面把手

使用下列資訊來卸下和安裝正面把手。

# 卸下正面把手

使用此資訊可卸下正面把手。

## 關於此作業

注意:

- 閱讀[第 iv](#page-5-0) 頁 「[安全檢驗核對清單](#page-5-0)」[和第 23](#page-30-0) 頁 「[安裝準則](#page-30-0)」,確保工作時安全無虞。
- 關閉您要在其上執行作業的對應計算節點的電源。
- 從機箱中卸下計算節點。請參閱[第 25](#page-32-0) 頁 「[從機箱中卸下計算節點](#page-32-0)」。
- 確定您已備妥 T15 Torx 螺絲起子。

### 觀看此程序。

您可以觀看關於安裝和卸下程序的視訊:YouTube:[https://www.youtube.com/playlist?list=PLYV5R7hVcs-D](https://www.youtube.com/playlist?list=PLYV5R7hVcs-DPWC2PybM_W7uqak4XbGAx) [PWC2PybM\\_W7uqak4XbGAx](https://www.youtube.com/playlist?list=PLYV5R7hVcs-DPWC2PybM_W7uqak4XbGAx)

## 程序

步驟 1. 小心地將計算節點上下倒置。

步驟 2. 使用 T15 Torx 螺絲起子, 卸下將正面把手固定到機箱的螺絲;然後卸下把手。

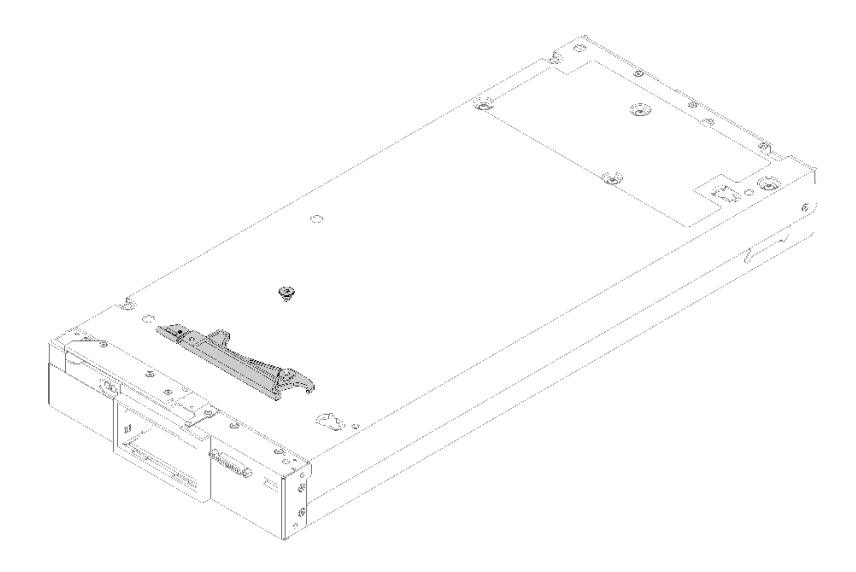

#### 圖例 47. 卸下正面把手

# 在您完成之後

如果指示您送回元件或選配裝置,請遵循所有包裝指示,並使用提供給您的任何包裝材料來運送。

## 安裝正面把手

使用此資訊可安裝正面把手。

### 關於此作業

注意:

• 閱讀[第 iv](#page-5-0) 頁 「[安全檢驗核對清單](#page-5-0)」[和第 23](#page-30-0) 頁 「[安裝準則](#page-30-0)」,確保工作時安全無虞。

### 觀看此程序。

您可以觀看關於安裝和卸下程序的視訊:YouTube:[https://www.youtube.com/playlist?list=PLYV5R7hVcs-D](https://www.youtube.com/playlist?list=PLYV5R7hVcs-DPWC2PybM_W7uqak4XbGAx) [PWC2PybM\\_W7uqak4XbGAx](https://www.youtube.com/playlist?list=PLYV5R7hVcs-DPWC2PybM_W7uqak4XbGAx)

# 程序

步驟 1. 小心地將計算節點上下倒置。
步驟 2. 安裝正面把手。

- a. 調整正面把手的方向,使鬆開閂鎖朝向計算節點的中間。請參閱下圖。
- b. 將正面把手上的孔對齊計算節點上的孔。
- c. 使用 T15 Torx 螺絲起子,鎖上新的螺絲以固定正面把手。

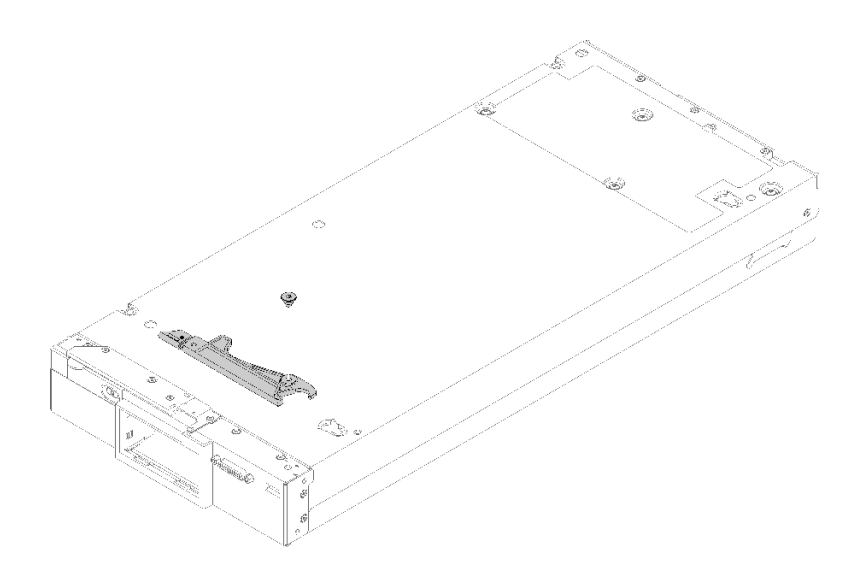

#### 圖例 48. 正面把手安裝

## 在您完成之後

1. 繼續完成零件更換。請參[閱第 113](#page-120-0) 頁 「[完成零件更換](#page-120-0)」。

# 更換散熱槽 Torx T30 螺帽

使用此資訊卸下和安裝散熱槽 Torx T30 螺帽。

## 卸下散熱槽 Torx T30 螺帽

此作業提供在散熱槽上卸下 PEEK(聚醚醚酮) Torx T30 螺帽的指示。

## 關於此作業

注意:

- 閱[讀第 iv](#page-5-0) 頁 「[安全檢驗核對清單](#page-5-0)」[和第 23](#page-30-0) 頁 「[安裝準則](#page-30-0)」,確保工作時安全無虞。
- 關閉您要在其上執行作業的對應計算節點的電源。
- 從機箱中卸下計算節點。請參[閱第 25](#page-32-0) 頁 「[從機箱中卸下計算節點](#page-32-0)」。
- 將計算節點小心放置在防靜電平面上,調整計算節點方向,使隔板朝向您。
- 將靜電敏感元件保存在防靜電保護袋中,直到安裝時才取出,且處理這些裝置時配戴靜電放電腕帶或使用 其他接地系統,以避免暴露於靜電之中,否則可能導致系統停止運轉和資料遺失。
- 請勿觸摸處理器接點。處理器接點上的雜質(如皮膚上的油脂)可能導致連接失敗。

附註:系統的散熱槽、處理器和處理器支架可能與圖中所示不同。

觀看此程序。

您可以觀看關於安裝和卸下程序的視訊:YouTube:[https://www.youtube.com/playlist?list=PLYV5R7hVcs-D](https://www.youtube.com/playlist?list=PLYV5R7hVcs-DPWC2PybM_W7uqak4XbGAx) [PWC2PybM\\_W7uqak4XbGAx](https://www.youtube.com/playlist?list=PLYV5R7hVcs-DPWC2PybM_W7uqak4XbGAx)

## 程序

步驟 1. 為計算節點做準備。

- a. 卸下計算節點蓋板。請參[閱第 44](#page-51-0) 頁 「[卸下計算節點蓋板](#page-51-0)」。
- b. 卸下空氣擋板。請參閱[第 36](#page-43-0) 頁 「[卸下空氣擋板](#page-43-0)」。
- c. 卸下 PHM。請參閱[第 88](#page-95-0) 頁 「[卸下處理器和散熱槽](#page-95-0)」。

步驟 2. 卸下 Torx T30 螺帽。

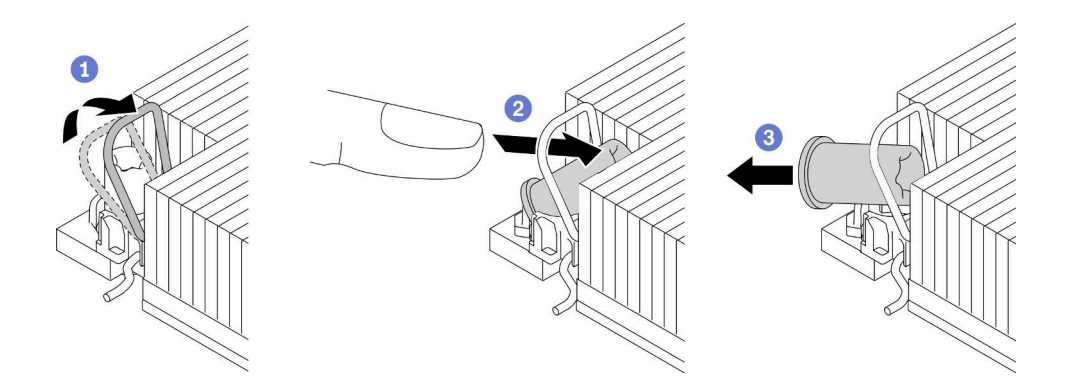

圖例 49. 從散熱槽卸下 Torx T30 螺帽

附註:請勿碰觸處理器底部的金色接點。

- a. 向內旋轉防傾導線環。
- b. 2 將 Torx T30 螺帽的上緣向散熱槽的中心推,直到其脱離。
- c.  $3$  卸下 Torx T30 螺帽。

注意: 目視檢查卸下的 Torx T30 螺帽, 如果螺帽破裂或損壞,請確定沒有碎屑或碎片留 在伺服器內。

## 在您完成之後

- 1. 安裝新的 Torx T30 螺帽。請參閱第 66 頁 「安裝散熱槽 Torx T30 螺帽」。
- 2. 若指示您將毀損的元件送回,請包裝零件,以避免運送途中損壞。重複使用收到新零件時的包裝,並遵 循所有的包裝指示。

## 安裝散熱槽 Torx T30 螺帽

此作業提供在散熱槽上安裝 PEEK(聚醚醚酮)Torx T30 螺帽的指示。

### 關於此作業

### 注意:

- 閱[讀第 23](#page-30-0) 頁 「[安裝準則](#page-30-0)」,確保工作時安全無虞。
- 關閉伺服器電源並拔掉所有電源線,以進行此作業。
- 將靜電敏感元件保存在防靜電保護袋中,直到安裝時才取出,且處理這些裝置時配戴靜電放電腕帶或使用 其他接地系統,以避免暴露於靜電之中,否則可能導致系統停止運轉和資料遺失。
- 請勿觸摸處理器接點。處理器接點上的雜質(如皮膚上的油脂)可能導致連接失敗。

附註:系統的散熱槽、處理器和處理器支架可能與圖中所示不同。

#### 觀看此程序。

您可以觀看關於安裝和卸下程序的視訊:YouTube:[https://www.youtube.com/playlist?list=PLYV5R7hVcs-D](https://www.youtube.com/playlist?list=PLYV5R7hVcs-DPWC2PybM_W7uqak4XbGAx) [PWC2PybM\\_W7uqak4XbGAx](https://www.youtube.com/playlist?list=PLYV5R7hVcs-DPWC2PybM_W7uqak4XbGAx)

## 程序

步驟 1. 安裝 Torx T30 螺帽。

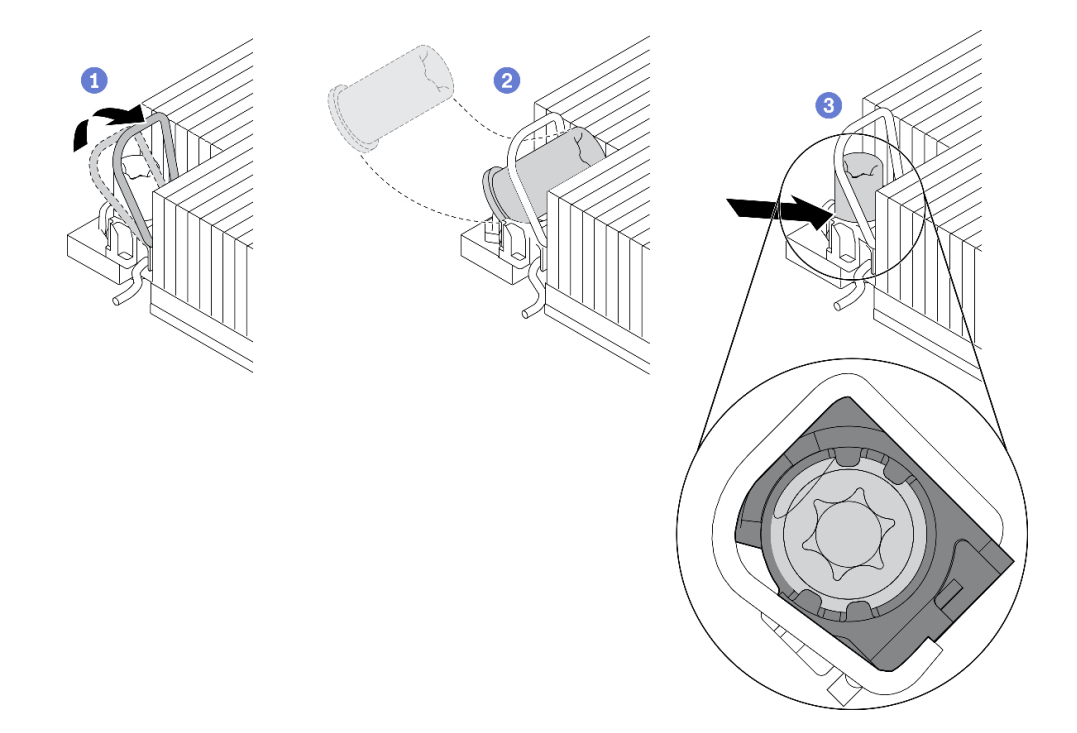

#### 圖例 50. 將 Torx T30 螺帽安裝到散熱槽

附註:請勿碰觸處理器底部的金色接點。

- a. 向內旋轉防傾導線環。
- b.  $\bigcirc$  將 Torx T30 螺帽朝向防傾導線環下;然後,以如圖所示的角度將 Torx T30 螺帽與插座對齊。
- $\rm c.$  3 將  $\rm T$ orx T30 螺帽的下緣推入插座,直到卡入定位。確保將  $\rm T$ orx T30 螺帽固定在插座的四 個夾子下方。

## 在您完成之後

- 1. 重新安裝 PHM。請參閱[第 93](#page-100-0) 頁 「[安裝處理器和散熱槽](#page-100-0)」。
- 2. 繼續完成零件更換。請參[閱第 113](#page-120-0) 頁 「[完成零件更換](#page-120-0)」。

# 更換 ID 標籤板

使用下列資訊來卸下和安裝 ID 標籤板。

# 卸下 ID 標籤板

使用此資訊,從前方面板卸下識別 (ID) 標籤板。

## 關於此作業

注意:

- 閱讀[第 iv](#page-5-0) 頁 「[安全檢驗核對清單](#page-5-0)」[和第 23](#page-30-0) 頁 「[安裝準則](#page-30-0)」,確保工作時安全無虞。
- 關閉您要在其上執行作業的對應計算節點的電源。
- 從機箱中卸下計算節點。請參閱[第 25](#page-32-0) 頁 「[從機箱中卸下計算節點](#page-32-0)」。
- 將計算節點小心放置在防靜電平面上,調整計算節點方向,使隔板朝向您。

#### 觀看此程序。

您可以觀看關於安裝和卸下程序的視訊:YouTube:[https://www.youtube.com/playlist?list=PLYV5R7hVcs-D](https://www.youtube.com/playlist?list=PLYV5R7hVcs-DPWC2PybM_W7uqak4XbGAx) [PWC2PybM\\_W7uqak4XbGAx](https://www.youtube.com/playlist?list=PLYV5R7hVcs-DPWC2PybM_W7uqak4XbGAx)

# 程序

步驟 1. 從前方面板卸下 ID 標籤板。

- a. ❶ 將 ID 標籤板的外緣從前方面板上推開。
- b. <sup>2</sup>轉動 ID 標籤板,然後將它從前方面板上卸下。

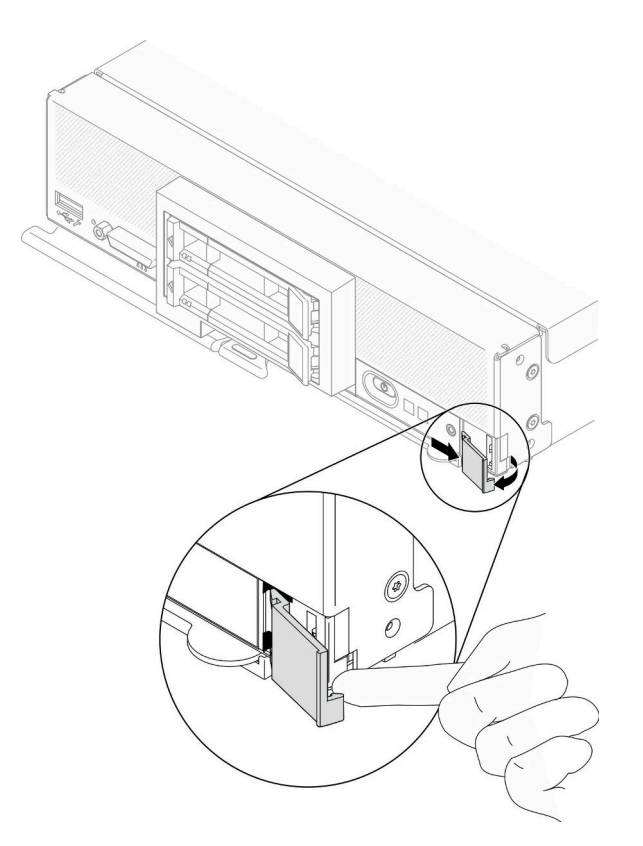

圖例 51. 卸下 ID 標籤板

### 在您完成之後

如果指示您送回元件或選配裝置,請遵循所有包裝指示,並使用提供給您的任何包裝材料來運送。

# 安裝 ID 標籤板

使用此資訊,將識別 (ID) 標籤板安裝在前方面板上。

## <span id="page-76-0"></span>關於此作業

注意:

• 閱[讀第 iv](#page-5-0) 頁 「[安全檢驗核對清單](#page-5-0)」[和第 23](#page-30-0) 頁 「[安裝準則](#page-30-0)」,確保工作時安全無虞。

#### 觀看此程序。

您可以觀看關於安裝和卸下程序的視訊:YouTube:[https://www.youtube.com/playlist?list=PLYV5R7hVcs-D](https://www.youtube.com/playlist?list=PLYV5R7hVcs-DPWC2PybM_W7uqak4XbGAx) [PWC2PybM\\_W7uqak4XbGAx](https://www.youtube.com/playlist?list=PLYV5R7hVcs-DPWC2PybM_W7uqak4XbGAx)

### 程序

- 步驟 1. 將 ID 標籤板安裝到前方面板。
	- a. 稍微傾斜 ID 標籤板,然後將其固定夾插入前方面板上的插槽中。
	- b. ❹將 ID 標籤板的外緣朝前方面板的方向轉動,然後按壓以確保其安裝牢靠。

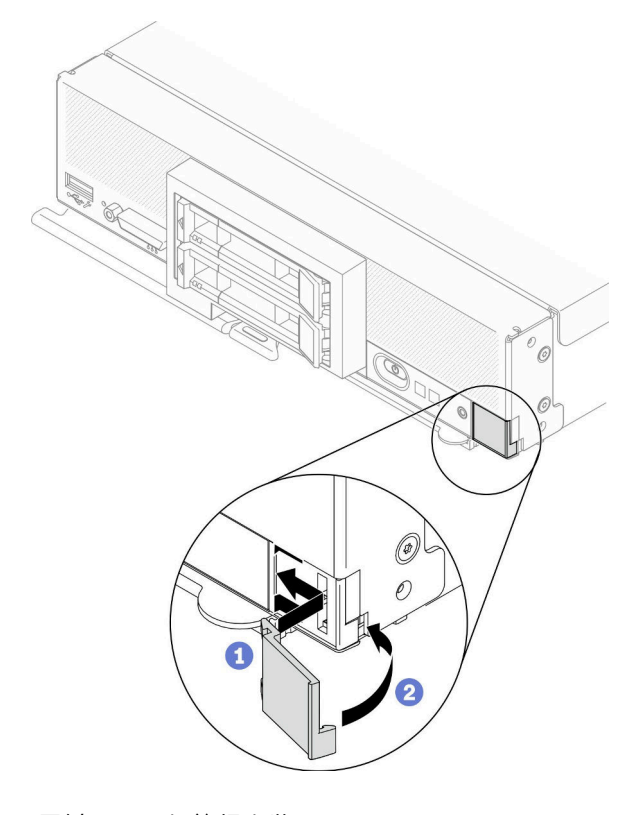

圖例 52. ID 標籤板安裝

### 在您完成之後

- 1. 將計算節點裝回機箱中。請參[閱第 26](#page-33-0) 頁 「[將計算節點安裝在機箱](#page-33-0)」。
- 2. 開啟計算節點電源。請參閱[第 11](#page-18-0) 頁 「[開啟計算節點電源](#page-18-0)」。

# 更換 I/O 擴充配接卡

使用下列資訊來卸下和安裝 I/O 擴充配接卡。

# 卸下 I/O 擴充配接卡

使用此資訊可卸下 I/O 擴充配接卡。

## <span id="page-77-0"></span>關於此作業

注意:

- 閱讀[第 iv](#page-5-0) 頁 「[安全檢驗核對清單](#page-5-0)」[和第 23](#page-30-0) 頁 「[安裝準則](#page-30-0)」,確保工作時安全無虞。
- 關閉您要在其上執行作業的對應計算節點的電源。
- 從機箱中卸下計算節點。請參閱[第 25](#page-32-0) 頁 「[從機箱中卸下計算節點](#page-32-0)」。
- 將計算節點小心放置在防靜電平面上,調整計算節點方向,使隔板朝向您。

#### 觀看此程序。

您可以觀看關於安裝和卸下程序的視訊:YouTube:[https://www.youtube.com/playlist?list=PLYV5R7hVcs-D](https://www.youtube.com/playlist?list=PLYV5R7hVcs-DPWC2PybM_W7uqak4XbGAx) [PWC2PybM\\_W7uqak4XbGAx](https://www.youtube.com/playlist?list=PLYV5R7hVcs-DPWC2PybM_W7uqak4XbGAx)

## 程序

步驟 1. 為計算節點做準備。

a. 卸下計算節點蓋板。請參[閱第 44](#page-51-0) 頁 「[卸下計算節點蓋板](#page-51-0)」。

步驟 2. 卸下 I/O 擴充配接卡。

- a. 將固定夾向外旋轉。
- b. 來回搖動配接卡,以將配接卡從主機板上的接頭中拉出。
- c. 重複上述步驟以卸下其他 I/O 擴充配接卡。

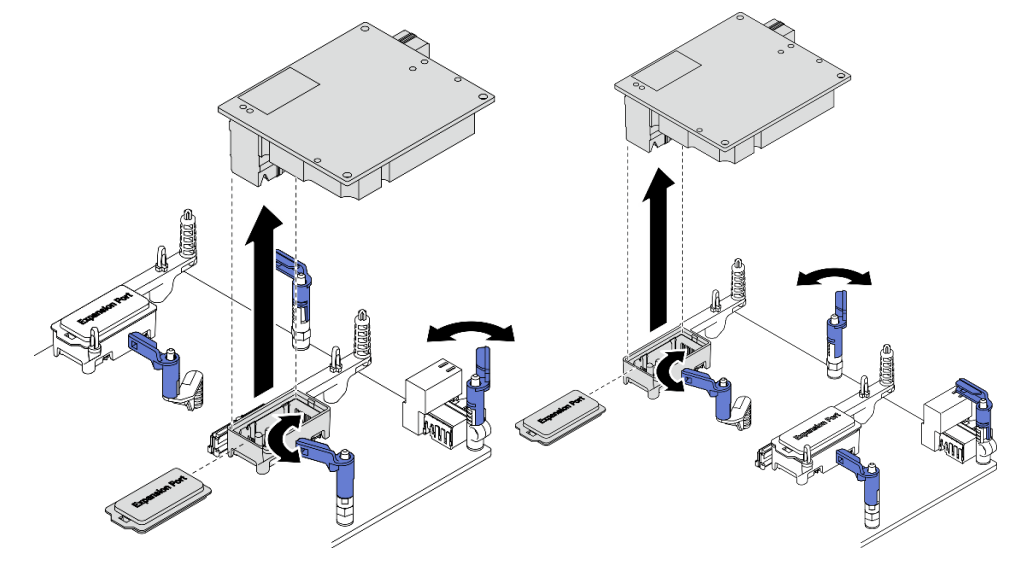

圖例 53. 卸下 I/O 擴充配接卡

## 在您完成之後

如果指示您送回元件或選配裝置,請遵循所有包裝指示,並使用提供給您的任何包裝材料來運送。

## 安裝 I/O 擴充配接卡

使用此資訊可安裝 I/O 擴充配接卡。

## 關於此作業

注意:

• 閱[讀第 iv](#page-5-0) 頁 「[安全檢驗核對清單](#page-5-0)」[和第 23](#page-30-0) 頁 「[安裝準則](#page-30-0)」,確保工作時安全無虞。

附註:請遵循下面列出的 I/O 擴充配接卡準則:

- 計算節點中至少應安裝一個 I/O 擴充配接卡。
- 安裝了一個處理器時,計算節點支援一個 I/O 擴充配接卡,若安裝了兩個處理器,則支援兩個 I/O 擴充 配接卡。計算節點中至少應安裝一個 I/O 擴充配接卡。
- 安裝 I/O 擴充配接卡時,請從主機板上的 I/O 擴充配接卡接頭 1 開始。
- 接頭 1 支援乙太網路 I/O 擴充配接卡。接頭 2 支援乙太網路 I/O 擴充配接卡和 Fiber Channel I/O 擴 充配接卡。
- 在安裝 I/O 擴充配接卡時,請確保 I/O 擴充配接卡上的六角形和五角形中的數字與 Lenovo Flex System Enterprise Chassis 上 I/O 模組機槽的特定形狀和編號相對應。如果關聯性不正確,機箱的通訊可能會失 敗。如需詳細資料,請參閱計算節點蓋板頂部的服務標籤。

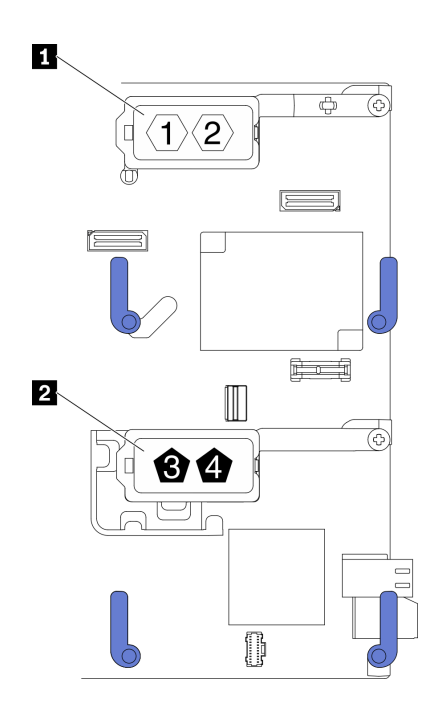

圖例 54. I/O 擴充配接卡接頭的編號和形狀

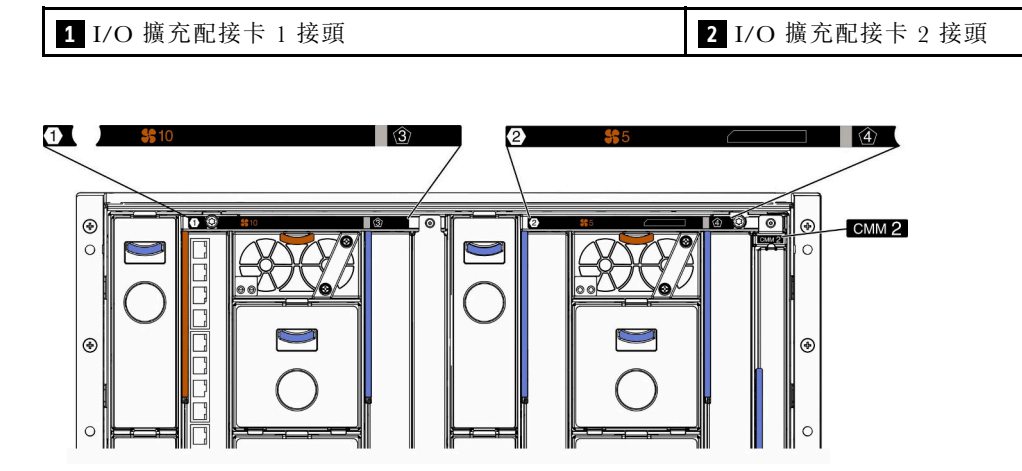

圖例 55. 機箱背面的服務標籤

### <span id="page-79-0"></span>觀看此程序。

您可以觀看關於安裝和卸下程序的視訊:YouTube:[https://www.youtube.com/playlist?list=PLYV5R7hVcs-D](https://www.youtube.com/playlist?list=PLYV5R7hVcs-DPWC2PybM_W7uqak4XbGAx) [PWC2PybM\\_W7uqak4XbGAx](https://www.youtube.com/playlist?list=PLYV5R7hVcs-DPWC2PybM_W7uqak4XbGAx)

## 程序

步驟 1. 找出 I/O 擴充配接卡接頭。

- 步驟 2. 將包含擴充配接卡的靜電保護袋與 Lenovo Flex System Enterprise Chassis 上任何*未上漆*的金屬表面接 觸,或與任何其他接地機架元件上任何*未上漆*的金屬表面接觸;然後,從保護袋中取出擴充配接卡。
- 步驟 3. 安裝 I/O 擴充配接卡。
	- a. 務必將固定夾向外旋轉。
	- b. 將擴充配接卡上的接頭對準主機板上的 I/O 擴充接頭及定位插腳;然後將 I/O 擴充配接卡 向下放到主機板上。
	- c. 按壓 I/O 擴充配接卡,使其在牢牢固定在主機板上的 I/O 擴充接頭中。
	- d. 向內旋轉固定夾以固定 I/O 擴充配接卡。

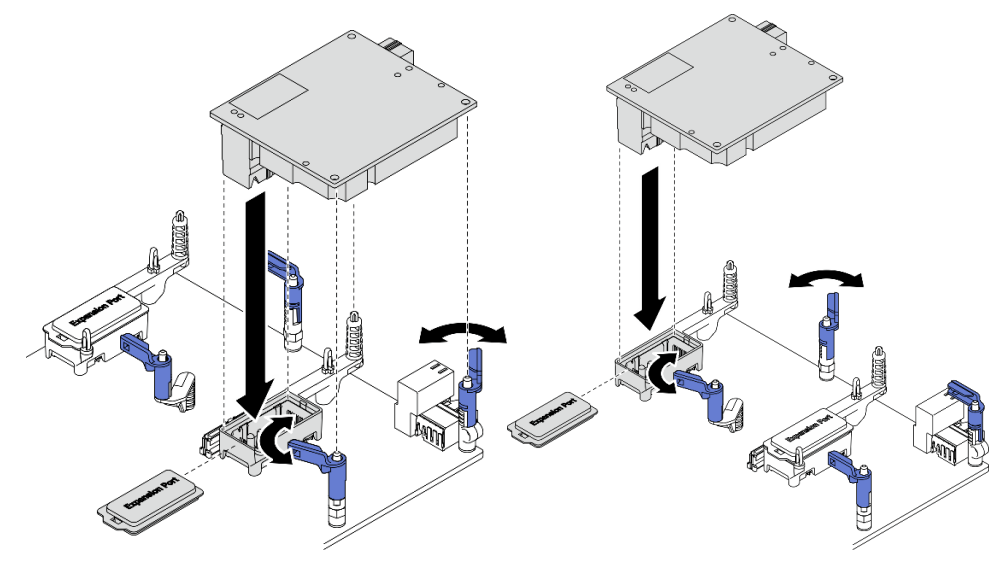

圖例 56. I/O 擴充配接卡安裝

### 在您完成之後

1. 繼續完成零件更換。請參閱[第 113](#page-120-0) 頁 「[完成零件更換](#page-120-0)」。

## 更換 M.2 背板組件

使用下列資訊來卸下和安裝 M.2 背板組件。

### 卸下 M.2 背板組件

使用此資訊來卸下 M.2 背板組件。

### 關於此作業

注意:

• 閱讀[第 iv](#page-5-0) 頁 「[安全檢驗核對清單](#page-5-0)」[和第 23](#page-30-0) 頁 「[安裝準則](#page-30-0)」,確保工作時安全無虞。

- 關閉您要在其上執行作業的對應計算節點的電源。
- 從機箱中卸下計算節點。請參[閱第 25](#page-32-0) 頁 「[從機箱中卸下計算節點](#page-32-0)」。
- 在對硬碟、硬碟控制器、硬碟背板或硬碟纜線進行變更之前,務必備份硬碟中儲存的所有重要資料。
- 在您卸下 RAID 陣列的任何元件(硬碟、RAID 卡等)之前,請先備份所有的 RAID 配置資訊。
- 如果卸下後不打算安裝任何 M.2 背板組件,請確定您已備妥 M.2 背板組件填充板。

#### 觀看此程序。

您可以觀看關於安裝和卸下程序的視訊:YouTube:[https://www.youtube.com/playlist?list=PLYV5R7hVcs-D](https://www.youtube.com/playlist?list=PLYV5R7hVcs-DPWC2PybM_W7uqak4XbGAx) [PWC2PybM\\_W7uqak4XbGAx](https://www.youtube.com/playlist?list=PLYV5R7hVcs-DPWC2PybM_W7uqak4XbGAx)

### 程序

步驟 1. 為計算節點做準備。

- a. 卸下計算節點蓋板。請參閱[第 44](#page-51-0) 頁 「[卸下計算節點蓋板](#page-51-0)」。
- b. 如果 I/O 擴充接頭 2 中已安裝 I/O 擴充配接卡,請將其從計算節點中卸下。請參[閱第 17 頁](#page-24-0) 「[主機板佈置](#page-24-0)」和[第 69](#page-76-0) 頁 「[卸下 I/O 擴充配接卡](#page-76-0)」。
- 步驟 2. 從主機板拔掉 M.2 背板組件纜線。
	- a. 按住 M.2 纜線上的閂鎖。
	- b. 2 從主機板拔掉纜線。

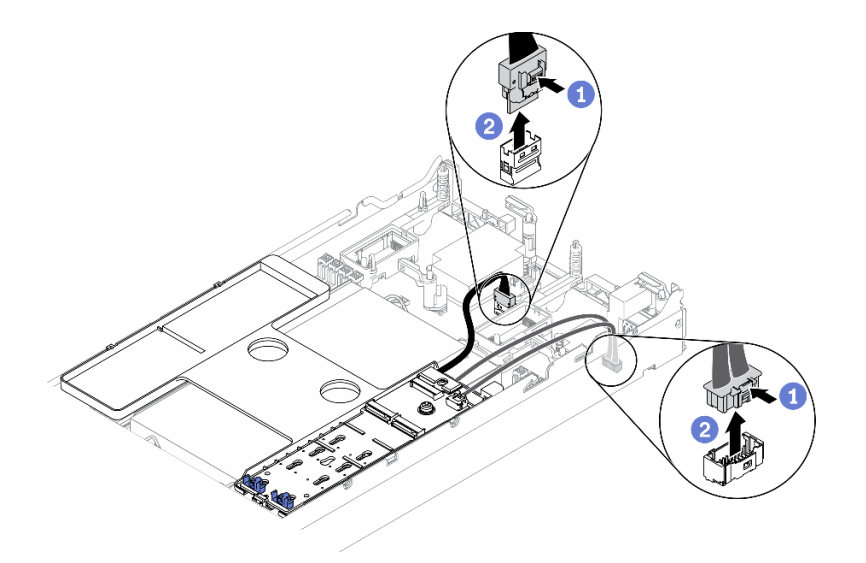

#### 圖例 57. 從主機板拔掉 M.2 背板組件纜線

- 步驟 3. 從 M.2 背板拔掉 M.2 背板組件纜線。
	- a. ❶ 鬆開將信號線固定在 M.2 背板的螺絲。
	- b. 2 從 M.2 背板拔掉纜線。

<span id="page-81-0"></span>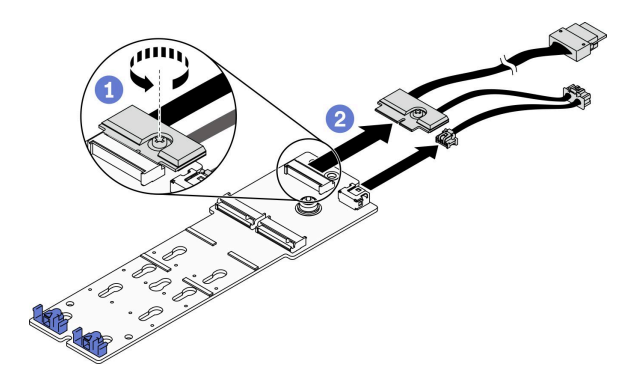

圖例 58. 從 M.2 背板拔掉 M.2 背板組件纜線

- 步驟 4. 從空氣擋板卸下 M.2 背板。
	- a. ❶ 鬆開將 M.2 背板固定在空氣擋板的螺絲。
	- b. <sup>●</sup> 將 M.2 背板向前滑動,然後從空氣擋板中抬起。

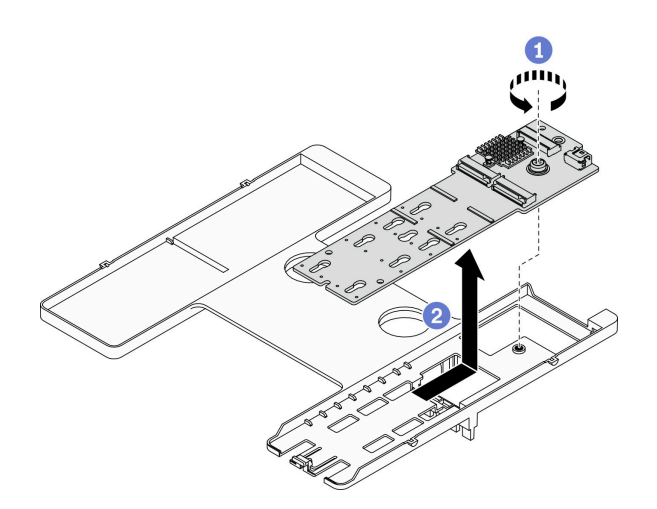

#### 圖例 59. 卸下 M.2 背板

注意:為了維持適當的系統冷卻,在空氣擋板上未安裝 M.2 背板組件或 M.2 背板組件填充板的情 況下,請勿操作計算節點。

## 在您完成之後

- 如果不打算將任何 M.2 背板組件安裝到空氣擋板,請完成下列步驟:
	- 1. 如有需要,將卸下的 I/O 擴充配接卡裝回 I/O 擴充配接卡接頭 2。請參閱[第 17](#page-24-0) 頁 「[主機板](#page-24-0) [佈置](#page-24-0)」和[第 70](#page-77-0) 頁 「[安裝 I/O 擴充配接卡](#page-77-0)」.

2. 將 M.2 背板組件填充板安裝在空氣擋板上。請參閱[第 78](#page-85-0) 頁 「[安裝 M.2 背板組件填充板](#page-85-0)」。

• 如果指示您送回元件或選配裝置,請遵循所有包裝指示,並使用提供給您的任何包裝材料來運送。

# 安裝 M.2 背板組件

使用此資訊來安裝 M.2 背板組件。

## 關於此作業

### 注意:

- 閱[讀第 iv](#page-5-0) 頁 「[安全檢驗核對清單](#page-5-0)」[和第 23](#page-30-0) 頁 「[安裝準則](#page-30-0)」,確保工作時安全無虞。
- 確定空氣擋板已安裝於計算節點中。請參閱[第 37](#page-44-0) 頁 「[安裝空氣擋板](#page-44-0)」。
- 確定您已備妥 M.2 背板組件纜線。

觀看此程序。您可以觀看關於安裝和卸下程序的視訊:

- Youtube: [https://www.youtube.com/playlist?list=PLYV5R7hVcs-DPWC2PybM\\_W7uqak4XbGAx](https://www.youtube.com/playlist?list=PLYV5R7hVcs-DPWC2PybM_W7uqak4XbGAx)
- Youku: [https://list.youku.com/albumlist/show/id\\_59672631](https://list.youku.com/albumlist/show/id_59672631)

## 程序

- 步驟 1. 如果 I/O 擴充接頭 2 中已安裝 I/O 擴充配接卡,請將其從計算節點中卸下。請參[閱第 17 頁](#page-24-0)「主 [機板佈置](#page-24-0)」[和第 69](#page-76-0) 頁 「[卸下 I/O 擴充配接卡](#page-76-0)」。
- 步驟 2. 將 M.2 背板組件纜線連接到 M.2 背板。
	- a. 將纜線連接至 M.2 背板。
	- b. 2 鎖緊信號線上的螺絲,將其固定到 M.2 背板。

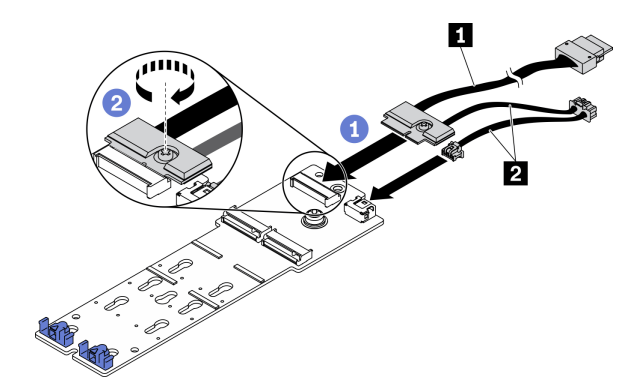

圖例 60. 將 M.2 背板纜線連接至 M.2 背板

表格 18. M.2 背板纜線

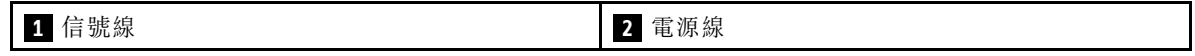

步驟 3. 安裝 M.2 背板組件。

a. <sup>●</sup> 將 M.2 背板組件放在空氣擋板上,然後將其滑入空氣擋板邊緣的固定夾中。

b. 2 鎖緊螺絲以將 M.2 背板組件固定到空氣擋板。

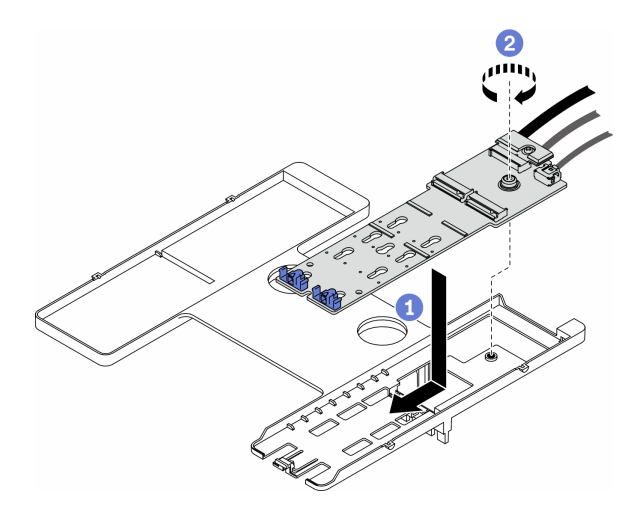

圖例 61. 安裝 M.2 背板組件

步驟 4. 根據以下所示的佈線指引,將 M.2 背板組件纜線連接到主機板。

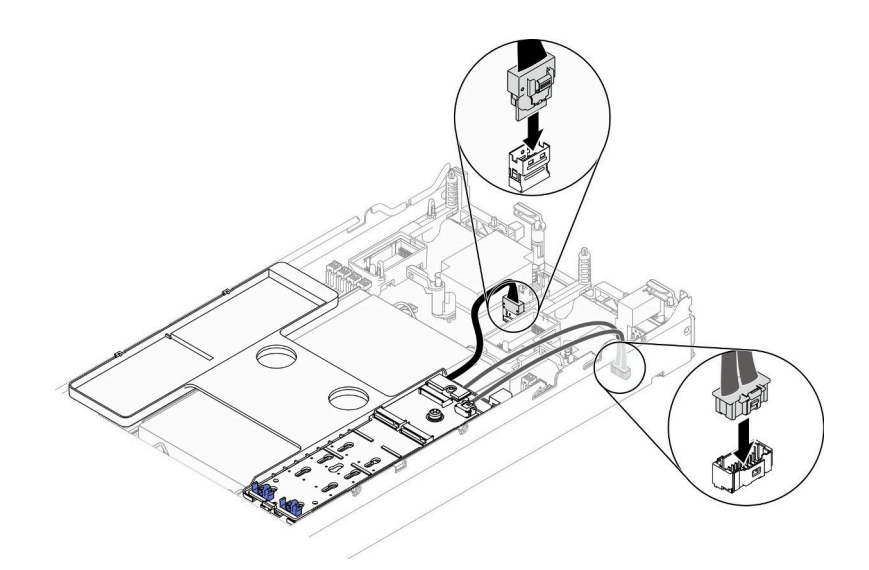

圖例 62. 將 M.2 背板組件纜線連接到主機板

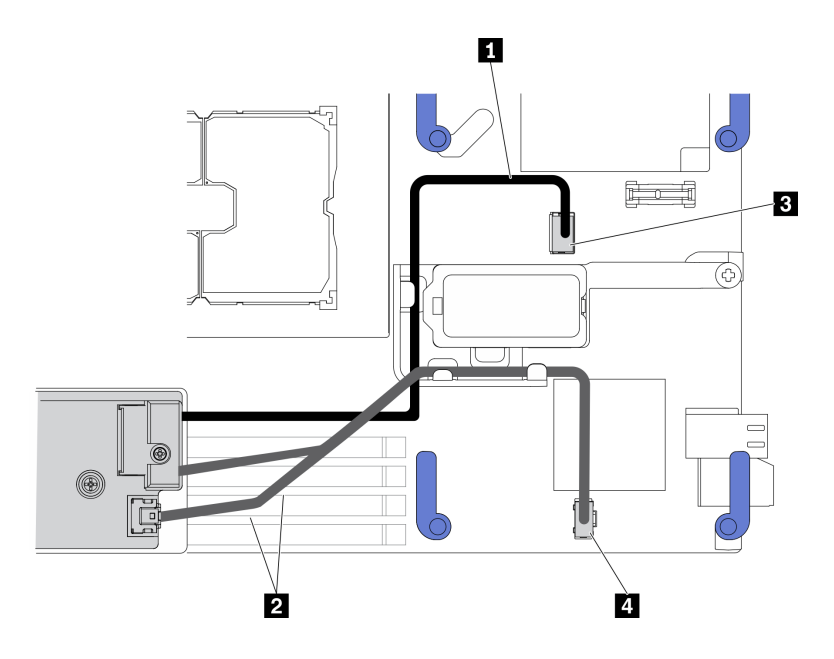

圖例 63. M.2 背板組件纜線佈線指引

表格 19. M.2 配接卡纜線佈線指引

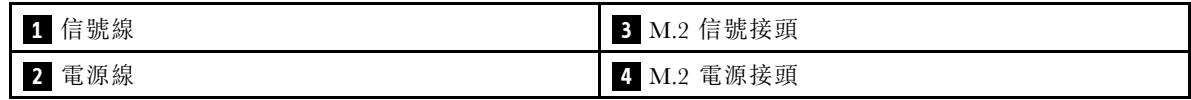

## 在您完成之後

- 1. 如有需要,將卸下的 I/O 擴充配接卡裝回 I/O 擴充配接卡接頭 2。請參閱[第 17](#page-24-0) 頁 「[主機板佈置](#page-24-0)」和 [第 70](#page-77-0) 頁 「[安裝 I/O 擴充配接卡](#page-77-0)」。
- 2. 繼續完成零件更換。請參[閱第 113](#page-120-0) 頁 「[完成零件更換](#page-120-0)」。

# 更換 M.2 背板組件填充板

使用下列資訊來卸下和安裝 M.2 背板組件填充板。

## 卸下 M.2 背板組件填充板

使用此資訊來卸下 M.2 背板組件填充板。

## 關於此作業

### 注意:

- 閱[讀第 iv](#page-5-0) 頁 「[安全檢驗核對清單](#page-5-0)」[和第 23](#page-30-0) 頁 「[安裝準則](#page-30-0)」,確保工作時安全無虞。
- 關閉您要在其上執行作業的對應計算節點的電源。
- 從機箱中卸下計算節點。請參[閱第 25](#page-32-0) 頁 「[從機箱中卸下計算節點](#page-32-0)」。
- 將計算節點小心放置在防靜電平面上,調整計算節點方向,使隔板朝向您。

### 觀看此程序。

您可以觀看關於安裝和卸下程序的視訊:YouTube:[https://www.youtube.com/playlist?list=PLYV5R7hVcs-D](https://www.youtube.com/playlist?list=PLYV5R7hVcs-DPWC2PybM_W7uqak4XbGAx) [PWC2PybM\\_W7uqak4XbGAx](https://www.youtube.com/playlist?list=PLYV5R7hVcs-DPWC2PybM_W7uqak4XbGAx)

## <span id="page-85-0"></span>程序

步驟 1. 卸下計算節點蓋板,為您的計算節點做準備。請參閱[第 44](#page-51-0) 頁 「[卸下計算節點蓋板](#page-51-0)」。 步驟 2. 卸下 M.2 背板組件填充板。

- a. 按壓填充板上的固定夾。
- b. 向上旋轉填充板,然後將其從空氣擋板卸下。

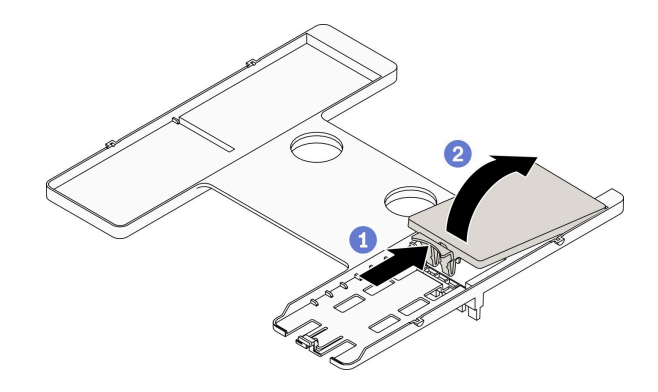

圖例 64. 卸下 M.2 背板組件填充板

注意:為了維持適當的系統冷卻,在空氣擋板上未安裝 M.2 背板組件或 M.2 背板組件填充板的情 況下,請勿操作計算節點。

## 在您完成之後

- 若要安裝 M.2 背板組件,請參[閱第 74](#page-81-0) 頁 「[安裝 M.2 背板組件](#page-81-0)」。
- 如果指示您送回元件或選配裝置,請遵循所有包裝指示,並使用提供給您的任何包裝材料來運送。

# 安裝 M.2 背板組件填充板

使用此資訊安裝 M.2 背板組件填充板。

### 關於此作業

注意:

• 閱讀[第 iv](#page-5-0) 頁 「[安全檢驗核對清單](#page-5-0)」[和第 23](#page-30-0) 頁 「[安裝準則](#page-30-0)」,確保工作時安全無虞。

觀看此程序。您可以觀看關於安裝和卸下程序的視訊:

- Youtube: [https://www.youtube.com/playlist?list=PLYV5R7hVcs-DPWC2PybM\\_W7uqak4XbGAx](https://www.youtube.com/playlist?list=PLYV5R7hVcs-DPWC2PybM_W7uqak4XbGAx)
- Youku:[https://list.youku.com/albumlist/show/id\\_59672631](https://list.youku.com/albumlist/show/id_59672631)

### 程序

步驟 1. 如果空氣擋板上已安裝 M.2 背板組件,請將其卸下。請參閱[第 72](#page-79-0) 頁 「[卸下 M.2 背板組件](#page-79-0)」。 步驟 2. 安裝 M.2 背板組件填充板。

- a. <sup>●</sup>將填充板的後部稍微向上傾斜,然後將其前部靠在空氣擋板的右上角和左上角。
- b. 2 向下按壓填充板,將其固定夾插入空氣擋板。

<span id="page-86-0"></span>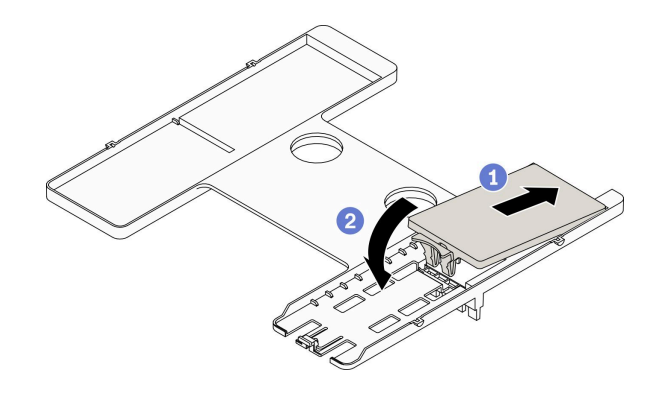

圖例 65. 安裝 M.2 背板組件填充板

## 在您完成之後

• 繼續完成零件更換。請參閱[第 113](#page-120-0) 頁 「[完成零件更換](#page-120-0)」。

# 更換 M.2 硬碟

使用下列資訊來卸下和安裝 M.2 硬碟。

## 卸下 M.2 硬碟

使用此資訊卸下 M.2 硬碟。

### 關於此作業

注意:

- 閱[讀第 iv](#page-5-0) 頁 「[安全檢驗核對清單](#page-5-0)」[和第 23](#page-30-0) 頁 「[安裝準則](#page-30-0)」,確保工作時安全無虞。
- 關閉您要在其上執行作業的對應計算節點的電源。
- 從機箱中卸下計算節點。請參[閱第 25](#page-32-0) 頁 「[從機箱中卸下計算節點](#page-32-0)」。
- 將計算節點小心放置在防靜電平面上,調整計算節點方向,使隔板朝向您。
- 在對硬碟、硬碟控制器、硬碟背板或硬碟纜線進行變更之前,務必備份硬碟中儲存的所有重要資料。
- 在您卸下 RAID 陣列的任何元件(硬碟、RAID 卡等)之前,請先備份所有的 RAID 配置資訊。

#### 觀看此程序。

您可以觀看關於安裝和卸下程序的視訊:YouTube:[https://www.youtube.com/playlist?list=PLYV5R7hVcs-D](https://www.youtube.com/playlist?list=PLYV5R7hVcs-DPWC2PybM_W7uqak4XbGAx) [PWC2PybM\\_W7uqak4XbGAx](https://www.youtube.com/playlist?list=PLYV5R7hVcs-DPWC2PybM_W7uqak4XbGAx)

## 程序

步驟 1. 卸下計算節點蓋板,為您的計算節點做準備。請參[閱第 44](#page-51-0) 頁 「[卸下計算節點蓋板](#page-51-0)」。

步驟 2. 找出空氣擋板上的 M.2 背板組件。

步驟 3. 卸下 M.2 硬碟。

- a. 按壓固定器的兩側。
- b. 2 向後滑動固定器, 使其脱離 M.2 硬碟。
- c. <sup>3</sup> 將 M.2 硬碟的後端旋轉到某個角度。
- d. 從 M.2 背板卸下 M.2 硬碟。

<span id="page-87-0"></span>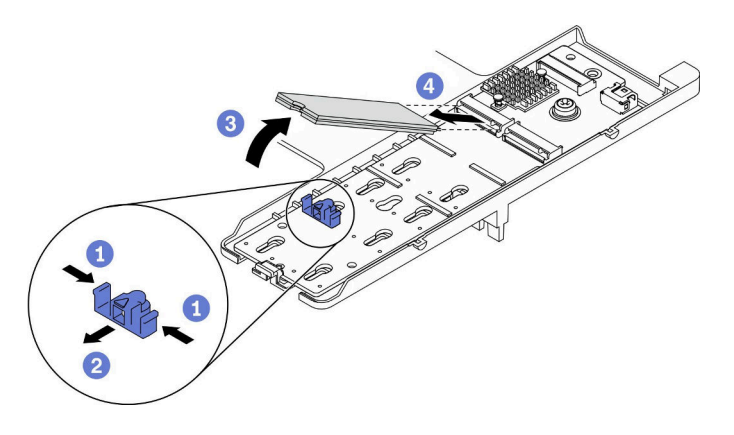

圖例 66. 卸下 M.2 硬碟

## 在您完成之後

如果指示您送回元件或選配裝置,請遵循所有包裝指示,並使用提供給您的任何包裝材料來運送。

# 安裝 M.2 硬碟

使用此資訊安裝 M.2 硬碟。

## 關於此作業

注意:

• 閱讀[第 iv](#page-5-0) 頁 「[安全檢驗核對清單](#page-5-0)」[和第 23](#page-30-0) 頁 「[安裝準則](#page-30-0)」,確保工作時安全無虞。

附註:先將 M.2 硬碟安裝在插槽 0 中。

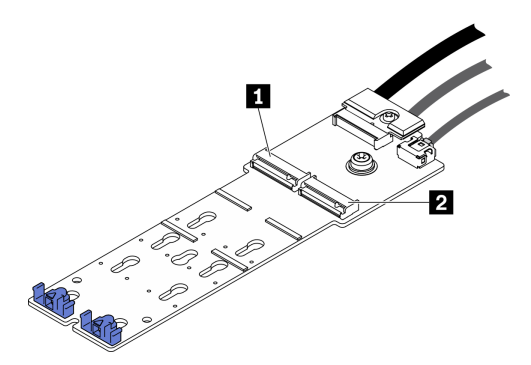

圖例 67. M.2 硬碟插槽編號

#### 表格 20. M.2 硬碟插槽編號

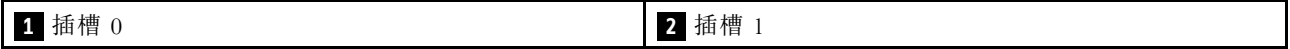

### 觀看此程序。

您可以觀看關於安裝和卸下程序的視訊:YouTube:[https://www.youtube.com/playlist?list=PLYV5R7hVcs-D](https://www.youtube.com/playlist?list=PLYV5R7hVcs-DPWC2PybM_W7uqak4XbGAx) [PWC2PybM\\_W7uqak4XbGAx](https://www.youtube.com/playlist?list=PLYV5R7hVcs-DPWC2PybM_W7uqak4XbGAx)

# 程序

- 步驟 1. 在 M.2 背板上找出您要安裝 M.2 硬碟的接頭。
- 步驟 2. 如有需要,請調整 M.2 硬碟固定器的位置,使其與要安裝的 M.2 硬碟的尺寸相容。請參閱第 81 頁 「調整 M.2 硬碟固定器的位置」。
- 步驟 3. 將 M.2 固定器向後滑動,以確保有足夠的空間安裝 M.2 硬碟。
- 步驟 4. 安裝 M.2 硬碟。
	- a. 將 M.2 硬碟擺放成某個角度,然後將其插入 M.2 接頭。
	- b.  $\bullet$  將 M.2 硬碟向下放到 M.2 背板上。
	- c. <sup>●</sup> 向前推動 M.2 固定器, 將 M.2 硬碟固定就位。

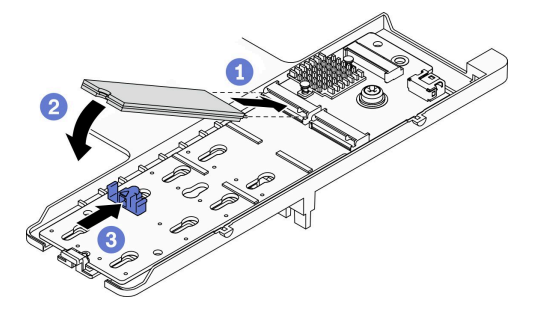

#### 圖例 68. M.2 硬碟安裝

### 在您完成之後

1. 繼續完成零件更換。請參[閱第 113](#page-120-0) 頁 「[完成零件更換](#page-120-0)」。

## 調整 M.2 硬碟固定器的位置

使用此資訊調整 M.2 配接卡上 M.2 硬碟固定器的位置。

### 關於此作業

### 注意:

• 閱[讀第 iv](#page-5-0) 頁 「[安全檢驗核對清單](#page-5-0)」[和第 23](#page-30-0) 頁 「[安裝準則](#page-30-0)」,確保工作時安全無虞。

#### 觀看此程序。

您可以觀看關於安裝和卸下程序的視訊:YouTube:[https://www.youtube.com/playlist?list=PLYV5R7hVcs-D](https://www.youtube.com/playlist?list=PLYV5R7hVcs-DPWC2PybM_W7uqak4XbGAx) [PWC2PybM\\_W7uqak4XbGAx](https://www.youtube.com/playlist?list=PLYV5R7hVcs-DPWC2PybM_W7uqak4XbGAx)

## 程序

- 步驟 1. 找出您要調整位置的 M.2 固定器。如果此固定器正在固定著 M.2 硬碟,請卸下 M.2 硬碟。 請參閱[第 79](#page-86-0) 頁 「[卸下 M.2 硬碟](#page-86-0)」
- 步驟 2. 針對您要安裝的 M.2 硬碟的特定大小,選取正確的鎖孔。
- 步驟 3. 調整 M.2 固定器的位置。
	- a. 按壓固定器的兩側。
	- b. 2 將固定器向前滑動,直到鎖孔的大開口處。
	- c. 將固定器從 M.2 背板抬起。
	- d. 4 將固定器插入所選取的鎖孔。
	- e. 按壓固定器的兩側。
	- f. 將固定器向後滑動,直到就定位為止。

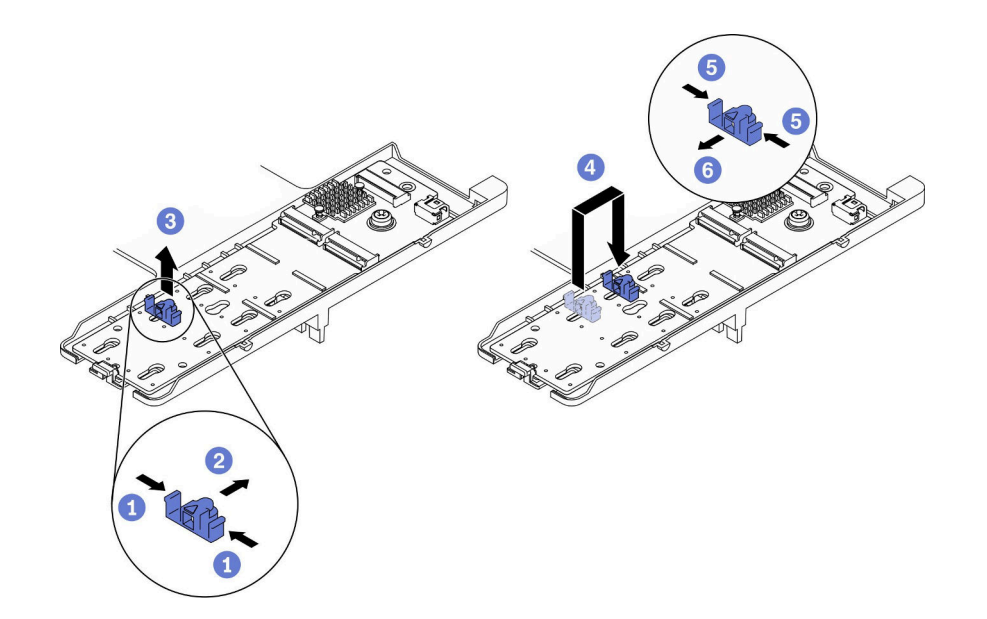

圖例 69. 調整 M.2 硬碟固定器位置

## 在您完成之後

• 安裝 M.2 硬碟,請參[閱第 80](#page-87-0) 頁 「[安裝 M.2 硬碟](#page-87-0)」。

# 更換記憶體模組

使用下列程序來卸下及安裝記憶體模組。

## 卸下記憶體模組

使用此資訊卸下記憶體模組。

### 關於此作業

### 注意:

- 閱讀[第 iv](#page-5-0) 頁 「[安全檢驗核對清單](#page-5-0)」[和第 23](#page-30-0) 頁 「[安裝準則](#page-30-0)」,確保工作時安全無虞。
- 關閉您要在其上執行作業的對應計算節點的電源。
- 從機箱中卸下計算節點。請參閱[第 25](#page-32-0) 頁 「[從機箱中卸下計算節點](#page-32-0)」。
- 將計算節點小心放置在防靜電平面上,調整計算節點方向,使隔板朝向您。
- 如果不打算在同一個插槽中安裝更換用記憶體模組,請確定您已備妥記憶體模組填充板。
- 記憶體模組對靜電很敏感,需要特殊處理。請參[閱第 24](#page-31-0) 頁 「[處理靜電敏感裝置](#page-31-0)」的標準準則。
	- 卸下或安裝記憶體模組時,一律佩戴靜電放電腕帶。也可以使用靜電放電手套。
	- 絕對不要同時拿兩個以上的記憶體模組,否則會造成其互相碰觸。在儲存期間,請勿將記憶體 模組直接彼此堆疊。
	- 絕不要碰觸記憶體模組接頭的金色接點,或是讓這些接點與記憶體模組接頭外罩外部碰觸。
	- 小心處理記憶體模組:絕不要使記憶體模組彎折、扭轉或掉落。
	- 請勿使用任何金屬工具(例如模具或夾具)來處理記憶體模組,因為剛性金屬可能會損壞記憶體模組。
	- 請勿在拿著包裝或被動元件時插入記憶體模組,這可能會由於插入時的大量力道而造成包裝破 裂或被動元件分離。

• 在您安裝或卸下記憶體模組之後,必須使用 Setup Utility 來變更和儲存新的配置資訊。開啟計算節點時, 會顯示一則訊息,指出記憶體配置已變更。請啟動 Setup Utility, 然後選取 Save Settings 以儲存變更。 (如需相關資訊,請參閱 Lenovo ThinkSystem SN550 V2 機型 7Z69 設定手冊)。

重要事項:一次只卸下或安裝一個處理器的記憶體模組。

#### 觀看此程序。

您可以觀看關於安裝和卸下程序的視訊:YouTube:[https://www.youtube.com/playlist?list=PLYV5R7hVcs-D](https://www.youtube.com/playlist?list=PLYV5R7hVcs-DPWC2PybM_W7uqak4XbGAx) [PWC2PybM\\_W7uqak4XbGAx](https://www.youtube.com/playlist?list=PLYV5R7hVcs-DPWC2PybM_W7uqak4XbGAx)

### 程序

步驟 1. 為計算節點做準備。

- a. 卸下計算節點蓋板。請參閱[第 44](#page-51-0) 頁 「[卸下計算節點蓋板](#page-51-0)」。
- b. 卸下空氣擋板。請參[閱第 36](#page-43-0) 頁 「[卸下空氣擋板](#page-43-0)」。
- c. 找出記憶體模組插槽,然後判斷您要從計算節點中卸下的記憶體模組。請參閱[第 17 頁](#page-24-0) 「主 [機板接頭](#page-24-0)」。
- d. 如果 RAID 配接卡擋住了您要卸下記憶體模組的記憶體模組插槽,請卸下 RAID 配接卡。 請參閱[第 100](#page-107-0) 頁 「[卸下 RAID 配接卡](#page-107-0)」。
- 步驟 2. 從插槽移除記憶體模組。
	- a. ❶ 小心使用一般工具按壓固定夾。
	- b. <sup>●</sup> 向外推開記憶體模組插槽兩端的固定夾。
	- c. 握住記憶體模組的兩端,然後小心地從插槽中抬出。

#### 注意:

- 一次只卸下或安裝一個處理器的記憶體模組。
- 為避免折斷固定夾或損壞記憶體模組插槽,請小心處理固定夾。

#### 附註:

- 處理器 1 和處理器 2 的相鄰記憶體模組插槽固定夾不能同時打開。逐一卸下或安裝每個處理器 的記憶體模組,並在卸下記憶體模組之後合上固定夾。
- 因為空間限制,必要時您可以使用尖頭工具打開固定夾。將工具的尖端放置在固定夾頂端凹槽 中,然後小心地將記憶體模組插槽上的固定夾轉開。確定使用堅固的尖頭工具打開閂鎖。請勿 使用鉛筆或其他容易受損的工具。

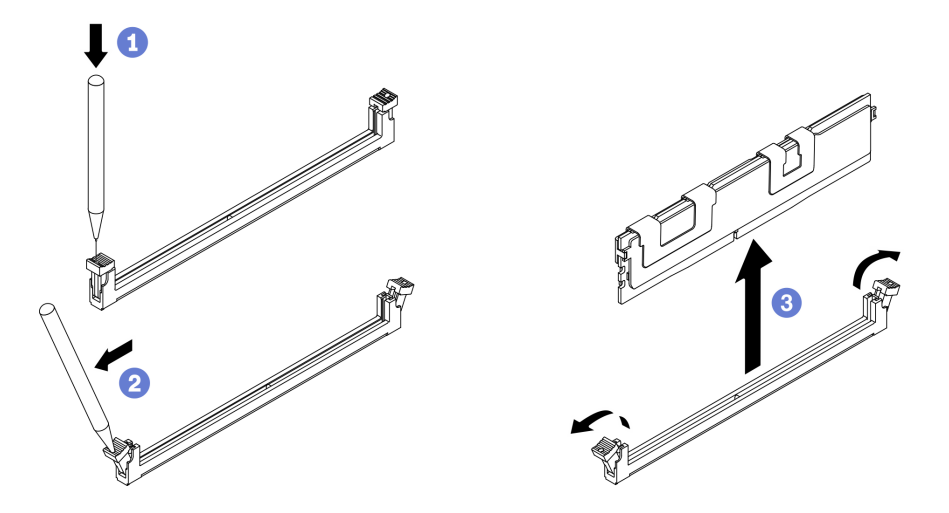

圖例 70. 卸下記憶體模組

### 在您完成之後

- 1. 記憶體模組插槽中必須安裝記憶體模組或記憶體模組填充板。請參閱第 84 頁 「安裝記憶體模組」。
- 2. 使用 Setup Utility 來變更和儲存新的配置資訊。開啟計算節點時,會顯示一則訊息,指出記憶體配置已 變更。請啟動 Setup Utility,然後選取 Save Setting 以儲存變更。(如需相關資訊,請參閲 Lenovo ThinkSystem SN550 V2 機型 7Z69 設定手冊)
- 3. 如果指示您送回元件或選配裝置,請遵循所有包裝指示,並使用提供給您的任何包裝材料來運送。

## 安裝記憶體模組

使用此資訊來安裝記憶體模組。

## 關於此作業

如需記憶體配置和設定的詳細資訊,請參閱*設定手冊*中的「記憶體模組安裝順序」。

#### 注意:

- 閱讀[第 iv](#page-5-0) 頁 「[安全檢驗核對清單](#page-5-0)」[和第 23](#page-30-0) 頁 「[安裝準則](#page-30-0)」,確保工作時安全無虞。
- 務必採用以下內容所列出的其中一種支援的配置: ThinkSystem SN550 V2 設定手冊中的「記憶體模組 安裝規則和順序」。
- 記憶體模組對靜電很敏感,需要特殊處理。請參[閱第 24](#page-31-0) 頁 「[處理靜電敏感裝置](#page-31-0)」的標準準則:
	- 卸下或安裝記憶體模組時,一律佩戴靜電放電腕帶。也可以使用靜電放電手套。
	- 絕對不要同時拿兩個以上的記憶體模組,否則會造成其互相碰觸。在儲存期間,請勿將記憶體 模組直接彼此堆疊。
	- 絕不要碰觸記憶體模組接頭的金色接點,或是讓這些接點與記憶體模組接頭外罩外部碰觸。
	- 小心處理記憶體模組:絕不要使記憶體模組彎折、扭轉或掉落。
	- 請勿使用任何金屬工具(例如模具或夾具)來處理記憶體模組,因為剛性金屬可能會損壞記憶體模組。
	- 請勿在拿著包裝或被動元件時插入記憶體模組,這可能會由於插入時的大量力道而造成包裝破 裂或被動元件分離。

重要事項:一次只卸下或安裝一個處理器的記憶體模組。

#### 觀看此程序。

您可以觀看關於安裝和卸下程序的視訊:YouTube:[https://www.youtube.com/playlist?list=PLYV5R7hVcs-D](https://www.youtube.com/playlist?list=PLYV5R7hVcs-DPWC2PybM_W7uqak4XbGAx) [PWC2PybM\\_W7uqak4XbGAx](https://www.youtube.com/playlist?list=PLYV5R7hVcs-DPWC2PybM_W7uqak4XbGAx)

## 程序

- 步驟 1. 如果要安裝的任何模組是 PMEM,請在物理安裝模組之前確保完成以下程序:
	- 1. 備份 PMEM 命名空間中已儲存的資料。
	- 2. 使用下列其中一個選項停用 PMEM 安全性:
		- LXPM

前往 UEFI 設定 → 系統設定 → Intel Optane PMEM → 安全性 → 按下可停用安全性 ﹖ 然 後輸入通行詞組以停用安全性。

- Setup Utility 前往系統配置和開機管理 ➙ 系統設定 ➙ Intel Optane PMEM ➙ 安全性 ➙ 按下可停⽤安 全性,然後輸入通行詞組以停用安全性。
- 3. 使用與已安裝的作業系統對應的指令刪除命名空間:
	- Linux 指令: ndctl destroy-namespace all -f
	- Windows Powershell 指令 Get-PmemDisk | Remove-PmemDisk
- 4. 使用以下 ipmctl 指令(Linux 和 Windows)清除 Platform Configuration Data (PCD) 和 Namespace Label Storage Area (LSA)。

ipmctl delete -pcd

**附註:**請參閲以下連結,以瞭解如何下載和在不同作業系統中使用 impctl:

- Windows: https://datacentersupport.lenovo.com/us/en/videos/YTV101407
- Linux: https://datacentersupport.lenovo.com/us/en/solutions/HT508642
- 5. 重新啟動系統。
- 步驟 2. 將裝有記憶體模組的防靜電保護袋與伺服器外部任何未上漆的表面進行接觸。然後從保護袋中取出 記憶體模組,並將其放置在防靜電表面上。
- 步驟 3. 在主機板上找出所需的記憶體模組插槽。

#### 附註:

- 一次只卸下或安裝一個處理器的記憶體模組。
- 務必遵守 ThinkSystem SN550 V2 設定手冊中的「記憶體模組安裝規則和順序」所述的安裝 規則和順序。

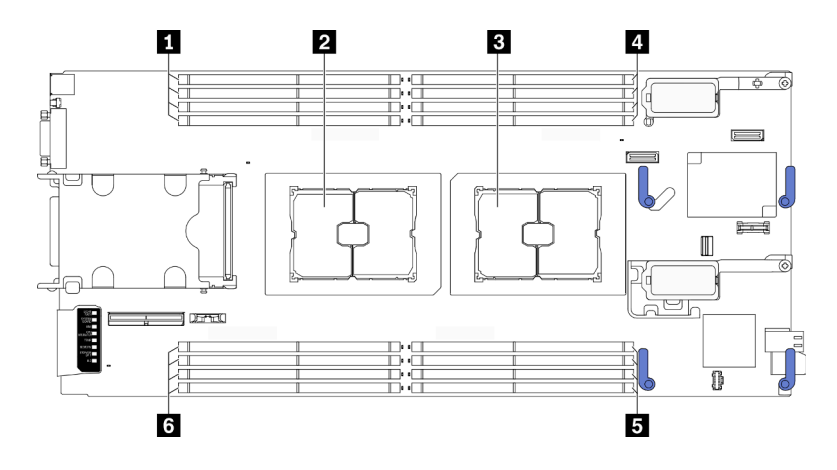

圖例 71. 記憶體模組插槽和處理器插座的位置

表格 21. 記憶體模組和處理器的位置

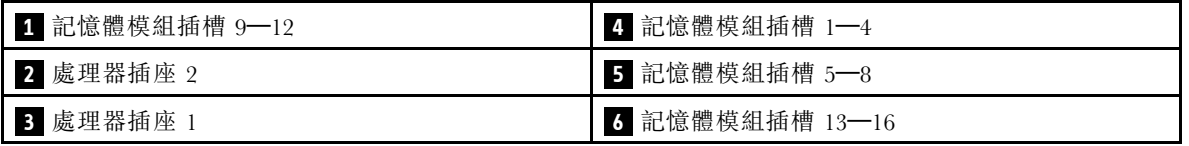

#### 步驟 4. 將記憶體模組安裝在插槽中。

- a. <sup>1</sup> 小心使用一般工具按壓固定夾。
- b. 2 向外推開記憶體模組插槽兩端的固定夾。
- c. <sup>●</sup> 將記憶體模組對齊插槽,然後用雙手輕輕將記憶體模組放在插槽上。用力將記憶體模組的兩 端垂直下壓至插槽中,直到固定夾卡入鎖定位置為止。

#### 注意:

- 為避免折斷固定夾或損壞記憶體模組插槽,請輕輕地打開及合上固定夾。
- 如果記憶體模組與固定夾之間留有空隙,表示記憶體模組沒有正確插入。在此情況下,請打 開固定夾、卸下記憶體模組,然後將其重新插入。

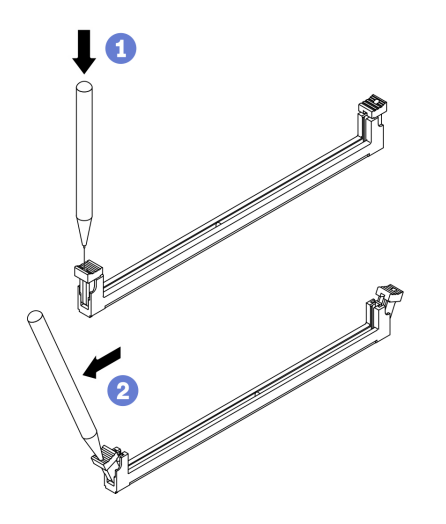

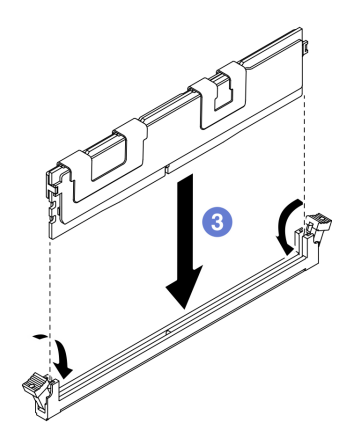

圖例 72. 安裝記憶體模組

# 在您完成之後

附註:使用 Setup Utility 來變更和儲存新的配置資訊。開啟計算節點時,會顯示一則訊息,指出記憶體配置 已變更。請啟動 Setup Utility,然後選取 Save Settings 以儲存變更。如需相關資訊,請參閱 ThinkSystem SN550 V2 設定手冊。

- 如有需要,重新安裝已卸下的 RAID 配接卡。請參閱[第 101](#page-108-0) 頁 「[安裝 RAID 配接卡](#page-108-0)」。
- 繼續完成零件更換。請參閱[第 113](#page-120-0) 頁 「[完成零件更換](#page-120-0)」。

## <span id="page-95-0"></span>更換處理器和散熱槽

使用下列程序更換已組裝的處理器及散熱槽(稱為處理器散熱槽模組 (PHM))、處理器或散熱槽。

注意:開始更換處理器之前,請確定您有酒精清潔布(零件編號 00MP352)和散熱膏。

重要事項: 伺服器中的處理器可回應散熱狀況進行節流控制, 暫時降低速度以減少散熱量。在少數幾個處理 器核心節流期間(100 毫秒以下) 極短的實例中,唯一的指標可能是作業系統事件日誌中的項目,而在系統 XCC 事件日誌中則沒有對應項目。如果發生這種情況,可以忽略此事件而不需要更換處理器。

## 卸下處理器和散熱槽

此作業提供卸下已組裝之處理器及散熱槽(稱為處理器散熱槽模組 (PHM))、處理器和散熱槽的指示。所有 這些作業都需要有 Torx T30 螺絲起子。

## 關於此作業

#### 注意:

- 閱讀[第 iv](#page-5-0) 頁 「[安全檢驗核對清單](#page-5-0)」[和第 23](#page-30-0) 頁 「[安裝準則](#page-30-0)」,確保工作時安全無虞。
- 關閉您要在其上執行作業的對應計算節點的電源。
- 從機箱中卸下計算節點。請參閱[第 25](#page-32-0) 頁 「[從機箱中卸下計算節點](#page-32-0)」。
- 將計算節點小心放置在防靜電平面上,調整計算節點方向,使隔板朝向您。
- 將靜電敏感元件保存在防靜電保護袋中,直到安裝時才取出,且處理這些裝置時配戴靜電放電腕帶或使用 其他接地系統,以避免暴露於靜電之中,否則可能導致系統停止運轉和資料遺失。
- 每個處理器插座都必須始終裝有防塵蓋或 PHM。卸下或安裝 PHM 時,請使用防塵蓋保護空的處 理器插座。
- 請勿觸摸處理器插座或處理器接點。處理器插座接點非常脆弱,十分容易損壞。處理器接點上的雜質(如 皮膚上的油脂)可能導致連接失敗。
- 請勿讓處理器或散熱槽上的散熱膏接觸到任何東西。接觸任何表面都會導致散熱膏受到不良影響,使其效 力減弱。散熱膏可能會損壞元件,例如處理器插座中的電源接頭。
- 一次只卸下及安裝一個 PHM。
- 從處理器插座 1 開始安裝 PHM。

#### 附註:

- 1. 安裝了一個處理器時,計算節點支援一個 I/O 擴充配接卡,若安裝了兩個處理器,則支援兩個 I/O 擴 充配接卡。計算節點中至少應安裝一個 I/O 擴充配接卡。
- 2. EDSFF 硬碟功能需要計算節點安裝兩個處理器。

下圖顯示主機板上的 PHM 位置。

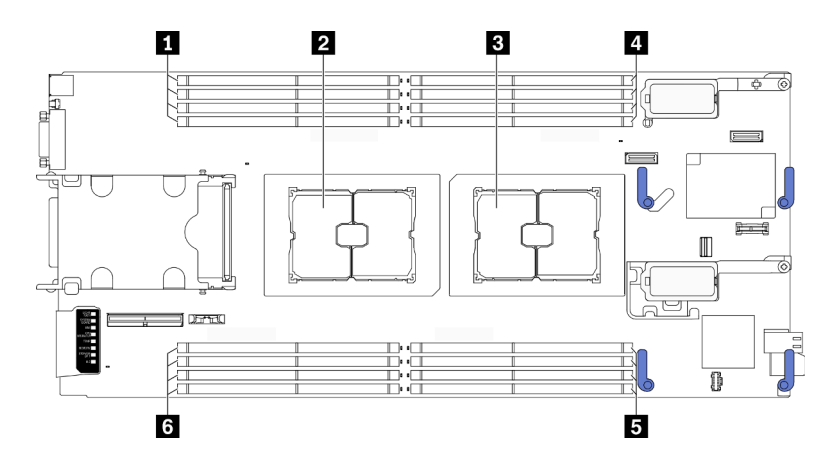

### 圖例 73. 記憶體模組和處理器插座的位置

### 表格 22. 記憶體模組和處理器的位置

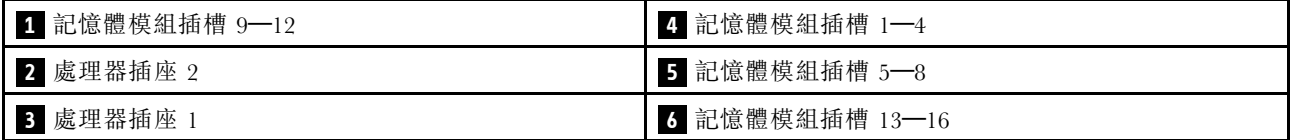

下圖顯示 PHM 的元件。

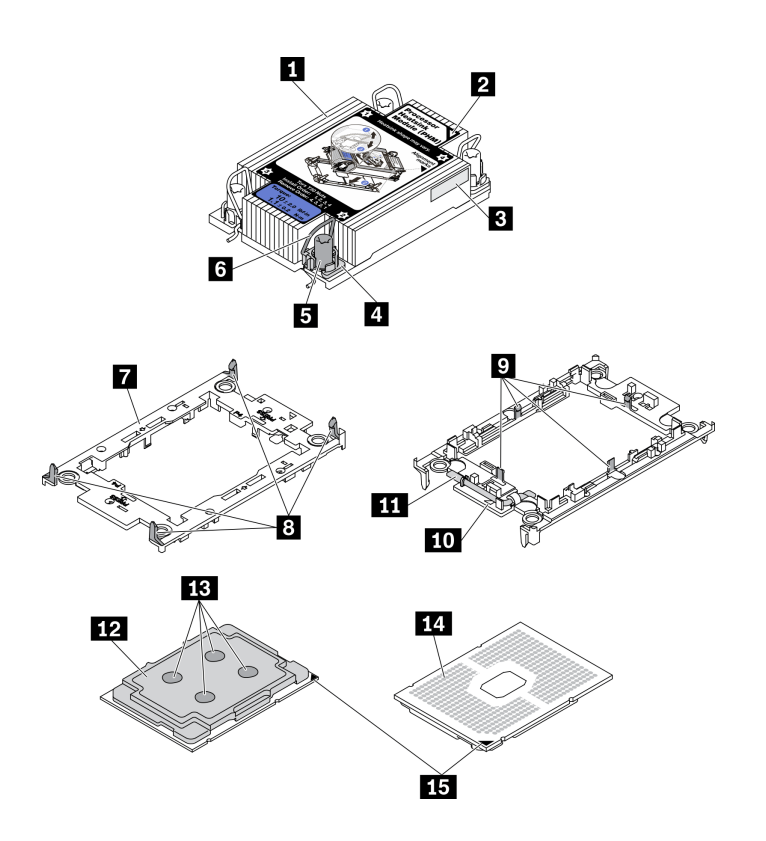

圖例 74. PHM 元件

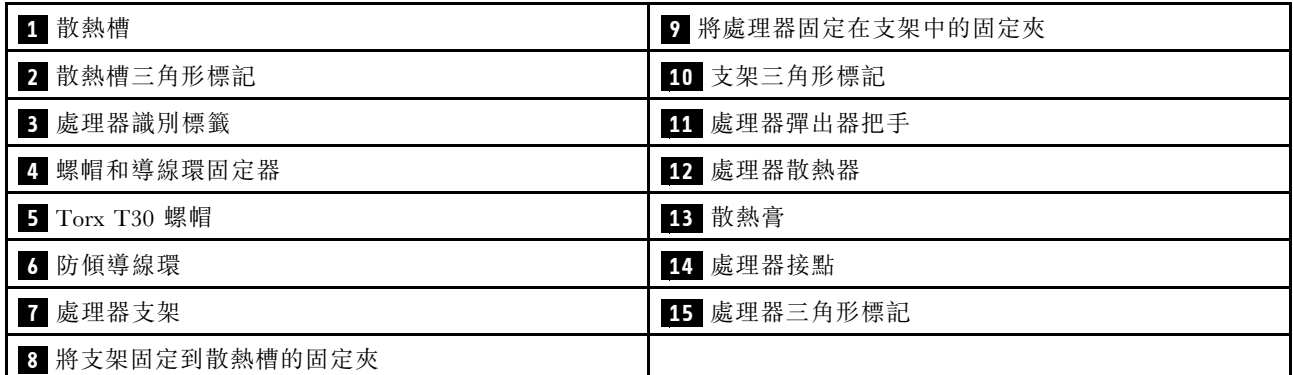

附註:系統的散熱槽、處理器和處理器支架可能與圖中所示不同。

#### 觀看此程序。

您可以觀看關於安裝和卸下程序的視訊:YouTube:[https://www.youtube.com/playlist?list=PLYV5R7hVcs-D](https://www.youtube.com/playlist?list=PLYV5R7hVcs-DPWC2PybM_W7uqak4XbGAx) [PWC2PybM\\_W7uqak4XbGAx](https://www.youtube.com/playlist?list=PLYV5R7hVcs-DPWC2PybM_W7uqak4XbGAx)

### 程序

步驟 1. 為計算節點做準備。

- a. 卸下計算節點蓋板。請參[閱第 44](#page-51-0) 頁 「[卸下計算節點蓋板](#page-51-0)」。
- b. 卸下空氣擋板。請參閱[第 36](#page-43-0) 頁 「[卸下空氣擋板](#page-43-0)」。

#### 步驟 2. 從主機板卸下 PHM。

- a. 依照散熱槽標籤上顯示的*卸下順序*完全鬆開 PHM 上的 Torx T30 螺帽。
- b. 2 向內旋轉散熱槽上的防傾導線環。
- c. <sup>●</sup> 小心從處理器插座中提起 PHM。如果無法將 PHM 完全從插座中提起,請進一步鬆開 Torx T30 螺帽,然後再次嘗試提起 PHM。
- d. 將 PHM 上下顛倒放置,使處理器接點面朝上。

### 附註:

- 請勿觸摸處理器上的接點。
- 讓處理器插座保持清潔,以避免可能的損壞。

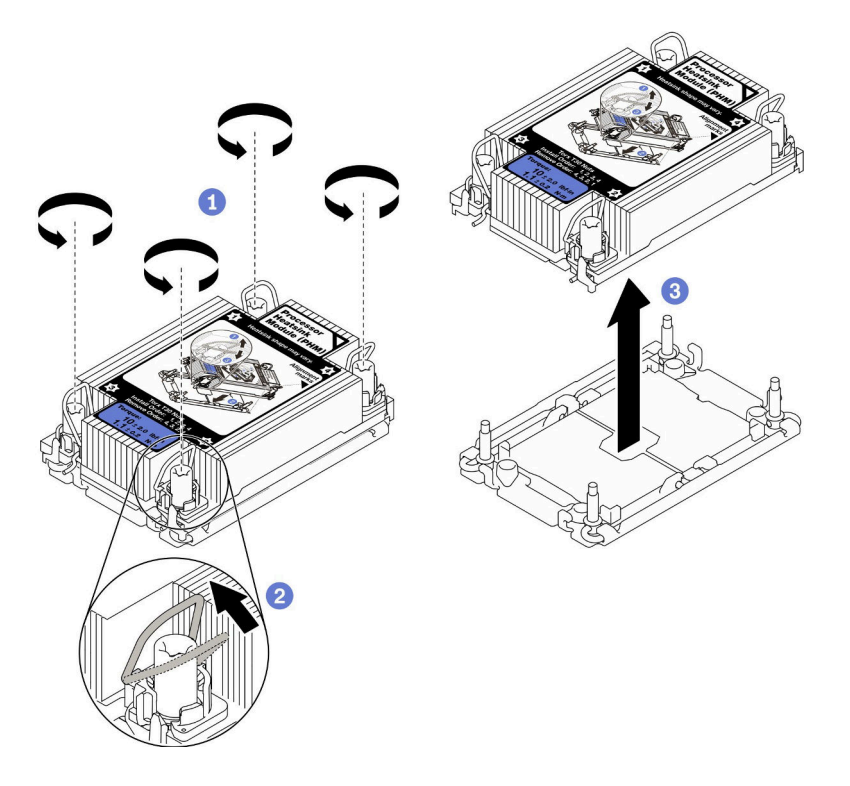

圖例 75. 卸下 PHM

## 在您完成之後

- 開啟計算節點的電源之前,空的處理器插座必須始終裝有插座蓋和填充板。
- 如果您在更換主機板的過程中,需要拆卸 PHM,請將 PHM 置於一旁。
- 如果您要重複使用處理器或散熱槽,請將處理器與其支架分離。請參閱第 91 頁 「將處理器與支架 和散熱槽分開」
- 若指示您將毀損的元件送回,請包裝零件,以避免運送途中損壞。重複使用收到新零件時的包裝,並遵 循所有的包裝指示。

## 將處理器與支架和散熱槽分開

此作業提供安裝將處理器及其支架與組裝的處理器和散熱槽(稱為處理器散熱槽模組 (PHM))分開的指 示。此程序必須由經過培訓的維修技術人員執行。

## 關於此作業

注意:

- 閱[讀第 iv](#page-5-0) 頁 「[安全檢驗核對清單](#page-5-0)」[和第 23](#page-30-0) 頁 「[安裝準則](#page-30-0)」,確保工作時安全無虞。
- 將靜電敏感元件保存在防靜電保護袋中,直到安裝時才取出,且處理這些裝置時配戴靜電放電腕帶或使用 其他接地系統,以避免暴露於靜電之中,否則可能導致系統停止運轉和資料遺失。
- 請勿觸摸處理器接點。處理器接點上的雜質(如皮膚上的油脂)可能導致連接失敗。
- 請勿讓處理器或散熱槽上的散熱膏接觸到任何東西。接觸任何表面都會導致散熱膏受到不良影響,使其效 力減弱。散熱膏可能會損壞元件,例如處理器插座中的電源接頭。

重要事項:確定您已備妥酒精清潔布(零件編號 00MP352)。

附註:系統的散熱槽、處理器和處理器支架可能與圖中所示不同。

### 觀看此程序。

您可以觀看關於安裝和卸下程序的視訊:YouTube:[https://www.youtube.com/playlist?list=PLYV5R7hVcs-D](https://www.youtube.com/playlist?list=PLYV5R7hVcs-DPWC2PybM_W7uqak4XbGAx) [PWC2PybM\\_W7uqak4XbGAx](https://www.youtube.com/playlist?list=PLYV5R7hVcs-DPWC2PybM_W7uqak4XbGAx)

### 程序

步驟 1. 卸下處理器散熱槽模組(如有安裝)。請參[閱第 88](#page-95-0) 頁 「[卸下處理器和散熱槽](#page-95-0)」。

- 步驟 2. 將處理器與散熱槽和支架分開。
	- a. **❶**提起把手,以從支架鬆開處理器硬碟。
	- b. 2握住處理器的邊緣;然後,從散熱槽和支架提起處理器。
	- c. <sup>●</sup>在不放下處理器的情況下,使用酒精清潔布從處理器頂部擦拭散熱膏;然後,將處理器放 在防靜電表面上,並使處理器接點朝上。

附註:請勿觸摸處理器上的接點。

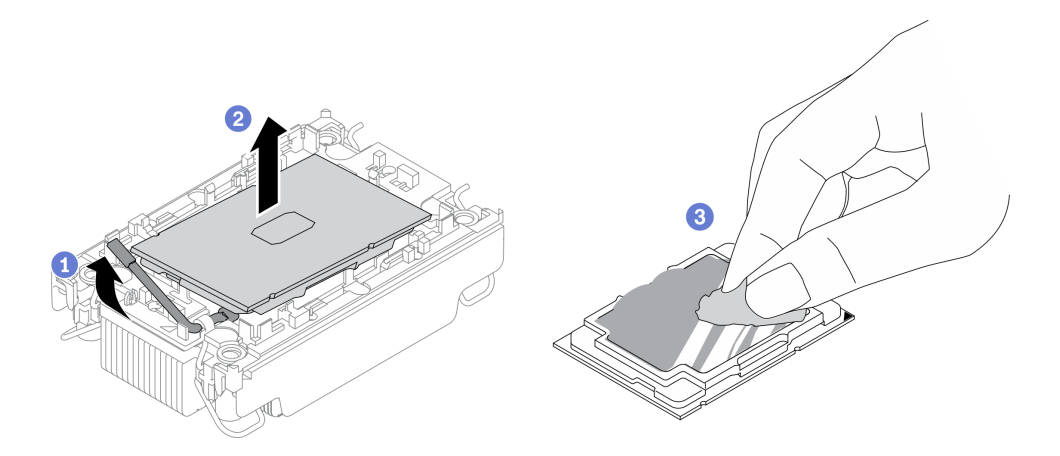

圖例 76. 將處理器與散熱槽和支架分開

步驟 3. 將處理器支架與散熱槽分開。

- a. 從散熱槽鬆開固定夾。
- b. 2將散熱槽提起支架。
- c. 使用酒精清潔布,從散熱槽底部擦掉散熱膏。

附註:處理器支架將被丟棄,並用新的更換。請記下廢棄支架的顏色,因為更換用支架必須 是相同的顏色。

<span id="page-100-0"></span>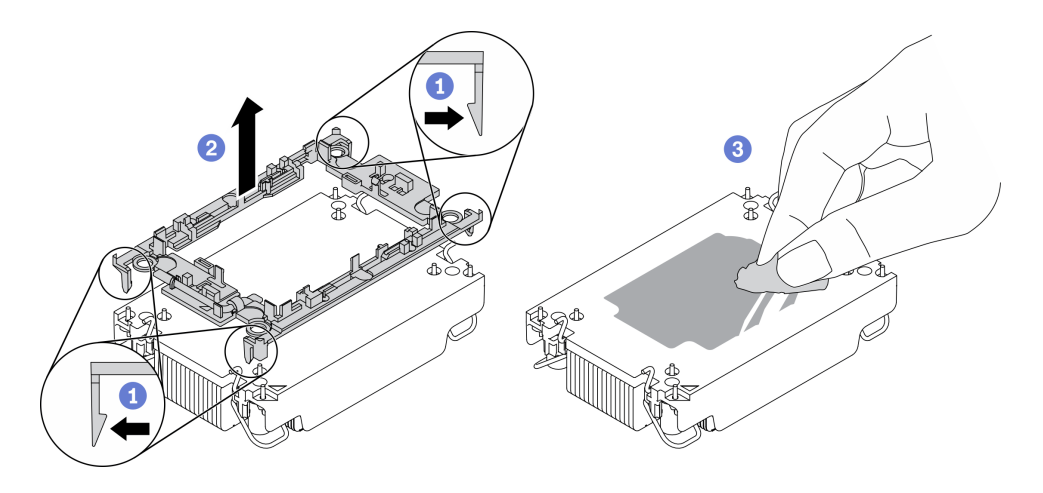

圖例 77. 將處理器支架與散熱槽分開

## 在您完成之後

- 安裝更換處理器或散熱槽。請參閱第 93 頁 「安裝處理器和散熱槽」。
- 若指示您將毀損的元件送回,請包裝零件,以避免運送途中損壞。重複使用收到新零件時的包裝,並遵 循所有的包裝指示。

## 安裝處理器和散熱槽

此作業提供安裝已組裝之處理器及散熱槽(稱為處理器散熱槽模組 (PHM))的指示。此作業需要 Torx T30 螺絲起子。此程序必須由經過培訓的維修技術人員執行。

## 關於此作業

注意:

- 閱[讀第 iv](#page-5-0) 頁 「[安全檢驗核對清單](#page-5-0)」[和第 23](#page-30-0) 頁 「[安裝準則](#page-30-0)」,確保工作時安全無虞。
- 將靜電敏感元件保存在防靜電保護袋中, 直到安裝時才取出, 且處理這些裝置時配戴靜電放電腕帶或使用 其他接地系統,以避免暴露於靜電之中,否則可能導致系統停止運轉和資料遺失。
- 每個處理器插座都必須始終裝有防塵蓋或 PHM。卸下或安裝 PHM 時,請使用防塵蓋保護空的處 理器插座。
- 請勿觸摸處理器插座或處理器接點。處理器插座接點非常脆弱,十分容易損壞。處理器接點上的雜質(如 皮膚上的油脂)可能導致連接失敗。
- 請勿讓處理器或散熱槽上的散熱膏接觸到任何東西。接觸任何表面都會導致散熱膏受到不良影響,使其效 力減弱。散熱膏可能會損壞元件,例如處理器插座中的電源接頭。
- 一次只卸下及安裝一個 PHM。
- 確定您已備妥酒精清潔布(零件編號 00MP352)、散熱膏和 Torx T30 螺絲起子。
- 從處理器插座 1 開始安裝 PHM。

#### 附註:

- 1. 安裝了一個處理器時,計算節點支援一個 I/O 擴充配接卡,若安裝了兩個處理器,則支援兩個 I/O 擴 充配接卡。計算節點中至少應安裝一個 I/O 擴充配接卡。
- 2. 開啟計算節點的電源之前,空的處理器插座必須始終裝有插座蓋和填充板。
- 3. 根據處理器 TDP 和其在計算節點中的位置,選取處理器散熱槽。
	- 如果處理器 TDP 低於或等於 165 瓦,請選取正面或背面標準散熱槽。

• 如果處理器 TDP 高於 165 瓦,請選取正面或背面效能散熱槽。

附註:使用 Intel Xeon Gold 6334 8c 165W 3.6GHz 處理器時,請選取效能散熱槽。

- 有關處理器的 EDSFF 硬碟支援指南:
	- EDSFF 硬碟功能需要計算節點安裝兩個處理器。
	- 當處理器 TDP 高於 220 瓦時,不支援 EDSFF 硬碟功能。

– 在計算節點中安裝了 Intel Xeon Gold 6334 8c 165W 3.6GHz 處理器時,不支援 EDSFF 硬碟功能。

下圖顯示主機板上的 PHM 位置。

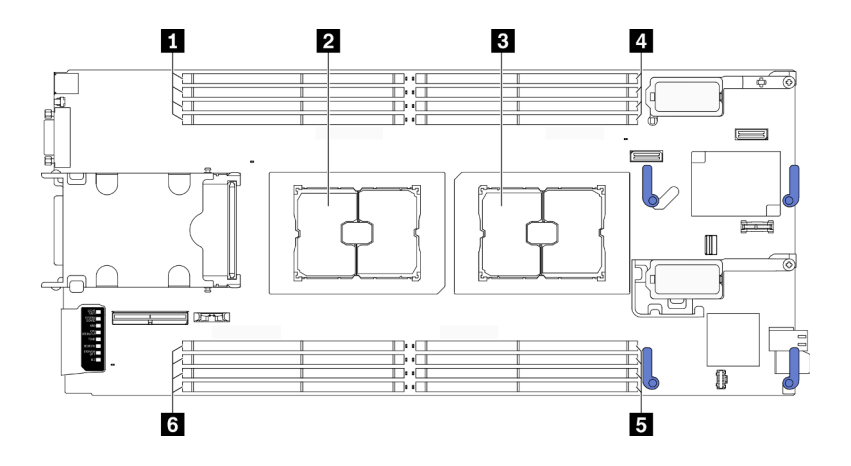

圖例 78. 記憶體模組和處理器插座的位置

#### 表格 23. 記憶體模組和處理器的位置

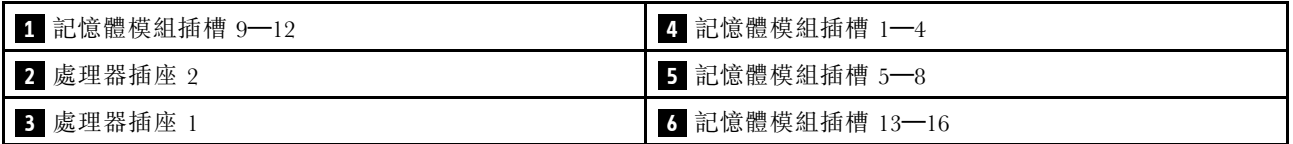

下圖顯示 PHM 的元件。

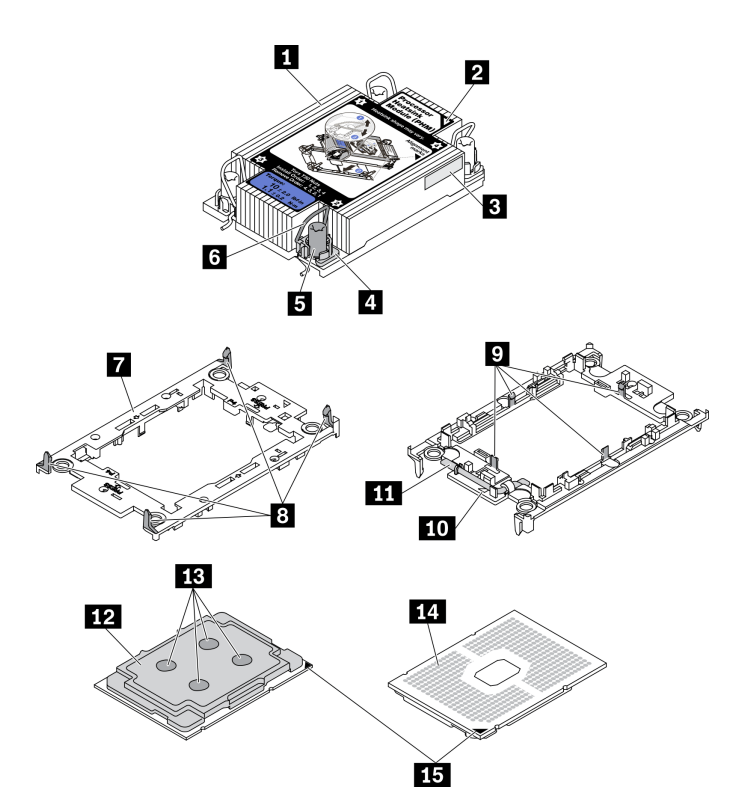

圖例 79. PHM 元件

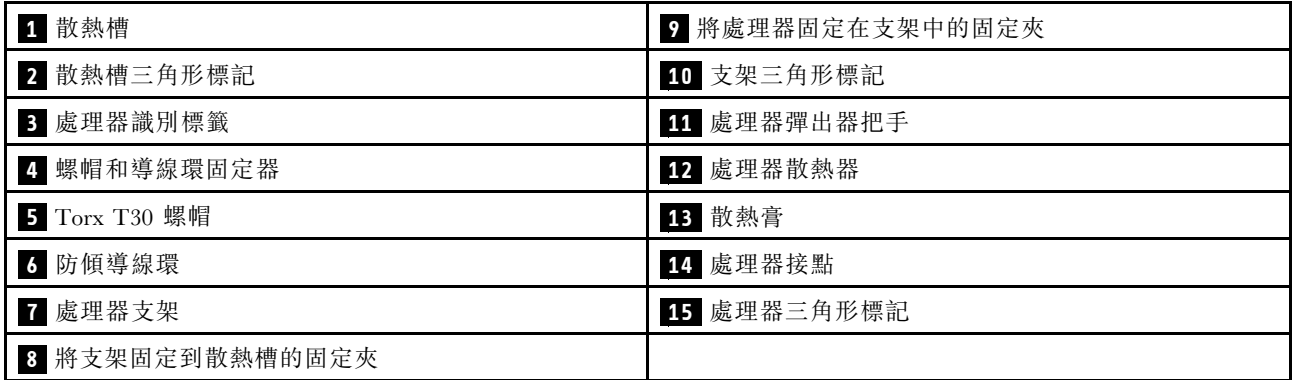

#### 附註:

- 系統的散熱槽、處理器和處理器支架可能與圖中所示不同。
- PHM 帶有楔形缺口,可用於指示安裝位置及插座中的方向。
- 如需伺服器支援的處理器清單,請參閱 <https://static.lenovo.com/us/en/serverproven/index.shtml>。主機板上的 所有處理器都必須有相同的速度、核心數目及頻率。
- 安裝新的 PHM 或替換處理器之前,請將系統韌體更新為最新版本。請參閱 ThinkSystem SN550 V2 設 定手冊中的「更新韌體」。

#### 觀看此程序。

您可以觀看關於安裝和卸下程序的視訊:YouTube:[https://www.youtube.com/playlist?list=PLYV5R7hVcs-D](https://www.youtube.com/playlist?list=PLYV5R7hVcs-DPWC2PybM_W7uqak4XbGAx) [PWC2PybM\\_W7uqak4XbGAx](https://www.youtube.com/playlist?list=PLYV5R7hVcs-DPWC2PybM_W7uqak4XbGAx)

## 程序

- 步驟 1. 如果您要更換處理器並重複使用散熱槽。
	- a. 從散熱槽清除處理器識別標籤,並更換成替換處理器隨附的新標籤。
	- b. 如果散熱槽上有任何舊的散熱膏,請使用酒精清潔布從散熱槽底部擦拭散熱膏。

附註:然後,繼續執行步驟 3。

- 步驟 2. 如果您要更換散熱槽並重複使用處理器。
	- a. 請取下舊散熱槽上的處理器識別標籤,然後貼在新散熱槽上的相同位置。標籤位於散熱槽側 邊最靠近三角形對齊標記之處。

**附註:**如果您無法取下標籤並貼在新的散熱槽上,或如果標籤在轉貼時損壞,請使用油性簽字 筆將處理器識別標籤的處理器序號寫在新散熱槽上原先要貼上標籤的相同位置。

b. 將處理器安裝到新支架。

附註:替換用散熱槽隨附灰色和黑色處理器支架。確保使用與您先前丟棄的支架顏色相同 的支架。

- 1. ❶ 確定支架上的把手處於關閉的位置。
- 2. 2 對齊新支架上的處理器,以對齊三角形標記;然後將處理器標示的一端插入支架。
- 3. <sup>●</sup> 將處理器的插入端固定到位;然後,向下旋轉支架未標記端,使其脱離處理器。
- 4. 按下處理器,將未標記端固定在支架上的夾具下。
- 5. 5 小心地向下旋轉支架的側面,使其脱離處理器。
- 6. 6 按下處理器,並將側邊固定在支架上的夾具下。

附註:為了防止處理器脫離支架,請讓處理器接點面保持向上,並握住處理器支架組件 的支架兩側。

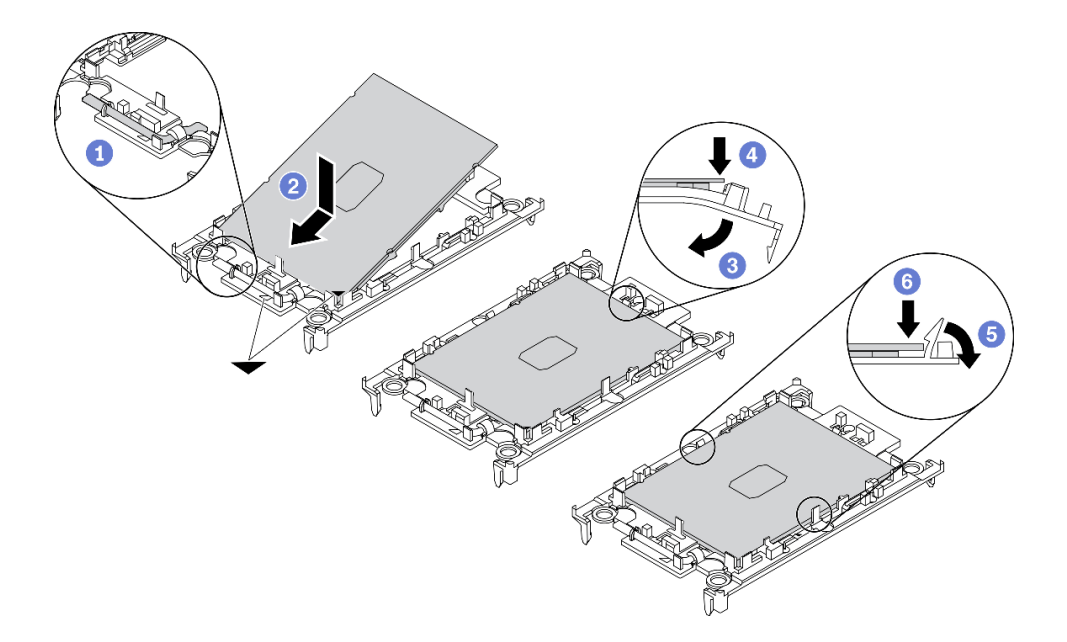

#### 圖例 80. 安裝處理器支架

步驟 3. 塗上散熱膏。

- a. 處理器接點面保持向下,小心地將處理器和支架放置在運送匣中。確保支架上的三角形標記 與運送匣中的三角形標記對齊。
- b. 如果處理器上有任何舊的散熱膏,請使用酒精清潔布輕輕地清潔處理器頂端。

**附註:**塗抹新的散熱膏之前,請確保酒精已完全蒸發。

c. 使用針筒在處理器頂端塗上四點間隔一致的散熱膏,每個點體積約 0.1 毫升。

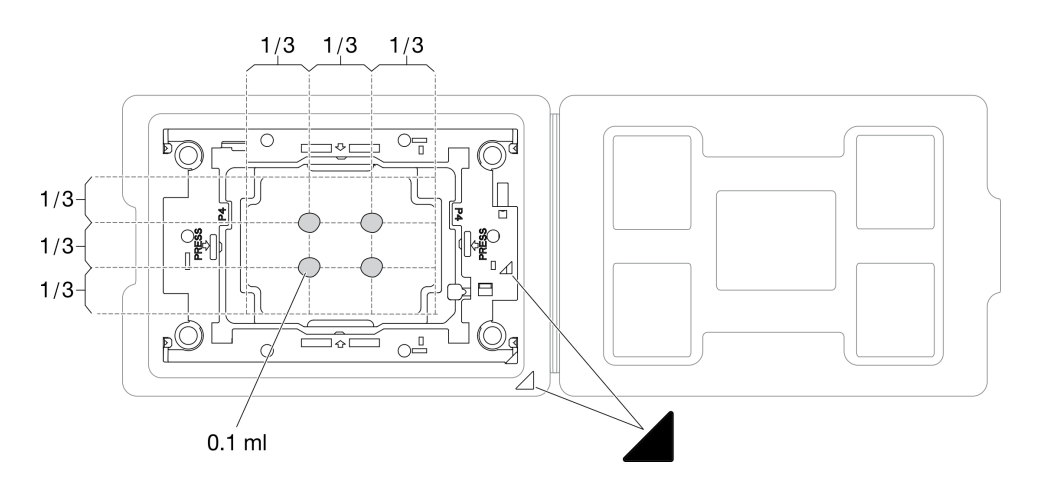

### 圖例 81. 運送匣中的處理器塗上散熱膏

- 步驟 4. 組裝處理器和散熱槽。
	- a. 將散熱槽翻轉過來,然後將它放在平坦表面上。
	- b. 握住處理器支架組件的兩側,使處理器接點面朝上。
	- c. 將處理器支架和處理器上的三角形標記與散熱槽上的三角形標記或有缺口的一角對齊。
	- d. 將處理器支架組件安裝在散熱槽上。
	- e. 將支架壓入定位,直到四個角落的固定夾卡入。

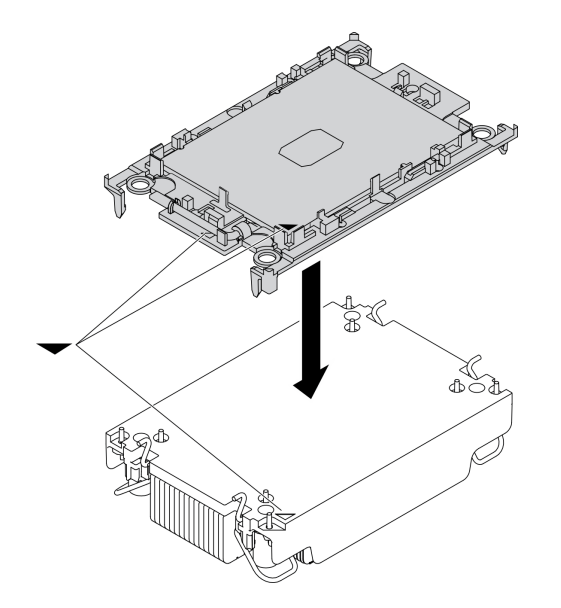

## 圖例 82. 組裝 PHM

- 步驟 5. 將處理器散熱槽模組安裝到主機板插座。
	- a. <sup>1</sup> 將散熱槽翻轉過來。向內旋轉散熱槽上的防傾導線環。
- b. ❹將 PHM 上的三角形標記和四個 Torx T30 螺帽對齊處理器插座的三角形標記和螺紋式支柱; 然後、將 PHM 插入處理器插座。
- c. 3 向外旋轉防傾導線環,直到它們與插座中的掛鉤嚙合。
- d. 依照散熱槽標籤上*顯示的安裝順序*,完全鎖緊 Torx T30 螺帽。鎖緊螺絲直到停住;然後目視 檢查,確定散熱槽下方的螺絲軸肩和處理器插座之間沒有空隙(將固定器完全鎖緊所需的扭矩 為 1.1 牛頓米、10 英吋磅,供您參考)。

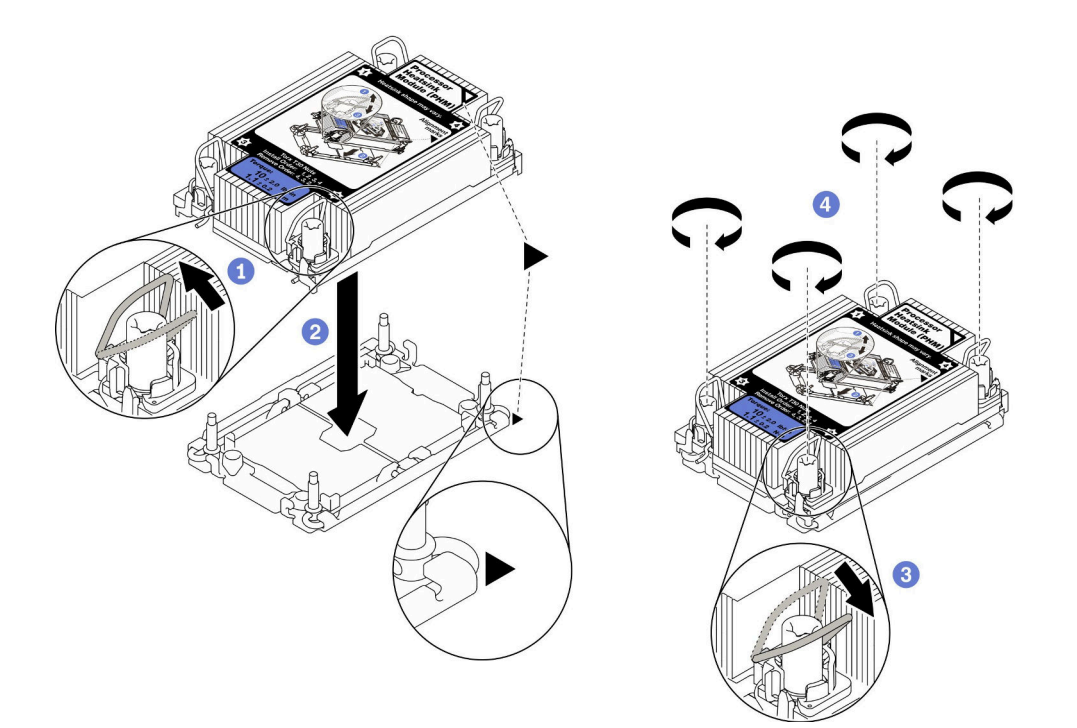

#### 圖例 83. 安裝 PHM

### 在您完成之後

- 1. 開啟計算節點的電源之前,空的處理器插座必須始終裝有插座蓋和填充板。
- 2. 繼續完成零件更換。請參閱[第 113](#page-120-0) 頁 「[完成零件更換](#page-120-0)」。

## 更換處理器鑰匙

使用下列資訊來卸下和安裝處理器鑰匙。

## 卸下處理器鑰匙

使用此資訊卸下處理器鑰匙。

### 關於此作業

### 注意:

- 閱讀[第 iv](#page-5-0) 頁 「[安全檢驗核對清單](#page-5-0)」[和第 23](#page-30-0) 頁 「[安裝準則](#page-30-0)」,確保工作時安全無虞。
- 關閉您要在其上執行作業的對應計算節點的電源。
- 從機箱中卸下計算節點。請參閱[第 25](#page-32-0) 頁 「[從機箱中卸下計算節點](#page-32-0)」。
- 將計算節點小心放置在防靜電平面上,調整計算節點方向,使隔板朝向您。

#### 觀看此程序。

您可以觀看關於安裝和卸下程序的視訊:YouTube:[https://www.youtube.com/playlist?list=PLYV5R7hVcs-D](https://www.youtube.com/playlist?list=PLYV5R7hVcs-DPWC2PybM_W7uqak4XbGAx) [PWC2PybM\\_W7uqak4XbGAx](https://www.youtube.com/playlist?list=PLYV5R7hVcs-DPWC2PybM_W7uqak4XbGAx)

## 程序

步驟 1. 為計算節點做準備。

a. 卸下計算節點蓋板。請參閱[第 44](#page-51-0) 頁 「[卸下計算節點蓋板](#page-51-0)」。

- b. 卸下空氣擋板。請參[閱第 36](#page-43-0) 頁 「[卸下空氣擋板](#page-43-0)」。
- c. 從計算節點卸下處理器 2。請參閱[第 88](#page-95-0) 頁 「[卸下處理器和散熱槽](#page-95-0)」。

步驟 2. 鬆開將處理器鑰匙固定到主機板的螺絲;然後,從計算節點卸下處理器鑰匙。

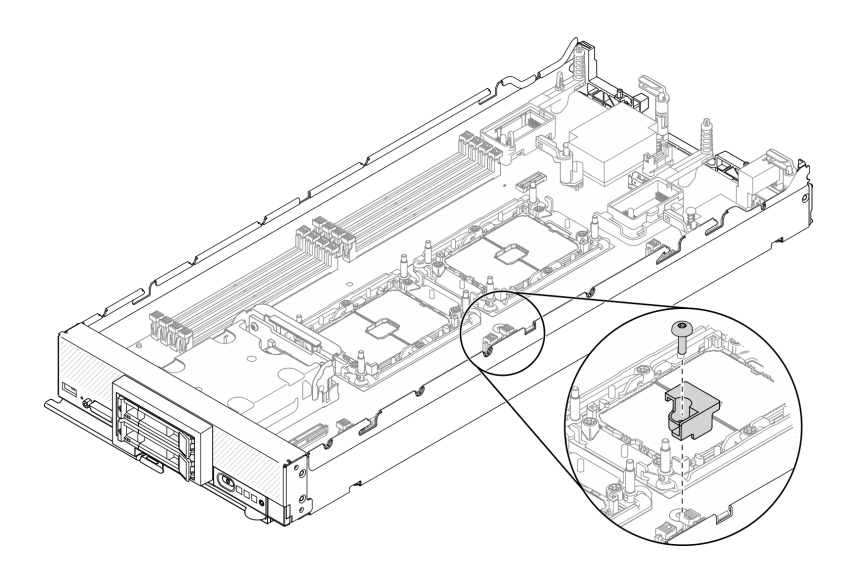

#### 圖例 84. 卸下處理器鑰匙

## 在您完成之後

• 如果指示您送回元件或選配裝置,請遵循所有包裝指示,並使用提供給您的任何包裝材料來運送。

## 安裝處理器鑰匙

使用此資訊來安裝處理器鑰匙。

## 關於此作業

注意:

• 閱[讀第 iv](#page-5-0) 頁 「[安全檢驗核對清單](#page-5-0)」[和第 23](#page-30-0) 頁 「[安裝準則](#page-30-0)」,確保工作時安全無虞。

#### 觀看此程序。

您可以觀看關於安裝和卸下程序的視訊:YouTube:[https://www.youtube.com/playlist?list=PLYV5R7hVcs-D](https://www.youtube.com/playlist?list=PLYV5R7hVcs-DPWC2PybM_W7uqak4XbGAx) [PWC2PybM\\_W7uqak4XbGAx](https://www.youtube.com/playlist?list=PLYV5R7hVcs-DPWC2PybM_W7uqak4XbGAx)

## 程序

步驟 1. 將處理器鑰匙導件插腳對齊主機板上的兩個導孔,然後將處理器鑰匙插入導孔。 步驟 2. 鎖緊螺絲,將處理器鑰匙固定至主機板。

<span id="page-107-0"></span>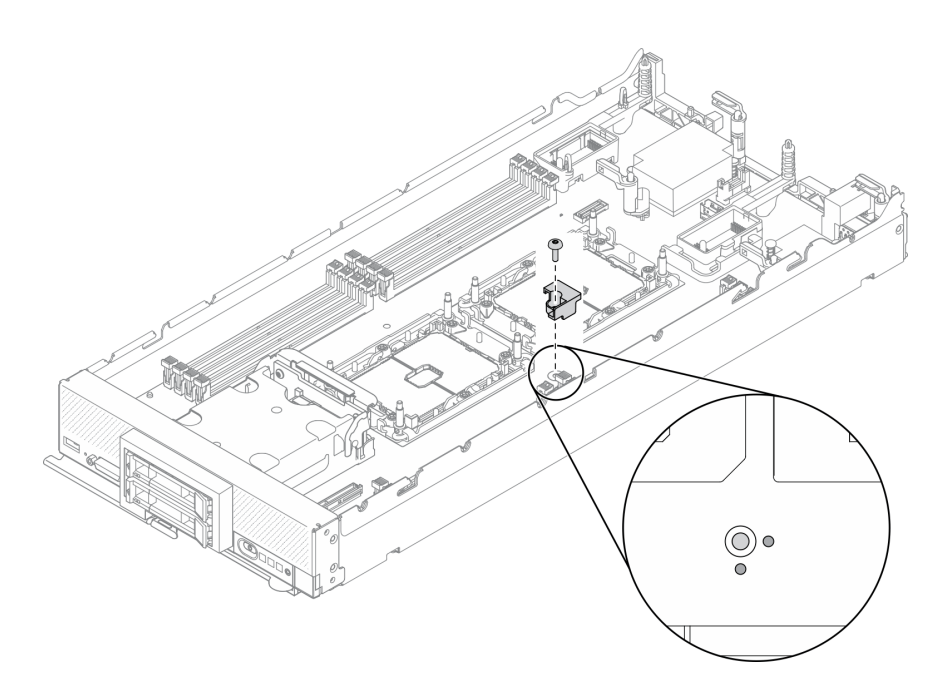

#### 圖例 85. 安裝處理器鑰匙

## 在您完成之後

- 1. 重新安裝處理器 2。請參閱[第 93](#page-100-0) 頁 「[安裝處理器和散熱槽](#page-100-0)」。
- 2. 繼續完成零件更換。請參閱[第 113](#page-120-0) 頁 「[完成零件更換](#page-120-0)」。

# 更換 RAID 配接卡

使用下列資訊來卸下和安裝 RAID 配接卡。

## 卸下 RAID 配接卡

使用此資訊來卸下 RAID 配接卡。

## 關於此作業

### 注意:

- 閱讀[第 iv](#page-5-0) 頁 「[安全檢驗核對清單](#page-5-0)」[和第 23](#page-30-0) 頁 「[安裝準則](#page-30-0)」,確保工作時安全無虞。
- 關閉您要在其上執行作業的對應計算節點的電源。
- 從機箱中卸下計算節點。請參閱[第 25](#page-32-0) 頁 「[從機箱中卸下計算節點](#page-32-0)」。
- 將計算節點小心放置在防靜電平面上,調整計算節點方向,使隔板朝向您。

#### 觀看此程序。

您可以觀看關於安裝和卸下程序的視訊:YouTube:[https://www.youtube.com/playlist?list=PLYV5R7hVcs-D](https://www.youtube.com/playlist?list=PLYV5R7hVcs-DPWC2PybM_W7uqak4XbGAx) [PWC2PybM\\_W7uqak4XbGAx](https://www.youtube.com/playlist?list=PLYV5R7hVcs-DPWC2PybM_W7uqak4XbGAx)

## 程序

步驟 1. 卸下計算節點蓋板,為您的計算節點做準備。請參閱[第 44](#page-51-0) 頁 「[卸下計算節點蓋板](#page-51-0)」。 步驟 2. 卸下 RAID 配接卡。

a. 旋轉 2.5 吋硬碟背板上的拉桿。
- <span id="page-108-0"></span>b. 2 RAID 配接卡脱離背板上的接頭。
- c. <sup>3</sup> 提起 RAID 配接卡, 將其從計算節點中卸下。

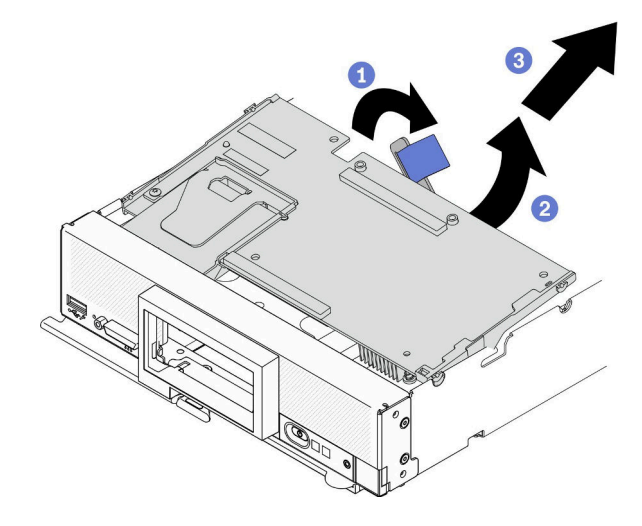

圖例 86. 卸下 RAID 配接卡

## 在您完成之後

- 如果卸下 RAID 配接卡是為了以下目的,則無需卸下 2.5 吋硬碟背板。 – 卸下 RAID 配接卡是為了接觸主機板上的元件,例如記憶體模組插槽 9–16。 – 卸下 RAID 配接卡 只是為了加以更換。
- 如果要更換快閃記憶體電源模組,請參見[第 59](#page-66-0) 頁 「[快閃記憶體電源模組更換](#page-66-0)」。
- 如果指示您送回元件或選配裝置,請遵循所有包裝指示,並使用提供給您的任何包裝材料來運送。

# 安裝 RAID 配接卡

使用此資訊來安裝 RAID 配接卡。

# 關於此作業

### 注意:

- 閱[讀第 iv](#page-5-0) 頁 「[安全檢驗核對清單](#page-5-0)」[和第 23](#page-30-0) 頁 「[安裝準則](#page-30-0)」,確保工作時安全無虞。
- 若要安裝 RAID 配接卡和 2.5 吋硬碟背板, 請先將背板安裝在主機板組件中。
- 針對 Lenovo ThinkSystem RAID 930-4i-2GB 2 硬碟配接器套件,請確定已在 RAID 配接卡上安裝快閃記憶 體電源模組,再將 RAID 配接卡安裝在計算節點中。請參閱[第 60](#page-67-0) 頁 「[安裝快閃記憶體電源模組](#page-67-0)」。

### 觀看此程序。

您可以觀看關於安裝和卸下程序的視訊:YouTube:[https://www.youtube.com/playlist?list=PLYV5R7hVcs-D](https://www.youtube.com/playlist?list=PLYV5R7hVcs-DPWC2PybM_W7uqak4XbGAx) [PWC2PybM\\_W7uqak4XbGAx](https://www.youtube.com/playlist?list=PLYV5R7hVcs-DPWC2PybM_W7uqak4XbGAx)

# 程序

- 步驟 1. 確定計算節點中安裝的 2.5 吋硬碟背板支援安裝 RAID 配接卡。否則,請將其更換為正確的背板。 請參閱[第 30](#page-37-0) 頁 「[更換 2.5 吋硬碟背板](#page-37-0)」。
- 步驟 2. 將裝有 RAID 配接卡的防靜電保護袋與任何接地機架元件上的任何未上漆金屬表面接觸;然 後,從保護袋中取出 RAID 配接卡。

步驟 3. 安裝 RAID 配接卡。

- a. 找出硬碟背板上的 RAID 配接卡接頭,然後將 RAID 配接卡上的接頭對準硬碟背板上的接頭。
- b. 將 RAID 配接卡轉動到某個角度,然後將配接卡插入前方面板的背面並對齊硬碟背板上的接頭。
- c. 放下 RAID 配接卡,然後用力按壓泡棉,使 RAID 配接卡安置於接頭中。

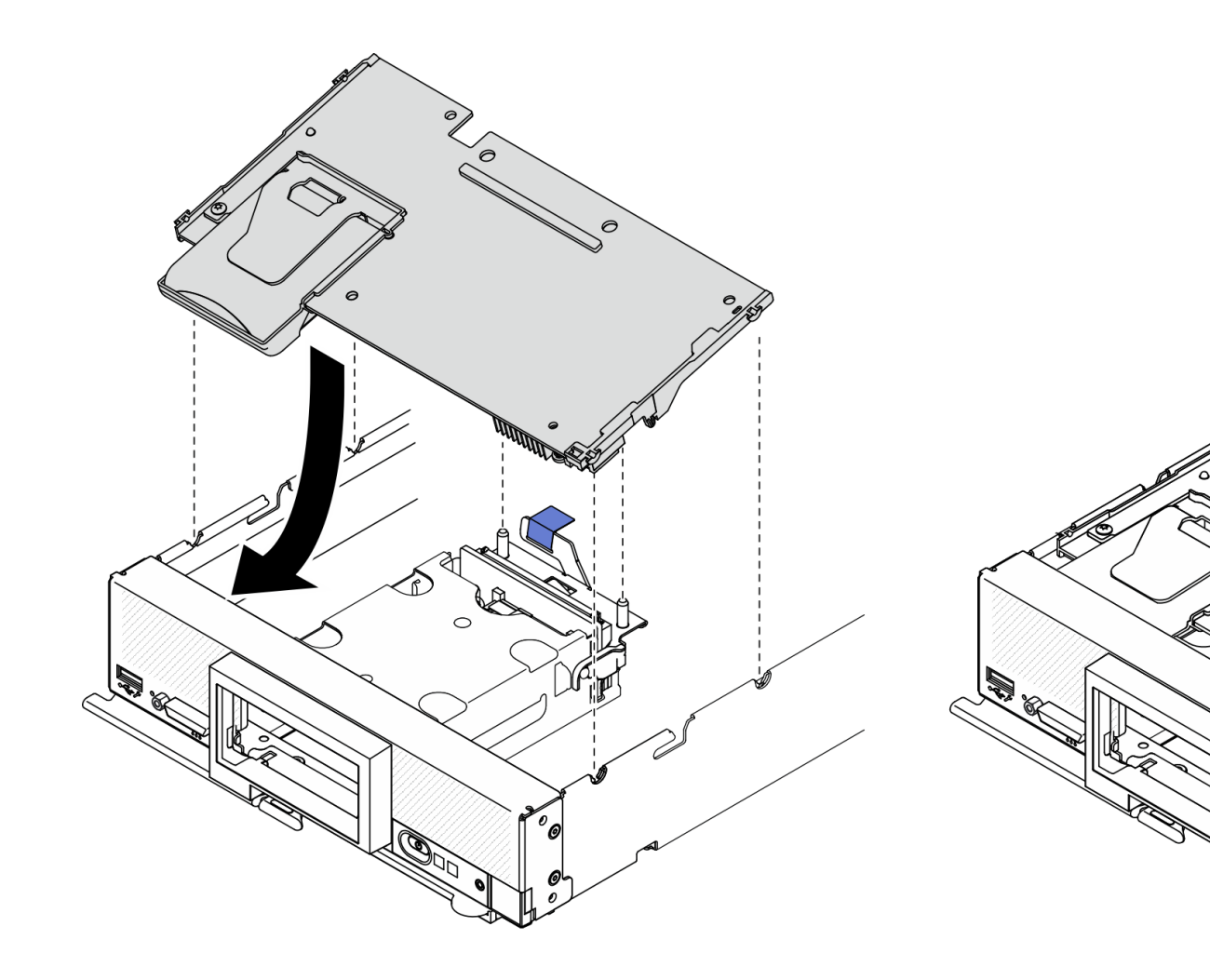

圖例 87. 安裝 RAID 配接卡

# 在您完成之後

1. 繼續完成零件更換。請參閱[第 113](#page-120-0) 頁 「[完成零件更換](#page-120-0)」。

# 更換 RFID 標籤

使用下列資訊來卸下和安裝 RFID 標籤。

# 卸下 RFID 標籤

使用此資訊可從前方面板卸下 RFID 標籤。

# 關於此作業

注意:

- 閱[讀第 iv](#page-5-0) 頁 「[安全檢驗核對清單](#page-5-0)」[和第 23](#page-30-0) 頁 「[安裝準則](#page-30-0)」,確保工作時安全無虞。
- 關閉您要在其上執行作業的對應計算節點的電源。
- 從機箱中卸下計算節點。請參[閱第 25](#page-32-0) 頁 「[從機箱中卸下計算節點](#page-32-0)」。
- 將計算節點小心放置在防靜電平面上,調整計算節點方向,使隔板朝向您。
- 確定您已備妥鉗子。

## 觀看此程序。

您可以觀看關於安裝和卸下程序的視訊: YouTube: [https://www.youtube.com/playlist?list=PLYV5R7hVcs-D](https://www.youtube.com/playlist?list=PLYV5R7hVcs-DPWC2PybM_W7uqak4XbGAx) [PWC2PybM\\_W7uqak4XbGAx](https://www.youtube.com/playlist?list=PLYV5R7hVcs-DPWC2PybM_W7uqak4XbGAx)

## 程序

步驟 1. 如果已將 RFID 連接至鉸鏈,請打開 RFID 標籤。

步驟 2. 使用鉗子小心地夾住 RFID 鉸鏈,然後從計算節點前方面板的 ID 標籤板輕輕拉動並扭轉 RFID 標 籤的基座以將其卸下。卸下 RFID 標籤時,固定住 ID 標籤板。

重要事項:小心卸下 RFID 標籤,以免損壞 ID 標籤板。

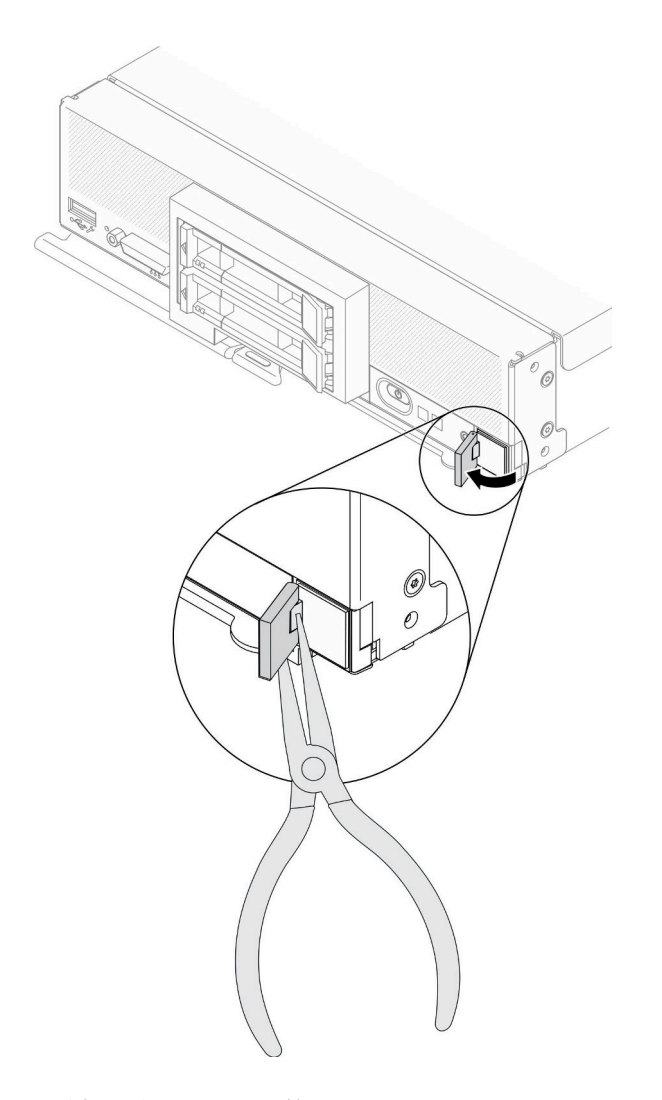

圖例 88. 卸下 RFID 標籤

# 在您完成之後

如果指示您送回元件或選配裝置,請遵循所有包裝指示,並使用提供給您的任何包裝材料來運送。

# 安裝 RFID 標籤

使用此資訊可在前方面板上安裝 RFID 標籤。

## 關於此作業

注意:

• 閱讀[第 iv](#page-5-0) 頁 「[安全檢驗核對清單](#page-5-0)」[和第 23](#page-30-0) 頁 「[安裝準則](#page-30-0)」,確保工作時安全無虞。

### 觀看此程序。

您可以觀看關於安裝和卸下程序的視訊:YouTube:[https://www.youtube.com/playlist?list=PLYV5R7hVcs-D](https://www.youtube.com/playlist?list=PLYV5R7hVcs-DPWC2PybM_W7uqak4XbGAx) [PWC2PybM\\_W7uqak4XbGAx](https://www.youtube.com/playlist?list=PLYV5R7hVcs-DPWC2PybM_W7uqak4XbGAx)

# 程序

步驟 1. 確定安裝標籤的表面完全乾淨、乾燥。

### 步驟 2. 安裝 RFID 標籤。

- a. 打開 RFID 標籤;然後,從 RFID 標籤的基座上卸下襯板以露出膠黏劑。
- b. 將 RFID 標籤置於計算節點前方面板的 ID 標籤板上方。
- c. 將 RFID 標籤牢固地按壓到 ID 標籤板上,並用力按住 RFID 標籤 30 秒。

## 附註:

- 等待 30 分鐘後再關閉或打開 RFID 標籤。
- 24 小時之後才能基本達到最大黏性。

<span id="page-112-0"></span>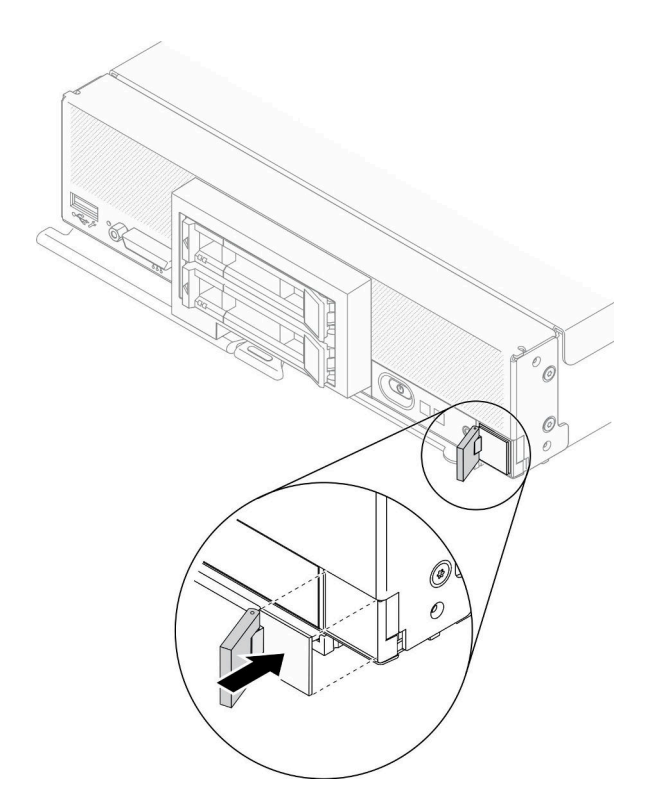

圖例 89. RFID 標籤安裝

# 在您完成之後

- 將計算節點裝回機箱中。請參[閱第 26](#page-33-0) 頁 「[將計算節點安裝在機箱](#page-33-0)」。
- 開啟計算節點電源。請參閱[第 11](#page-18-0) 頁 「[開啟計算節點電源](#page-18-0)」。

# 更換主機板組件

使用下列資訊來卸下及安裝主機板組件。

重要事項:送回毀損的主機板組件之前,請確定已安裝取自更換用主機板組件的處理器插座蓋。若要更換 處理器插座蓋:

- 1. 從更換用主機板組件上的處理器插座組件取下插座蓋,然後將其以正確的方向放在毀損主機板組件的 處理器插座組件上。
- 2. 將插座蓋接腳輕輕往下壓入處理器插座組件中,請按壓邊緣以避免損壞插座插腳。您可能會聽到「喀 嚓」一聲,表示插座蓋已穩固連接。
- 3. 確定插座蓋已穩固連接至處理器插座組件。

# 卸下及更換主機板組件

### 附註:

- 此程序只能由經過培訓的維修技術人員來執行。
- 如果可能的話,請備份所有計算節點設定,包括計算節點中安裝之所有選配產品的設定。

### 關於此作業

### 注意:

- 1. 閱[讀第 iv](#page-5-0) 頁 「[安全檢驗核對清單](#page-5-0)」[和第 23](#page-30-0) 頁 「[安裝準則](#page-30-0)」,確保工作時安全無虞。
- 2. 關閉您要在其上執行作業的對應計算節點的電源。
- 3. 從機箱中卸下計算節點。請參[閱第 25](#page-32-0) 頁 「[從機箱中卸下計算節點](#page-32-0)」。
- 4. 小心地將更換主機板組件(主機板 FRU)與毀損的主機板組件(毀損的節點)並排放置在平坦的 防靜電平面上。
- 5. 如需主機板上接頭、開關及 LED 位置的相關資訊,請參閱[第 17](#page-24-0) 頁 「[主機板佈置](#page-24-0)」。

重要事項:更換主機板組件時,您必須使用最新韌體更新計算節點,或還原預先存在的韌體。在繼續進行之 前,請確定您具有最新的韌體或預先存在的韌體副本(如需相關資訊,請參閱[第 7](#page-14-0) 頁 「[韌體更新](#page-14-0)」)。

#### 觀看此程序。

您可以觀看關於安裝和卸下程序的視訊:YouTube:[https://www.youtube.com/playlist?list=PLYV5R7hVcs-D](https://www.youtube.com/playlist?list=PLYV5R7hVcs-DPWC2PybM_W7uqak4XbGAx) [PWC2PybM\\_W7uqak4XbGAx](https://www.youtube.com/playlist?list=PLYV5R7hVcs-DPWC2PybM_W7uqak4XbGAx)

### 程序

重要事項:為避免在更換毀損主機板組件時造成損壞,請在毀損主機板組件和更換主機板組件之間逐一 轉移內部元件。除非另有指示,否則從毀損主機板組件卸下每個內部元件之後,請立即將其安裝在更換 主機板組件中。

- 步驟 1. 從更換用主機板組件和毀損主機板組件卸下蓋板。請參閱[第 44](#page-51-0) 頁 「[卸下計算節點蓋板](#page-51-0)」。將更換主 機板組件隨附的蓋板保存做參考,並在送回毀損主機板組件之前,將其重新安裝到毀損主機板組件。
- 步驟 2. 對於 2.5 吋硬碟計算節點,請完成下列步驟,然後繼續執行步驟 4。對於六個 EDSFF 硬碟計算 節點,請繼續執行步驟 3。
	- a. 從毀損主機板組件卸下任何熱抽換硬碟、選配硬碟元件和熱抽換機槽填充板,並將其放置在一 旁的防靜電表面上。請參閱[第 28](#page-35-0) 頁 「[卸下 2.5 吋熱抽換硬碟](#page-35-0)」。

附註:卸下熱抽換硬碟時,請記住您從中卸下硬碟的機槽號碼。硬碟必須安裝在其原先從中 卸下的機槽。

- b. 從毀損主機板組件卸下前方擋板。請參[閱第 61](#page-68-0) 頁 「[卸下前方擋板](#page-68-0)」。
- c. 如果在毀損主機板組件上已安裝 RAID 配接卡,請卸下它並將其放置在一旁的防靜電表面上。 請參[閱第 100](#page-107-0) 頁 「[卸下 RAID 配接卡](#page-107-0)」。
- d. 從毀損主機板組件卸下熱抽換硬碟背板,然後立即將其安裝在更換主機板組件。請參閱[第](#page-37-0) [30](#page-37-0) 頁 「[更換 2.5 吋硬碟背板](#page-37-0)」。
- e. 將前方擋板安裝在更換用主機板組件中。請參閱[第 62](#page-69-0) 頁 「[安裝前方擋板](#page-69-0)」。
- f. 將任何卸下的熱抽換硬碟、選配硬碟元件及熱抽換機槽填充板安裝在更換用主機板組件中。請 參[閱第 29](#page-36-0) 頁 「[安裝 2.5 吋熱抽換硬碟](#page-36-0)」。
- 步驟 3. 對於六個 EDSFF 硬碟計算節點,請完成下列步驟。
	- a. 從毀損主機板組件卸下任何熱抽換硬碟、選配硬碟元件和熱抽換機槽填充板,並將其放置在一 旁的防靜電表面上。請參閱[第 49](#page-56-0) 頁 「[卸下 EDSFF 熱抽換硬碟](#page-56-0)」。

附註:卸下熱抽換硬碟時,請記住您從中卸下硬碟的機槽號碼。硬碟必須安裝在其原先從中 卸下的機槽。

- b. 從毀損主機板組件卸下前方擋板。請參[閱第 61](#page-68-0) 頁 「[卸下前方擋板](#page-68-0)」。
- c. 從毀損主機板組件卸下 EDSFF 框架。請參閱[第 57](#page-64-0) 頁 「[卸下 EDSFF 框架](#page-64-0)」。
- d. 從毀損主機板組件卸下熱抽換硬碟背板,然後立即將其安裝在更換主機板組件。請參閱[第 53 頁](#page-60-0) 「[更換 EDSFF 硬碟背板組件](#page-60-0)」。
- e. 將 EDSFF 框架安裝在更換用主機板組件中。請參[閱第 58](#page-65-0) 頁 「[安裝 EDSFF 框架](#page-65-0)」。
- f. 將前方擋板安裝在更換用主機板組件中。請參閱[第 62](#page-69-0) 頁 「[安裝前方擋板](#page-69-0)」。
- g. 將任何卸下的熱抽換硬碟、選配硬碟元件及熱抽換機槽填充板安裝在更換用主機板組件中。請 參[閱第 51](#page-58-0) 頁 「[安裝 EDSFF 熱抽換硬碟](#page-58-0)」。
- 步驟 4. 如果在毀損主機板組件上已安裝 I/O 擴充配接卡,請從毀損主機板組件將它卸下並放在一旁。 請參閱[第 69](#page-76-0) 頁 「[卸下 I/O 擴充配接卡](#page-76-0)」。
- 步驟 5. 如果在毀損主機板組件上已安裝 M.2 背板組件,請從毀損主機板拔掉 M.2 信號線和電源線。請參 閱[第 72](#page-79-0) 頁 「[卸下 M.2 背板組件](#page-79-0)」中的步驟 2。
- 步驟 6. 從毀損主機板組件卸下空氣擋板,放在旁邊。請參[閱第 36](#page-43-0) 頁 「[卸下空氣擋板](#page-43-0)」。

附註:M.2 背板組件或 M.2 背板組件填充板應留在空氣擋板上。

步驟 7. 從毀損主機板組件中將處理器和散熱槽模組 1(背面處理器)轉移至更換用主機板組件上的相同插 座。請參閱[第](#page-94-0) [88](#page-95-0) 頁 「[更換處理器和散熱槽](#page-94-0)」。

### 注意:

- 一次只卸下及安裝一顆處理器。
- 將處理器轉移至更換用主機板組件時,請在安裝處理器到更換用主機板組件之後,立即將 插座蓋安裝到毀損主機板組件中。
- 在卸下和安裝處理器時,務必以插座蓋保護空處理器插座。
- 步驟 8. 如果在毀損主機板組件上已安裝處理器散熱槽模組 2(正面處理器),請重複步驟 7,將它從 毀損主機板組件轉移至更換用主機板組件。
- 步驟 9. 如果沒有處理器散熱槽模組 2,請將處理器散熱槽填充板從毀損主機板組件轉移至更換用主機 板組件上的處理器插座 2。
- 步驟 10. 從毀損主機板組件卸下記憶體模組,然後立即將其安裝在更換用主機板組件中。請參閱[第 82](#page-89-0) 頁 「[更換記憶體模組](#page-89-0)」。

### 注意:

• 一次只卸下及安裝一個記憶體模組。

- 步驟 11. 若先前已卸下 RAID 配接卡,請將其安裝到更換用主機板組件。請參[閱第 101](#page-108-0) 頁 「[安裝 RAID 配](#page-108-0) [接卡](#page-108-0)」。
- 步驟 12. 將空氣擋板安裝在更換用主機板組件中。請參閱[第 37](#page-44-0) 頁 「[安裝空氣擋板](#page-44-0)」。為維持系統冷 卻,需要空氣擋板。

### 附註:

- M.2 背板組件或 M.2 背板組件填充板應留在空氣擋板上。
- 記憶體模組接頭的固定夾必須在閉合位置,才能安裝空氣擋板。
- 步驟 13. 如果空氣擋板上已安裝 M.2 配接卡,請將 M.2 配接卡信號線和電源線連接到更換用主機板上的信 號接頭和電源接頭。請參[閱第 74](#page-81-0) 頁 「[安裝 M.2 背板組件](#page-81-0)」中的步驟 4。
- 步驟 14. 安裝 I/O 擴充配接卡。請參[閱第 70](#page-77-0) 頁 「[安裝 I/O 擴充配接卡](#page-77-0)」。
- 步驟 15. 將您從毀損主機板組件中卸下的計算節點蓋板安裝在更換用主機板組件上。請參[閱第 45 頁](#page-52-0) 「安 [裝計算節點蓋板](#page-52-0)」。
- 步驟 16. 確定毀損主機板組件的兩個處理器插座都已安裝插座蓋;然後,將更換用主機板組件隨附的計算節 點蓋板安裝在毀損主機板組件上。請參[閱第 45](#page-52-0) 頁 「[安裝計算節點蓋板](#page-52-0)」。

**附註:**用來固定 I/O 擴充配接卡的固定夾必須在閉合位置, 才能安裝計算節點蓋板。

步驟 17. 如果更換主機板組件有空白 ID 標籤板,請將它取下並丟棄。請參[閱第 67](#page-74-0) 頁 「[卸下 ID 標籤板](#page-74-0)」。

步驟 18. 從毀損主機板組件的前方面板卸下 ID 標籤板(具有機型和序號資訊),然後立即將其安裝在更換 主機板組件上。請參閱[第 67](#page-74-0) 頁 「[更換 ID 標籤板](#page-74-0)」。

附註:如果您的計算節點有 RFID 標籤,它已附在 ID 標籤板。

步驟 19. 更換主機板組件隨附「維修識別 (RID)」標籤。請使用細字奇異筆,將毀損主機板組件上的機型及序 號抄寫在「維修識別 (RID)」標籤的標籤上;然後,將凹型區域 1 的標籤放在更換主機板組件底端。

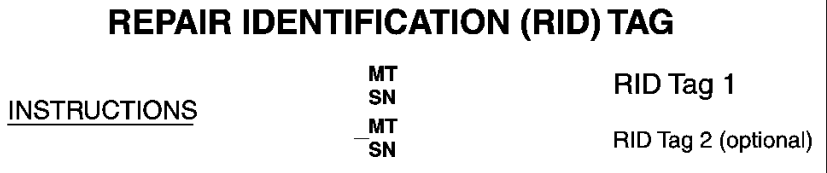

- 1. Verify that the serial number of the failing system matches the serial number reported to service.
- 2. Copy the machine type and serial number from the failing system to a blank RID tag.

Note:

- Use a fine tip indelible ink pen to complete the RID tag.
- If a RID tag is present on the failing system, do not attempt to remove and reuse the existing RID tag. Use new RID tag for the replacement system board.
- 3. Locate the recessed area on bottom of replacement system board. Attach RID tag in section [1].
- 4. Remove Label Plate from front of failing system and install into the opening on the new system board.

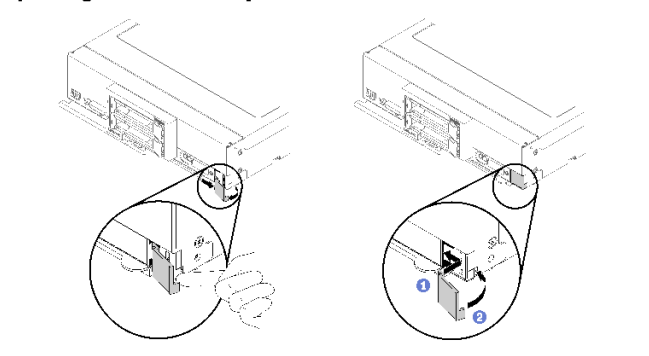

See system documentation for detailed replacement procedures.

圖例 90. 維修識別 (RID) 標籤

# 在您完成之後

Note:

- 1. 將計算節點安裝在機箱中。請參[閱第 26](#page-33-0) 頁 「[將計算節點安裝在機箱](#page-33-0)」。
- 2. 如果注意標籤在更換主機板組件前方面板的電源按鈕上方,請閱讀此標籤;然後移除並丢棄它, 接著開啟計算節點。
- 3. 使用 CMM Web 介面來還原計算節點 XClarity Controller 的 IP 位址。如需相關資訊,請參閱 [http://flexsystem.lenovofiles.com/help/topic/com.lenovo.acc.cmm.doc/cmm\\_ug\\_startwebinterface.html](http://flexsystem.lenovofiles.com/help/topic/com.lenovo.acc.cmm.doc/cmm_ug_startwebinterface.html)。

附註:如果您已配置靜態 IP 位址,則在還原 XClarity Controller 的 IP 位址之前,將無法從遠端或管 理裝置存取該節點。

4. 使用新的重要產品資料 (VPD) 更新機型和序號。使用 Lenovo XClarity Provisioning Manager V3 更新機型 和序號。請參閱 [第 109](#page-116-0) 頁 「[更新機型及序號](#page-116-0)」。

- <span id="page-116-0"></span>5. 啟用 Trusted Platform Module (TPM)。請參閱[第 111](#page-118-0) 頁 「[啟用 TPM/TCM](#page-118-0)」。
- 6. (選用)啟用安全開機。請參閱[第 112](#page-119-0) 頁 「[啟用 UEFI 安全開機](#page-119-0)」。
- 7. 更新計算節點配置。
	- 下載並安裝最新的裝置驅動程式:<http://datacentersupport.lenovo.com>
	- 更新系統韌體。請參[閱第 7](#page-14-0) 頁 「[韌體更新](#page-14-0)」。
	- 更新 UEFI 配置。
	- 如果您已安裝或卸下熱抽換硬碟或 RAID 配接卡,請重新配置磁碟陣列。請參閱 Lenovo XClarity Provisioning Manager V3 使用手冊, 下載網址為: <http://datacentersupport.lenovo.com>
- 8. 如果指示您將主機板組件送回,請遵循所有包裝指示,並使用提供給您的任何包裝材料來運送。

重要事項:送回主機板組件之前,請確定安裝新主機板組件的 CPU 插座蓋。如果要更換 CPU 插座蓋:

- a. 拿取更換用主機板組件上 CPU 插座組件的插座蓋,並以正確的方向放在毀損主機板組件上 的 CPU 插座組件上。
- b. 將插座蓋接腳輕輕往下壓入 CPU 插座組件中,請按壓邊緣以避免損壞插座插腳。您可能會聽 到「喀嚓」一聲,表示插座蓋已穩固連接。
- c. 確定插座蓋已穩固連接至 CPU 插座組件。

# 更新機型及序號

由訓練有素的維修技術人員更換主機板之後,必須更新機型和序號。

有兩種方法可以更新機型和序號:

• 從 Lenovo XClarity Provisioning Manager

若要從 Lenovo XClarity Provisioning Manager 更新機型和序號:

- 1. 啟動伺服器,然後按下畫面上指示的按鍵以顯示 Lenovo XClarity Provisioning Manager 介 面。(如需相關資訊,請參閱與您伺服器相容的 LXPM 文件中的「啟動」一節,網址為 [https://sysmgt.lenovofiles.com/help/topic/lxpm\\_frontend/lxpm\\_product\\_page.html](https://sysmgt.lenovofiles.com/help/topic/lxpm_frontend/lxpm_product_page.html) 。)
- 2. 如果需要開機管理者密碼,請輸入密碼。
- 3. 在「系統摘要」頁面中, 按一下更新 VPD。
- 4. 更新機型及序號。
- 從 Lenovo XClarity Essentials OneCLI

Lenovo XClarity Essentials OneCLI 會在 Lenovo XClarity Controller 中設定機型和序號。請選取下列其 中一種方法,存取 Lenovo XClarity Controller 並設定機型和序號:

– 從目標系統進行操作,例如透過 LAN 或鍵盤主控台 (KCS) 存取

– 從遠端存取目標系統(透過 TCP/IP)

若要從 Lenovo XClarity Essentials OneCLI 更新機型和序號:

1. 下載並安裝 Lenovo XClarity Essentials OneCLI。 若要下載 Lenovo XClarity Essentials OneCLI,請前往下列網站︰

<https://datacentersupport.lenovo.com/solutions/HT116433>

- 2. 將包含其他必要檔案的 OneCLI 套件複製到伺服器,然後解壓縮。確定將 OneCLI 與必要檔案解 壓縮到相同的目錄。
- 3. 安裝 Lenovo XClarity Essentials OneCLI 之後,請輸入下列指令以設定機型和序號: onecli config set SYSTEM\_PROD\_DATA.SysInfoProdName <m/t\_model> [access\_method] onecli config set SYSTEM\_PROD\_DATA.SysInfoSerialNum <s/n> [access\_method] 其中:

#### <m/t\_model>

```
伺服器機型及型號。輸入 mtm xxxxyyy, 其中 xxxx 是機型, 而 yyy 是伺服器型號。
```
 $\langle s/n \rangle$ 

伺服器上的序號。請輸入 sn zzzzzzz,其中 zzzzzzz 為序號。

#### [access\_method]

從下列方式中,選取您要使用的存取方式:

– 線上鑑別 LAN 存取,請輸入下列指令:

[--**bmc**-username xcc\_user\_id --**bmc**-password xcc\_password] 其中:

xcc\_user\_id

BMC/IMM/XCC 帳戶名稱(12 個帳戶之一)。預設值為 USERID。

#### xcc\_password

BMC/IMM/XCC 帳戶密碼 (12 個帳戶之一)。

範例指令如下:

onecli config set SYSTEM\_PROD\_DATA.SysInfoProdName <m/t\_model> –bmc-username xcc\_user\_id

–bmc-password xcc\_password

onecli config set SYSTEM\_PROD\_DATA.SysInfoSerialNum <s/n> –bmc-username xcc\_user\_id –bmc-password xcc\_password

– 線上 KCS 存取(未經鑑別並會限定使用者):

使用此存取方法無須指定 access method 的值。

範例指令如下:

onecli config set SYSTEM\_PROD\_DATA.SysInfoProdName <m/t\_model> onecli config set SYSTEM\_PROD\_DATA.SysInfoSerialNum <s/n>

附註:KCS 存取方法使用 IPMI/KCS 介面, 必須安裝 IPMI 驅動程式。

– 遠端 LAN 存取,請輸入下列指令:

[--bmc xcc\_user\_id:xcc\_password@xcc\_external\_ip] 其中:

#### xcc\_external\_ip

BMC/IMM/XCC IP 位址。無預設值。此為必要參數。

#### xcc\_user\_id

BMC/IMM/XCC 帳戶(12 個帳戶之一)。預設值為 USERID。

#### xcc\_password

BMC/IMM/XCC 帳戶密碼 (12 個帳戶之一)。

附註:BMC、IMM 或 XCC 內部 LAN/USB IP 位址、帳戶名稱和密碼對此指令都有效。 範例指令如下:

onecli config set SYSTEM\_PROD\_DATA.SysInfoProdName <m/t\_model>

--bmc xcc\_user\_id:xcc\_password@xcc\_external\_ip

onecli config set SYSTEM\_PROD\_DATA.SysInfoSerialNum <s/n>

```
--bmc xcc_user_id:xcc_password@xcc_external_ip
```
<span id="page-118-0"></span>4. 將 Lenovo XClarity Controller 重設為原廠預設值。請參閱與您伺服器相容的 XCC 文件中的「將 BMC 重 設為原廠預設值」一節,網址為 [https://sysmgt.lenovofiles.com/help/topic/lxcc\\_frontend/lxcc\\_overview.html](https://sysmgt.lenovofiles.com/help/topic/lxcc_frontend/lxcc_overview.html)。

# 啟用 TPM/TCM

伺服器支援 Trusted Platform Module (TPM) 2.0 版

**附註:**整合式 TPM 不支援中國的客戶。不過,中國的客戶可以安裝 Trusted Cryptographic Module (TCM) 配 接卡或 Lenovo 認證的 TPM 配接卡(有時稱為子卡)。

更換主機板時,您必須確定已正確設定 TPM/TCM 原則。

## 警告:

設定 TPM/TCM 原則時請特別小心。如果未正確設定,主機板可能會無法使用。

## 設定 TPM 原則

根據預設,更換用主機板隨附的 TPM 原則會設定為**未定義**。您必須修改此設定,以符合要更換的主機 板適用的設定。

有兩種方法可以設定 TPM 原則:

• 從 Lenovo XClarity Provisioning Manager

若要從 Lenovo XClarity Provisioning Manager 設定 TPM 原則:

- 1. 啟動伺服器,然後按下畫面上指示的按鍵以顯示 Lenovo XClarity Provisioning Manager 介 面。(如需相關資訊,請參閱與您伺服器相容的 LXPM 文件中的「啟動」一節,網址為 [https://sysmgt.lenovofiles.com/help/topic/lxpm\\_frontend/lxpm\\_product\\_page.html](https://sysmgt.lenovofiles.com/help/topic/lxpm_frontend/lxpm_product_page.html) 。)
- 2. 如果需要開機管理者密碼,請輸入密碼。
- 3. 在「系統摘要」頁面中, 按一下**更新 VPD**。
- 4. 設定下列其中一個設定的原則。
	- **NationZ TPM 2.0 已啟用 僅限中國**。中國大陸的客戶應選擇此設定(如果已安裝 NationZ TPM 2.0 配接卡)。
	- TPM 已啟用 ROW。中國大陸以外的客戶應選擇此設定。
	- **已永久停用**。中國大陸的客戶應使用此設定(如果未安裝 TPM 配接卡)。

附註:雖然未定義的設定可作為原則設定,但不應使用。

• 從 Lenovo XClarity Essentials OneCLI

附註:請注意,您必須在 Lenovo XClarity Controller 中設定本端 IPMI 使用者及密碼後才能從遠端 存取目標系統。

若要從 Lenovo XClarity Essentials OneCLI 設定 TPM 原則:

1. 讀取 TpmTcmPolicyLock 以檢查 TPM\_TCM\_POLICY 是否遭到鎖定:

OneCli.exe config show imm.TpmTcmPolicyLock –override –imm <userid>:<password>@<ip\_address>

**附註:**imm.TpmTcmPolicyLock 值必須是「Disabled」,這表示 TPM\_TCM\_POLICY 未遭鎖定且允許 對 TPM\_TCM\_POLICY 進行變更。如果回覆碼為「Enabled」,即不允許對原則進行任何變更。如果 欲更换的系統所需的設定正確無誤,即表示介面板可能仍在使用中。

2. 配置 TPM\_TCM\_POLICY 轉入 XCC:

– 若是沒有 TPM 的中國大陸客戶或需要停用 TPM 的客戶:

OneCli.exe config set imm.TpmTcmPolicy "NeitherTpmNorTcm" --override --imm  $\leq$ userid $\geq$ : $\leq$ password $\geq$ @ $\leq$ ip\_address $\geq$ 

<span id="page-119-0"></span>– 若是需要啟用 TPM 的中國大陸客戶:

OneCli.exe config set imm.TpmTcmPolicy "NationZTPM20Only" --override --imm  $\leq$ userid $\geq$ : $\leq$ password $\geq$ @ $\leq$ ip\_address $\geq$ 

– 若是需要啟用 TPM 的中國大陸以外的客戶:

OneCli.exe config set imm.TpmTcmPolicy "TpmOnly" --override --imm  $\leq$ userid>: $\leq$ password> $\omega$  $\leq$ ip\_address>

3. 發出 reset 指令以重設系統:

### OneCli.exe misc ospower reboot -imm <userid>:<password>@<ip\_address>

4. 讀回其值以檢查是否已接受變更:

OneCli.exe config show imm.TpmTcmPolicy --override --imm <userid>:<password>@<ip\_address>

### 附註:

– 如果讀回相符的值,即表示已正確設定 TPM\_TCM\_POLICY。

imm.TpmTcmPolicy 的定義如下:

- 值 0 使用字串「Undefined」,表示未定義的原則。
- 值 1 使用字串「NeitherTpmNorTcm」,表示 TPM\_PERM\_DISABLED。
- 值 2 使用字串「TpmOnly」,表示 TPM\_ALLOWED。
- 值 4 使用字串「NationZTPM20Only」,表示 NationZ\_TPM20\_ALLOWED。
- 使用 OneCli/ASU 指令時,還必須執行以下 4 個步驟「鎖定」TPM\_TCM\_POLICY:
- 5. 讀取 TpmTcmPolicyLock 以檢查 TPM TCM POLICY 是否遭到鎖定,指令如下: OneCli.exe config show imm.TpmTcmPolicyLock –override –imm <userid>:<password>@<ip\_address> 其值必須是「Disabled」,這表示 TPM TCM POLICY 未遭鎖定且必須進行設定。
- 6. 鎖定 TPM\_TCM\_POLICY: OneCli.exe config set imm.TpmTcmPolicyLock "Enabled"–override –imm <userid>:<password>@<ip\_address>
- 7. 發出 reset 指令以重設系統,指令如下:

OneCli.exe misc ospower reboot --imm <userid>:<password>@<ip\_address>

重設過程中,UEFI 將從 imm.TpmTcmPolicyLock 讀取值,如果其值為「Enabled」且 imm.TpmTcmPolicy 值無效,UEFI 便會鎖定 TPM\_TCM\_POLICY 設定。

imm.TpmTcmPolicy 的有效值包括「NeitherTpmNorTcm」、「TpmOnly」和「NationZTPM20Only」。

如果 imm.TpmTcmPolicy 設定為「Enabled」但 imm.TpmTcmPolicy 值無效,UEFI 便會拒絕「鎖定」 要求並將 imm.TpmTcmPolicy 變更回「Disabled」。

8. 讀回其值以檢查「鎖定」已獲接受還是遭到拒絕。指令如下:

OneCli.exe config show imm.TpmTcmPolicy –override –imm <userid>:<password>@<ip\_address>

附註:如果讀回的值從「Disabled」變更為「Enabled」,即表示已成功鎖定 TPM\_TCM\_POLICY。 原則一經設定之後,便無法再解除鎖定該原則,除非更換主機板。

imm.TpmTcmPolicyLock 的定義如下:

值 1 使用字串「Enabled」,表示鎖定原則。其他值概不接受。

# 啟用 UEFI 安全開機

您可以選擇啟用 UEFI 安全開機。

有兩種方式可啟用 UEFI 安全開機︰

<span id="page-120-0"></span>• 從 Lenovo XClarity Provisioning Manager

如果要從 Lenovo XClarity Provisioning Manager 啟用 UEFI 安全開機:

- 1. 啟動伺服器,然後按下畫面上指示的按鍵以顯示 Lenovo XClarity Provisioning Manager 介 面。(如需相關資訊,請參閱與您伺服器相容的 LXPM 文件中的「啟動」一節,網址為 [https://sysmgt.lenovofiles.com/help/topic/lxpm\\_frontend/lxpm\\_product\\_page.html](https://sysmgt.lenovofiles.com/help/topic/lxpm_frontend/lxpm_product_page.html) 。)
- 2. 如果需要開機管理者密碼,請輸入密碼。
- 3. 在 UEFI 設定頁面中,按一下系統設定→安全性→安全開機。
- 4. 啟用安全開機並儲存設定。
- 從 Lenovo XClarity Essentials OneCLI

如果要從 Lenovo XClarity Essentials OneCLI 啟用 UEFI 安全開機:

1. 下載並安裝 Lenovo XClarity Essentials OneCLI。

若要下載 Lenovo XClarity Essentials OneCLI, 請前往下列網站:

<https://datacentersupport.lenovo.com/solutions/HT116433>

2. 執行下列指令,以啟用安全開機:

OneCli.exe config set SecureBootConfiguration.SecureBootSetting Enabled

–bmc <userid>:<password>@<ip\_address>

其中:

- <userid>:<password> 是用來存取伺服器 BMC (Lenovo XClarity Controller 介面) 的認證。預設使 用者 ID 為 USERID, 而預設密碼為 PASSW0RD(零,非大寫的 o)
- <ip\_address> 是 BMC 的 IP 位址。

如需 Lenovo XClarity Essentials OneCLI set 指令的相關資訊,請參閱:

[http://sysmgt.lenovofiles.com/help/topic/toolsctr\\_cli\\_lenovo/onecli\\_r\\_set\\_command.html](http://sysmgt.lenovofiles.com/help/topic/toolsctr_cli_lenovo/onecli_r_set_command.html)

# 完成零件更換

瀏覽核對清單以完成零件更換

如果要完成零件更換,請執行下列動作:

- 1. 確定已正確重新組裝所有元件,且伺服器內未遺留任何工具或鬆脱的螺絲。
- 2. 將伺服器中的纜線適當地進行佈線並加以固定。請參閱每個元件的纜線連接和佈線資訊。
- 3. 重新安裝空氣擋板。請參[閱第 37](#page-44-0) 頁 「[安裝空氣擋板](#page-44-0)」。

注意:

- 為了保持正常散熱和空氣流通,請在開啟計算節點之前重新安裝空氣擋板。在未安裝空氣擋板的情況 下操作計算節點,可能會損壞計算節點元件。
- 為了維持適當的系統冷卻,在空氣擋板上未安裝 M.2 背板組件或 M.2 背板組件填充板的情況下, 請勿操作計算節點。
- 4. 重新安裝計算節點蓋板。請參閱[第 45](#page-52-0) 頁 「[安裝計算節點蓋板](#page-52-0)」。
- 5. 將計算節點裝回機箱中。請參[閱第 26](#page-33-0) 頁 「[將計算節點安裝在機箱](#page-33-0)」。
- 6. 開啟計算節點電源。請參閱[第 11](#page-18-0) 頁 「[開啟計算節點電源](#page-18-0)」。

7. 更新伺服器配置。

- 下載並安裝最新的裝置驅動程式:<http://datacentersupport.lenovo.com>。
- 更新系統韌體。請參[閱第 7](#page-14-0) 頁 「[韌體更新](#page-14-0)」。
- 更新 UEFI 配置。

• 如果您已安裝或卸下熱抽換硬碟或 RAID 配接卡,請重新配置磁碟陣列。請參閱 Lenovo XClarity Provisioning Manager 使用手冊,下載網址為: <http://datacentersupport.lenovo.com>。

# <span id="page-122-0"></span>第 4 章 問題判斷

使用本節中的資訊,找出並解決使用伺服器時可能發生的問題。

Lenovo 伺服器可以配置為產生特定事件時自動通知 Lenovo 支援中心。您可以從管理應用程式(例如 Lenovo XClarity Administrator)配置自動通知,也就是 Call Home。如果您配置自動問題通知,每當伺服器發生潛在 重要事件時,便會自動傳送警示給 Lenovo 支援中心。

若要找出問題,您通常應從管理伺服器的應用程式事件日誌著手:

- 如果您在 Lenovo XClarity Administrator 管理伺服器,請從 Lenovo XClarity Administrator 事件日誌著手。
- 如果您在 Chassis Management Module 2 管理伺服器,請從 Chassis Management Module 2 事件日誌著手。
- 如果您使用其他管理應用程式,請從 Lenovo XClarity Controller 事件日誌著手。

# 事件日誌

警示是一則針對事件或即將發生的事件發出信號或其他指示的訊息。警示由伺服器中的 Lenovo XClarity Controller 或 UEFI 產生。這些警示儲存在 Lenovo XClarity Controller 事件日誌中。如果伺服器受 Chassis Management Module 2 或 Lenovo XClarity Administrator 管理,則警示會自動轉遞給那些管理應用程式。

附註:如需事件清單,包括從事件中回復正常時可能需要執行的使用者動作,請參閱*訊息和代碼參考*,網址 為:[https://pubs.lenovo.com/SN550V2/pdf\\_files.html](https://pubs.lenovo.com/SN550V2/pdf_files.html)

### Lenovo XClarity Administrator 事件日誌

如果您使用 Lenovo XClarity Administrator 來管理伺服器、網路和儲存硬體,您可以透過 XClarity Administrator 檢視所有受管理裝置的事件。

Logs

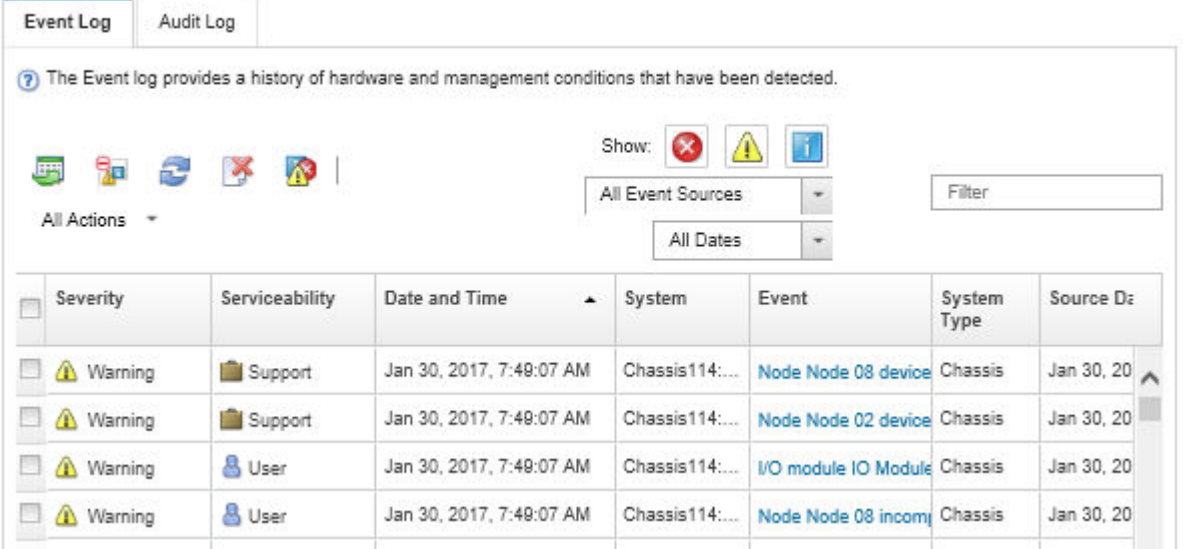

### 圖例 91. Lenovo XClarity Administrator 事件日誌

如需從 XClarity Administrator 來處理事件的相關資訊,請參閱:

### [http://sysmgt.lenovofiles.com/help/topic/com.lenovo.lxca.doc/events\\_vieweventlog.html](http://sysmgt.lenovofiles.com/help/topic/com.lenovo.lxca.doc/events_vieweventlog.html)

### Chassis Management Module 2 事件日誌

CMM 2 事件日誌包含 CMM 2 從機箱中所有元件接收到的所有事件,包括交換器模組、計算節點、風扇 及電源供應器。

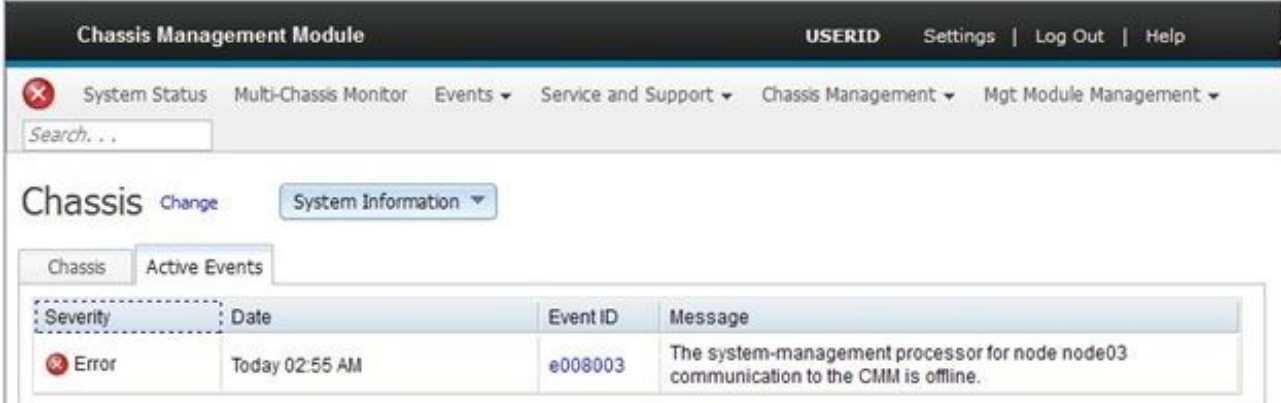

### 圖例 92. CMM <sup>2</sup> 事件日誌

如需存取 CMM 事件日誌的相關資訊,請參閱:

[http://flexsystem.lenovofiles.com/help/topic/com.lenovo.acc.cmm.doc/cmm\\_ui\\_events.html](http://flexsystem.lenovofiles.com/help/topic/com.lenovo.acc.cmm.doc/cmm_ui_events.html)

### Lenovo XClarity Controller 事件日誌

Lenovo XClarity Controller 使用測量內部實體變數的感應器來監視伺服器及其元件的實體狀態,例如溫度、 電源供應器電壓、風扇速度和元件狀態。Lenovo XClarity Controller 提供各種不同介面給系統管理軟體與系 統管理者和使用者,以便遠端管理及控制伺服器。

Lenovo XClarity Controller 會監視伺服器的所有元件,並在 Lenovo XClarity Controller 事件日誌中公佈事件。

<span id="page-124-0"></span>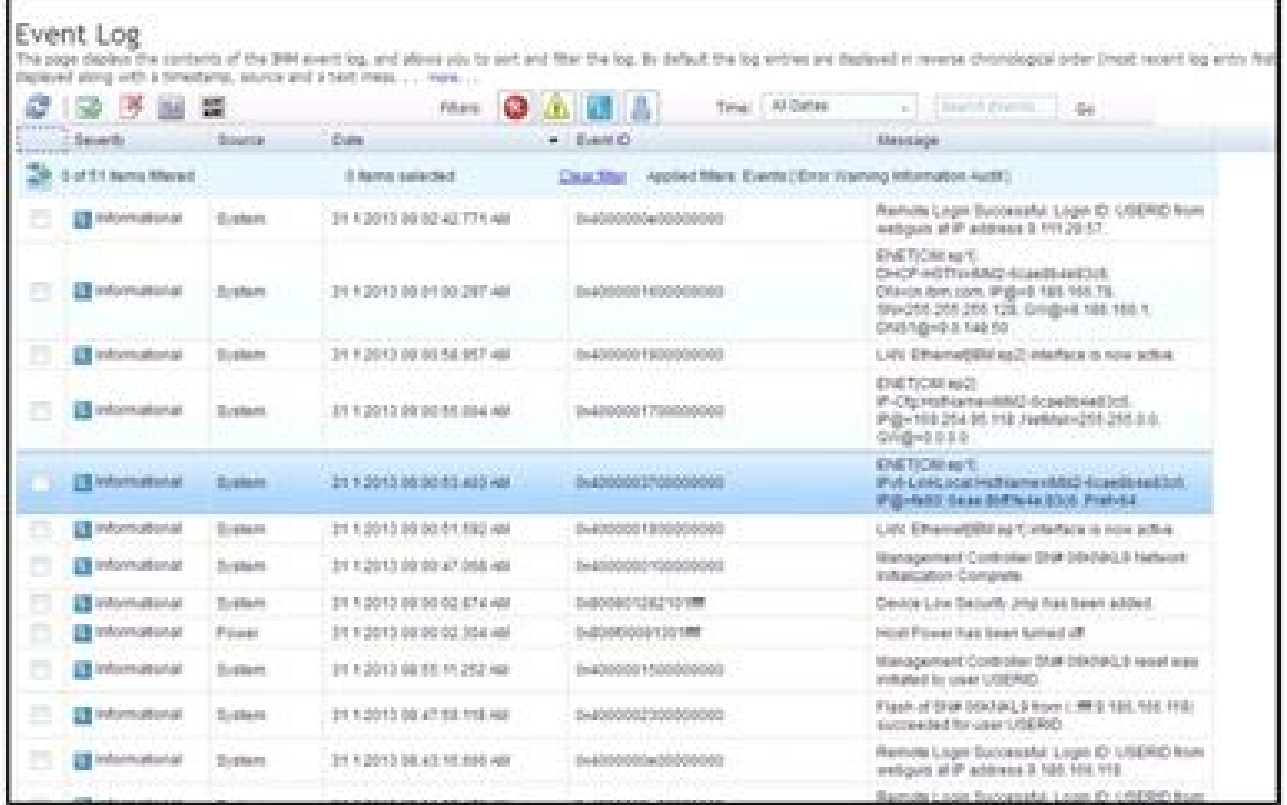

### 圖例 93. Lenovo XClarity Controller 事件日誌

如需存取 Lenovo XClarity Controller 事件日誌的相關資訊,請參閱:

與您伺服器相容的 XCC 文件中的「檢視事件日誌」一節,網址為 [https://sysmgt.lenovofiles.com/help/topic/l](https://sysmgt.lenovofiles.com/help/topic/lxcc_frontend/lxcc_overview.html) [xcc\\_frontend/lxcc\\_overview.html](https://sysmgt.lenovofiles.com/help/topic/lxcc_frontend/lxcc_overview.html)

# Lightpath 診斷

使用此資訊作為 Lightpath 診斷的概觀。

Lightpath 診斷是指控制面板及計算節點的各種內部元件上的 LED 系統。發生錯誤時,整個計算節點 上的 LED 會亮起,以協助您識別錯誤的根源。

# 檢視 Lightpath 診斷 LED

使用此資訊可找出並識別 Lightpath 診斷 LED。

附註:在計算節點內部操作來檢視 Lightpath 診斷 LED 之前,請先閱讀安全資訊:[第 iv](#page-5-0) 頁 「[安全檢驗核](#page-5-0) [對清單](#page-5-0)」[和第 23](#page-30-0) 頁 「[安裝準則](#page-30-0)」。

如果發生錯誤,請依下列順序檢視 Lightpath 診斷 LED:

1. 查看計算節點正面的控制面板。

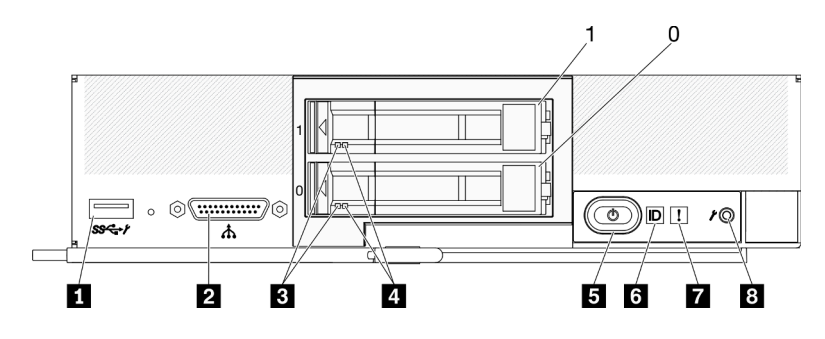

圖例 94. 含兩個 2.5 吋硬碟的計算節點控制面板上的按鈕、接頭和 LED

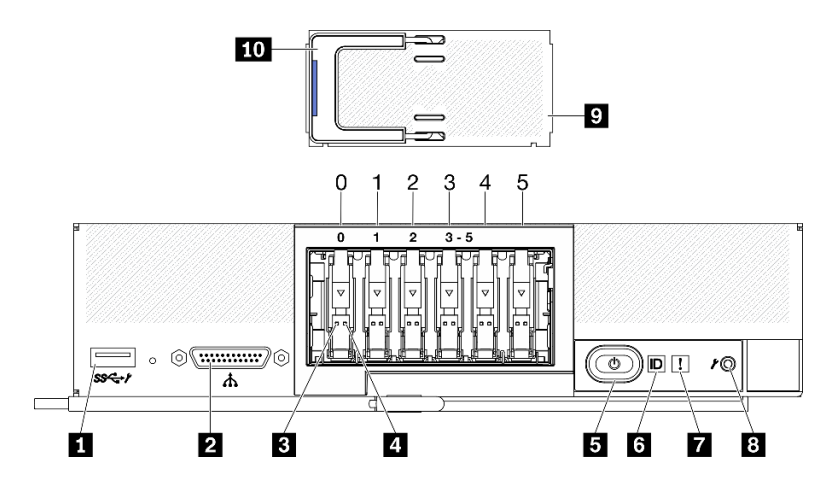

圖例 95. 含六個 ESDFF 硬碟的計算節點控制面板上的按鈕、接頭和 LED

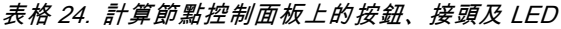

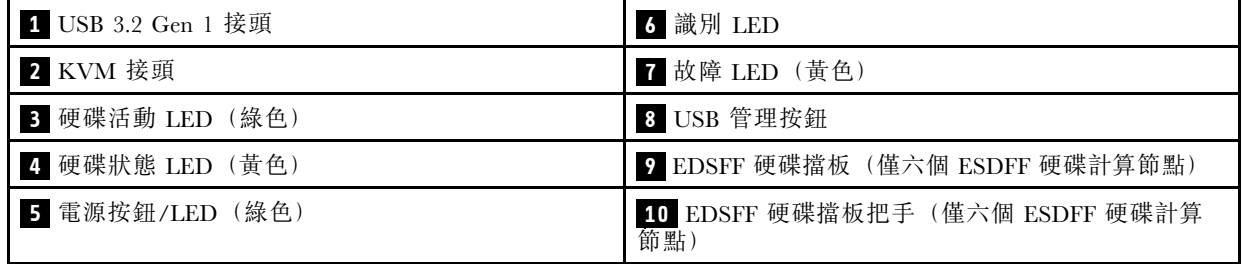

• 如果故障 LED 亮起,表示發生錯誤;請檢視 Lightpath 診斷面板及 LED 以找出發生故障的元件。

2. 若要檢視 Lightpath 診斷面板 LED, 請選取下列其中一個程序:

- 您可以透過 CMM led 指令、CMM Web 介面以及 Lenovo XClarity Administrator 應用程式(如 果已安裝) 來檢視 LED。
	- 一如需 CMM led 指令的相關資訊, 請參閱 Flex System Chassis Management Module: 指令行介面參考手 册, 網址為 [http://flexsystem.lenovofiles.com/help/topic/com.lenovo.acc.cmm.doc/cli\\_command\\_led.html](http://flexsystem.lenovofiles.com/help/topic/com.lenovo.acc.cmm.doc/cli_command_led.html)。

– 在 CMM Web 介面中,選取「機箱管理」功能表中的計算節點。如需相關 資訊,請參閱 Flex System Chassis Management Module: 使用手册, 網址為 [http://flexsystem.lenovofiles.com/help/topic/com.lenovo.acc.cmm.doc/cmm\\_user\\_guide.html](http://flexsystem.lenovofiles.com/help/topic/com.lenovo.acc.cmm.doc/cmm_user_guide.html)。CMM Web 介 面線上說明中說明了所有欄位及選項。

– 如需 Lenovo XClarity Administrator 應用程式的相關資訊,請參閱 [https://support.lenovo.com/us/en/](https://support.lenovo.com/us/en/documents/LNVO-XCLARIT) [documents/LNVO-XCLARIT](https://support.lenovo.com/us/en/documents/LNVO-XCLARIT)。

- <span id="page-126-0"></span>• 如果與計算節點位於相同的位置,您可以完成下列步驟:
	- a. 從 Lenovo Flex System Enterprise Chassis 卸下計算節點。請參閱[第 25](#page-32-0) 頁 「[從機箱中卸下計算](#page-32-0) [節點](#page-32-0)」。
	- b. 將計算節點小心放置在平坦的防靜電表面上。
	- c. 打開計算節點蓋板。請參[閱第 44](#page-51-0) 頁 「[卸下計算節點蓋板](#page-51-0)」。
	- d. 找出 Lightpath 診斷面板。

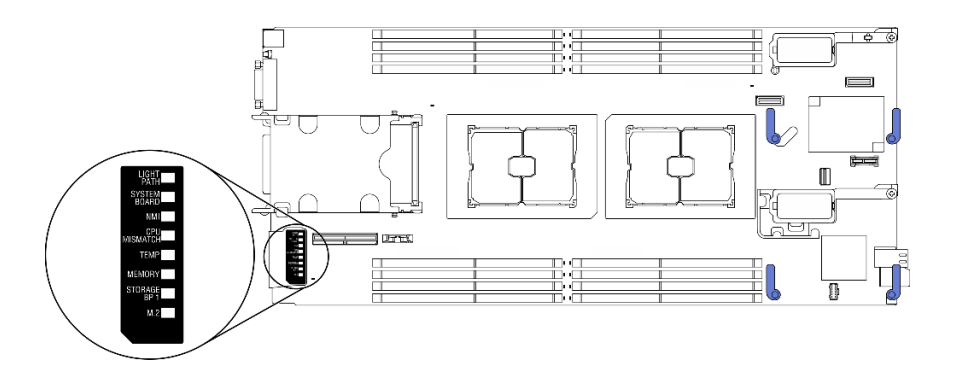

圖例 96. Lightpath 診斷面板

e. 按住計算節點正面控制面板上的電源按鈕。按下電源按鈕時,如果有任何與硬體相關的問題, Lightpath 診斷面板及主機板上的 LED 便會亮起。

附註: Lightpath 診斷面板的電源設計為只能維持短暫的時間。

f. 識別 Lightpath 診斷面板 LED 所指出的錯誤。請參閱第 119 頁 「Lightpath 診斷面板 LED」。

# Lightpath 診斷面板 LED

使用此資訊可診斷由 Lightpath 診斷面板 LED 所指出的可能錯誤。

以下圖解和表格説明 Lightpath 診斷面板上的 LED,以及主機板上的 Lightpath 診斷 LED。

如需點亮這些 LED 的相關資訊,請參閱[第 117](#page-124-0) 頁 「[檢視 Lightpath 診斷 LED](#page-124-0)」。

附註:CMM 事件日誌中提供了錯誤狀況的相關資訊。

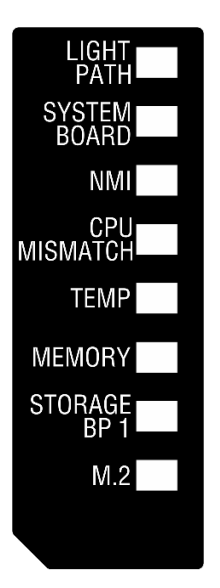

圖例 97. Lightpath 診斷面板 LED

## 表格 25. Lightpath 診斷 LED

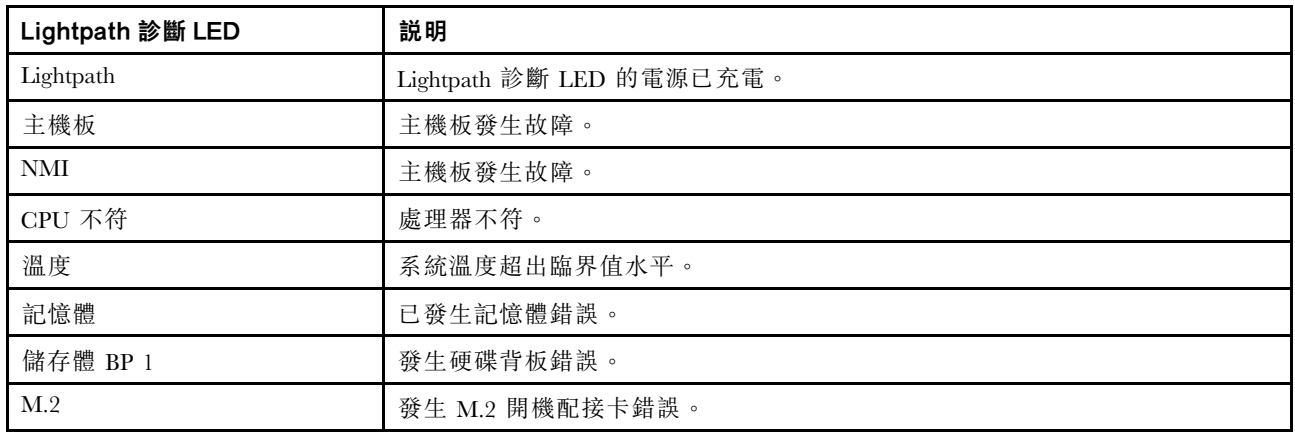

# 主機板 LED

使用此資訊,可尋找主機板 LED。

下圖顯示主機板上 LED 的位置。

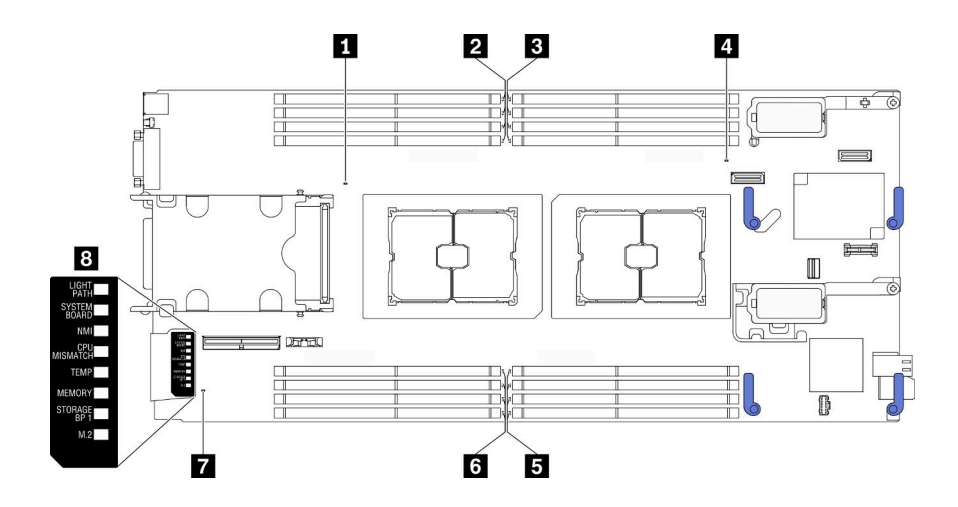

圖例 98. 主機板 LED

表格 26. 主機板 LED

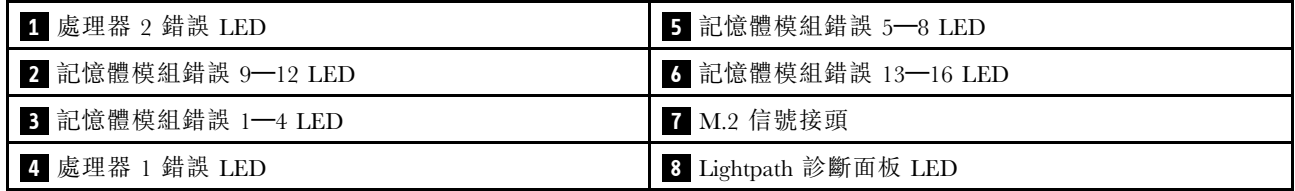

如需如何解譯 Lightpath 診斷面板 LED 的相關資訊,請參[閱第 119](#page-126-0) 頁 「[Lightpath 診斷面板 LED](#page-126-0)」。

# 一般問題判斷程序

如果事件日誌不包含特定錯誤,或伺服器無法運作,請使用本節中的資訊來解決問題。

如果您不確定問題發生的原因,以及電源供應器是否正常運作,請完成下列步驟來嘗試解決問題:

- 1. 關閉伺服器電源。
- 2. 請確定伺服器纜線連接正確。
- 3. 逐一拔除或中斷下列裝置的連接(如果適用), 直到找出故障為止。在每次卸下或中斷連接裝置 時,開啟伺服器電源並配置伺服器。
	- 所有外部裝置。
	- 突波抑制器裝置(在伺服器上)。
	- 印表機、滑鼠及非 Lenovo 裝置。
	- 每一片配接卡。
	- 硬碟。
	- 記憶體模組,直到您達到伺服器支援的最低配置。

如果要判定伺服器的最低配置,請參閱 [第 2](#page-9-0) 頁 「[規格](#page-9-0)」。

4. 開啟伺服器電源。

如果問題在卸下伺服器的配接卡後解決,但安裝相同配接卡時再次發生問題,配接卡可能有問題。如果更換 另一個配接卡時再次發生問題,請嘗試不同的 PCIe 插槽。

若問題似乎來自網路,而伺服器通過了所有系統測試,即可能是伺服器的外部網路接線有問題。

# 依症狀疑難排解

使用此資訊可尋找具有可識別症狀的問題的解決方案。

若要使用本節中的症狀型疑難排解資訊,請完成下列步驟:

1. 檢查管理伺服器之應用程式的事件日誌,並導循建議的動作解決任何事件碼。

- 如果您在 Lenovo XClarity Administrator 管理伺服器,請從 Lenovo XClarity Administrator 事件日 誌著手。
- 如果您在 Chassis Management Module 2 管理伺服器,請從 Chassis Management Module 2 事件日 誌著手。
- 如果您使用其他管理應用程式,請從 Lenovo XClarity Controller 事件日誌著手。 如需事件日誌的相關資訊,請參閱[第 115](#page-122-0) 頁 「[事件日誌](#page-122-0)」。
- 2. 檢閲本節可找出您所遇到的症狀,然後遵循建議的動作來解決問題。
- 3. 如果問題持續存在,請聯絡支援中心。請參[閱第](#page-151-0) [145](#page-152-0) 頁 「[聯絡支援中心](#page-151-0)」。

## 硬碟問題

使用此資訊解決硬碟相關問題。

• 第 122 頁 「伺服器無法辨識硬碟」

### 伺服器無法辨識硬碟

請完成下列步驟,直到解決問題為止。

- 1. 確認伺服器支援硬碟。如需受支援硬碟的清單,請參閱 [https://static.lenovo.com/us/en/serverproven/ind](https://static.lenovo.com/us/en/serverproven/index.shtml) [ex.shtml](https://static.lenovo.com/us/en/serverproven/index.shtml)。
- 2. 確定已將該硬碟適當地安裝在硬碟機槽中,且硬碟接頭沒有任何實體損壞。
- 3. 針對硬碟執行診斷測試。當您啟動伺服器,然後按下畫面上指示的按鍵時,預設會顯示 LXPM 介面。您可以從此介面執行硬碟診斷。從「診斷」頁面按一下執行診斷→HDD test/硬碟 測試。(如需相關資訊,請參閱與您伺服器相容的 LXPM 文件中的「啟動」一節,網址為 [https://sysmgt.lenovofiles.com/help/topic/lxpm\\_frontend/lxpm\\_product\\_page.html](https://sysmgt.lenovofiles.com/help/topic/lxpm_frontend/lxpm_product_page.html) 。) 視 LXPM 版本而定,您可能會看到 HDD test 或磁碟測試。

根據這些測試:

- a. 如果硬碟未通過診斷測試,請更換硬碟。
- b. 如果硬碟通過診斷測試,但仍無法辨識它,請完成下列步驟:
	- 1) 更換硬碟。
	- 2) 更換硬碟背板(請參閲系統*維護手冊*中的「更換 2.5 吋硬碟背板」或「更換 EDSFF 硬碟 背板組件」一節)。
	- 3) 更換主機板組件(請參閱系統*維護手冊*中的「更換主機板組件」)。

## 間歇性問題

使用此資訊解決間歇性問題。

- • [第 123](#page-130-0) 頁 「[間歇性外部裝置問題](#page-130-0)」
- • [第 123](#page-130-0) 頁 「[間歇性 KVM 問題](#page-130-0)」
- • [第 123](#page-130-0) 頁 「[間歇性非預期的重新開機](#page-130-0)」

### <span id="page-130-0"></span>間歇性外部裝置問題

請完成下列步驟,直到解決問題為止。

- 1. 確定已安裝正確的裝置驅動程式。如需相關文件,請參閱製造商的網站。
- 2. 對於 USB 裝置:
	- a. 啟動伺服器,然後按下畫面上指示的按鍵以顯示 LXPM 系統設定介面。(如需 相關資訊,請參閱與您伺服器相容的 LXPM 文件中的「啟動」一節,網址為 [https://sysmgt.lenovofiles.com/help/topic/lxpm\\_frontend/lxpm\\_product\\_page.html](https://sysmgt.lenovofiles.com/help/topic/lxpm_frontend/lxpm_product_page.html)。) 然後,按一下系統設 定 ➙ 裝置與 I/O 埠 ➙ USB 配置。
	- b. 將裝置連接至其他埠。如果使用 USB 集線器,請卸下集線器,並將裝置直接連接至計算節點。確定 已針對該埠正確配置裝置。

### 間歇性 KVM 問題

請完成下列步驟,直到解決問題為止。

### 視訊問題:

- 1. 確定所有的纜線和主控台分支纜線都已正確連接並固定。
- 2. 透過在另一部計算節點上測試監視器,確定其正常運作。
- 3. 在工作中的計算節點上測試主控台分支纜線,確定它可以正常運作。如果主控台分支纜線毀損,請 加以更換。

#### 鍵盤問題:

確定所有的纜線和主控台分支纜線都已正確連接並固定。

#### 滑鼠問題:

確定所有的纜線和主控台分支纜線都已正確連接並固定。

#### 間歇性非預期的重新開機

附註: 有些可更正的錯誤需要伺服器重新開機,才能停用記憶體 DIMM 或處理器等裝置,讓機器能夠 正常開機。

請完成下列步驟,直到解決問題為止。

1. 請查看管理控制器事件日誌,以檢查指示重新開機的事件碼。如需檢視事件日誌的相關資訊,請參閱 [第 115](#page-122-0) 頁 「[事件日誌](#page-122-0)」。

# 記憶體問題

使用此資訊解決記憶體相關問題。

• 第 123 頁 「顯示的系統記憶體小於已安裝的實體記憶體」

### 顯示的系統記憶體小於已安裝的實體記憶體

請完成下列步驟,直到解決問題為止。

- 1. 請確認:
	- a. 您已安裝正確類型的記憶體模組(請參閱*設定手冊*中的「安裝記憶體模組」)。
	- b. 記憶體鏡映或記憶體備用模式不會導致不相符。

若要判斷 DIMM 的狀態,請重新啟動伺服器,然後按下畫面上指示的按鍵以顯示 LXPM 介面。然 後,按一下系統設定→記憶體。(如需相關資訊,請參閱與您伺服器相容的 LXPM 文件中的「啟 動上一節,網址為 [https://sysmgt.lenovofiles.com/help/topic/lxpm\\_frontend/lxpm\\_product\\_page.html](https://sysmgt.lenovofiles.com/help/topic/lxpm_frontend/lxpm_product_page.html)。)

<span id="page-131-0"></span>2. 如果最近曾安裝新記憶體,請確定事件日誌中未報告任何配置事件。如果有報告任何事件,請將其解決。

附註:DIMM 由 UEFI 軟體驗證為正版 Lenovo 或 IBM 模組。如果偵測到任何非正版 DIMM,系統事件 日誌中會出現參考訊息,而且記憶體效能可能受限。Lenovo 保固不涵蓋非正版 DIMM。

- 3. 如果最近曾安裝、移動或維修計算節點,請確定 DIMM 已正確插入接頭中(請參閱*設定手冊*中 的「安裝記憶體模組」)。
- 4. 確定所有 DIMM 皆已啟用。計算節點在偵測到問題時可能已自動停用 DIMM, 或者 DIMM 可能已 經以手動方式停用。 若要判斷 DIMM 的狀態,請重新啟動伺服器,然後按下畫面上指示的按鍵以顯示 LXPM 介面。 然後,按一下系統設定 → 記憶體。
- 5. 執行記憶體診斷。當您啟動伺服器,然後按下畫面上指示的按鍵時,預設會顯示 LXPM 介面。您可以 從此介面執行記憶體診斷。從「診斷」頁面按一下執行診斷 → 記憶體測試。
- 6. 卸下 DIMM,直到計算節點顯示正確的記憶體數量為止。一次安裝一個 DIMM,直到您可以判 斷未正常運作的 DIMM 為止。卸下該 DIMM,並更換為狀況良好的 DIMM(請參閱 [LINK]更 換 DIMM[LINK])。

**附註:**在您安裝或卸下 DIMM 之後,必須使用 Setup Utility 來變更和儲存新的配置資訊。開啟計算 節點時,會顯示一則訊息,指出記憶體配置已變更。按下畫面上指示的按鍵以顯示 LXPM 介面。 接著儲存配置。

7. 如果問題仍然存在,請聯絡「Lenovo 支援中心」。

# 網路問題

請使用此資訊來解決網路相關問題,例如使用連線測試、通訊或登入的問題。

## 存取問題

使用此資訊解決與登入 CMM 2 或 I/O 模組相關的問題。

- 第 124 頁 「無法登入 CMM 2」
- 第 124 頁 「無法登入 I/O 模組」

### 無法登入 CMM 2

請完成下列步驟,直到解決問題為止:

- 1. 確定您使用正確的密碼,並且大寫鎖定已關閉。
- 2. 按下 CMM 上的重設按鈕,以還原 CMM 2 預設值。

### 無法登入 I/O 模組

請完成下列步驟,直到解決問題為止:

- 1. 確定您使用正確的密碼,並且大寫鎖定已關閉。
- 2. 如果您忘記密碼,請聯絡「Lenovo 支援中心」以取得進一步協助。

### 通訊問題

請使用此資訊來解決裝置之間通訊的相關問題。

- • [第 125](#page-132-0) 頁 「[計算節點無法與資料網路上的 CMM 2 進行通訊](#page-132-0)」
- • [第 125](#page-132-0) 頁 「[計算節點無法與 I/O 模組進行通訊](#page-132-0)」
- • [第 125](#page-132-0) 頁 「[一個或多個計算節點無法與 SAN 進行通訊](#page-132-0)」

### <span id="page-132-0"></span>計算節點無法與資料網路上的 CMM 2 進行通訊

附註:來自計算節點的通訊錯誤,最長可能需要 20 分鐘才會出現在 CMM 2 事件日誌中。

請完成下列步驟,直到解決問題為止:

- 1. 確定連線路徑中的所有埠都已啟用,且您可以對 CMM 2 進行連線測試。如果您無法連線測試 CMM 2,請參[閱第 127](#page-134-0) 頁 「[機箱中的計算節點無法連線測試管理網路上的 CMM 2](#page-134-0)」。
- 2. 確定您所使用的通訊協定已啟用。依預設,僅會啟用安全通訊協定(例如,SSH 及 HTTPS)。
- 3. 確定您可以登入 CMM 2。如果您無法登入 CMM 2,請參閲[第 124](#page-131-0) 頁 「[無法登入 CMM 2](#page-131-0)」。
- 4. 按下 CMM 2 上的重設按鈕,以將 CMM 2 重設為預設值。

請按住該按鈕 10 秒, 以重設 CMM 2 配置設定。所有使用者所修改的配置設定都會重設為原廠預設值。

#### 計算節點無法與 I/O 模組進行通訊

請完成下列步驟,直到解決問題為止:

- 1. 確定連線路徑中的所有埠都已啟用,且您可以對 I/O 模組進行連線測試。如果您無法連線測試 I/O 模組,請參[閱第 129](#page-136-0) 頁 「[計算節點無法連線測試 I/O 模組](#page-136-0)」。
- 2. 確定您所使用的通訊協定已啟用。依預設,僅會啟用安全通訊協定(例如, SSH 及 HTTPS)。
- 3. 確定您可以登入 I/O 模組。如果您無法登入 I/O 模組,請參閱[第 124](#page-131-0) 頁 「[無法登入 I/O 模組](#page-131-0)」。
- 4. 使用序列纜線連接至 I/O 模組,以進一步找出問題所在。您也可以透過外部乙太網路埠鏈結到 I/O 模組。

### 一個或多個計算節點無法與 SAN 進行通訊

請完成下列步驟,直到解決問題為止:

- 1. 請確認:
	- 已開啟 I/O 模組電源,且已啟用 I/O 模組上的適當埠。
	- CMM 2 報告 I/O 模組已完成 POST, 並且日誌中未報告任何錯誤。
	- SAN 裝置電源已開啟並且正常運作。
	- I/O 模組與 SAN 裝置之間的所有纜線皆已適當地連接且牢固,而且適當埠上的活動 LED 已亮起。
- 2. 如需對 SAN 連線或網路連線問題進行疑難排解的相關資訊,請參閱 I/O 模組的文件。

### 連線功能問題

請使用此資訊來解決計算節點與乙太網路之間連線的相關問題。

- 第 125 頁 「計算節點在起始設定期間無法連線至資料網路(乙太網路)」
- ● [第 126](#page-133-0) 頁 「[計算節點間歇性無法連線至資料網路\(乙太網路\)](#page-133-0)」
- • [第 126](#page-133-0) 頁 「[多個計算節點在起始設定期間無法連線至資料網路\(乙太網路\)](#page-133-0)」
- ● [第 127](#page-134-0) 頁 「多個計算節點間歇性無法連線至資料網路 (乙太網路) 」

#### 計算節點在起始設定期間無法連線至資料網路(乙太網路)

- 1. 如果您剛剛更新機箱中一個或多個裝置(I/O 模組、CMM 2 等)的韌體,請安裝先前的韌體版本。
- 2. 請確認:
	- 已開啟 I/O 模組電源,且已啟用 I/O 模組上的適當埠。
	- I/O 模組與網路裝置(交換器或路由器)之間的所有纜線皆已適當地連接且牢固,而且適當埠上的 活動 LED 已亮起。
- <span id="page-133-0"></span>3. 從計算節點作業系統中,驗證網路設定,例如 IP 位址、子網路遮罩(如果使用 IPv4)、DHCP 設 定及 vLAN 設定,以確保這些設定符合網路裝置的設定。如需檢查網路設定的相關資訊,請參閲作 業系統的文件。
- 4. 從計算節點作業系統中,確定網路裝置正在作用中。如需檢視網路裝置的相關資訊,請參閱作業系 統的文件。
- 5. 檢查「Lenovo 支援中心」網站,以取得可能適用於此問題的任何韌體更新項目。您可以檢視韌體更新項 目的版本注意事項,以判斷更新項目解決的問題。
- 6. 檢查「Lenovo 支援中心」網站,以取得與網路連線相關的任何服務公告。
- 7. (僅限經過培訓的維修技術人員)執行下列步驟:
	- a. 強制執行鏈結/雙工速度。
	- b. 檢查 I/O 模組上的接頭,以確定沒有彎曲的插腳。
	- c. 檢查機箱中板上的接頭,以確定沒有彎曲的插腳。
	- d. 卸下該 I/O 模組, 並在相同的 I/O 模組機槽中安裝可運作的 I/O 模組。
	- e. 如果問題解決,請更換所卸下的 I/O 模組。

### 計算節點間歇性無法連線至資料網路(乙太網路)

請完成下列步驟,直到解決問題為止:

- 1. 確定交換器模組埠中的網路纜線正確連接,並且已正確安置交換器模組。
- 2. 更新 NIC 裝置驅動程式或儲存體裝置控制器裝置驅動程式。
- 3. 請參閱 I/O 模組的文件,以瞭解解決連線功能問題。

#### 多個計算節點在起始設定期間無法連線至資料網路(乙太網路)

- 1. 請確認:
	- 已開啟 I/O 模組電源,且已啟用 I/O 模組上的適當埠。
	- I/O 模組與網路裝置(交換器或路由器)之間的所有纜線皆已適當地連接且牢固,而且適當埠上的 活動 LED 已亮起。
- 2. 從計算節點作業系統中,驗證網路設定,例如 IP 位址、子網路遮罩(如果使用 IPv4)、DHCP 設 定及 vLAN 設定,以確保這些設定符合網路裝置的設定。如需檢查網路設定的相關資訊,請參閲作 業系統的文件。
- 3. 從計算節點作業系統中,確定網路裝置正在作用中。如需檢視網路裝置的相關資訊,請參閱作業系 統的文件。
- 4. 確定已為計算節點乙太網路裝置安裝適當的裝置驅動程式。
- 5. 檢查「Lenovo 支援中心」網站,以取得可能適用於此問題的任何韌體更新項目。您可以檢視韌體更新項 目的版本注意事項,以判斷更新項目解決的問題。
- 6. 從機箱中卸下計算節點,檢查節點背面上的接頭是否有彎曲的插腳。如果插腳彎曲,請聯絡「Lenovo 支 援中心」。請參閱「從機箱卸下計算節點」。
- 7. 將計算節點安裝在其他計算節點機槽中,以查看問題是否仍然存在。請參閱「在機箱中安裝計算節點」。 如果問題仍然存在,請確定已將此計算節點連接至已啟用的埠,並且 vLAN 設定支援該埠連接至網路。
- 8. 檢查「Lenovo 支援中心」網站,以取得與網路連線相關的任何服務公告。
- 9. (僅限經過培訓的維修技術人員)執行下列步驟:
	- a. 強制執行鏈結/雙工速度。
	- b. 檢查 I/O 模組上的接頭,以確定沒有彎曲的插腳。
	- c. 檢查機箱中板上的接頭,以確定沒有彎曲的插腳。
	- d. 卸下該 I/O 模組, 並在相同的 I/O 模組機槽中安裝可運作的 I/O 模組。

<span id="page-134-0"></span>e. 如果問題解決,請更換所卸下的 I/O 模組。

### 多個計算節點間歇性無法連線至資料網路(乙太網路)

請完成下列步驟,直到解決問題為止:

- 1. 使用裝置製造商提供的診斷工具,測試裝置所連接的 I/O 模組。
- 2. 先嘗試將一個計算節點連接到網路,然後逐一連接其他計算節點,以嘗試找出問題所在。
- 3. 必要的話,請更新 I/O 模組韌體。

附註:重新啟動計算節點並針對 I/O 模組執行 POST 診斷, 也可能有助於找出問題所在;但是,這可 能會對網路產生其他影響。

### 連線測試問題

請使用此資訊來解決 CMM 2 或 I/O 模組連線測試問題。

- 第 127 頁 「機箱中的計算節點無法連線測試管理網路上的 CMM 2」
- 第 127 頁 「機箱中多個計算節點無法連線測試管理網路上的 CMM 2」
- • [第 128](#page-135-0) 頁 「[CMM 2 無法連線測試不同機箱中的 CMM 2](#page-135-0)」
- • [第 129](#page-136-0) 頁 「[計算節點無法連線測試 I/O 模組](#page-136-0)」
- • [第 129](#page-136-0) 頁 「[多個計算節點無法連線測試 I/O 模組](#page-136-0)」

#### 機箱中的計算節點無法連線測試管理網路上的 CMM 2

請完成下列步驟,直到解決問題為止:

- 1. 確定 CMM 2 電源已開啟,並且 CMM 2 上適當的埠已啟用。
- 2. 在計算節點上使用 Setup Utility,確定該計算節點 BMC (Lenovo XClarity Controller) 已從 CMM 2 取得 IP 位址。

附註:如果 CMM 2 最近與 DCHP 伺服器中斷連線,則必須使用 CMM 2 介面重設 BMC, 以便 可以取得新 IP 位址。

- 3. 在 CMM 2 使用者介面中,按一下機箱管理→元件 IP 配置,確定列出的 IP 位址與 Setup Utility 中 所顯示的 IP 位址相同。如果 IP 位址不相同,請正確配置 BMC 網路設定,或者將 BMC 重設為 自動獲得新 IP 位址。
- 4. 檢查 <http://datacentersupport.lenovo.com>, 以取得可能適用於此問題的任何韌體更新項目。您可以檢視韌 體更新項目的版本注意事項,以判斷更新項目解決的問題。
- 5. 從機箱中卸下計算節點,檢查節點背面上的接頭是否有彎曲的插腳。如果插腳彎曲,請聯絡「Lenovo 支 援中心」。
- 6. 將計算節點安裝到其他節點機槽,以判斷問題是否仍然存在。如果問題仍然存在,請確定計算節點已連 接至已啟用的埠,並且 vLAN 設定容許該埠連接至網路。
- 7. 檢查 <http://datacentersupport.lenovo.com>,以取得與網路連線功能相關的任何 Tech 提示(服務公告)。
- 8. (僅限經過培訓的維修技術人員)請完成下列步驟:
	- a. 強制執行鏈結/雙工速度。
	- b. 檢查 I/O 模組上的接頭,以確定沒有彎曲的插腳。
	- c. 檢查機箱中板上的接頭,確定沒有插腳彎曲。
	- d. 卸下 CMM 2, 並在同一機槽中安裝運作正常的 CMM 2。
	- e. 如果問題得到解決,則請更換所卸下的 CMM 2。

### 機箱中多個計算節點無法連線測試管理網路上的 CMM 2

- <span id="page-135-0"></span>1. 確定 CMM 2 電源已開啟,並且 CMM 2 上適當的埠已啟用。如果 CMM 2 當機,請重設 CMM 2。
- 2. 重設 CMM 2。
- 3. 檢查 CMM 2 的韌體更新項目。
- 4. 將 CMM 2 重設為原廠預設值,並嘗試再次探索節點。請留出足夠的時間,以便每一個 BMC 取得 網路位址。
- 5. 更換 CMM 2。
- 6. 在計算節點上使用 Setup Utility,確定該計算節點 BMC 已從 CMM 2 取得 IP 位址。

附註:如果 CMM 2 最近與 DCHP 伺服器中斷連線,則必須使用 CMM 2 介面重設 BMC,以便 可以取得新 IP 位址。

- 7. 在 CMM 2 使用者介面中,按一下機箱管理→元件 IP 配置,確定列出的 IP 位址與 Setup Utility 中 所顯示的 IP 位址相同。如果 IP 位址不相同,請正確配置 BMC 網路設定,或者將 BMC 重設為 自動獲得新 IP 位址。
- 8. 檢查 <http://datacentersupport.lenovo.com>,以取得可能適用於此問題的任何韌體更新項目。您可以檢視韌 體更新項目的版本注意事項,以判斷更新項目解決的問題。
- 9. 從機箱中卸下計算節點,檢查節點背面上的接頭是否有彎曲的插腳。如果插腳彎曲,請聯絡「Lenovo 支 援中心」。
- 10. 檢查 <http://datacentersupport.lenovo.com>,以取得與網路連線功能相關的任何 Tech 提示(服務公告)。
- 11. (僅限經過培訓的維修技術人員)請完成下列步驟:
	- a. 強制執行鏈結/雙工速度。
	- b. 檢查 CMM 2 上的接頭,以確定沒有彎曲的插腳。
	- c. 檢查機箱中板上的接頭,確定沒有插腳彎曲。
	- d. 卸下 CMM 2, 並在同一機槽中安裝運作正常的 CMM 2。
	- e. 如果問題得到解決,則請更換所卸下的 CMM 2。

### CMM 2 無法連線測試不同機箱中的 CMM 2

請完成下列步驟,直到解決問題為止:

- 1. 確定 CMM 2 電源已開啟,並且已啟用適當的埠。
	- a. 如果 CMM 2 電源已開啟且已當機,請重設 CMM 2。
	- b. 確定計算節點 BMC、管理節點和 CMM 2 都位於相同的子網路上。
- 2. 確認 CMM 2 與機架頂端交換器之間的纜線連接正確無誤,並且適當埠上的活動 LED 已亮起。
- 3. 確定管理節點具有正確的 IP 位址,並且與 CMM 2 位於相同的子網路上。
- 4. 在計算節點上使用 Setup Utility,確定該計算節點 BMC 已從 CMM 2 取得 IP 位址。

附註:如果 CMM 2 最近與 DCHP 伺服器中斷連線,則必須使用 CMM 2 介面重設 BMC,以便 可以取得新 IP 位址。

- 5. 在 CMM 2 使用者介面中,按一下機箱管理→元件 IP 配置,確定列出的 IP 位址與 Setup Utility 中 所顯示的 IP 位址相同。如果 IP 位址不相同,請正確配置 BMC 網路設定,或者將 BMC 重設為 自動獲得新 IP 位址。
- 6. 檢查 <http://datacentersupport.lenovo.com>,以取得可能適用於此問題的任何韌體更新項目。您可以檢視韌 體更新項目的版本注意事項,以判斷更新項目解決的問題。
- 7. 檢查 <http://datacentersupport.lenovo.com>,以取得與網路連線功能相關的任何 Tech 提示(服務公告)。
- 8. 從機箱中卸下計算節點,然後檢查節點背面及中板上接頭的插腳是否彎曲。如果插腳彎曲,請聯絡 「Lenovo 支援中心」。
- 9. (僅限經過培訓的維修技術人員)請完成下列步驟:
- <span id="page-136-0"></span>a. 強制執行鏈結/雙工速度。
- b. 檢查節點及中間背板上的接頭,以確定沒有彎曲的插腳。
- c. 更換管理節點中的 I/O 擴充卡。
- d. 更換管理節點。

### 計算節點無法連線測試 I/O 模組

請完成下列步驟,直到解決問題為止:

- 1. 如果您最近曾更新機箱(I/O 模組)中一個以上裝置的韌體,請安裝先前層次的韌體。
- 2. 確定 I/O 模組電源已開啟,並且 I/O 模組上已啟用適當埠。
- 3. 確定所有網路纜線均正確連接,而且活動 LED 已亮起。如果纜線正確連接但 LED 未亮起,請更換纜線。
- 4. 檢查 <http://datacentersupport.lenovo.com>,以取得可能適用於此問題的任何韌體更新項目。您可以檢視韌 體更新的版本注意事項,來判斷更新所解決的問題。
- 5. 從機箱中卸下節點,檢查節點背面上的接頭是否有彎曲的插腳。如果插腳彎曲,請造訪 <http://datacentersupport.lenovo.com> 以提交服務要求。
- 6. 將計算節點安裝到其他節點機槽(如果有的話)。如果問題仍然存在,請確定計算節點已連接至已啟用 的埠,並且 vLAN 設定容許該埠連接至網路。
- 7. 檢查 <http://datacentersupport.lenovo.com>, 以取得與 I/O 模組連線功能相關的任何 Tech 提示。
- 8. 如果問題仍然存在,請更換 I/O 模組, 並造訪 <http://datacentersupport.lenovo.com> 以提交服務要求。
- 9. (僅限經過培訓的維修技術人員)請完成下列步驟:
	- a. 強制執行鏈結/雙工速度。
	- b. 檢查 I/O 模組上的接頭,以確定沒有彎曲的插腳。
	- c. 檢查機箱中板上的接頭,確定沒有插腳彎曲。
	- d. 卸下 I/O 模組,並在同一 I/O 機槽中安裝運作正常的 I/O 模組。
	- e. 如果問題得到解決,則請更換所卸下的 I/O 模組。

### 多個計算節點無法連線測試 I/O 模組

- 1. 如果您最近曾更新機箱中一個或多個裝置(I/O 模組或 CMM 2) 的韌體,請安裝先前版本的韌體。
- 2. 確定 I/O 模組電源已開啟,並且 I/O 模組上已啟用適當埠。
- 3. 確定所有網路纜線均正確連接,並且活動 LED 已亮起。
- 4. 從計算節點作業系統中,驗證網路裝置正在作用中。此外,還請檢查網路設定,例如 IP 位址、子網路 遮罩(如果使用的是 IPv4)、DNS、DHCP 設定以及 vLAN 設定,確定這些設定符合網路裝置的設定。 如需檢視網路裝置及檢查網路設定的相關資訊,請參閱作業系統隨附的文件。
- 5. 檢查 <http://datacentersupport.lenovo.com>,以取得可能適用於此問題的任何韌體更新項目。您可以檢視韌 體更新的版本注意事項,來判斷更新所解決的問題。
- 6. 檢查 <http://datacentersupport.lenovo.com>,以取得與網路連線功能相關的任何 Tech 提示(服務公告)。
- 7. (僅限經過培訓的維修技術人員)請完成下列步驟:
	- a. 強制執行鏈結/雙工速度。
	- b. 檢查 I/O 模組上的接頭,以確定沒有彎曲的插腳。
	- c. 檢查機箱中板上的接頭,確定沒有插腳彎曲。
	- d. 卸下 I/O 模組,並在同一 I/O 機槽中安裝運作正常的 I/O 模組。
	- e. 如果問題得到解決,則請更換所卸下的 I/O 模組。

# 可觀察的問題

使用此資訊可解決可觀察的問題。

- 第 130 頁 「伺服器在 UEFI 開機處理程序期間當機」
- 第 130 頁 「啟動計算節點時,計算節點立即顯示 POST 事件檢視器」
- 第 130 頁 「計算節點沒有回應(POST 已完成並且作業系統在執行中)」
- • [第 131](#page-138-0) 頁 「[事件日誌中顯示電壓介面板錯誤](#page-138-0)」
- • [第 131](#page-138-0) 頁 「[異味](#page-138-0)」
- • [第 131](#page-138-0) 頁 「[計算節點似乎在過熱狀態下執行](#page-138-0)」
- • [第 131](#page-138-0) 頁 「[零件或機箱破裂](#page-138-0)」

### 伺服器在 UEFI 開機處理程序期間當機

如果系統在 UEFI 開機處理期間當機並在顯示器上出現訊息 UEFI: DXE INIT, 請確定 Option ROM 未使用 傳統的設定進行配置。您可以使用 Lenovo XClarity Essentials OneCLI 執行下列指令,以遠端檢視 Option ROM 的目前設定:

onecli config show EnableDisableAdapterOptionROMSupport -bmc xcc userid:xcc password@xcc ipaddress

若要回復在開機處理程序期間使用傳統 Option ROM 設定而當機的系統,請查看下列 Tech 提示:

<https://datacentersupport.lenovo.com/us/en/solutions/ht506118>

如果必須使用舊式 Option ROM,請勿在「裝置與 I/O 埠」功能表上將插槽 Option ROM 設定為傳 統。請將插槽 Option ROM 改成設定為自動(預設設定),然後將「系統開機模式」設定為傳統模式。 呼叫舊式 Option Rom 後不久,系統就會開機。

### 啟動計算節點時,計算節點立即顯示 POST 事件檢視器

請完成下列步驟,直到解決問題為止。

- 1. 更正 Lightpath 診斷 LED 所指出的任何錯誤。
- 2. 確定計算節點支援所有處理器,而且處理器的速度和快取大小相符。 您可以從系統設定檢視處理器詳細資料。 若要判斷計算節點是否支援處理器,請參閱 <https://static.lenovo.com/us/en/serverproven/index.shtml>。
- 3. (僅限經過培訓的維修技術人員)確定已正確安裝處理器 1。
- 4. (僅限經過培訓的維修技術人員) 卸下處理器 2 並重新啟動計算節點。
- 5. 依顯示順序更換下列元件(一次一個),每次都重新啟動計算節點:
	- a. (僅限經過培訓的維修技術人員)處理器
	- b. (僅限經過培訓的維修技術人員)主機板

### 計算節點沒有回應(POST 已完成並且作業系統在執行中)

- 如果與計算節點位於同一位置,請完成下列步驟:
	- 1. 如果是使用 KVM 連線,請確定連線正常運作。否則,請確定鍵盤及滑鼠皆正常運作。
	- 2. 如果可能,請登入計算節點並確定所有應用程式均在執行中(沒有任何應用程式當機)。
	- 3. 重新啟動計算節點。
	- 4. 如果問題仍然存在,請確定是否已正確安裝及配置任何新軟體。
	- 5. 與您購買軟體的商家或軟體提供者聯絡。
- <span id="page-138-0"></span>• 如果是從遠端位置存取計算節點,請完成下列步驟:
	- 1. 確定所有應用程式均在執行中(沒有任何應用程式當機)。
	- 2. 嘗試登出系統,然後重新登入。
	- 3. 透過從指令行對計算節點進行連線測試或執行追蹤路徑,來驗證網路存取權。
		- a. 如果您在連線測試期間無法取得回應,請嘗試對機體中的其他計算節點進行連線測試,以判斷 這是連線問題還是計算節點問題。
		- b. 執行追蹤路徑,以判斷連線岔斷位置。嘗試解決 VPN 或連線岔斷點的連線問題。
	- 4. 透過管理介面遠端重新啟動計算節點。
	- 5. 如果問題仍然存在,請檢查是否已正確安裝及配置所有新軟體。
	- 6. 與您購買軟體的商家或軟體提供者聯絡。

### 事件日誌中顯示電壓介面板錯誤

請完成下列步驟,直到解決問題為止。

- 1. 將伺服器回復至最低配置。如需處理器和 DIMM 的最低所需數目,請參[閱第 2](#page-9-0) 頁 「[規格](#page-9-0)」。
- 2. 重新啟動系統。
	- 如果系統重新啟動,請一次新增一個您所卸下的項目,每次新增後都重新啟動系統,直到發生錯 誤為止。更換發生此錯誤的項目。
	- 如果系統未重新啟動,問題有可能在於主機板。

### 異味

請完成下列步驟,直到解決問題為止。

- 1. 異味可能來自新安裝的設備。
- 2. 如果問題仍然存在,請聯絡 Lenovo 支援中心。

#### 計算節點似乎在過熱狀態下執行

請完成下列步驟,直到解決問題為止。

多個計算節點或機箱:

- 1. 確定室溫在指定範圍內(請參[閱第 2](#page-9-0) 頁 「[規格](#page-9-0)」)。
- 2. 請檢查管理處理器事件日誌中是否出現溫度事件。如果沒有任何事件,則表示計算節點在正常作業溫度 範圍內執行。請注意,溫度可能會產生一些變化。

## 零件或機箱破裂

請聯絡 Lenovo 支援中心。

# 選配裝置問題

使用此資訊解決選配裝置的相關問題。

- • [第 132](#page-139-0) 頁 「[無法辨識外部 USB 裝置](#page-139-0)」
- • [第 132](#page-139-0) 頁 「[PCIe 配接卡無法辨識或無法運作](#page-139-0)」
- • [第 132](#page-139-0) 頁 「[偵測到 PCIe 資源不足。](#page-139-0)」
- • [第 132](#page-139-0) 頁 「[剛才安裝的 Lenovo 選配裝置無法運作](#page-139-0)」
- • [第 132](#page-139-0) 頁 「[先前正常運作的 Lenovo 選配裝置現在無法運作](#page-139-0)」

### <span id="page-139-0"></span>無法辨識外部 USB 裝置

請完成下列步驟,直到解決問題為止:

- 1. 確定已在計算節點上安裝正確的驅動程式。如需裝置驅動程式的相關資訊,請參閱 USB 裝置的 產品文件。
- 2. 使用 Setup Utility 來確定已正確配置裝置。當您啟動伺服器,然後按下畫面上指示的按鍵時,預設 會顯示 LXPM 介面。
- 3. 如果 USB 裝置是插入至集線器或主控台分支纜線,請拔掉該裝置,並將它直接插入計算節點正 面的 USB 埠。

#### PCIe 配接卡無法辨識或無法運作

請完成下列步驟,直到解決問題為止:

- 1. 檢查事件日誌,並解決與裝置相關的任何問題。
- 2. 驗證伺服器支援此裝置(請參閱 <https://static.lenovo.com/us/en/serverproven/index.shtml>)。
- 3. 確定配接卡安裝在正確的插槽中。
- 4. 確定已為裝置安裝適當的裝置驅動程式。
- 5. 如果是執行傳統模式 (UEFI), 請解決任何資源衝突。
- 6. 檢查 <http://datacentersupport.lenovo.com> 上是否有任何服務公告
- 7. 確定配接卡外部的任何連接均正確無誤,且接頭沒有實體損壞。

### 偵測到 PCIe 資源不足。

如果您看到「偵測到 PCI 資源不足」錯誤訊息,請完成下列步驟,直到解決問題為止:

- 1. 按 Enter 鍵存取系統 Setup Utility。
- 2. 選取 系統設定 → 裝置與 I/O 埠 → MM 配置基礎位置, 然後修改設定以增加裝置資源。例如, 將 3 GB 修改為 2 GB, 或將 2 GB 修改為 1 GB。
- 3. 儲存設定,然後重新啟動系統。
- 4. 如果裝置資源設定最高 (IGB) 時再次發生錯誤,請將系統關機並卸下部分 PCIe 裝置,然後再開啟 系統電源。
- 5. 如果重開機失敗,請重複步驟 1 至步驟 4。
- 6. 如果再次發生錯誤、請按 Enter 鍵存取系統 Setup Utility。
- 7. 選取系統設定 → 裝置與 I/O 埠 → PCI 64 位元資源配置,然後將設定從自動修改為啟用。
- 8. 如果開機裝置不支援 MMIO 達 4GB 以上的舊式開機,請使用 UEFI 開機模式或卸下/停用部分 PCIe 裝置。
- 9. 聯絡 Lenovo 技術支援。

#### 剛才安裝的 Lenovo 選配裝置無法運作

- 1. 請確認:
	- 伺服器支援此裝置(請參閱 <https://static.lenovo.com/us/en/serverproven/index.shtml>)。
	- 您已遵循裝置隨附的安裝指示進行安裝,且裝置也已正確地安裝。
	- 您未造成其他已經安裝的裝置或纜線鬆脫。
	- 您已使用 Setup Utility 更新了配置資訊。每當記憶體或其他任何裝置有所變更時,都必須更新配置。
- 2. 重新安裝您剛新安裝的裝置。
- 3. 更換您剛新安裝的裝置。

### 先前正常運作的 Lenovo 選配裝置現在無法運作

1. 確認裝置的所有纜線接線皆已穩固連接。

- 2. 若裝置附有測試指示,請使用這些指示測試裝置。
- 3. 若是 SCSI 裝置故障,請確認:
	- 所有外部 SCSI 裝置的纜線接線皆正確。
	- 所有外部 SCSI 裝置皆已開機。開啟伺服器之前,請先開啟外部 SCSI 裝置。
- 4. 重新安裝故障的裝置。
- 5. 更換故障的裝置。

# 效能問題

使用此資訊可解決效能問題。

- 第 133 頁 「網路效能」
- 第 133 頁 「作業系統效能」
- 第 133 頁 「處理器效能」

### 網路效能

請完成下列步驟,直到解決問題為止:

- 1. 隔離網路(例如儲存、資料和管理),以識別效能受損的網路。您可能會發現使用連線測試工具或 作業系統工具(例如作業管理程式或資源管理程式)很有幫助。
- 2. 檢查網路上是否存在資料流量壅塞。
- 3. 更新 NIC 裝置驅動程式或儲存體裝置控制器裝置驅動程式。
- 4. 使用 IO 模組製造商提供的資料流量診斷工具。

### 作業系統效能

請完成下列步驟,直到解決問題為止:

- 1. 如果您最近曾對計算節點進行變更(例如,曾更新裝置驅動程式或安裝軟體應用程式),請移除變更。
- 2. 檢查是否有任何網路問題。
- 3. 檢查作業系統日誌中是否有效能相關的錯誤。
- 4. 檢查是否有與高溫及電源問題相關的事件,因為可能已對計算節點進行節流控制以協助散熱。如果已進 行節流控制,則請減少計算節點上的工作量,以協助改善效能。
- 5. 檢查是否有與停用記憶體模組相關的事件。如果沒有足夠的記憶體來處理應用程式工作量,作業 系統執行時的效能會很差。
- 6. 確定工作量對於配置而言不會太高。

### 處理器效能

不支援的 PSU 配置, CPU 功率已限制為 125W。

如果出現此警告訊息,請完成以下步驟:

- 1. 將 Lenovo Flex System Enterprise Chassis 中的所有電源供應器更換為最新版 Lenovo Flex System Enterprise Chassis ServerProven 程式中列出的電源供應器。如需相關資訊,請聯絡 Lenovo 支援中心或參閱 [https://static.lenovo.com/us/en/serverproven/flex/8721\\_7893.shtml](https://static.lenovo.com/us/en/serverproven/flex/8721_7893.shtml)。
	- 如需 PSU 支援的詳細資訊,請**務必**依照[https://thinksystem.lenovofiles.com/help/topic/SN550V2/sn550\\_v2\\_](https://thinksystem.lenovofiles.com/help/topic/SN550V2/sn550_v2_psu_flyer_pdf.pdf) psu flyer pdf.pdf上的指示。

# 開關電源問題

使用此資訊解決開啟或關閉伺服器電源時發生的問題。

- 第 134 頁 「Embedded Hypervisor 不在開機清單中」
- 第 134 頁 「無法開啟單一伺服器電源」
- 第 134 頁 「無法開啟多部伺服器電源」
- • [第 135](#page-142-0) 頁 「[無法關閉伺服器電源](#page-142-0)」

### Embedded Hypervisor 不在開機清單中

請完成下列步驟,直到解決問題為止。

- 1. 如果最近曾安裝、移動或維修伺服器,或者如果這是第一次使用 Embedded Hypervisor,請確定裝置已 正確連接且接頭沒有任何實體損壞。
- 2. 如需安裝和配置資訊,請參閱選配 Embedded Hypervisor 快閃記憶體裝置所隨附之文件。
- 3. 檢查 <https://static.lenovo.com/us/en/serverproven/index.shtml> 以驗證伺服器是否支援 Embedded Hypervisor 裝置。
- 4. 請確定 Embedded Hypervisor 裝置已列在可用開機選項的清單中。從管理控制器使用者介面中,按一下 伺服器配置 ➙ 開機選項。

如需存取管理控制器使用者介面的相關資訊,請參閱與您伺服器相容的 XCC 文件版本中的「開啟並 使用 XClarity Controller Web 介面」一節,網址為 [https://sysmgt.lenovofiles.com/help/topic/lxcc\\_fronten](https://sysmgt.lenovofiles.com/help/topic/lxcc_frontend/lxcc_overview.html) [d/lxcc\\_overview.html](https://sysmgt.lenovofiles.com/help/topic/lxcc_frontend/lxcc_overview.html)。

- 5. 檢查 <http://datacentersupport.lenovo.com> 以取得與 Embedded Hypervisor 及伺服器相關的任何 Tech 提示 (服務公告)。
- 6. 確定其他軟體可以在伺服器上運作,進而確定伺服器正常運作。

## 無法開啟單一伺服器電源

請完成下列步驟,直到解決問題為止:

- 1. 如果您最近曾安裝、移動或維修伺服器,請將伺服器重新安置到機槽中。如果最近未安裝、移動或維修 伺服器,請透過 CMM service 指令執行虛擬重新安置。如需 CMM service 指令的相關資訊,請參閱 [http://flexsystem.lenovofiles.com/help/topic/com.lenovo.acc.cmm.doc/cli\\_command\\_service.html](http://flexsystem.lenovofiles.com/help/topic/com.lenovo.acc.cmm.doc/cli_command_service.html)。
- 2. 檢查 CMM 2 上的事件日誌是否有與伺服器相關的任何事件,並解決這些事件。
- 3. 確定 CMM 2 可以辨識伺服器。登入 CMM 2 使用者介面,驗證伺服器出現在機箱視圖中。如果 CMM 2 無法辨識伺服器,請卸下伺服器,檢查伺服器及節點機槽的背面,確定接頭沒有實體損壞。
- 4. 確定在 CMM 2 上實作的電源原則足以使伺服器節點開啟電源。您可以使用 CMM 2 pmpolicy 指令或 CMM 2 Web 介面,來查看電源原則。
	- 如需 CMM 2 **pmpolicy** 指令的相關資訊,請參閱[http://flexsystem.lenovofiles.com/help/topic/com.le](http://flexsystem.lenovofiles.com/help/topic/com.lenovo.acc.cmm.doc/cli_command_pmpolicy.html) [novo.acc.cmm.doc/cli\\_command\\_pmpolicy.html](http://flexsystem.lenovofiles.com/help/topic/com.lenovo.acc.cmm.doc/cli_command_pmpolicy.html)。
	- 在 CMM 2 Web 介面中,從「機箱管理」功能表中選取電源模組及管理。如需相關資訊,請參閲 [http://flexsystem.lenovofiles.com/help/topic/com.lenovo.acc.cmm.doc/cmm\\_user\\_guide.html](http://flexsystem.lenovofiles.com/help/topic/com.lenovo.acc.cmm.doc/cmm_user_guide.html)。CMM 2 Web 介 面線上說明中說明了所有欄位及選項。
- 5. 更換主機板組件(請參[閱第 105](#page-112-0) 頁「[更換主機板組件](#page-112-0)」)。

附註:在您能夠更換主機板組件之前,您可以嘗試從 CMM 2 來開啟伺服器電源。

### 無法開啟多部伺服器電源

- 1. 如果您最近曾安裝、移動或維修計算節點,請將計算節點重新安裝到機槽中。如果最近未安裝、移動或 維修計算節點,請透過 CMM service 指令執行虛擬重新安裝。如需 CMM service 指令的相關資訊, 請參閱 [http://flexsystem.lenovofiles.com/help/topic/com.lenovo.acc.cmm.doc/cli\\_command\\_service.html](http://flexsystem.lenovofiles.com/help/topic/com.lenovo.acc.cmm.doc/cli_command_service.html)。
- 2. 檢查 CMM 2 事件日誌是否有與伺服器相關的任何事件,並解決這些事件。

### <span id="page-142-0"></span>無法關閉伺服器電源

請完成下列步驟,直到解決問題為止:

- 1. 嘗試透過 CMM 2 介面關閉伺服器電源。
- 2. 嘗試透過 CMM 2 介面重新啟動計算節點的系統管理處理器。按一下機箱視圖中的伺服器,然後按一下 重新啟動系統管理處理器。重新啟動系統管理處理器後,嘗試從 CMM 2 來關閉節點電源。
- 3. 嘗試使用伺服器正面的電源按鈕,來關閉伺服器電源。
- 4. 嘗試使用 reset 指令,從 CMM 2 指令行介面 (CLI) 來重設計算節點。
- 5. 重新安置 CMM 2。然後再次執行步驟 1-4。

# 軟體問題

使用此資訊解決軟體問題。

- 1. 若要判斷問題是否為軟體所致,請確認:
	- 計算節點具備使用軟體所需要的最低記憶體數量。若要瞭解記憶體需求,請參閱軟體隨附的資訊。

**附註:**如果您剛剛才安裝配接卡或記憶體,則計算節點可能發生了記憶體位址衝突。

- 軟體是設計為在計算節點上運作。
- 其他軟體在計算節點上運作。
- 軟體可在其他計算節點上運作。
- 2. 如果您在使用軟體時收到任何錯誤訊息,請參閱軟體隨附的資訊,以取得訊息說明和問題的建議 解決方案。
- 3. 聯絡您購買軟體的商家。
## <span id="page-144-0"></span>附錄 A 拆卸硬體以進行回收

請依照本節中的指示來回收符合當地法律或法規的元件。

#### 拆卸計算節點以進行機箱回收

請先依照本節中的指示拆卸計算節點,然後再回收機箱。

#### 關於此作業

注意:

- 閱[讀第 iv](#page-5-0) 頁 「[安全檢驗核對清單](#page-5-0)」[和第 23](#page-30-0) 頁 「[安裝準則](#page-30-0)」,確保工作時安全無虞。
- 關閉您要在其上執行作業的對應計算節點的電源。
- 從機箱中卸下計算節點。請參[閱第 25](#page-32-0) 頁 「[從機箱中卸下計算節點](#page-32-0)」。
- 將計算節點小心放置在防靜電平面上,調整計算節點方向,使隔板朝向您。

**附註:**請參閲當地環境、廢棄物或處置規章,以確保符合規定。

#### 程序

步驟 1. 卸下計算節點蓋板。請參[閱第 44](#page-51-0) 頁 「[卸下計算節點蓋板](#page-51-0)」。

步驟 2. 卸下熱抽換硬碟、選配硬碟元件和熱抽換機槽填充板。請參閱下列項目:

- • [第 28](#page-35-0) 頁 「[卸下 2.5 吋熱抽換硬碟](#page-35-0)」
- • [第 49](#page-56-0) 頁 「[卸下 EDSFF 熱抽換硬碟](#page-56-0)」

步驟 3. 卸下前方擋板。請參閱[第 61](#page-68-0) 頁 「[卸下前方擋板](#page-68-0)」。

- 步驟 4. 卸下 RAID 配接卡。請參閱[第 100](#page-107-0) 頁 「[卸下 RAID 配接卡](#page-107-0)」。
- 步驟 5. 卸下快閃記憶體電源模組。請參[閱第 59](#page-66-0) 頁 「[卸下快閃記憶體電源模組](#page-66-0)」。

步驟 6. 卸下熱抽換硬碟背板。請參閱下列項目:

- • [第 30](#page-37-0) 頁 「[卸下 2.5 吋硬碟背板](#page-37-0)」
- • [第 53](#page-60-0) 頁 「[卸下 EDSFF 硬碟背板組件](#page-60-0)」
- 步驟 7. 卸下 EDSFF 硬碟內框架。請參閱[第 57](#page-64-0) 頁 「[卸下 EDSFF 框架](#page-64-0)」。 步驟 8. 卸下 I/O 擴充配接卡。請參[閱第 69](#page-76-0) 頁 「[卸下 I/O 擴充配接卡](#page-76-0)」。 步驟 9. 卸下 M.2 背板組件或 M.2 背板組件填充板。請參閱下列項目:
	- • [第 72](#page-79-0) 頁 「[卸下 M.2 背板組件](#page-79-0)」
	- • [第 77](#page-84-0) 頁 「[卸下 M.2 背板組件填充板](#page-84-0)」

步驟 10. 卸下空氣擋板。請參閱[第 36](#page-43-0) 頁 「[卸下空氣擋板](#page-43-0)」。 步驟 11. 卸下 PHM。請參閱[第 88](#page-95-0) 頁 「[卸下處理器和散熱槽](#page-95-0)」。 步驟 12. 卸下記憶體模組。請參[閱第 82](#page-89-0) 頁 「[卸下記憶體模組](#page-89-0)」。 步驟 13. 卸下 CMOS 電池。請參[閱第 40](#page-47-0) 頁 「[卸下 CMOS 電池 - CR2032](#page-47-0)」。 步驟 14. 卸下主機板。請參閱第 [138](#page-145-0) 頁 「拆卸主機板以進行回收」

#### 在您完成之後

拆卸計算節點之後,請遵守當地法規進行回收。

## <span id="page-145-0"></span>拆卸主機板以進行回收

請先依照本節中的指示拆卸主機板,然後再回收。

#### 關於此作業

注意:

- 閱讀[第 iv](#page-5-0) 頁 「[安全檢驗核對清單](#page-5-0)」[和第 23](#page-30-0) 頁 「[安裝準則](#page-30-0)」,確保工作時安全無虞。
- 關閉您要在其上執行作業的對應計算節點的電源。
- 從機箱中卸下計算節點。請參閱[第 25](#page-32-0) 頁 「[從機箱中卸下計算節點](#page-32-0)」。
- 將計算節點小心放置在防靜電平面上,調整計算節點方向,使隔板朝向您。
- 確定您已備妥 T8 Torx、T10 Torx、1 號十字螺絲起子和六角套筒起子。

**附註:**請參閲當地環境、廢棄物或處置規章,以確保符合規定。

#### 程序

步驟 1. 拆卸計算節點。請參[閱第 137](#page-144-0) 頁 「[拆卸計算節點以進行機箱回收](#page-144-0)」。

- 步驟 2. 卸下機箱底面的螺絲。
	- a. 小心將計算節點側放,並確定把手突出部分在上,以便使計算節點保持平穩。
	- b. 使用 T10 Torx 螺絲起子和 1 號十字螺絲起子,卸下機箱底面的螺絲。從主機板卸下 I/O 擴充配接卡固定夾。

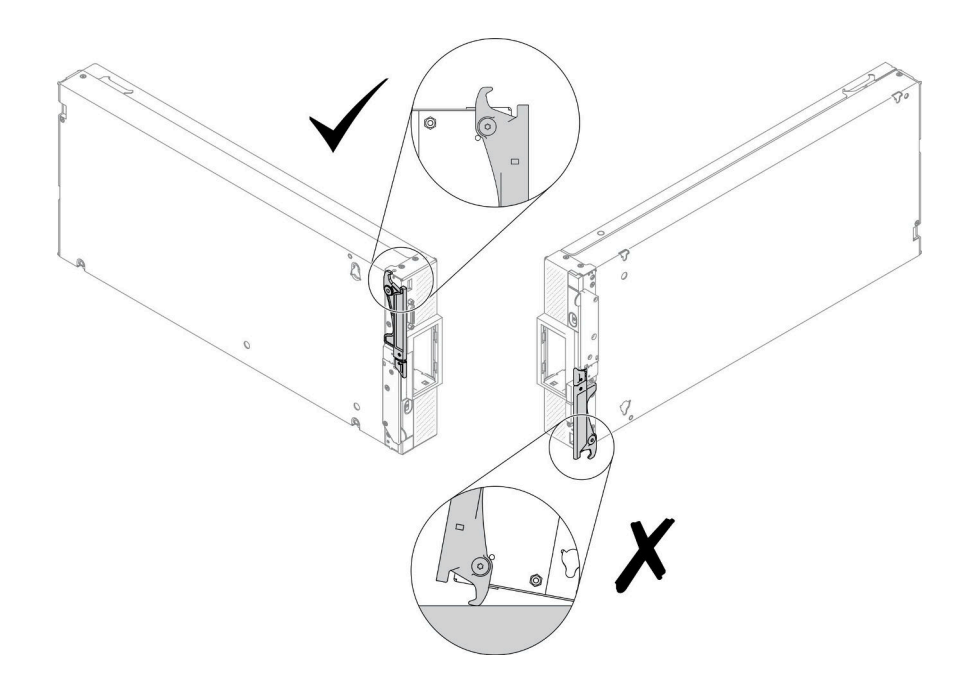

圖例 99. 計算節點放置方向

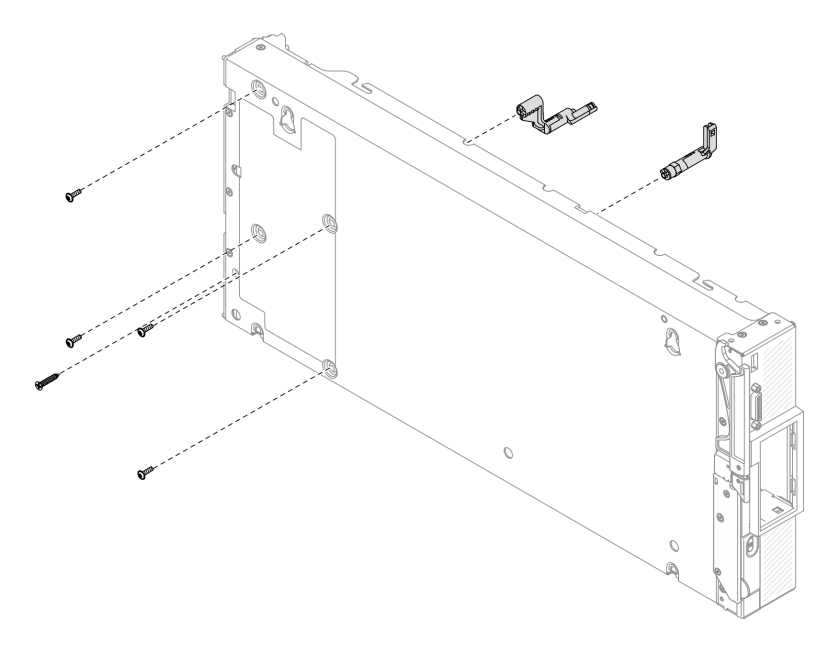

#### 圖例 100. 從機箱底面卸下螺絲

步驟 3. 卸下隔板。

- a. 小心地以上下顛倒的方向放置計算節點。
- b. 使用 T8 Torx 螺絲起子卸下固定隔板的五個螺絲。
- c. 從計算節點卸下隔板。

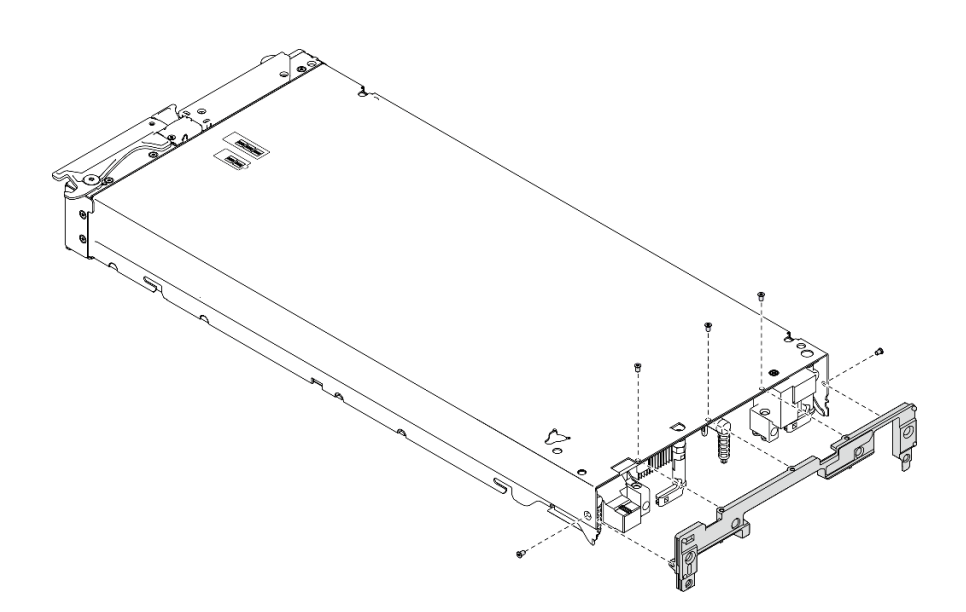

#### 圖例 101. 卸下隔板

步驟 4. 卸下前方面板。

- a. 拉出 Lenovo XClarity Controller 標籤。
- b. 使用 T8 Torx 螺絲起子,卸下用於固定前方面板的八個螺絲。
- c. 使用六角套筒起子,卸下用於固定 KVM 接頭的固定器。

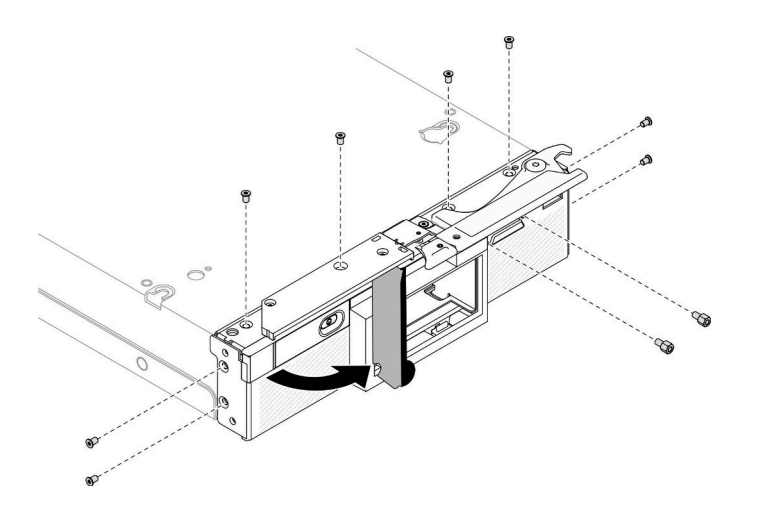

圖例 102. 鬆開前方面板螺絲

d. 小心將計算節點擺放成底面朝下的方向,從計算節點卸下前方面板。

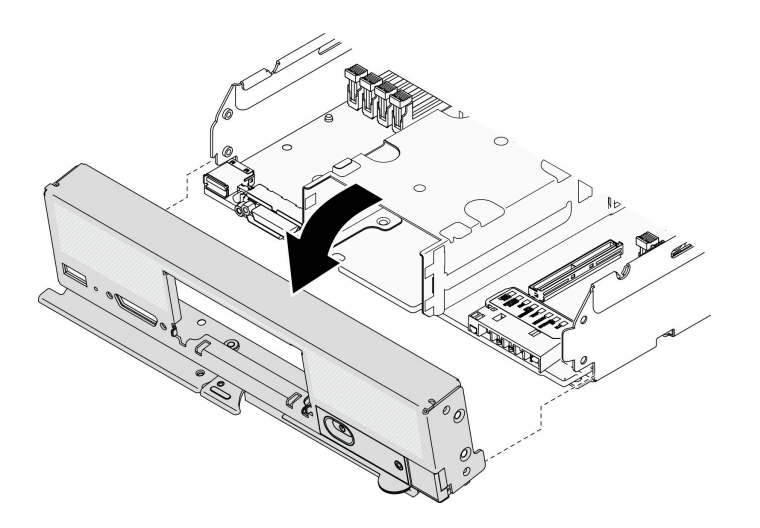

圖例 103. 卸下前方面板

步驟 5. 卸下熱抽換框架。

- a. 使用 T10 Torx 螺絲起子, 卸下框架上的四個螺絲。
- b. 從計算節點卸下框架。

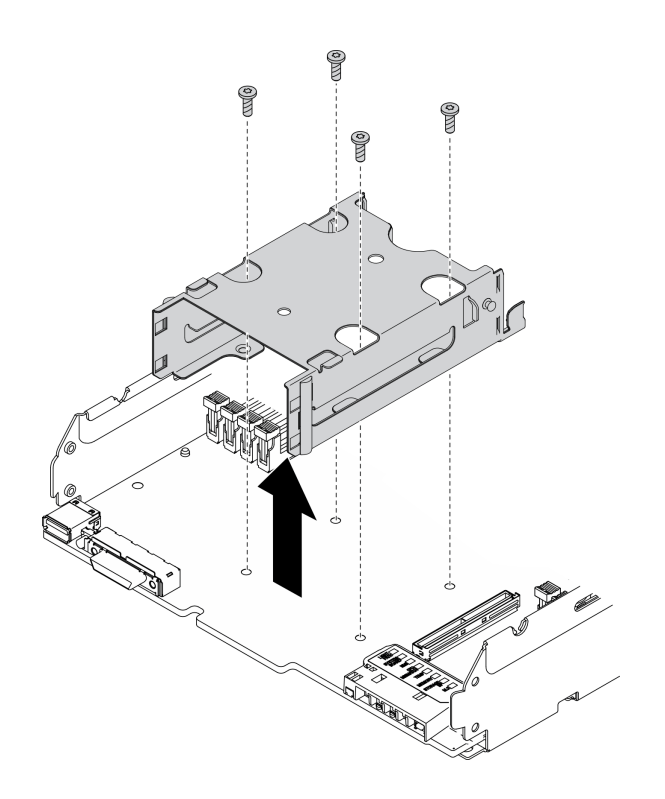

#### 圖例 104. 卸下熱抽換框架

步驟 6. 卸下將主機板固定到機箱的四個螺絲,然後從主機板卸下處理器鑰匙。然後,將主機板提起,從機 箱取出。

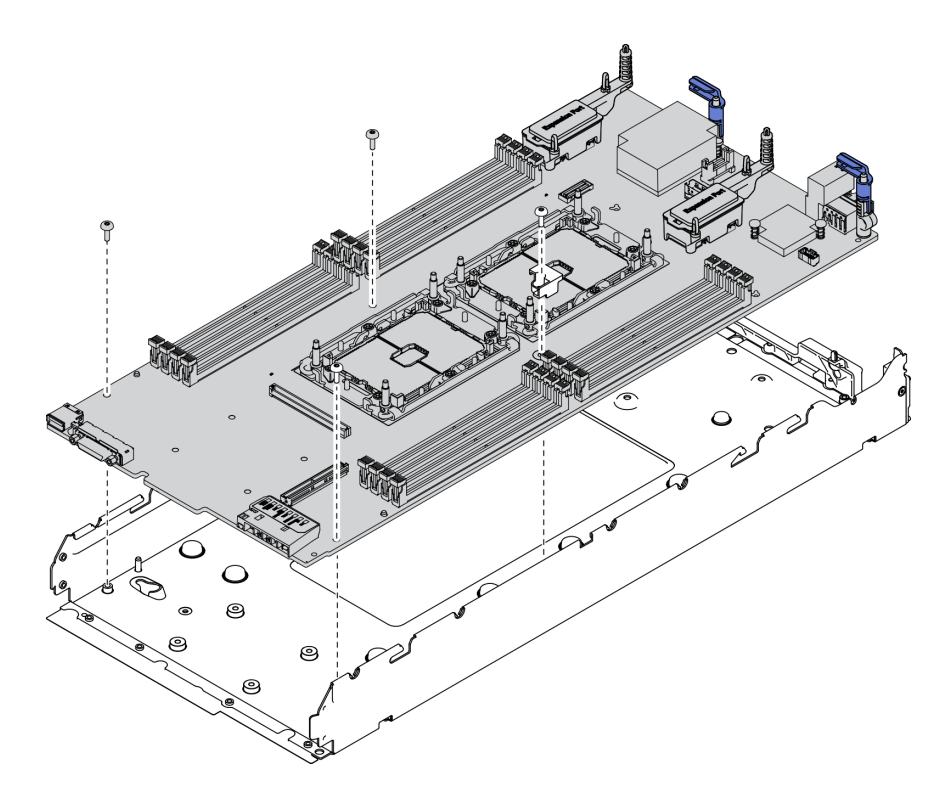

圖例 105. 卸下主機板

## 在您完成之後

拆卸計算節點之後,請遵守當地法規進行回收。

## <span id="page-150-0"></span>附錄 B 取得說明和技術協助

若您需要說明、服務或技術協助,或想取得更多有關 Lenovo 產品的相關資訊,您可從 Lenovo 獲得許 多相關資源來協助您。

在「全球資訊網 (WWW)」上,提供了 Lenovo 系統、選配裝置、維修及支援的最新相關資訊:

#### <http://datacentersupport.lenovo.com>

附註:本節包含 IBM 網站參考及相關資訊,協助您尋求支援服務。IBM 是 Lenovo 處理 ThinkSystem 所偏好的服務供應商。

## 致電之前

致電之前﹐您可以採取幾項步驟來嘗試自行解決問題。如果您確定需要致電尋求協助﹐請收集維修技 術人員需要的資訊,以便更快地解決您的問題。

#### 嘗試自行解決問題

只要遵照 Lenovo 線上說明或產品文件內的疑難排解程序,您就可以自行解決許多問題,而不需要向外尋求 協助。Lenovo 產品文件也說明了您可執行的診斷測試。大部分的系統、作業系統和程式文件都提供了疑難 排解程序以及錯誤訊息和錯誤碼的説明。如果您懷疑軟體有問題,請參閱作業系統文件或程式的文件。

您可以在以下位置找到 ThinkSystem 產品的產品文件:

#### <https://pubs.lenovo.com>

您可以採取這些步驟來嘗試自行解決問題:

- 檢查所有的纜線,確定纜線已經連接。
- 檢查電源開關,確定系統及所有選配裝置都已開啟。
- 檢查是否有適用於 Lenovo 產品的更新軟體、韌體和作業系統裝置驅動程式。「Lenovo 保固」條款聲明, 作為 Lenovo 產品的擁有者, 您必須負責維護並更新產品的所有軟體及韌體(除非其他維護合約涵蓋此項 服務)。如果軟體升級中已記載問題的解決方案,維修技術人員將會要求您升級軟體及韌體。
- 如果您已在環境中安裝新的硬體或軟體,請查看<https://static.lenovo.com/us/en/serverproven/index.shtml>, 以確定您的產品支援此硬體或軟體。
- 請造訪 <http://datacentersupport.lenovo.com>,並查看是否有資訊可協助您解決問題。
	- 請查閱 [https://forums.lenovo.com/t5/Datacenter-Systems/ct-p/sv\\_eg](https://forums.lenovo.com/t5/Datacenter-Systems/ct-p/sv_eg) 上的 Lenovo 論壇,瞭解是否有其他 人遇到類似的問題。

只要遵照 Lenovo 線上説明或產品文件內的疑難排解程序, 您就可以自行解決許多問題, 而不需要向外尋求 協助。Lenovo 產品文件也說明了您可執行的診斷測試。大部分的系統、作業系統和程式文件都提供了疑難 排解程序以及錯誤訊息和錯誤碼的説明。如果您懷疑軟體有問題,請參閱作業系統文件或程式的文件。

#### 收集致電支援中心所需要的資訊

在您認為需要尋求 Lenovo 產品的保固服務時,若在電話詢問之前做好相應準備,維修技術人員將會更有 效地協助您解決問題。您也可以查看<http://datacentersupport.lenovo.com/warrantylookup>,以取得有關產品保 固的詳細資訊。

收集下列資訊,提供給維修技術人員。此資料將會協助維修技術人員快速提供問題的解決方案,確保您 能獲得所約定的服務等級。

- <span id="page-151-0"></span>• 軟硬體維護合約號碼(如其適用)
- 機型號碼(Lenovo 4 位數的機器 ID)
- 型號
- 序號
- 現行系統 UEFI 及韌體版本
- 其他相關資訊,例如錯誤訊息及日誌

如不致電 Lenovo 支援中心,您可以前往 <https://support.lenovo.com/servicerequest> 提交電子服務要求。提交 「電子服務要求」即會開始透過向維修技術人員提供相關資訊以決定問題解決方案的程序。一旦您已經完成 並提交「電子服務要求」,Lenovo 維修技術人員即可開始制定解決方案。

### 收集服務資料

若要明確識別伺服器問題的根本原因或回應 Lenovo 支援中心的要求,您可能需要收集能夠用於進一步分析 的服務資料。服務資料包含事件日誌和硬體庫存等資訊。

您可以透過下列工具收集服務資料:

#### • Lenovo XClarity Provisioning Manager

使用 Lenovo XClarity Provisioning Manager 的「收集服務資料」功能收集系統服務資料。您可以收集現有 的系統日誌資料,或執行新診斷以收集新資料。

#### • Lenovo XClarity Controller

您可以使用 Lenovo XClarity Controller Web 介面或 CLI 收集伺服器的服務資料。您可以儲存此檔 案,並將其傳送至 Lenovo 支援中心。

- 如需使用 Web 介面收集服務資料的相關資訊,請參閱與您伺服器相容的 XCC 文件版本中的「下載服 務資料」一節,網址為 [https://sysmgt.lenovofiles.com/help/topic/lxcc\\_frontend/lxcc\\_overview.html](https://sysmgt.lenovofiles.com/help/topic/lxcc_frontend/lxcc_overview.html)。
- 如需使用 CLI 收集服務資料的相關資訊,請參閱與您伺服器相容的 XCC 文件版本中的「ffdc 指令」一 節,網址為 [https://sysmgt.lenovofiles.com/help/topic/lxcc\\_frontend/lxcc\\_overview.html](https://sysmgt.lenovofiles.com/help/topic/lxcc_frontend/lxcc_overview.html)。

#### • Chassis Management Module 2 (CMM 2)

使用 CMM 2 的「下載服務資料」功能收集計算節點的服務資料。

如需從 CMM 2 下載服務資料的相關資訊,請參閱 [http://flexsystem.lenovofiles.com/help/topic/com.lenov](http://flexsystem.lenovofiles.com/help/topic/com.lenovo.acc.cmm.doc/cmm_ui_service_and_support.html) [o.acc.cmm.doc/cmm\\_ui\\_service\\_and\\_support.html](http://flexsystem.lenovofiles.com/help/topic/com.lenovo.acc.cmm.doc/cmm_ui_service_and_support.html) 。

#### • Lenovo XClarity Administrator

您可以將 Lenovo XClarity Administrator 設定為當 Lenovo XClarity Administrator 和受管理端點中發生某些 可服務事件時,自動收集並傳送診斷檔案至 Lenovo 支援中心。您可以選擇使用 Call Home 將診斷檔案 傳送給 Lenovo 支援中心,或使用 SFTP 傳送至其他服務供應商。也可以手動收集診斷檔案、提出問 題記錄並將診斷檔案傳送給 Lenovo 支援中心。

您可以在下列網址找到在 Lenovo XClarity Administrator 內設定自動問題通知的相關資訊: [http://sysmgt.lenovofiles.com/help/topic/com.lenovo.lxca.doc/admin\\_setupcallhome.html](http://sysmgt.lenovofiles.com/help/topic/com.lenovo.lxca.doc/admin_setupcallhome.html)。

#### • Lenovo XClarity Essentials OneCLI

Lenovo XClarity Essentials OneCLI 有庫存應用程式可收集服務資料。它可以在頻內和頻外執行。在伺 服器的主機作業系統內頻內執行時,OneCLI 除了收集硬體服務資料外,還可收集有關作業系統的資 訊,例如作業系統事件日誌。

若要取得服務資料,您可以執行 getinfor 指令。如需執行 getinfor 的相關資訊,請參閱 [http://sysmgt.lenovofiles.com/help/topic/toolsctr\\_cli\\_lenovo/onecli\\_r\\_getinfor\\_command.html](http://sysmgt.lenovofiles.com/help/topic/toolsctr_cli_lenovo/onecli_r_getinfor_command.html)。

# <span id="page-152-0"></span>聯絡支援中心

您可以聯絡支援中心,針對您的問題取得協助。

您可以透過 Lenovo 授權服務供應商來獲得硬體服務。如果要尋找 Lenovo 授權服務供應商提供保固服務,請 造訪 <https://datacentersupport.lenovo.com/serviceprovider>,並使用過濾器搜尋不同的國家/地區。對於 Lenovo 支 援電話號碼,請參閱 <https://datacentersupport.lenovo.com/supportphonelist> 以取得您的地區支援詳細資料。

## <span id="page-154-0"></span>附錄 C 聲明

Lenovo 不見得會對所有國家或地區都提供本文件所提的各項產品、服務或功能。請洽詢當地的 Lenovo 業務 代表,以取得當地目前提供的產品和服務之相關資訊。

本文件在提及 Lenovo 的產品、程式或服務時,不表示或暗示只能使用 Lenovo 的產品、程式或服務。只要未 侵犯 Lenovo 之智慧財產權,任何功能相當之產品、程式或服務皆可取代 Lenovo 之產品、程式或服務。不 過,其他產品、程式或服務,使用者必須自行負責作業之評估和驗證責任。

對於本文件所說明之主題內容,Lenovo 可能擁有其專利或正在進行專利申請。本文件之提供不代表使用者 享有優惠,並且未提供任何專利或專利申請之授權。您可以書面提出查詢,來函請寄到:

Lenovo (United States), Inc. <sup>8001</sup> Development Drive Morrisville, NC <sup>27560</sup> U.S.A. Attention: Lenovo Director of Licensing

LENOVO 係以「現狀」提供本出版品,不提供任何明示或默示之保證,其中包括且不限於不違反規定、 可商用性或特定目的之適用性的隱含保證。有些轄區在特定交易上,不允許排除明示或暗示的保證,因 此,這項聲明不一定適合您。

本資訊中可能會有技術上或排版印刷上的訛誤。因此,Lenovo 會定期修訂;並將修訂後的內容納入新版 中。Lenovo 可能會隨時改進及/或變更本出版品所提及的產品及/或程式,而不另行通知。

本文件中所述產品不適用於移植手術或其他的生命維持應用,因其功能失常有造成人員傷亡的可能。本文 件中所包含的資訊不影響或變更 Lenovo 產品的規格或保證。本文件不會在 Lenovo 或協力廠商的智慧財 產權以外提供任何明示或暗示的保證。本文件中包含的所有資訊均由特定環境取得,而且僅作為說明用 途。在其他作業環境中獲得的結果可能有所差異。

Lenovo 得以各種 Lenovo 認為適當的方式使用或散佈貴客戶提供的任何資訊,而無需對貴客戶負責。

本資訊中任何對非 Lenovo 網站的敘述僅供參考,Lenovo 對該網站並不提供保證。該等網站提供之資料不屬 於本產品著作物,若要使用該等網站之資料,貴客戶必須自行承擔風險。

本文件中所含的任何效能資料是在控制環境中得出。因此,在其他作業環境中獲得的結果可能有明顯的 差異。在開發層次的系統上可能有做過一些測量,但不保證這些測量在市面上普遍發行的系統上有相同 的結果。再者,有些測定可能是透過推測方式來評估。實際結果可能不同。本文件的使用者應驗證其 特定環境適用的資料。

#### 商標

Lenovo、Lenovo 標誌、ThinkSystem、Flex System、System x、NeXtScale System 及 x Architecture 是 Lenovo 於美國及(或)其他國家/地區之商標。

Intel 和 Intel Xeon 是 Intel Corporation 於美國及(或)其他國家或地區之商標。

Internet Explorer、Microsoft 和 Windows 是 Microsoft 集團旗下公司的商標。

Linux 是 Linus Torvalds 的註冊商標。

其他公司、產品或服務名稱,可能是第三者的商標或服務標誌。

#### <span id="page-155-0"></span>重要聲明

處理器速度表示處理器的內部時脈速度;其他因素也會影響應用程式效能。

CD 或 DVD 光碟機速度是可變的讀取速率。實際速度會有所不同,且通常小於可能達到的最大速度。

當提到處理器儲存體、實際和虛擬儲存體或通道量時,KB 代表 1,024 位元組,MB 代表 1,048,576 位元 組,而 GB 代表 1,073,741,824 位元組。

在提到硬碟容量或通訊量時,MB 代表 1,000,000 位元組,而 GB 代表 1,000,000,000 位元組。使用者可存取 的總容量不一定,視作業環境而定。

內部硬碟的最大容量是指用 Lenovo 提供的目前所支援最大容量的硬碟來替換任何標準硬碟,並裝滿所 有硬碟機槽時的容量。

記憶體上限的計算可能需要使用選配記憶體模組,來更換標準記憶體。

每一個固態記憶體蜂巢都具有本質上可以引起且數目固定的寫入循環。因此,固態裝置具有可以承受的 寫入週期數上限,並以 total bytes written (TBW) 表示。超出此限制的裝置可能無法回應系統產生的指 令,或資料可能無法接受寫入。Lenovo 將依裝置的「正式發佈規格」中所載明,不負責更換已超出其保 證的程式/消除循環數目上限的裝置。

Lenovo 對於非 Lenovo 產品不負有責任或保固。非 Lenovo 產品皆由協力廠商提供支援,Lenovo 不提供 任何支援。

部分軟體可能與其零售版(若有)不同,且可能不含使用手冊或完整的程式功能。

#### 電信法規聲明

我們無法保證您所在國家/地區中,本產品連線至公用電信網路介面之絕對性。在進行任何此類連線之前, 可能需要進行進一步的檢定。若有任何問題,請聯絡 Lenovo 業務代表或轉銷商。

#### 電子放射聲明

將監視器連接至設備時,您必須使用指定的監視器纜線與監視器隨附的任何抗干擾裝置。

如需其他電子放射聲明,請參閱:

<https://pubs.lenovo.com>

# <span id="page-156-0"></span>台灣地區 BSMI RoHS 宣告

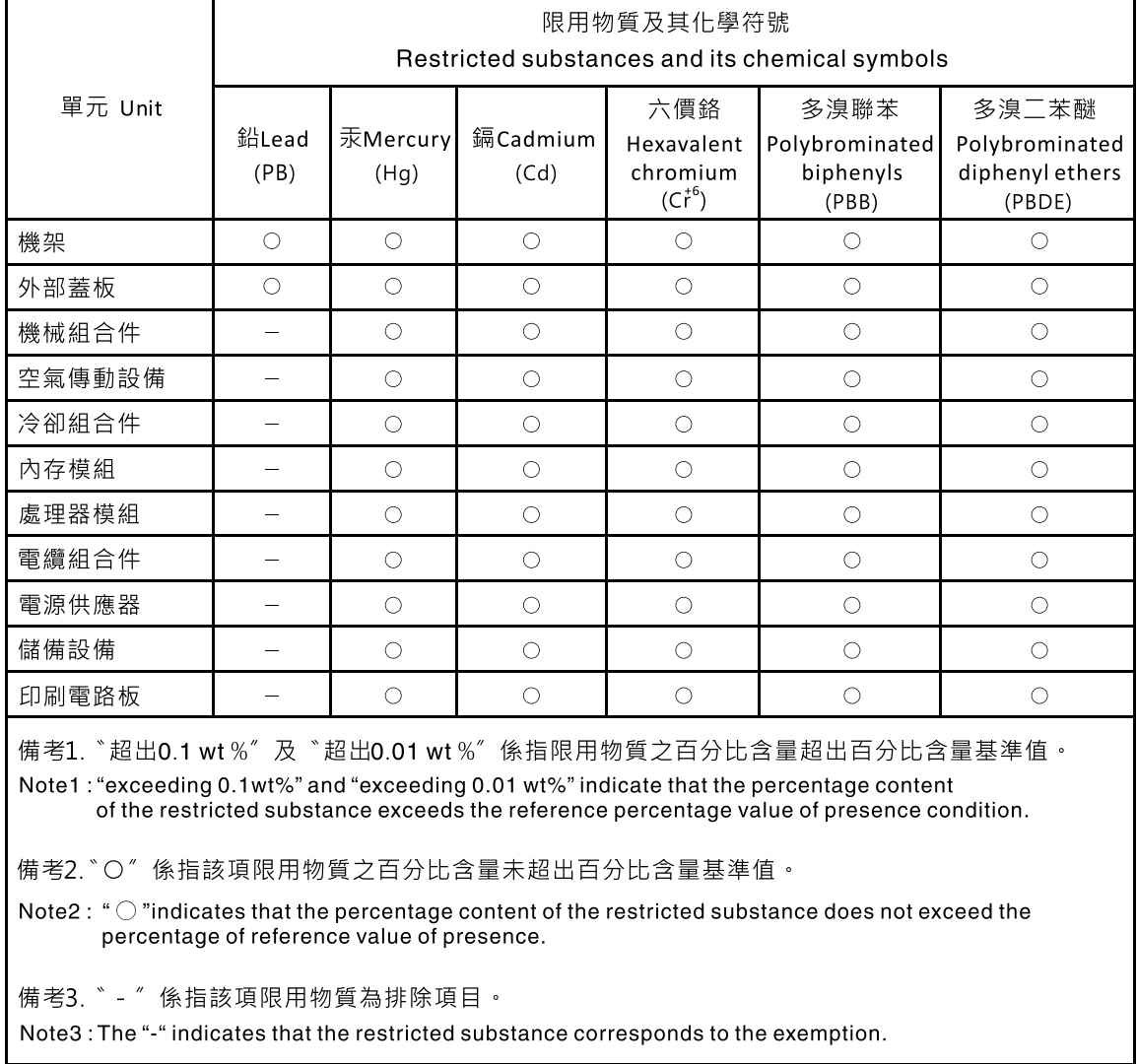

## 台灣地區進出口聯絡資訊

您可以向相關聯絡人取得台灣地區進出口資訊。

## 委製商/進口商名稱:台灣聯想環球科技股份有限公司 進口商地址: 台北市南港區三重路 66號 8樓 進口商電話: 0800-000-702

# 索引

[2.5 吋熱抽換硬碟](#page-36-0) [安裝 29](#page-36-0) [拔下 28](#page-35-0) [裝回 28](#page-35-0) [2.5 吋硬碟背板](#page-38-0) [安裝 31](#page-38-0) [拔下 30](#page-37-0) [更換 30](#page-37-0)

#### c

[CMM](#page-13-0) [韌體更新 6](#page-13-0) [CMM 2](#page-131-0) [無法登入 124](#page-131-0) [CMOS 電池 17](#page-24-0) [CMOS 電池 - CR2032](#page-49-0) [安裝 42](#page-49-0) [拔下 40](#page-47-0) [更換 40](#page-47-0)

## d

[DIMM 接頭 17](#page-24-0) [DRAM 記憶體模組](#page-91-0) [安裝 84](#page-91-0) [拔下 82](#page-89-0) [裝回 82](#page-89-0)

### e

[EDSFF 框架](#page-65-0) [安裝 58](#page-65-0) [拔下 57](#page-64-0) [裝回 57](#page-64-0) [EDSFF 熱抽換硬碟](#page-58-0) [安裝 51](#page-58-0) [拔下 49](#page-56-0) [裝回 49](#page-56-0) [EDSFF 硬碟背板組件](#page-62-0) [安裝 55](#page-62-0) [拔下 53](#page-60-0) [裝回 53](#page-60-0) [enable](#page-118-0) [TCM 111](#page-118-0) [TPM 111](#page-118-0)

## h

[HDD 背板接頭 17](#page-24-0)

### i

[I/O 擴充配接卡](#page-77-0)

[安裝 70](#page-77-0) [拔下 70](#page-77-0) [更換 69](#page-76-0) [I/O 擴充配接卡接頭 17](#page-24-0) [I/O 模組](#page-131-0) [無法登入 124](#page-131-0) [ID 標籤板](#page-76-0) [安裝 69](#page-76-0) [裝回 67](#page-74-0)

## k

[KVM 纜線 20](#page-27-0)

## l

```
LED
 CMOS 電池錯誤 120
 DIMM 120
 I/O 擴充配接卡 120
 SAS 背板 120
 主機板 120
 微處理器 120
 檢視 117
 活動 13
 識別 13
 錯誤 13
 電源 13
Lightpath 診斷 117
Lightpath 診斷面板 120
```
#### m

```
M.2 硬碟
 安裝 80
 拔下 79
 更換 79
 調整 81
M.2 硬碟固定器
 調整 81
M.2 背板組件
 安裝 74
 拔下 72
 裝回 72
M.2 背板組件填充板
 安裝 78
 拔下 77
 裝回 77
```
### p

[PCIe](#page-138-0) [疑難排解 131](#page-138-0) [PCIe 資源不足](#page-138-0) [解決 131](#page-138-0)

```
PHM
 分離 91
 安裝 93
 拔下 88
 裝回 68, 88
PMEM
 安裝 84
 拔下 82
 裝回 82
PSU 6
```
### r

[RAID 配接卡](#page-108-0) [安裝 101](#page-108-0) [拔下 100](#page-107-0) [更換 100](#page-107-0) [RFID 標籤](#page-111-0) [安裝 104](#page-111-0) [拔下 102](#page-109-0) [更換 102](#page-109-0)

### s

[SN550 V2](#page-8-0) [簡介 1](#page-8-0)

## t

[TCM](#page-118-0) [enable 111](#page-118-0) [Trusted Cryptographic Module 111](#page-118-0) [Tech 提示 10](#page-17-0) [Torx T30 螺帽](#page-73-0) [安裝 66](#page-73-0) [拔下 65](#page-72-0) [裝回 65](#page-72-0) [TPM 111](#page-118-0) [enable 111](#page-118-0) [授信平台模組 111](#page-118-0) [TPM 原則 111](#page-118-0) [Trusted Cryptographic Module](#page-118-0) [TCM 111](#page-118-0)

#### u

[UEFI 安全開機 112](#page-119-0) [USB 管理按鈕 13](#page-20-0)

#### $\ddot{\phantom{0}}$

```
 137138
 LED 120
 佈置 17
 接頭 17
 跳接器 18
 開關 18
主機板組件
 裝回 105
```
[主機板組件,](#page-112-0) [拔下 105](#page-112-0) [裝回 105](#page-112-0)

# 人

[伺服器開關電源問題 134](#page-141-0) [停止計算節點 12](#page-19-0)

# ⼉

```
元件
 主機板 17
 計算節點 13
 退回 25
光纖接頭
 位置 17
```
# 刀

```
分離
 PHM 91
 散熱槽 91
 處理器 91
 處理器支架 91
 處理器散熱槽模組 91
前方擋板
 安裝 62
 拔下 61
 裝回 61
```
### ╈

[協助 143](#page-150-0)

## $\mathsf I$

```
卸下
 計算節點蓋板 44
 配接卡固定組件 32
```
# $\overline{\mathsf{X}}$

[取得說明 143](#page-150-0)

## ⼝

```
可觀察的問題 130
台灣地區 BSMI RoHS 宣告 149
台灣地區進出口聯絡資訊 149
商標 147
問題
 PCIe 131
 可觀察的 130
 存取 124
 效能 133
 登入 CMM 2 124
 登入 I/O 模組 124
```
[硬碟 122](#page-129-0) [網路 124](#page-131-0) [記憶體 123](#page-130-0) [軟體 135](#page-142-0) 通訊 [124](#page-131-0)-[125](#page-132-0) [連線測試 127](#page-134-0) [選配裝置 131](#page-138-0) [開關電源 134](#page-141-0) [間歇性 122](#page-129-0) [啟動計算節點 11](#page-18-0)

## $\Box$

回收 [137](#page-144-0)-[138](#page-145-0)

# 子

[存取問題 124](#page-131-0)

#### ⼧

[安全 iii](#page-4-0) [安全性諮詢 11](#page-18-0) [安全檢驗核對清單 iv](#page-5-0) [安全開機 112](#page-119-0) [安裝 1](#page-8-0) [2.5 吋熱抽換硬碟 29](#page-36-0) [2.5 吋硬碟背板 31](#page-38-0) [CMOS 電池 - CR2032 42](#page-49-0) [DRAM 記憶體模組 84](#page-91-0) [EDSFF 框架 58](#page-65-0) [EDSFF 熱抽換硬碟 51](#page-58-0) [EDSFF 硬碟背板組件 55](#page-62-0) [I/O 擴充配接卡 70](#page-77-0) [ID 標籤板 69](#page-76-0) [M.2 硬碟 80](#page-87-0) [M.2 背板組件 74](#page-81-0) [M.2 背板組件填充板 78](#page-85-0) [PHM 93](#page-100-0) [PMEM 84](#page-91-0) [RAID 配接卡 101](#page-108-0) [RFID 標籤 104](#page-111-0) [Torx T30 螺帽 66](#page-73-0) [前方擋板 62](#page-69-0) [快閃記憶體電源模組 60](#page-67-0) [散熱槽 93](#page-100-0) [散熱槽螺帽 66](#page-73-0) [正面把手 64](#page-71-0) [準則 23](#page-30-0) [空氣擋板 37](#page-44-0) [處理器 93](#page-100-0) [處理器散熱槽模組 93](#page-100-0) [處理器鑰匙 99](#page-106-0) 計算節點 [6](#page-13-0), [26](#page-33-0) [計算節點蓋板 45](#page-52-0) [記憶體模組 84](#page-91-0) [識別標籤板 69](#page-76-0) [配接卡固定組件 34](#page-41-0) [隔板 40](#page-47-0)

[安裝準則 23](#page-30-0) [完成](#page-120-0) [零件更換 113](#page-120-0)

## 广

[序號 109](#page-116-0)

## 廴

[建立個人化支援網頁 143](#page-150-0)

# 彳

[微粒污染 7](#page-14-0) [微處理器接頭 17](#page-24-0)

## 心

```
必要條件
 機箱 6
快閃記憶體電源模組
 卸下 59
 安裝 60
 裝回 59
```
## 手

拆卸 [137](#page-144-0)-[138](#page-145-0) [拔下](#page-35-0) [2.5 吋熱抽換硬碟 28](#page-35-0) [2.5 吋硬碟背板 30](#page-37-0) [CMOS 電池 - CR2032 40](#page-47-0) [DRAM 記憶體模組 82](#page-89-0) [EDSFF 框架 57](#page-64-0) [EDSFF 熱抽換硬碟 49](#page-56-0) [EDSFF 硬碟背板組件 53](#page-60-0) [I/O 擴充配接卡 70](#page-77-0) [M.2 硬碟 79](#page-86-0) [M.2 背板組件 72](#page-79-0) [M.2 背板組件填充板 77](#page-84-0) [PHM 88](#page-95-0) [PMEM 82](#page-89-0) [RAID 配接卡 100](#page-107-0) [RFID 標籤 102](#page-109-0) [Torx T30 螺帽 65](#page-72-0) [主機板組件, 105](#page-112-0) [前方擋板 61](#page-68-0) [快閃記憶體電源模組 59](#page-66-0) [散熱槽 88](#page-95-0) [散熱槽螺帽 65](#page-72-0) [框架 46](#page-53-0) [正面把手 63](#page-70-0) [空氣擋板 36](#page-43-0) [蓋板 44](#page-51-0) [處理器 88](#page-95-0) [處理器散熱槽模組 88](#page-95-0) [處理器鑰匙 98](#page-105-0)

[計算節點 25](#page-32-0) [記憶體模組 82](#page-89-0) [識別標籤板 67](#page-74-0) [隔板 38](#page-45-0) [按鈕, 電源 13](#page-20-0) [授信平台模組](#page-118-0) [TPM 111](#page-118-0) [接頭, 主機板 17](#page-24-0)

## 支

[支援網頁, 自訂 143](#page-150-0)

## 攴

[收集服務資料 144](#page-151-0) [故障 LED 13](#page-20-0) [效能問題 133](#page-140-0) [散熱槽](#page-98-0) [分離 91](#page-98-0) [安裝 93](#page-100-0) [拔下 88](#page-95-0) 裝回 [68,](#page-75-0) [88](#page-95-0) [散熱槽螺帽](#page-73-0) [安裝 66](#page-73-0) [拔下 65](#page-72-0) [裝回 65](#page-72-0)

## 曰

[更換](#page-37-0) [2.5 吋硬碟背板 30](#page-37-0) [CMOS 電池 - CR2032 40](#page-47-0) [I/O 擴充配接卡 69](#page-76-0) [M.2 硬碟 79](#page-86-0) [RAID 配接卡 100](#page-107-0) [RFID 標籤 102](#page-109-0) [正面把手 63](#page-70-0) [空氣擋板 36](#page-43-0) [計算節點 25](#page-32-0) [計算節點蓋板 43](#page-50-0) [配接卡固定組件 32](#page-39-0) [隔板 38](#page-45-0) [更新](#page-32-0) [配置 25](#page-32-0) [更新,](#page-116-0) [機型 109](#page-116-0)

# 月

[有限的最大數量](#page-12-0) [機箱 5](#page-12-0) [計算節點 5](#page-12-0) [服務和支援](#page-152-0) [硬體 145](#page-152-0) [致電之前 143](#page-150-0) [軟體 145](#page-152-0) [服務資料 144](#page-151-0)

### 木

```
框架
 拔下 46
 裝回 46, 48
機箱 137
 必要條件 6
 有限的最大數量 5
```
## 止

[正面圖 13](#page-20-0) [正面把手](#page-71-0) [安裝 64](#page-71-0) [拔下 63](#page-70-0) [更換 63](#page-70-0)

# 气

[氣體污染 7](#page-14-0)

## 水

[污染, 微粒與氣體 7](#page-14-0) [活動 LED 13](#page-20-0) [準則](#page-31-0) [系統可靠性 24](#page-31-0) [選配產品安裝 23](#page-30-0)

## ⽦

```
疑難排解 131, 133, 135
 依症狀 122
 可觀察的問題 130
 存取問題 124
 症狀型疑難排解 122
 硬碟問題 122
 網路問題 124
 記憶體問題 123
 通訊問題 124-125
 連線測試問題 127
 開關電源問題 134
 間歇性問題 122
```
# ⽯

[硬碟問題 122](#page-129-0) [硬碟狀態 LED 13](#page-20-0) [硬體服務及支援電話號碼 145](#page-152-0)

# 穴

[空氣擋板](#page-44-0) [安裝 37](#page-44-0) [拔下 36](#page-43-0) [更換 36](#page-43-0)

### 竹

[簡介 1](#page-8-0)

# 糸

[系統可靠性準則 24](#page-31-0) [網路](#page-131-0) [問題 124](#page-131-0) [線上文件 1](#page-8-0)

## 耳

[聲明 147](#page-154-0) [聲明, 重要 148](#page-155-0)

## ⾃

[自訂支援網頁 143](#page-150-0)

### 艸

[蓋板](#page-52-0) [安裝 45](#page-52-0) [拔下 44](#page-51-0) [裝回 43](#page-50-0)

### 虍

[處理器 137](#page-144-0) [分離 91](#page-98-0) [安裝 93](#page-100-0) [拔下 88](#page-95-0) 裝回 [68](#page-75-0), [88](#page-95-0) [處理器支架](#page-98-0) [分離 91](#page-98-0) [處理器散熱槽模組](#page-98-0) [分離 91](#page-98-0) [安裝 93](#page-100-0) [拔下 88](#page-95-0) 裝回 [68](#page-75-0), [88](#page-95-0) [處理器鑰匙](#page-106-0) [安裝 99](#page-106-0) [拔下 98](#page-105-0) [裝回 98](#page-105-0) [處理靜電敏感裝置 24](#page-31-0)

## 衣

[裝回](#page-35-0) [2.5 吋熱抽換硬碟 28](#page-35-0) [DRAM 記憶體模組 82](#page-89-0) [EDSFF 框架 57](#page-64-0) [EDSFF 熱抽換硬碟 49](#page-56-0) [EDSFF 硬碟背板組件 53](#page-60-0) [ID 標籤板 67](#page-74-0) [M.2 背板組件 72](#page-79-0) [M.2 背板組件填充板 77](#page-84-0) PHM [68](#page-75-0), [88](#page-95-0) [PMEM 82](#page-89-0) [Torx T30 螺帽 65](#page-72-0) [主機板組件 105](#page-112-0) [主機板組件, 105](#page-112-0)

[前方擋板 61](#page-68-0) [快閃記憶體電源模組 59](#page-66-0) 散熱槽 [68,](#page-75-0) [88](#page-95-0) [散熱槽螺帽 65](#page-72-0) 框架 [46](#page-53-0), [48](#page-55-0) [蓋板 43](#page-50-0) 處理器 [68,](#page-75-0) [88](#page-95-0) 處理器散熱槽模組 [68](#page-75-0), [88](#page-95-0) [處理器鑰匙 98](#page-105-0) [記憶體模組 82](#page-89-0) [裝置, 送回 25](#page-32-0) [裝置, 靜電敏感](#page-31-0) [處理 24](#page-31-0)

## 角

[解決](#page-138-0) [PCIe 資源不足 131](#page-138-0)

## ⾔

[計算節點 137](#page-144-0) 安裝 [6](#page-13-0), [26](#page-33-0) [拔下 25](#page-32-0) [更換 25](#page-32-0) [有限的最大數量 5](#page-12-0) [計算節點蓋板](#page-52-0) [安裝 45](#page-52-0) [拔下 44](#page-51-0) [裝回 43](#page-50-0) [記憶體](#page-130-0) [問題 123](#page-130-0) [記憶體模組 137](#page-144-0) [安裝 84](#page-91-0) [拔下 82](#page-89-0) [裝回 82](#page-89-0) [調整](#page-88-0) [M.2 硬碟 81](#page-88-0) [M.2 硬碟固定器 81](#page-88-0) [識別 LED 13](#page-20-0) [識別標籤板](#page-76-0) [安裝 69](#page-76-0) [拔下 67](#page-74-0)

## 足

[跳接器, 主機板 18](#page-25-0)

### 重

[軟體問題 135](#page-142-0) [軟體服務及支援電話號碼 145](#page-152-0)

## 辵

[退回裝置或元件 25](#page-32-0) 通訊問題 [124](#page-131-0)[-125](#page-132-0) [連線測試問題 127](#page-134-0) [選配裝置問題 131](#page-138-0)

## ⾣

[配接卡固定組件](#page-41-0) [安裝 34](#page-41-0) [拔下 32](#page-39-0) [更換 32](#page-39-0) [配置](#page-32-0) [更新 25](#page-32-0)

### 里

[重要聲明 148](#page-155-0)

# 門

[開啟計算節點 11](#page-18-0) [開啟計算節點電源 11](#page-18-0) [開關, 主機板 18](#page-25-0) [間歇性問題 122](#page-129-0) [關閉計算節點 12](#page-19-0) [關閉計算節點電源 12](#page-19-0)

## 阜

[隔板](#page-47-0) [安裝 40](#page-47-0) [拔下 38](#page-45-0) [更換 38](#page-45-0)

## 雨

[零件更換](#page-120-0) [完成 113](#page-120-0) [零件清單 20](#page-27-0) [電信法規聲明 148](#page-155-0) [電源 LED 13](#page-20-0) [電源按鈕 13](#page-20-0) [電話號碼 145](#page-152-0)

# 青

[靜電敏感裝置](#page-31-0) [處理 24](#page-31-0)

## 韋

[韌體](#page-14-0) [更新 7](#page-14-0) 韌體更新 [1,](#page-8-0) [7](#page-14-0) [CMM 6](#page-13-0)

Lenovo